# **PatientOnLine**

# **Инструкции за употреба**

Версия на софтуера: 6.3 .<br>Издание: 08A-2020 Каталожен №: F40016557 Дата на издаване: 2021-03 **0123**

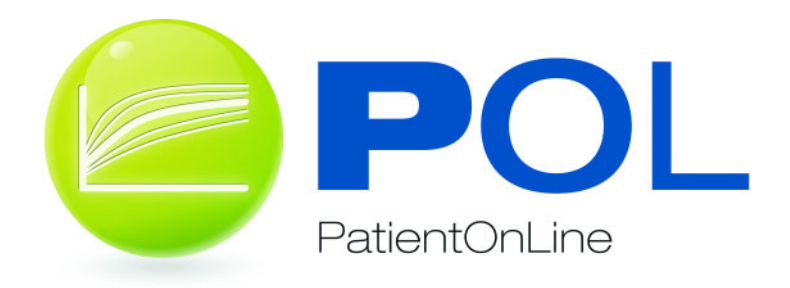

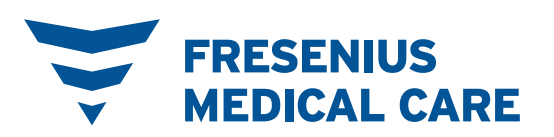

# Съдържание

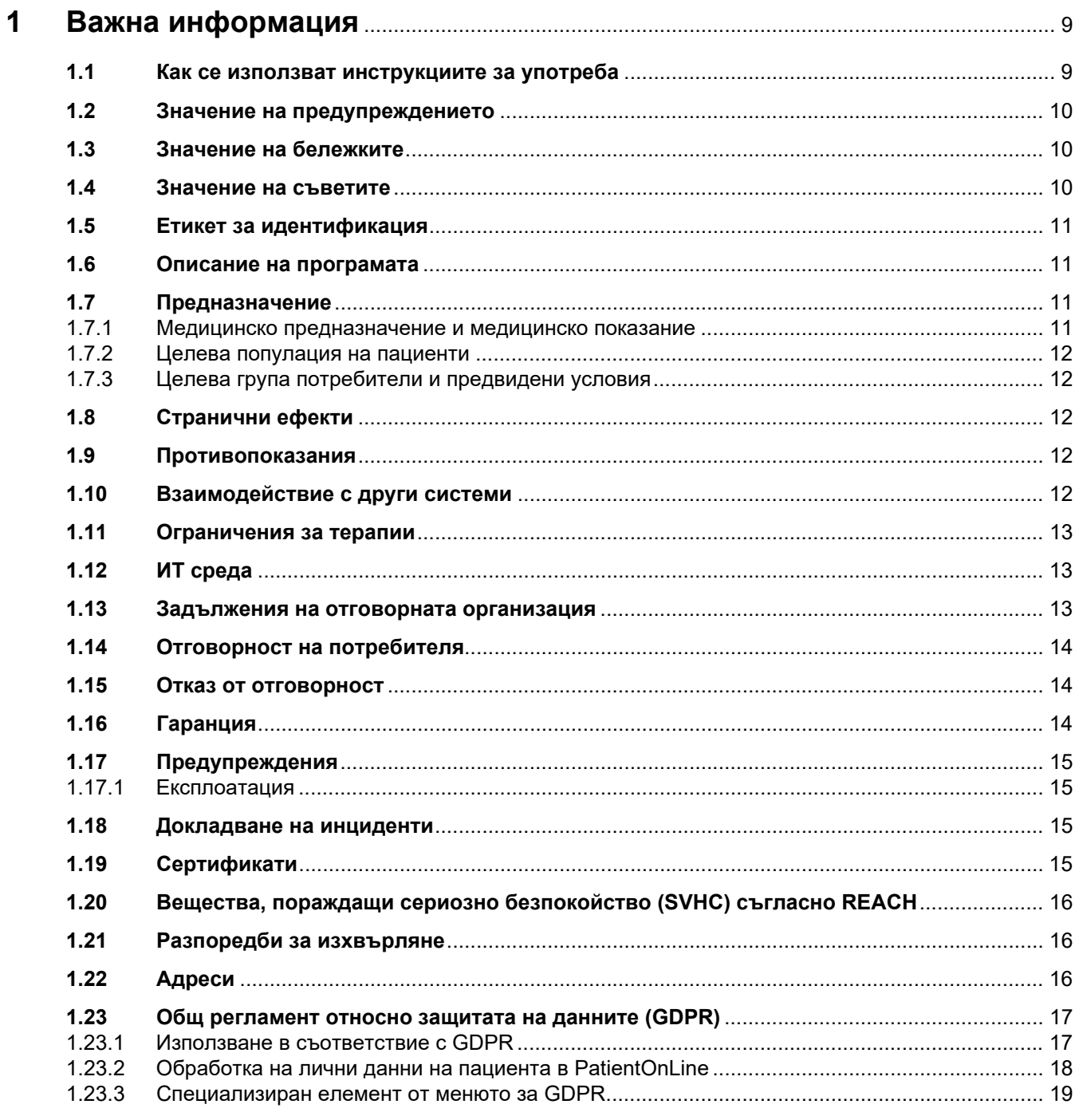

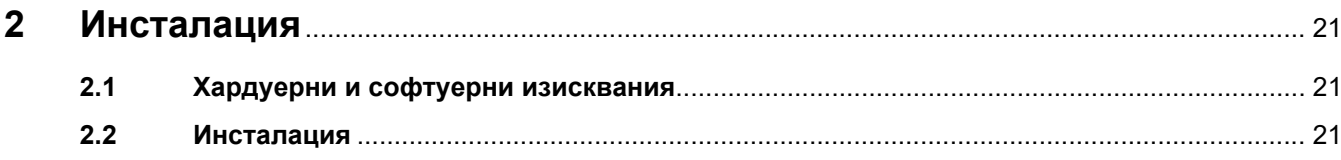

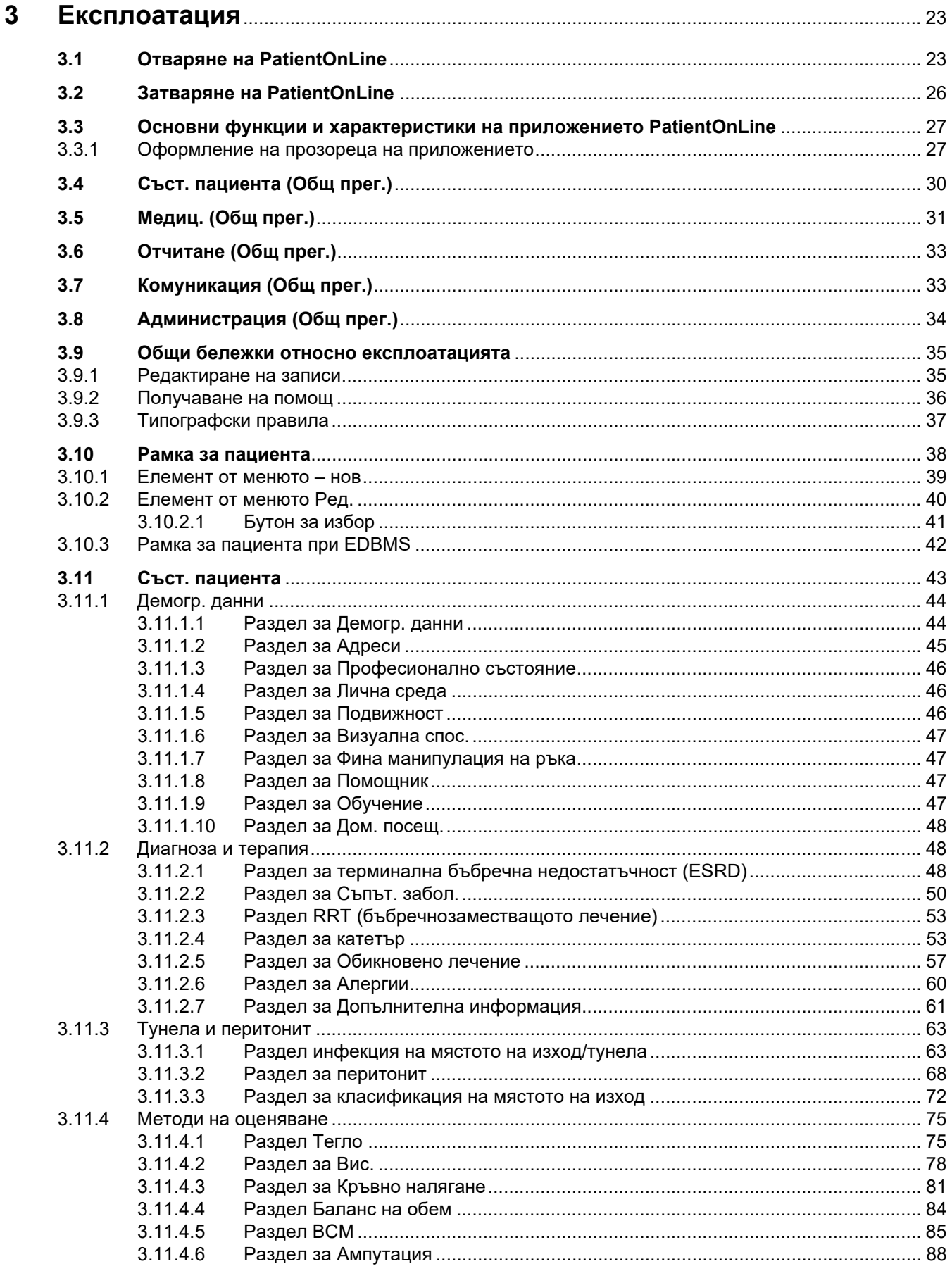

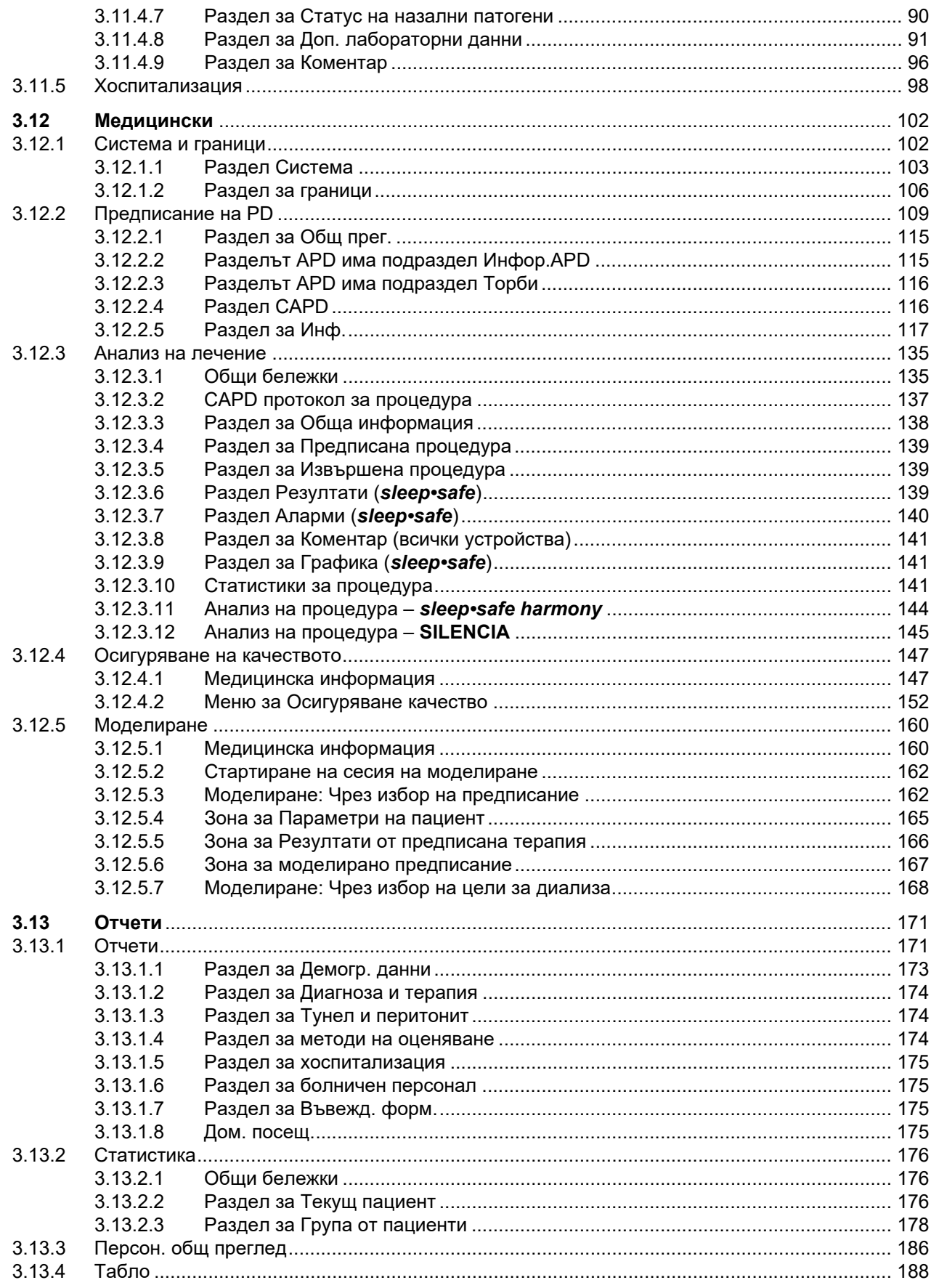

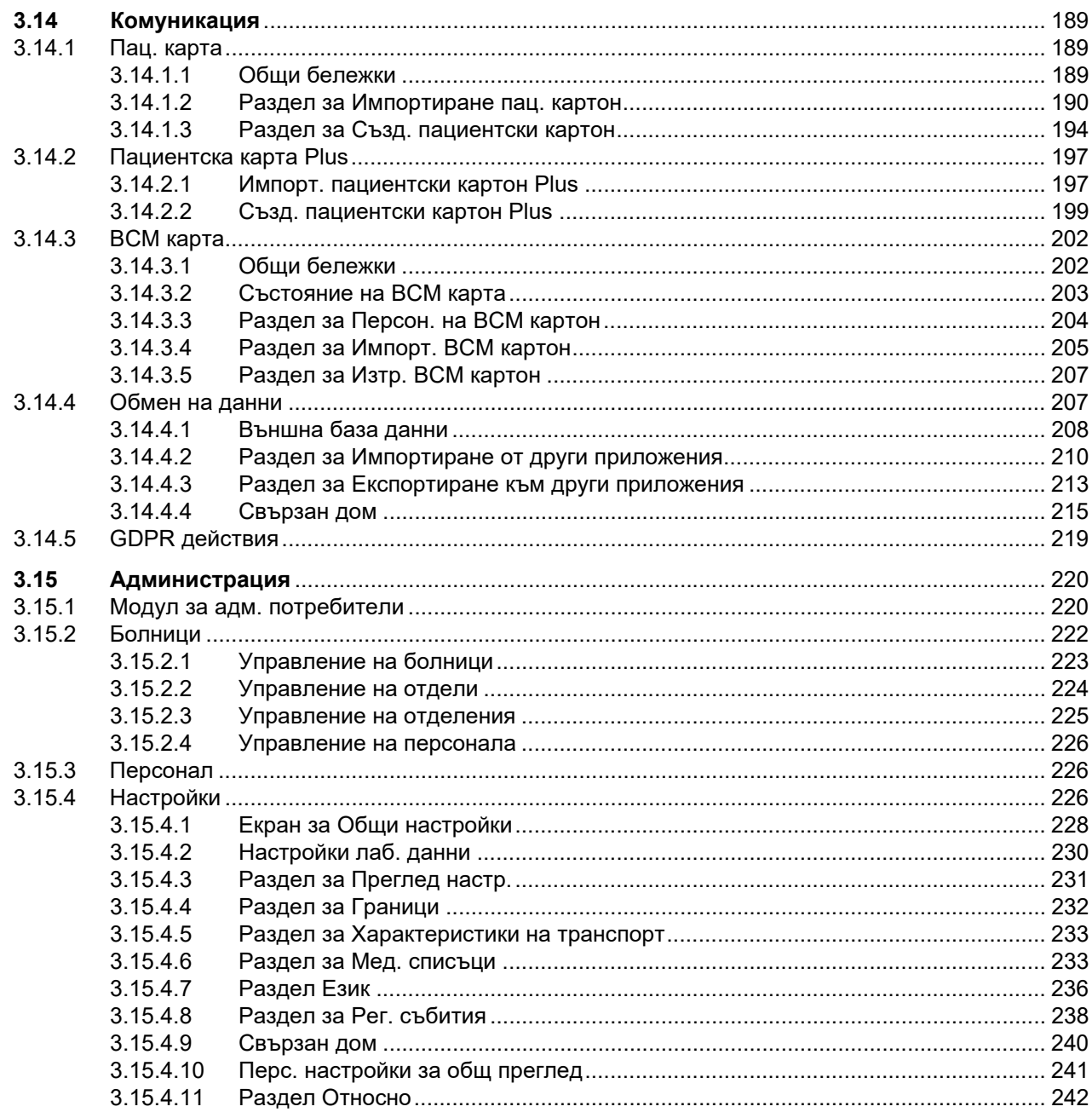

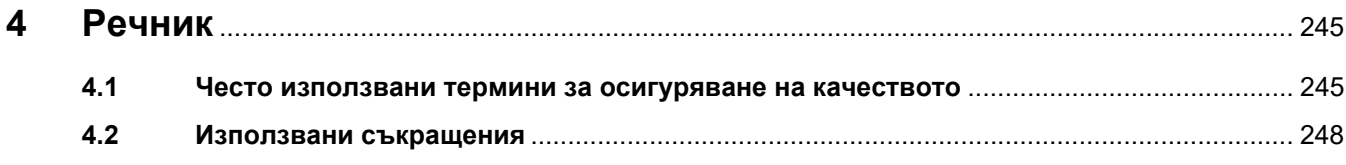

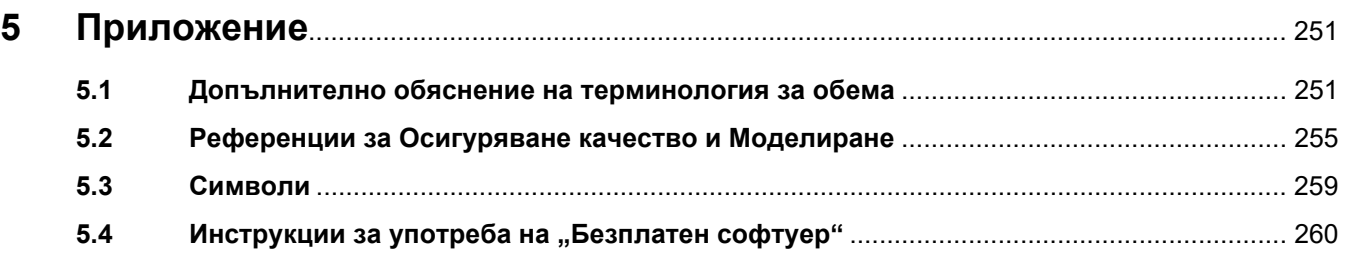

# <span id="page-8-0"></span>**1 Важна информация**

## <span id="page-8-1"></span>**1.1 Как се използват инструкциите за употреба**

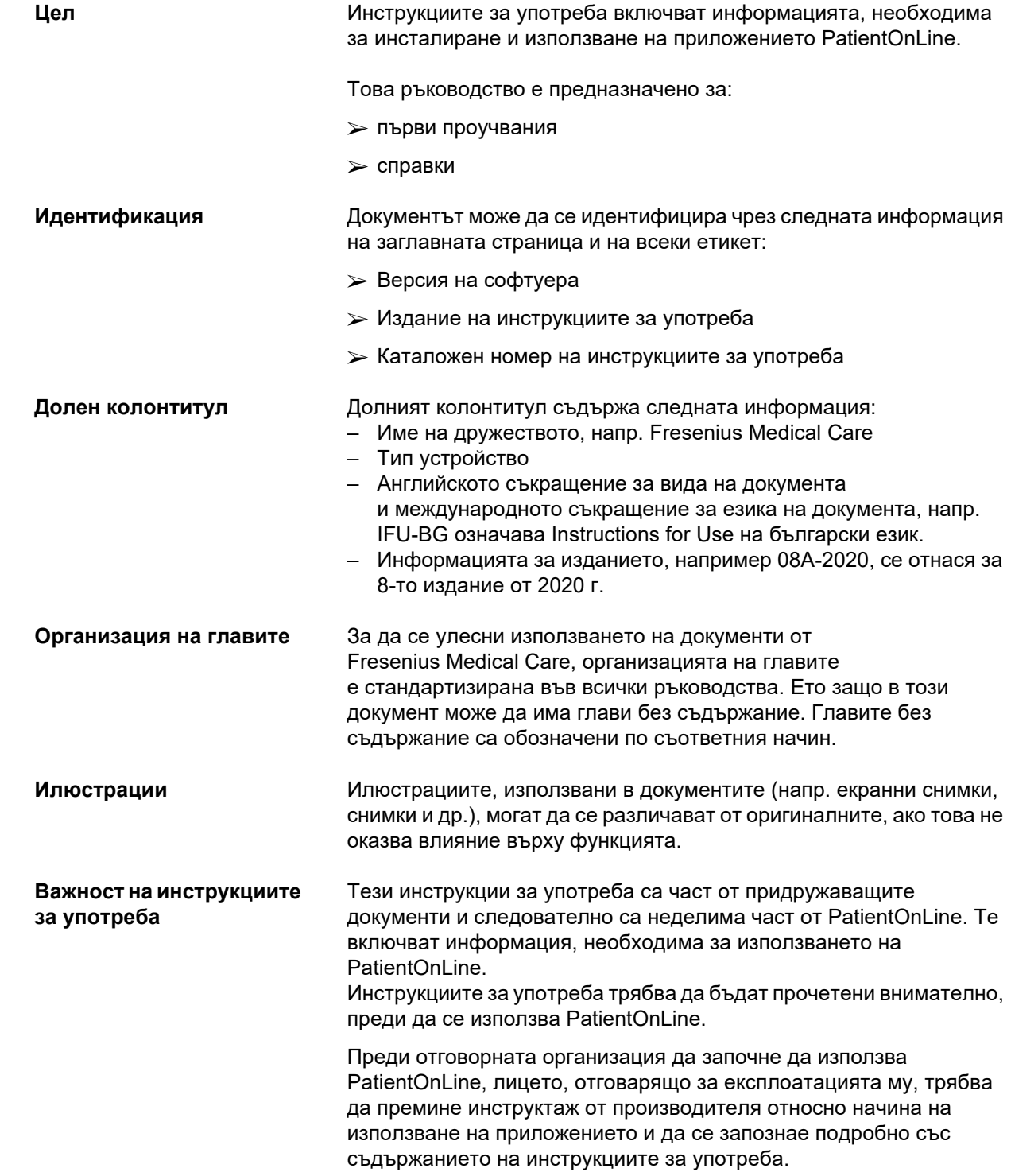

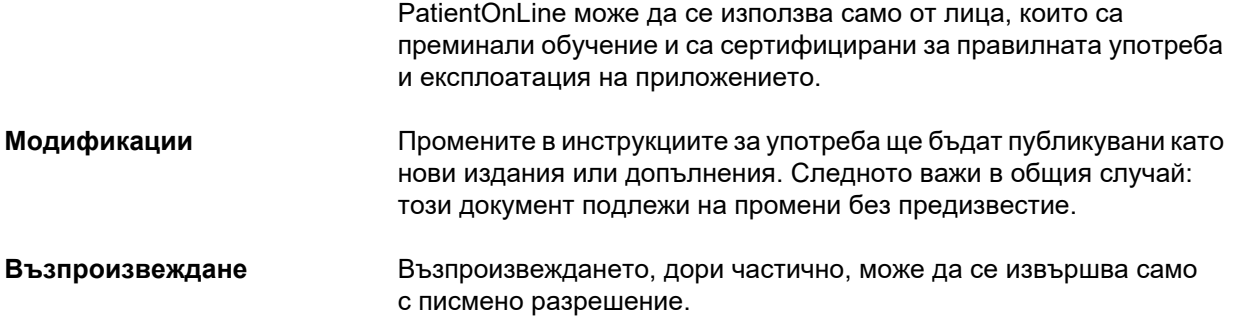

### <span id="page-9-0"></span>**1.2 Значение на предупреждението**

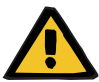

#### **Предупреждение**

Съветва потребителя относно

- опасност за пациента и възможната(ите) причина(и) за опасността
- последствията от опасността

и дава указания (инструкции) за предотвратяване на опасната ситуация.

### <span id="page-9-1"></span>**1.3 Значение на бележките**

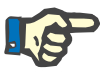

#### **Бележка**

Съветва потребителя, че неспазването на тази информация може да доведе до следните резултати:

- Повреда на устройството
- Желаните функции няма да се изпълняват или ще се изпълняват неправилно

### <span id="page-9-2"></span>**1.4 Значение на съветите**

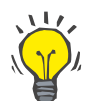

#### **Съвет**

Информация, която дава полезни съвети за лесна работа.

### <span id="page-10-0"></span>**1.5 Етикет за идентификация**

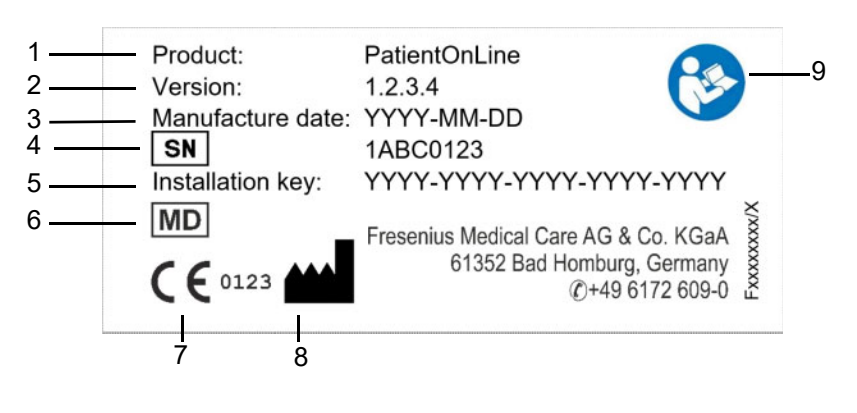

- 1. Продукт
- 2. Версия
- 3. Дата на производство (дата на версията на софтуерния продукт)
- 4. Сериен номер
- 5. Ключ за инсталация
- 6. Медицинско изделие
- 7. Маркировка "СЕ"
- 8. Информация за контакт с производителя
- 9. Следвайте инструкциите за употреба

### <span id="page-10-1"></span>**1.6 Описание на програмата**

Главната цел на приложението **PatientOnLine** е да поддържа FME PD продуктовата гама и да работи като PD Therapy Manager (мениджър на терапии).

### <span id="page-10-2"></span>**1.7 Предназначение**

#### <span id="page-10-3"></span>**1.7.1 Медицинско предназначение и медицинско показание**

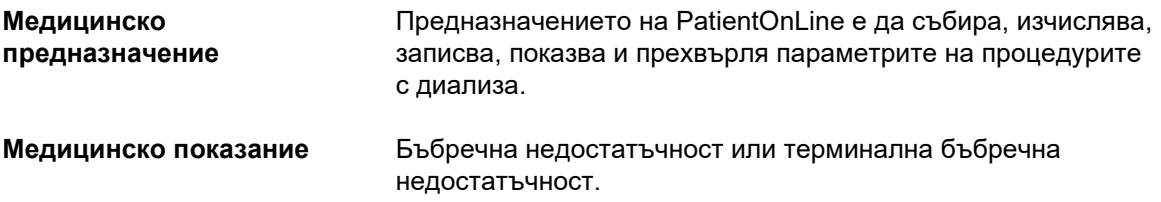

### <span id="page-11-0"></span>**1.7.2 Целева популация на пациенти**

За пациенти за CAPD и APD.

### <span id="page-11-1"></span>**1.7.3 Целева група потребители и предвидени условия**

- PatientOnLine се използва от медицински лица (медицински сестри, лекари, специалисти) с подходящо обучение, познания и опит.
- PatientOnLine не е предвиден за използване от пациенти.
- PatientOnLine е разработен за използване в центрове за диализа, клинична среда и лекарски кабинети.

### <span id="page-11-2"></span>**1.8 Странични ефекти**

Няма

### <span id="page-11-3"></span>**1.9 Противопоказания**

Няма

## <span id="page-11-4"></span>**1.10 Взаимодействие с други системи**

- APD сайклъри: пациентската карта е предназначена да служи като средство за пренос на електронно предписание между PatientOnLine и APD сайклъра.
- BCM: BCM пациентската карта е предназначена да служи като средство за пренос между PatientOnLine и Body Composition Monitor (BCM).
- Система за управление на външна база данни (EDBMS): функцията за обмен на данни на PatientOnLine позволява импортирането и експортирането на данни от/към външни системи за управление на база данни.
- Услуги за телемедицина: PatientOnLine може да се свързва със специализирани услуги за телемедицина, които позволяват обмен на данни.

### <span id="page-12-0"></span>**1.11 Ограничения за терапии**

Няма

## <span id="page-12-1"></span>**1.12 ИТ среда**

PatientOnLine е приложение с комплексен медицински софтуер. Клиентско-сървърното издание функционира в рамките на болнична ИТ мрежа, която включва сървъри за приложения, сървъри с бази данни, клиентски работни станции, както и широка гама от мрежово оборудване (суичове, рутери, щепсели, свързващи кабели и др.).

Има ясни ИТ изисквания (хардуерни и софтуерни) за всеки компонент на подобна комплексна мрежа.

Подробните изисквания към ИТ средата за PatientOnLine може да откриете в сервизното ръководство на PatientOnLine, раздел 5 "ИТ среда".

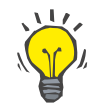

#### **Бележка**

Препоръчваме 19" монитор. Разделителната способност трябва да е 1280 x 1024 на 19". Размерът на шрифта не трябва да се мащабира, като трябва да бъде оставен с нормален размер (100 %). Други настройки могат да доведат до изрязване на някои букви при показване на екрана.

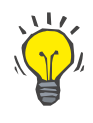

#### **Бележка**

Персоналният компютър, който се използва в пациентската среда, трябва да съответства на стандарта EN 60601-1-1.

### <span id="page-12-2"></span>**1.13 Задължения на отговорната организация**

Отговорната организация поема следните отговорности:

- Спазване на националните и местните разпоредби за инсталация, експлоатация и употреба.
- Поддържане на правилно и безопасно състояние на софтуера.
- Осигуряване на постоянната наличност на инструкциите за употреба.

### <span id="page-13-0"></span>**1.14 Отговорност на потребителя**

При въвеждане на параметри трябва да се спазва следното:

Въведените параметри трябва да бъдат потвърдени от потребителя, т.е. потребителят трябва да провери дали въведените стойности са правилни. Ако проверката установи разлика между желаните параметри и параметрите, показани в PatientOnLine или на устройството, настройката трябва да се коригира преди да се активира функцията.

Реалните стойности, показани на дисплея, трябва да се сравнят с желаните.

### <span id="page-13-1"></span>**1.15 Отказ от отговорност**

PatientOnLine е разработен за функциите, описани в инструкциите за употреба.

При инсталиране, експлоатация и използване на PatientOnLine трябва да се спазват приложимите законови разпоредби (напр. в Германия – Регламентът за медицинските изделия (Регламент (ЕС) 2017/745 за медицинските изделия) и MPBetreibV = Наредба за експлоатацията на медицински продукти в Германия).

Производителят не носи отговорност за наранявания или други щети и не предоставя гаранция за повреди на софтуера или устройството, произтичащи от неправилна употреба на PatientOnLine.

## <span id="page-13-2"></span>**1.16 Гаранция**

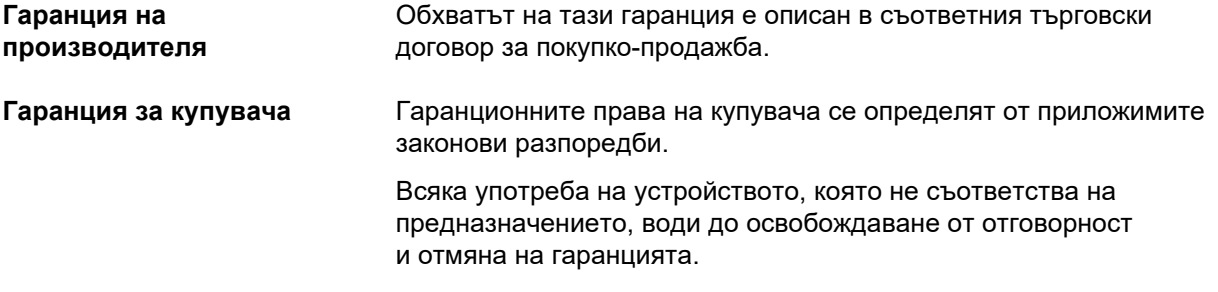

## <span id="page-14-0"></span>**1.17 Предупреждения**

#### <span id="page-14-1"></span>**1.17.1 Експлоатация**

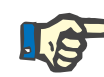

#### **Бележка**

PatientOnLine може да се използва единствено от квалифицирани лица с необходимите умения. Fresenius Medical Care не поема отговорност за използване на данните от PatientOnLine за други цели.

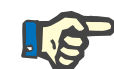

#### **Бележка**

Въведените параметри трябва да бъдат потвърдени от потребителя, т.е. потребителят трябва да провери дали въведените стойности са правилни.

PatientOnLine се предлага в различни версии.

### <span id="page-14-2"></span>**1.18 Докладване на инциденти**

В рамките на ЕС потребителят трябва да докладва всички тежки инциденти, възникнали във връзка с устройството, на производителя съгласно етикета (**)** и на компетентните власти на държавата членка на ЕС, където е извършено лечението.

### <span id="page-14-3"></span>**1.19 Сертификати**

PatientOnLine е медицинско изделие клас IIa съгласно Регламент (ЕС) 2017/745 на Европейския парламент и на Съвета от 5 април 2017 г. за медицинските изделия.

Настоящата версия на EC сертификата ще бъде предоставена от местния сервиз за техническа поддръжка при поискване.

### <span id="page-15-0"></span>**1.20 Вещества, пораждащи сериозно безпокойство (SVHC) съгласно REACH**

За информация относно вещества, пораждащи сериозно безпокойство (SVHC), съгласно член 33 на Регламент (ЕО) № 1907/2006 (REACH), моля, посетете тази страница:

www.freseniusmedicalcare.com/en/svhc

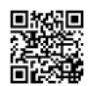

### <span id="page-15-1"></span>**1.21 Разпоредби за изхвърляне**

Изхвърляйте продукта и неговата опаковка в съответствие с местните разпоредби за изхвърляне. Не се налага да се вземат специални предпазни мерки за безопасно изхвърляне на продукта и неговата опаковка.

### <span id="page-15-2"></span>**1.22 Адреси**

Моля, адресирайте своите въпроси към:

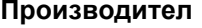

**Производител** Fresenius Medical Care AG & Co. KGaA Else-Kröner-Str. 1 61352 Bad Homburg ГЕРМАНИЯ Телефон: +49 6172 609-0 www.freseniusmedicalcare.com

**Обслужване Централна Европа** Обслужване Централна Европа Fresenius Medical Care Deutschland GmbH Geschaeftsbereich Zentraleuropa Projektierung & Support Dialyse-IT-Systeme Steinmuehlstrasse 24 61352 Bad Homburg ГЕРМАНИЯ Телефон: +49 6172 609-7000 Факс: +49 6172 609-7102 Електронна поща: dialysis-it@fmc-ag.com

### <span id="page-16-0"></span>**1.23 Общ регламент относно защитата на данните (GDPR)**

#### <span id="page-16-1"></span>**1.23.1 Използване в съответствие с GDPR**

**GDPR** (Общ регламент относно защитата на данните) е закон, който се прилага в Европейския съюз. **PatientOnLine** V6.3.1.0 позволява употреба при пълно съответствие с GDPR. В **PatientOnLine** са внедрени следните функции, които имат отношение към GDPR:

- Всички лични данни на пациента се шифроват в базата данни на **PatientOnLine**.
- Всички лични данни на потребителите се шифроват в базата данни на системата за **управление на потребителите на FME** (за клиентско-сървърното издание).
- Цялата комуникация между клиентските приложения, като **PatientOnLine клиента** или **инструмента за управление на потребители на FME** и FIS сървъра се шифрова.
- Целостта на цялата комуникация се постига чрез специализирани технически функции, като например проверка с цикличен код за излишък.
- Целостта на записите в базата данни на **PatientOnLine** се постига чрез специализирани технически функции, като например проверка с циклична контролна сума на ниво запис.
- Личните данни се използват единствено ако е строго необходимо, например в случаите, когато е задължително и жизненоважно пациентът да се идентифицира правилно.
- Пациентите могат да изискат личните им данни в **PatientOnLine** да се анонимизират/изтрият. Това се постига чрез специализиран елемент от менюто за **GDPR**, който може да анонимизира личните данни на пациента или да изтрие изцяло пациентските данни в/от базата данни на **PatientOnLine**.
- Пациентите могат да изискат печатен отчет за всички техни лични и медицински данни, които са били обработени от **PatientOnLine** във всеки един момент. Това се постига чрез специализирано **GDPR** меню, което извежда данните от базата данни на PatientOnLine и ги експортира във формат, който може да се разпечата (PDF).
- Пациентите могат да изискат копие от своите лични и медицински данни от **PatientOnLine** по всяко време в машиночитаем формат. Това се постига чрез специализиран елемент от **GDPR** менюто, който извежда данните от базата данни на PatientOnLine и ги експортира в XML формат.
- Пациентите могат да изискат корекция на своите лични данни в базата данни на **PatientOnLine**.
- Всички действия на потребителите в **PatientOnLine** и в **FME инструмента за управление на потребители** се регистрират. Регистрите на потребителя могат да се филтрират по час, потребител или пациент и да се преглеждат, печатат и експортират в машиночитаем формат.
- **PatientOnLine** определя сложна система за управление на достъпа на потребители, която включва удостоверяване на потребителя, оторизиране на потребителя, роли на потребителя, разрешения за потребители и др. Единствено потребители със съответното разрешение могат да получат достъп до определена функция на **PatientOnLine**.
- **PatientOnLine** определя специално право, което позволява само на специални потребители да променят или изтриват информация, създадена от други потребители.
- Всички мерки за сигурност на **PatientOnLine** и **FME инструмента за управление на потребители** са внедрени и конфигурирани по подразбиране.

#### <span id="page-17-0"></span>**1.23.2 Обработка на лични данни на пациента в PatientOnLine**

**PatientOnLine** може да се достави в различни издания: самостоятелно, клиентско-сървърно, клиентско-сървърно, свързано с отделно клинично софтуерно приложение (като Euclid, TSS и др., наричани с общото название **EDBMS** – **E**xternal **D**ata**b**ase **M**anagement **S**ystem – система за управление на външна база данни) или клиентско-сървърно, свързано с облачно хранилище (наричано обикновено **Свързан дом**) с или без свързване с EDBMS.

При самостоятелно издание, всички лични данни на пациента се създават в **PatientOnLine**. В случай, че клиентско-сървърното издание е свързано към **EDBMS**, основните лични данни (собствено име, фамилно име, име при раждане, дата на раждане, пол, ПИН и ИД на здравното заведение) се импортират в **PatientOnLine** от **EDBMS**. Всички други лични данни (вижте по-долу) се създават в **PatientOnLine**. Облачното хранилище **Свързан дом** не съхранява лични данни на пациенти.

Личните данни на пациента, които се обработват от **PatientOnLine** са следните:

- собствено име, фамилно име, име при раждане, дата на раждане и пол
- адреси домашен/служебен/на роднини (държава, град, улица, номер, пощенски код)
- телефонни номера (домашен/служебен/на роднини)
- персонален идентификационен номер (ПИН)
- ИД на здравно заведение (само в случай на EDBMS)
- националност, език и етнос

Обосновката за използване на лични данни е следната:

Имената на пациента и датата на раждане се използват за идентификация на пациента. Устройствата за перитонеална диализа комуникират с **PatientOnLine** чрез пациентски карти и показват собственото име, фамилното име, името при раждане и датата на раждане на пациента на екрана на устройството. Пациентът или сестрата (в случай на извършване на процедурата в клиника) трябва да потвърди самоличността на пациента преди да започне процедурата.

Адресите и телефонните номера на пациента се използват основно за организиране на транспорта на пациента от/до клиниката за диализа и за насрочване на домашни посещения от сестра. Телефонните номера и имейл адресът също се използват за осъществяване на контакт с пациента за предоставяне на медицинска грижа. Данните за роднините са необходими за известяване относно състоянието на пациента.

ПИН на пациента и ИД на здравното заведение обикновено се изискват от местните институции за медицинско застраховане.

Националността на пациента и езикът са от ползва за осигуряване на подходящ медицински персонал, който да помогне на пациента в случай, че пациентът не говори местния език. Етносът на пациента може да е важен от медицинска гледна точка (предписание на диализа).

#### <span id="page-18-0"></span>**1.23.3 Специализиран елемент от менюто за GDPR**

Специализираният елемент от менюто за GDPR действия се намира в менюто Комуникация. Единствено потребителите със специализирани права за GDPR имат достъп до този елемент от менюто. Елементът от менюто осигурява достъп до следните действия, свързани с GDPR:

- Анонимизиране на личните данни на всеки пациент.
- Изтриване на всички данни за даден пациент по всяко време.
- Експортиране на лични и медицински данни за всеки пациент по всяко време като външен файл в машиночитаем формат (XML).
- Експортиране на лични и медицински данни за всеки пациент по всяко време като външен файл във формат, който може да се разпечата (PDF).

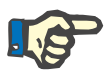

#### **Бележка**

Анонимизирането и изтриването на лични данни за пациента трябва да се извършват и на ниво EDBMS, в случай на клиентско-сървърни издания, свързани към EDBMS.

За подробно описание на елемента от менюто с GDPR действия [\(вижте раздел 3.14.5, страница 219\)](#page-218-1).

# <span id="page-20-0"></span>**2 Инсталация**

### <span id="page-20-1"></span>**2.1 Хардуерни и софтуерни изисквания**

Вижте ръководството за обслужване на PatientOnLine за минималните изисквания към хардуера и софтуера.

### <span id="page-20-2"></span>**2.2 Инсталация**

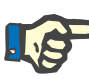

#### **Бележка**

PatientOnLine може да се инсталира и стартира единствено от упълномощени служители на Fresenius Medical Care или техници, одобрени от Fresenius Medical Care.

Ако на Вашия компютър е инсталирана по-стара версия на PatientOnLine, първо направете архивно копие на данните преди да инсталирате новата версия.

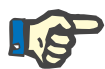

#### **Бележка**

Ако използвате Windows, се изискват администраторски права за компютъра, за да можете да инсталирате нов софтуер. Преди инсталацията на PatientOnLine трябва да се гарантира, че са възложени подходящи права на потребителя.

Процедурите за инсталация са описани в ръководството за обслужване на **PatientOnLine**.

След инсталацията **PatientOnLine** може да се използва като пробна версия с пълна функционалност за период от 60 дни. За да се използва приложението след пробния период, **PatientOnLine** трябва да се регистрира. Подробна информация относно регистрацията е посочена сервизното ръководство.

Регистрацията гарантира проследимостта на всяка инсталация съгласно изискванията на Регламента за медицински изделия (MDR 2017/745).

**PatientOnLine** е медицинско изделие от клас IIa с CE сертификат.

# <span id="page-22-0"></span>**3 Експлоатация**

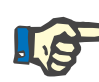

#### **Бележка**

Следните основни познания са предпоставка за работа с **PatientOnLine**:

- Поне основни познания за Microsoft Windows.
- Познания за работата и функциите на компютърна мишка.

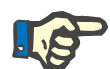

#### **Бележка**

Общи функции на бутона **Отказ**:

При щракване върху бутона **Отказ** се отменя текущият процес по редакция. Евентуалните промени, които са направени, ще бъдат изгубени.

По-нататък, функциите на този бутон **няма** да се споменават повече.

### <span id="page-22-1"></span>**3.1 Отваряне на PatientOnLine**

**PatientOnLine** е **клиентско-сървърно** или **самостоятелно** приложение. И в двата случая потребителят използва **PatientOnLine клиента**.

В случай на **клиентско-сървърна** инсталация, **PatientOnLine клиентът** може да се стартира от няколко потребителя на няколко работни станции, които да се свържат към една и съща база данни. Данните, променени от една работна станция, са достъпни веднага на всички други работни станции, свързани със същата база данни, въз основа на надежден механизъм за обновяване.

Повечето от настройките за администрация на системата **PatientOnLine** (вижте **Настройки**[, страница 226\)](#page-225-2), са глобални настройки, отнасящи се за всички случаи на **PatientOnLine клиента**: общи настройки (QA формули и различни опции за QA тестове), настройки за лабораторните данни (мерни единици за QA и лабораторните данни), граници (за височина и тегло на деца и възрастни), графични стойности за QA характеристики на транспорт (за настройване на данни за класификация на перитонеален еквилибрационен тест (PET) и перитонеален функционален тест (PFT) графики), медицински списъци (за управление на различни видове медицински списъци в приложението), превод на медицински списъци (в помощ на превода на медицинските списъци) и файлове с ресурси (за управление на файлове с ресурси на APD сайклър).

Определени настройки за администриране на системата са локални, специфични за всеки случай на **PatientOnLine клиента**: настоящ език, преглед настр., пътища за експорт на данни. По този начин всяка клиентска работна станция може да съхранява своите собствени персонализирани настройки, за език, визуални настройки и пътища за експорт на данни.

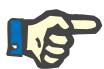

#### **Бележка**

Основната разлика между двете издания е, че за **клиентско-сървърното** има уникална глобална база данни за всички потребители, които споделят едни и същи данни, докато за **самостоятелното** има само един потребител на приложението и базата данни.

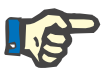

#### **Бележка**

При **клиентско-сървърното** приложение се използва надежден механизъм за обновяване, гарантирайки, че данните, променени от един **PatientOnLine клиент** са достъпни веднага за всички други приложения на **PatientOnLine клиента**, свързани към същата база данни.

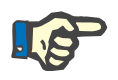

#### **Бележка**

Независимо дали инсталацията е **клиентско-сървърна** или **самостоятелна**, функционалността на **PatientOnLine клиента** е еднаква.

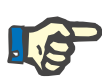

#### **Бележка**

**PatientOnLine Клиентско-сървърната** може да се конфигурира да работи със система за управление на външна база данни (EDBMS), като например EuClid. В този случай списъкът с пациенти и определени други категории данни се импортират от външната система и не могат да се променят в PatientOnLine [\(вижте раздел 3.14.4.1, страница 208\).](#page-207-0)

Процедурата за инсталация поставя икона на работния плот. При щракване върху тази икона два пъти се стартира приложението. Алтернативно, може да изберете **Start/Programs/Fresenius Medical Care/PatientOnLine Client**. Показва се стартов екран и се отваря диалогов прозорец, в който трябва да се въведат потребителско име и парола.

Приложението **PatientOnLine** предполага, че са зададени потребителски имена и пароли. За да се разграничи това потребителско ниво от нивото на потребителя на Windows, ще наричаме тези потребители – **PatientOnLine** потребители.

В диалоговия прозорец се изисква да въведете **PatientOnLine** потребителско име и парола.

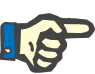

#### **Бележка**

Ако при отваряне на приложението **PatientOnLine**, базата данни е в несъвместимо състояние (например грешна версия), се извежда съобщение за грешка и приложението се затваря. Силно препоръчително е да се свържете с техническата поддръжка в такъв случай.

**PatientOnLine** е напълно интернационализиран софтуер. За да смените текущия език на приложението, вижте раздела **Език** от менюто **Администрация/Настройки**. Когато е зададен език, той ще се използва по подразбиране при следващото стартиране на програмата.

## <span id="page-25-0"></span>**3.2 Затваряне на PatientOnLine**

За да затворите приложението, трябва да щракнете върху  $\mathbb{R}$ в горния десен ъгъл на прозореца на **PatientOnLine**.

След потвърждение на предупредителното напомняне, приложението ще се затвори.

Можете да излезете от системата, като изберете **Администрация/ Потребители/Изход**.

След потвърждение, трябва да влезе друг потребител със своето потребителско име и парола.

### <span id="page-26-0"></span>**3.3 Основни функции и характеристики на приложението PatientOnLine**

#### <span id="page-26-1"></span>**3.3.1 Оформление на прозореца на приложението**

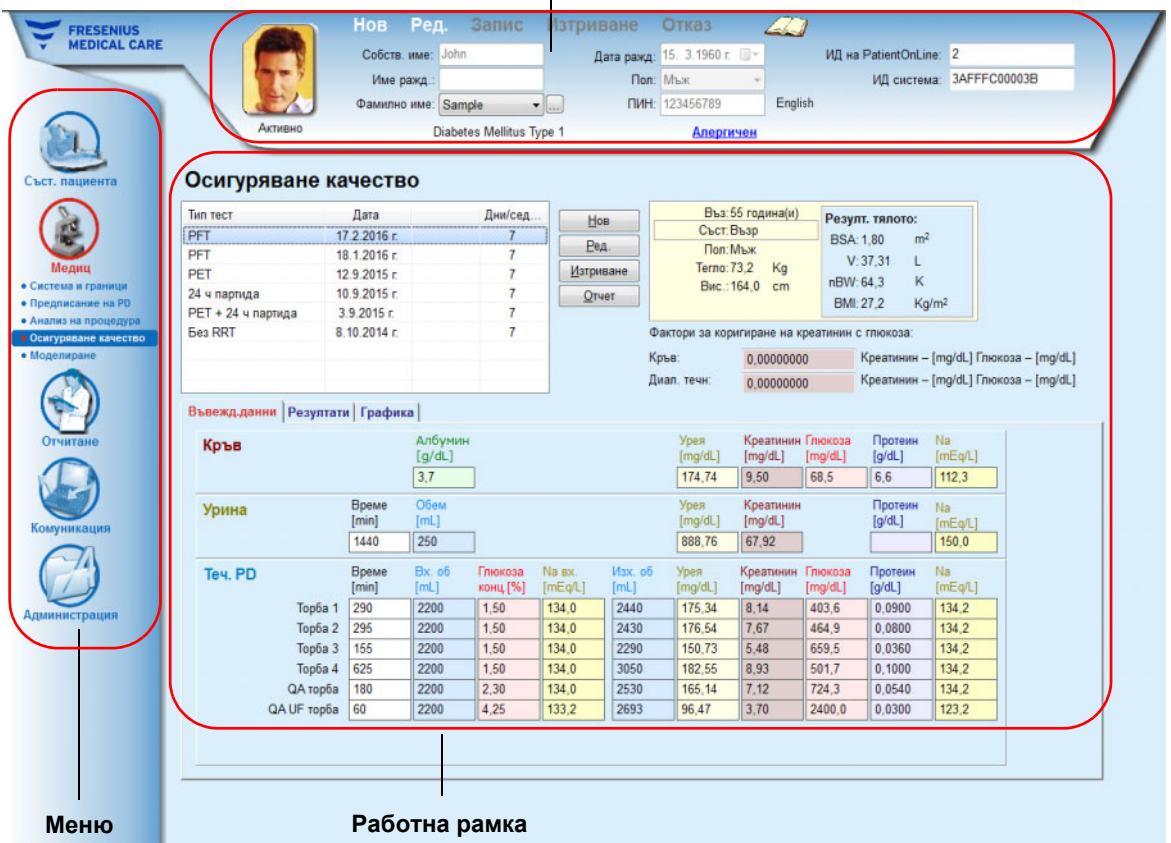

#### **Рамка за пациента**

 $\mathbf{I}$ 

**PatientOnLine** осигурява много функции, за да предложи поддръжка за перитонеална диализа. Въпреки това потребителският интерфейс е изключително лесен за използване и всяка функция е лесно достъпна. Оформлението на прозореца на приложението има три основни рамки:

#### **Рамка за пациента**

В горната част на прозореца на приложението,

#### **Меню**

От лявата страна на прозореца на приложението,

#### **Работна рамка**

В центъра на прозореца на приложението.

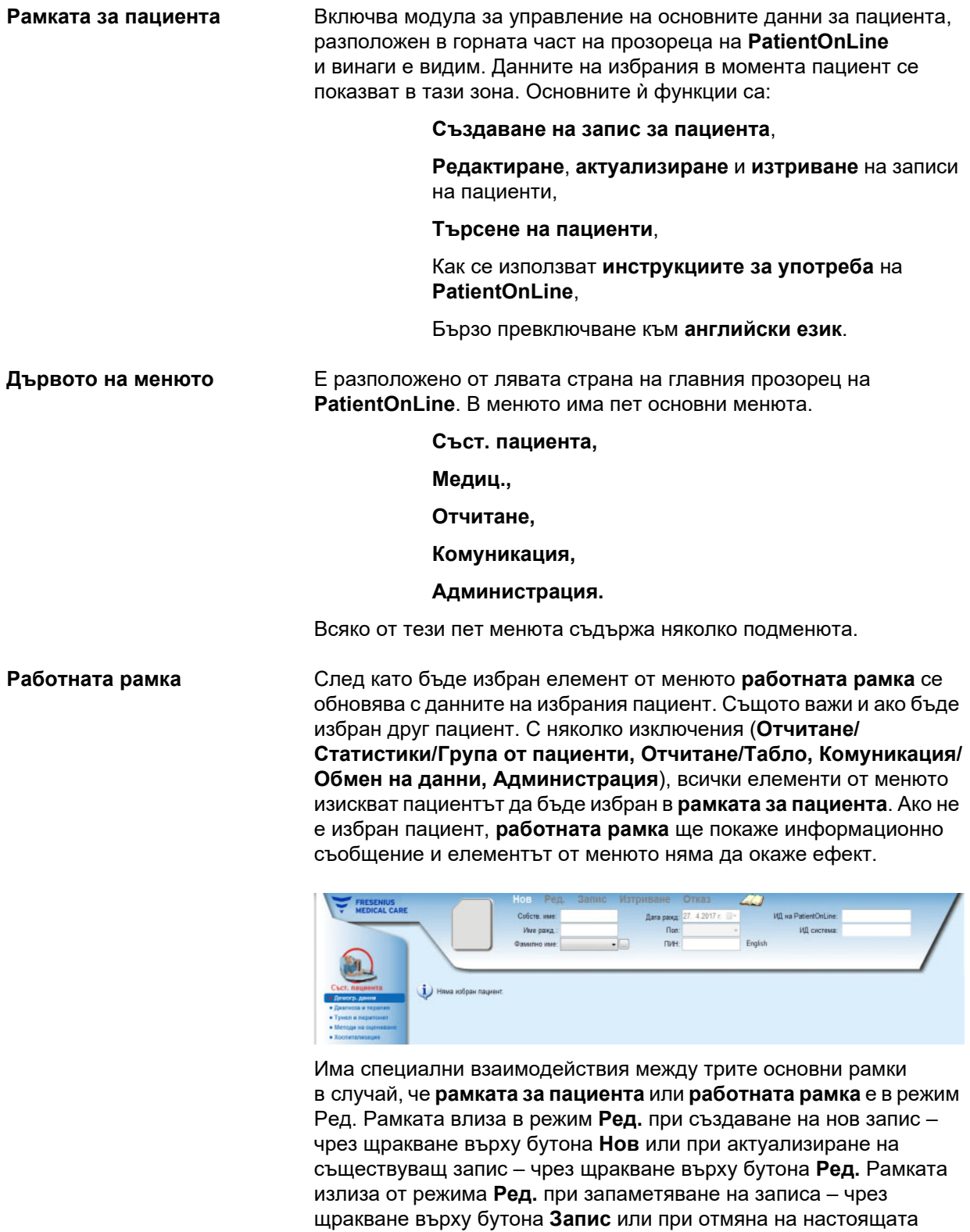

операция – чрез щракване върху бутона **Отказ**.

Взаимодействията са следните:

Ако **рамката за пациента** е в режим **Ред.**, менюто се деактивира – вече не може да се навигира в него, а **работната рамка** се скрива;

Ако **работната рамка** е в режим **Ред.**, менюто се деактивира – вече не може да се навигира в него и **рамката за пациента** се деактивира – вече не могат да се избират/редактират/изтриват пациенти.

Това гарантира, че редактираните, но все още незапаметени данни няма да бъдат изгубени при смяна на текущия елемент на менюто или избиране на друг пациент.

Същият подход се използва и при затваряне на **PatientOnLine**. Ако потребителят се опита да затвори приложението, докато **рамката за пациента** или **работната рамка** е в режим **Ред.**, се изписва предупредително съобщение.

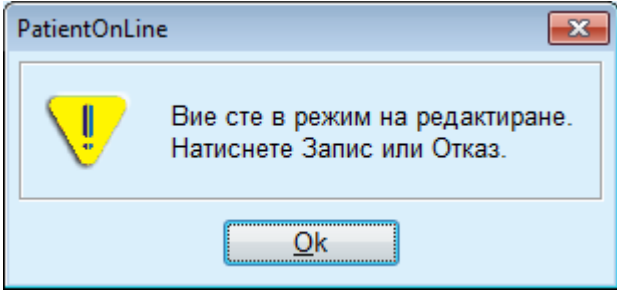

*Фиг. 3.1 Предупредително съобщение при затваряне на приложението, докато е в режим Ред.*

Базата данни на **PatientOnLine** е защитена от **CRC** механизъм, който гарантира целостта на данните във всички таблици на базата срещу хардуерни грешки при четене/запис и евентуален неупълномощен достъп. CRC технологията може да се разглежда като специален подпис, който гарантира точността на данните. При прочитане на информация от базата данни се проверява CRC подписът. Ако бъде установен проблем, се извежда съобщение, показващо мястото на грешката.

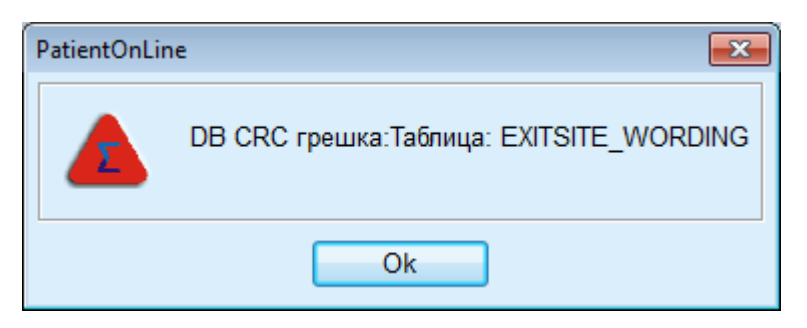

*Фиг. 3.2 Съобщение за CRC грешка в базата данни*

Ако **CRC** възпрепятства определени критични ресурси, приложението ще спре преди да поиска данни за вход на потребителя.

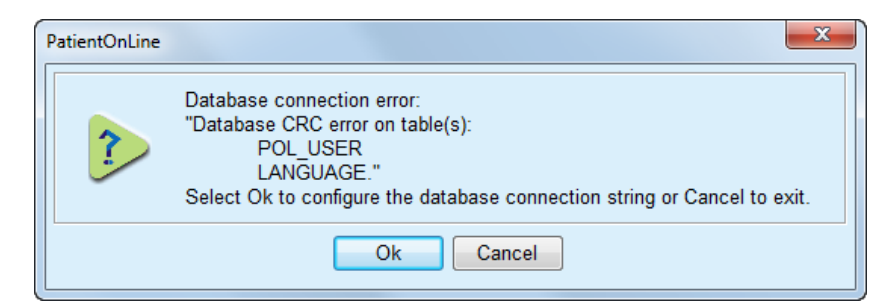

*Фиг. 3.3 Критична CRC грешка в базата данни*

Ако грешката не е критична, приложението ще продължи да работи, но определени функции могат да са ограничени или неактивни.

Във всеки случай трябва да се свържете с техническата поддръжка.

## <span id="page-29-0"></span>**3.4 Съст. пациента (Общ прег.)**

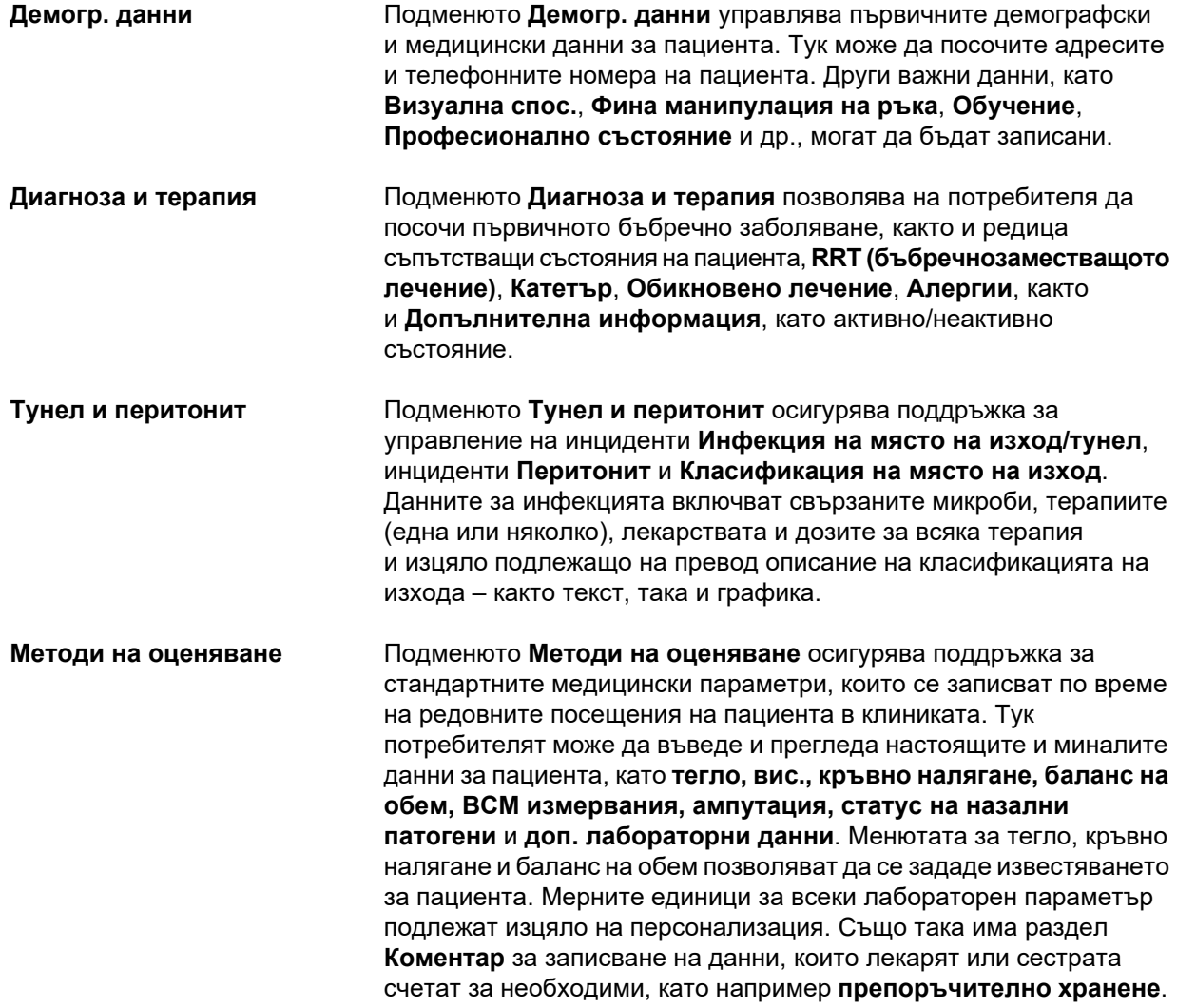

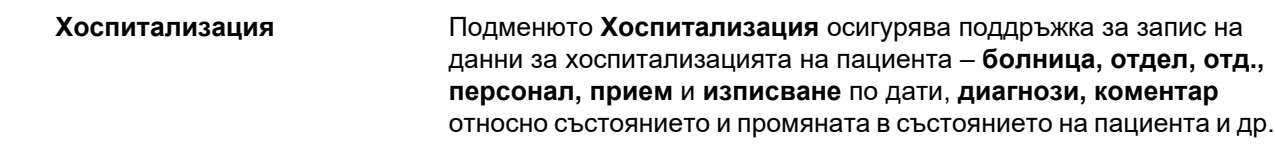

# <span id="page-30-0"></span>**3.5 Медиц. (Общ прег.)**

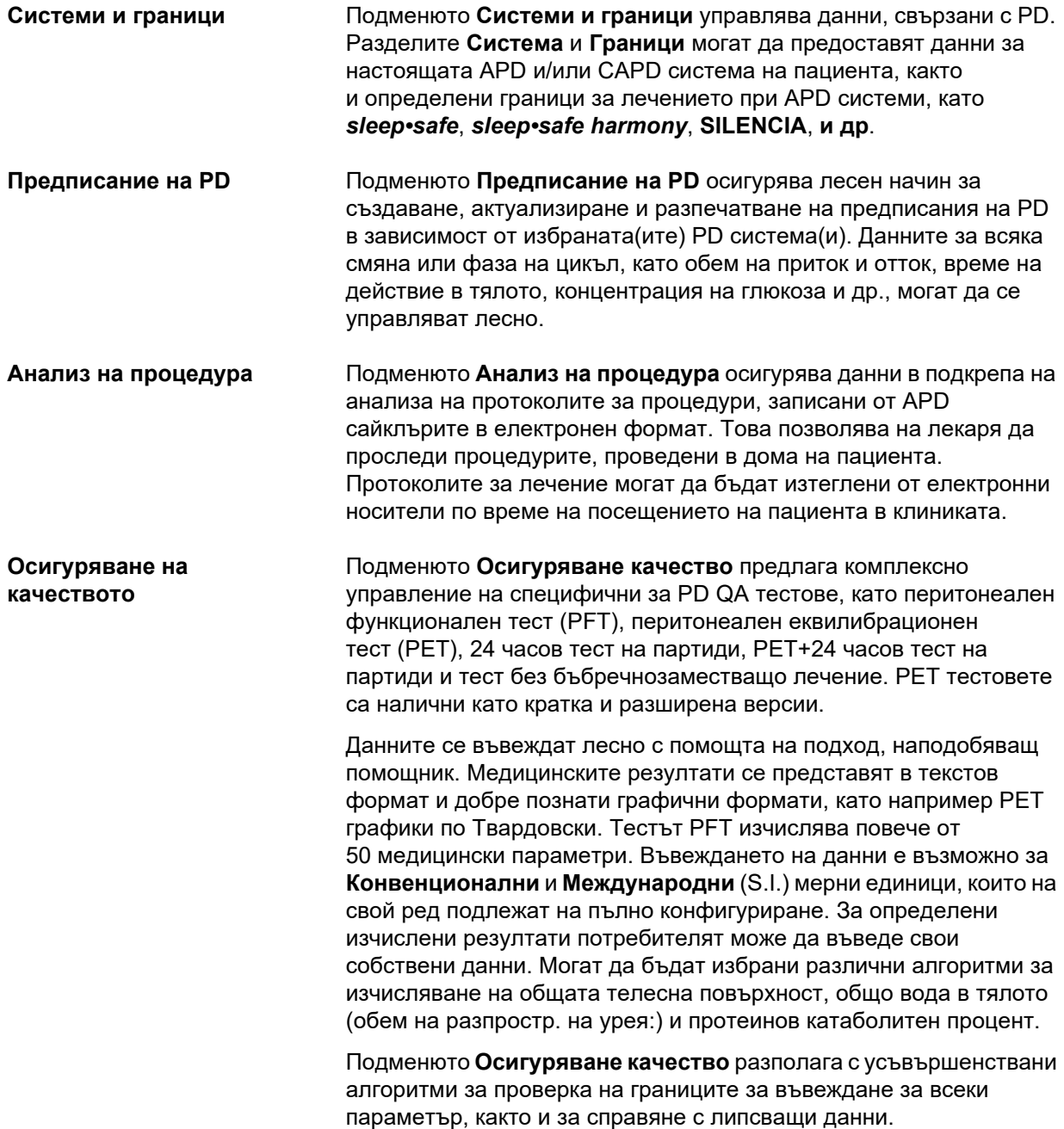

**Моделиране** Подменюто **Моделиране** предлага средство за оценка на изхода за дадено предписание на PD, вземайки предвид данните за пациента, оценени чрез QA тест. Това позволява на потребителя да посочи QA цели и ограничения, и да получи списък с предписания на PD, които съответстват на целите и ограниченията.

# <span id="page-32-0"></span>**3.6 Отчитане (Общ прег.)**

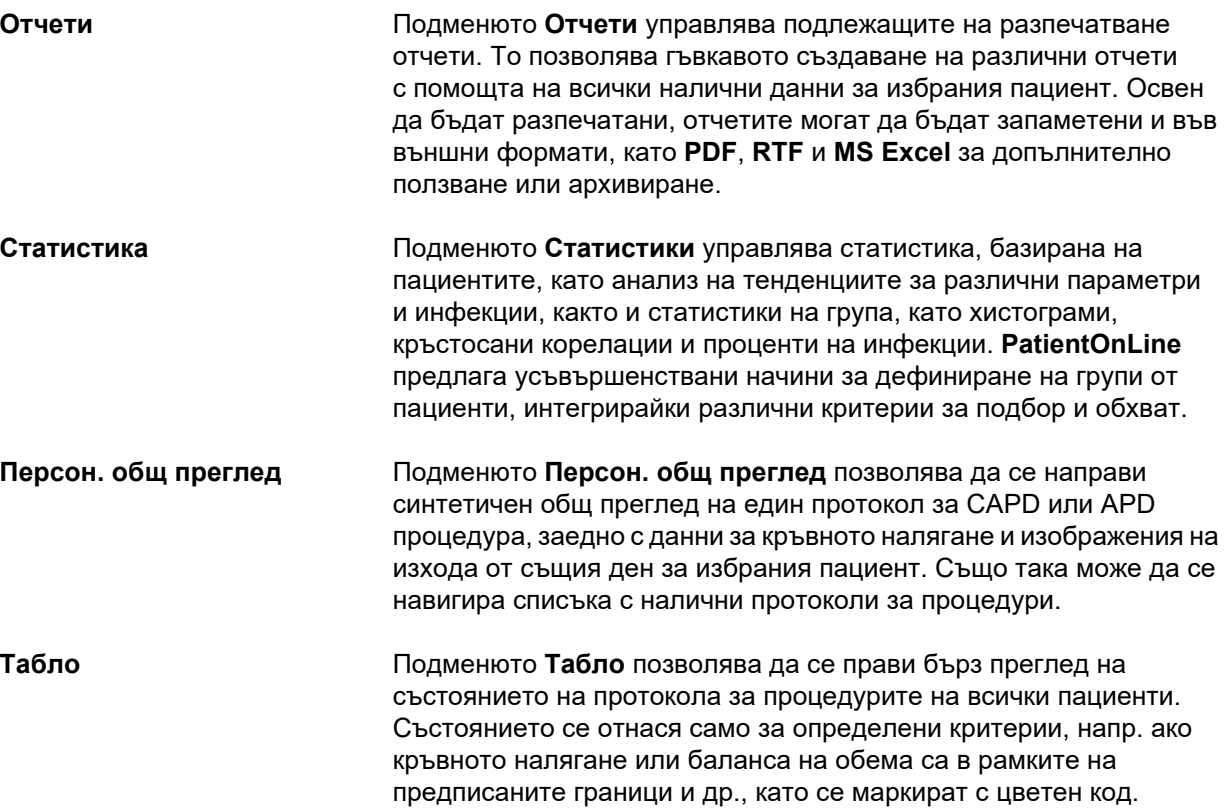

# <span id="page-32-1"></span>**3.7 Комуникация (Общ прег.)**

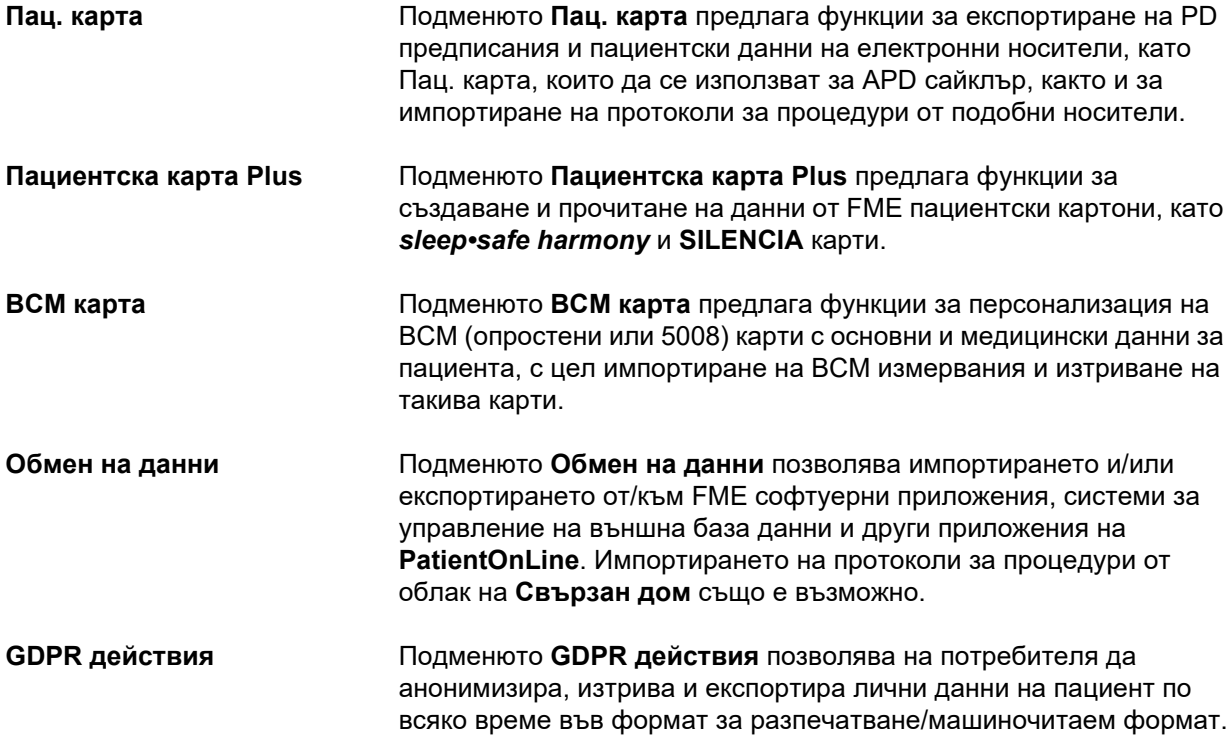

# <span id="page-33-0"></span>**3.8 Администрация (Общ прег.)**

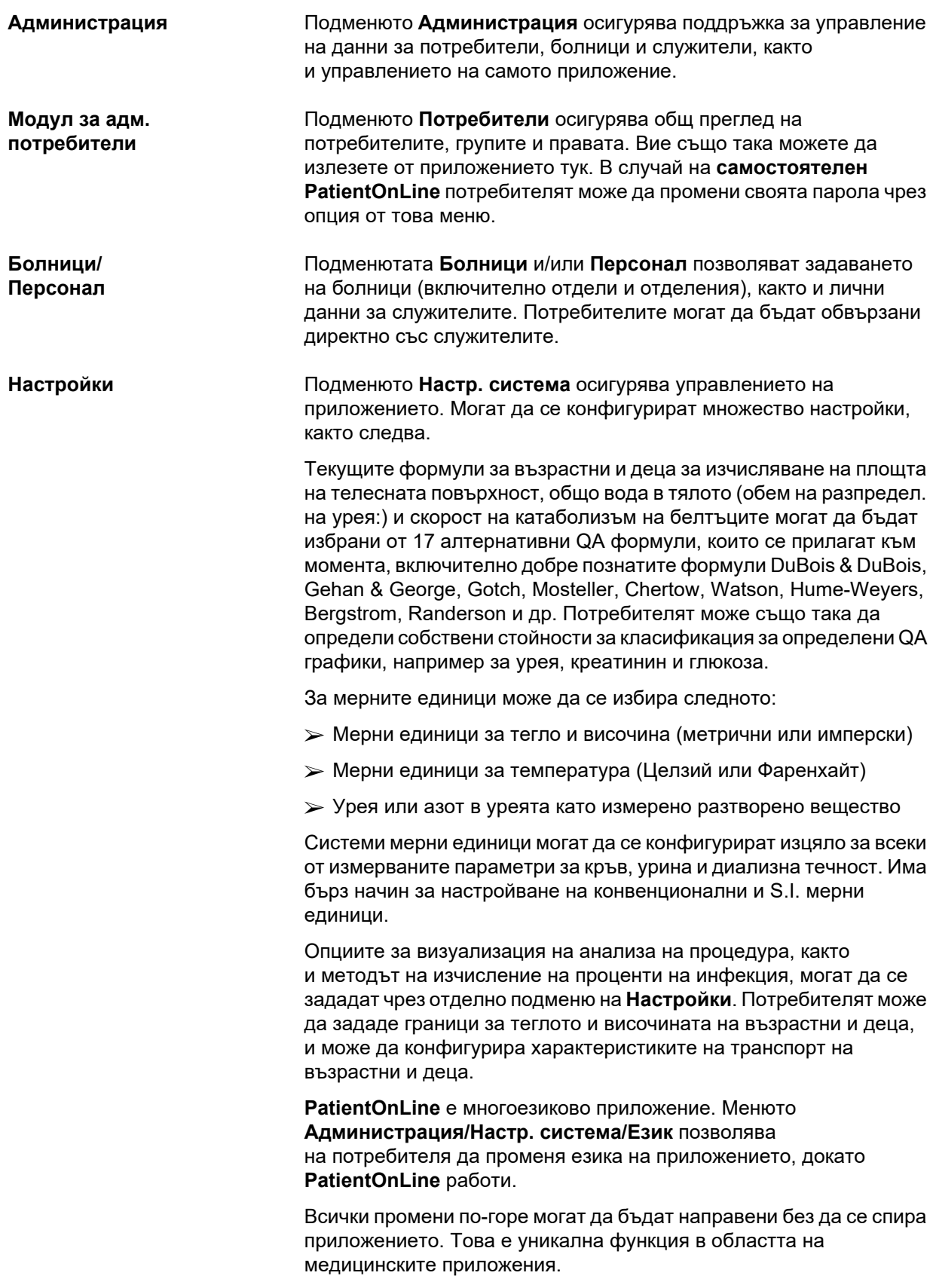

Разделът **Мед. списъци** (съпътстващи заболявания, диагнози, микроби, антибиотици, CAPD разтвори и др.) позволява на потребителя да актуализира медицинските списъци, включително видимостта на елементите, предлагайки гъвкавост.

Разделът **Рег. събития** управлява записите на действия по критично важно приложение. Действия като редактиране на пациентски данни, създаване или актуализиране на предписания и др., се записват автоматично от приложението заедно с потребителското име и часа на извършване на действие.

Потребителите с определени права могат да преглеждат и редактират регистъра на приложението и да експортират данни във формати като съвместими с MS Excel файлове, съдържащ стойности, разделени със запетая.

Разделът **Перс. настройки за общ преглед** позволява пълното персонализиране на менютата **Персон. общ преглед** и **Табло**.

Разделът **Свързан дом** позволява конкретни действия като включване или изключване на клиника и пациенти.

### <span id="page-34-0"></span>**3.9 Общи бележки относно експлоатацията**

#### <span id="page-34-1"></span>**3.9.1 Редактиране на записи**

Лентата с менюто на **PatientOnLine** използва определен шаблон, за да улесни навигацията и редактирането. Всички медицински менюта се отнасят за пациент, избран в **рамката за пациента**. Има няколко изключения, които са ясно посочени в раздел (вижте **[Оформление на прозореца на приложението](#page-26-1)**, [страница 27\).](#page-26-1)

Обикновено менюто включва списък с елементи в горната част, раздел с подробности в долната част на прозореца и определени бутони за команди в долната част на прозореца. Бутоните са **Нов**, **Ред.**, **Изтр.**, **Запис** и **Отказ**.

Настоящият елемент, показан в раздела с подробности, може да бъде избран чрез щракване върху ред от списъка.

Не всички бутони са достъпни винаги. Прозорецът на менюто може да бъде в два основни режима: **Навигация** и **Ред.** В режим **Навигация**, който е режимът по подразбиране, бутоните **Нов**, **Ред.** и **Изтр.** са активни, а бутоните **Запис** и **Отказ** са неактивни. В този режим може да се навигира през елементите, като се избират редове от списъка с елементи. Полетата в раздела с подробности не могат да се променят.

При щракване върху **Нов** или **Ред.**, програмата влиза в режим на **Ред.**. В този режим вече не могат да се навигира в списъка с елементи, бутоните **Нов**, **Ред.** и **Изтр.** не са активни, а **Запис** и **Отказ** са активни. Разделът с подробности може да се редактира и може да правите промени в полетата.

При щракване върху бутона **Запис** редактираният елемент ще бъде модифициран според промените в раздела с подробности. При щракване върху бутона **Отказ** промените ще бъдат изгубени и редактираният елемент се връща към предишната стойност. Ако е новосъздаден елемент, той ще бъде отхвърлен. И в двата случая програмата ще излезе от режима на **Ред.** и ще се върне към режим **Навигация**. Списъкът с елементи ще бъде актуализиран.

За да изтриете елемент, първо трябва да го изберете, след което да щракнете върху бутона **Изтр.**. Изписва се предупредително съобщение и потребителят трябва да потвърди операцията, като избере бутона **Да**.

Всяко запаметяване или изтриване се потвърждава чрез информационно съобщение. В случай, че операцията не е изпълнена правилно, се появява съобщение за грешка.

За всяка операция **Нов** и/или **Ред.**, програмата автоматично записва потребителското име, което е създало елемента с данни и часа на създаване и/или потребителското име, което е актуализирало последно елемента от данните и последния час на актуализация. Тези данни обикновено се обозначават като **Създадени от, час на създаване, последно актуализирани от**  и **Последен час на актуализиране**.

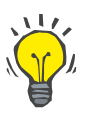

#### **Бележка**

Само потребители, които имат специални права (**Ред./изтрив. Данни, създадени от други потребители**) могат да актуализират/ изтриват елемент от данните, за които полето **Последно актуализирани от** е различно от текущото потребителско име. Ако текущият потребител няма съответните права, операцията за актуализиране/изтриване не се изпълнява и се изписва предупредително съобщение със следното съдържание: **Нямате разрешение да създадете/изтриете данни, създадени от други потребители. Елементът, който се опитвате да редактирате/ изтриете е създаден от потребителя: <user>**.

#### <span id="page-35-0"></span>**3.9.2 Получаване на помощ**

**PatientOnLine** разполага с всеобхватна офлайн и онлайн система за помощ. Настоящите инструкции за употреба са достъпни в PDF формат в **Старт/Програми/Fresenius Medical Care/PatientOnLine Рък. потреб.**. За да отворите ръководството се изисква приложение за визуализация на PDF, като **Acrobat Reader** от **Adobe Systems Inc**.

Инструкциите за употреба също така могат да се отворят чрез щракване върху **символа книга** в **рамката за пациента** (вижте **[Рамка за пациента](#page-40-1)**, страница 41).

Налични са обичайните функции като **съдържание**, **търсене**, **отметки** (разширяване и скриване) и др.
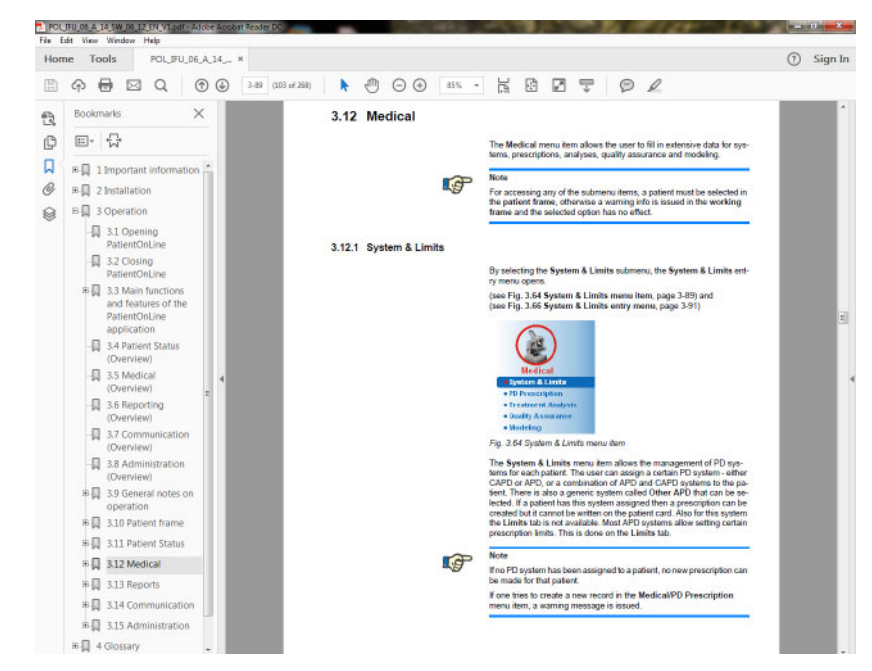

*Фиг. 3.4 PatientOnLine помощ*

**PatientOnLine Инструкциите за употреба** се отварят на всеки екран на приложението **PatientOnLine** чрез натискане на клавиша **F1**.

## **3.9.3 Типографски правила**

В този документ се използват следните правила:

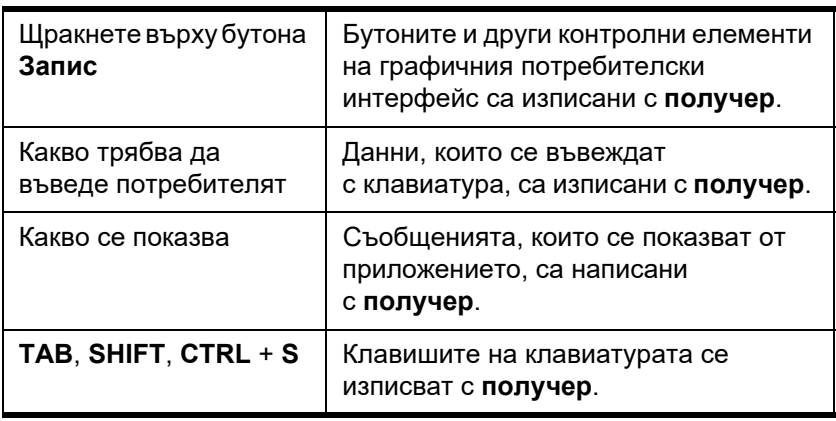

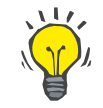

### **Съвет**

Коментарите, предложенията и работните съвети се изписват с **получер**.

# **3.10 Рамка за пациента**

**Рамката за пациента** в горната част на прозореца на приложението **PatientOnLine** позволява на потребителя да посочи основни данни: **Собств. име**, **Име ражд.**, **Фамилно име**, **Дата раждане**, **Пол**, **Диабетичен**, **Алергичен** и **Активен** статус, **PatientOnLine** (ИД на пациента в базата данни на **PatientOnLine**), ИД на система (ИД на пациента, посочен на Пац. карта – 5008 и BCM, и на Пациентска карта Plus) и **ПИН** (пациентски идентификационен номер), както и снимка на пациента.

Инструкциите за употреба се отварят чрез щракване върху **символа книга**, в дясната част на **рамката за пациента**.

Инструкциите за употреба са достъпни и от **Start/Programs/ Fresenius Medical Care/PatientOnLine Client/Manual/ PatientOnLine User Manual**.

Чрез щракване върху етикета **English**, в дясната част на **рамката за пациента**, езикът на приложението може бързо да се превключи на английски.

Чрез щракване върху бутона  $\lfloor ... \rfloor$  потребителят може да търси пациенти. В прозореца **Търсене на пациенти** е достъпна опцията **Отчети**, която позволява на потребителя да генерира отчети с пълен списък с пациенти или въз основа на различни критерии за търсене на пациент.

**Рамката за пациента** има собствено меню, което включва следните действия:

- **Нов** създаване на запис на пациент;
- **Ред.** редактиране на запис за пациент;
- **Запис** запаметяване на запис за пациент;
- **Изтр.** изтриване на запис за пациент;
- **Отказ** отмяна на настоящата операция (ново или редактиране) за записа на пациент;
- **Търсене**  търсене на запис на пациент.

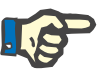

### **Бележка**

При стартиране на приложението **PatientOnLine** е активен само елемента от менюто **Нов** в **рамката за пациента** (оцветен в бяло), а в текстовите полета не се показва информация.

От лявата страна на **рамката за пациента** има рамка за изображение, в което може да се покаже снимката на текущия пациент.

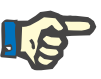

### **Бележка**

При стартиране на приложението **PatientOnLine** не е избран пациент в **рамката за пациента** и съответно рамката за снимка е празна.

За зареждане/смяна на снимката на пациент, трябва да:

- ± Изберете желания пациент в **рамката за пациента**;
- ± Щракнете два пъти върху **рамката за снимка**;

Отваря се прозорецът **Избор изображ. пациент**.

- ± Изберете **диск**, **път**, **папка** и **име на файла** на снимката;
- ± Изберете бутона **Отв.** в диалоговия прозорец;
- ± Избере елемента от менюто **Запис**. Изписва се предупредително съобщение, което посочва дали актуализацията е успешна или е възникнала грешка.

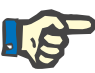

### **Бележка**

Единствено форматите **\*.bmp** и **\*.jpg** за изображения се поддържат от приложението **PatientOnLine**.

## **3.10.1 Елемент от менюто – нов**

**Създаване на нов запис на пациент** 

± Чрез щракване върху елемента от менюто **Нов** потребителят може да създаде нов запис на пациент.

Трябва да бъдат въведени следните данни за пациента:

- $\triangleright$  Собств. име на пациента максимум 30 символа;
- $>$  Име ражд. на пациента максимум 40 символа;
- ± **Фамилно име** на пациента максимум 40 символа;
- $\triangleright$  Дата раждане на пациента.

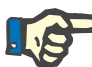

### **Бележка**

За дата на раждане на пациента не се допуска да се избира дата, съвпадаща или следваща настоящата дата. Отваря се предупредително съобщение и потребителят трябва да избере валидна дата.

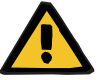

### **Предупреждение**

### **Риск за пациента в резултат на недостатъчна детоксификация**

Грешен формат на датата на раждане.

Възрастта на пациента към датата на QA теста не може да се изчисли без дата на раждане и следователно обемът на разпределение на урея (V) не може да се оцени. В резултат на това Kt/V не може да се изчисли.

- $\triangleright$  Контролът на календара не допуска въвеждане на невалидни дати.
- $\triangleright$  Пол на пациента:
- $\triangleright$  Попълване на ПИН номер на пациента само за потребители със специални права.

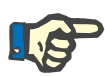

### **Бележка**

Само определени потребители в зависимост от съответните права на групата могат да редактират **ПИН**.

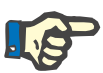

### **Бележка**

Двама пациента не могат да имат еднакъв **ПИН**. При запаметяване на записа на пациента **ПИН** номерът на пациента се проверява за дублиране в базата данни. Ако бъде намерен **ПИН**, който е зададен два пъти, се изписва съобщение за грешка и потребителят трябва да въведе валиден **ПИН**.

 $>$  Избор на снимка на пациента от зоната за изображения, както е описано по-горе.

Има две опции за продължаване:

± Чрез щракване върху елемента от менюто **Запис** всички данни се запаметяват в базата данни. Новите данни на пациента се показват в **рамката за пациента**.

### **Или**

± Чрез щракване върху бутона **Отказ** се отменя процесът.

Последно избраният запис на пациент се показва в **рамката за пациента**.

### **3.10.2 Елемент от менюто Ред.**

**Редактиране на запис за пациент** 

Елементът от менюто **Ред.** в **рамката за пациента** позволява на потребителя да редактира основните данни за избрания в момента пациент. Желаният пациент може да бъде избран от падащото меню **Фамилно име**.

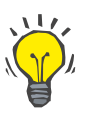

### **Съвет**

Когато падащото меню **Фамилно име** бъде отворено, при преместване на мишката над фамилните имена на пациентите се отваря жълта кутийка със съвети, в която фигурира **фамилно име**, **собств. име**, **име ражд.** и **дата раждане** на маркирания пациент, давайки възможност за бърза и по-лесна идентификация. Тази функция е изключително полезна в случай, че пациентите имат еднакво фамилно име [\(вижте Фиг. 3.5, Рамка за пациента,](#page-40-0)  [страница 41\)](#page-40-0).

След като бъде избран елементът от менюто **Ред.**, всички текстови полета са налични за въвеждане за текущия пациент. Елементите от менюто **Запис**, **Изтр.** и **Отказ** се активират. Това позволява следното:

**Елемент от менюто Запис** 

– Редактиране на данните на пациента в съответните текстови полета и актуализиране на записа на клиента чрез избор на елемента от менюто **Запис**, актуализирайки записа на клиента.

- 
- **Елемент от менюто Отказ**  Отмяна на текущата процедура за редакция чрез елемента от менюто **Отказ**.
- 
- **Елемент от менюто Изтр.**  Изтриване на записа на пациент чрез елемента от менюто **Изтр.**.

Когато не сте в режим на **Ред.**, можете да избирате пациентите единствено с помощта на падащото меню за **Фамилно име**, както е описано по-горе.

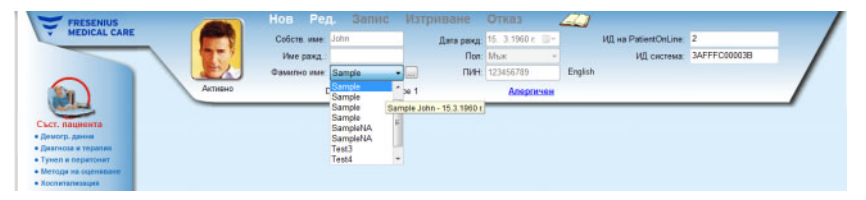

<span id="page-40-0"></span>*Фиг. 3.5 Рамка за пациента*

Когато се опитвате да изтриете пациент, се изписва следното съобщение за потвърждение:

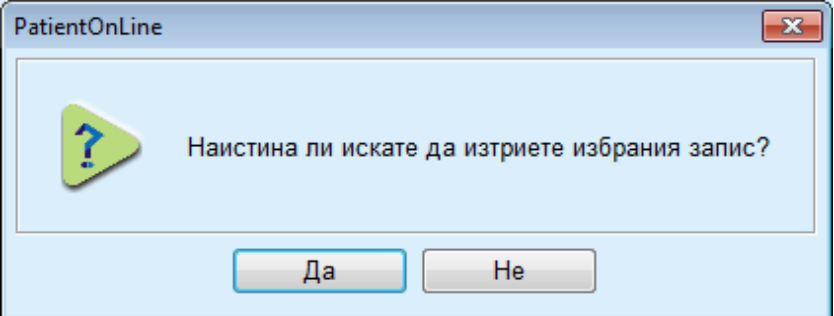

*Фиг. 3.6 Потвърждение при опит за изтриване на запис на пациент*

± Щракнете върху бутона **Да**;

Всички записи за този пациент ще бъдат изтрити.

± Щракнете върху бутона **Не**;

Операцията ще бъде отменена.

### **3.10.2.1 Бутон за избор**

**Търсене на запис на пациент** 

Бутонът , разположен близо до падащото меню за **фамилно име**, позволява на потребителя да търси определен пациент. Когато бъде избран този бутон, се отваря изскачащ прозорец **Търсене на пациенти**.

Падащото меню **Търсене на пациенти по** предлага различни критерии за търсене, като **ИД** (вътрешна идентификация в базата данни), **Собств. име**, **Име ражд.**, **Пол**, **Език**, **Дата раждане**, **ПИН** и др. В зависимост от избраните в момента критерии има различни контролни функции. По подразбиране в долната част има списък с всички налични пациенти.

За всички текстови критерии има поле за редактиране – **Търсене на** и кутийка за отметка – **Точно съвп.** Търси се въведеният текст. Ако отметката не е поставена на опцията **Точно съвп.**, се откриват всички елементи, които съдържат въведеното, като търсенето не различава главни и малки букви. Ако отметката е поставена на опцията **Точно съвп.**, се откриват единствено елементите, които са идентични с търсеното, като се различават главни и малки букви.

За критерии като **Пол** или **Език** се отваря друго падащо меню с възможности за избор.

За **Дата раждане** се извеждат два календара, което позволява да се посочи период.

Ако бъде избран бутонът **Търсене** се показва броят на пациентите, които отговарят на критериите и списък на пациентите. Ако бъде избран бутонът **Изчистване** ще се нулира списъкът с пациенти към статуса по подразбиране.

Ако изберете ред от списъка с пациенти и щракнете върху бутона **OK**, прозорецът **Търсене на пациенти** ще се затвори и избраният пациент ще стане текущ пациент в **рамката за пациента**. Това е лесен начин за избор на пациент, особено при наличие на голям брой пациенти.

Чрез щракване на бутона **Отказ** се затваря прозорецът на **рамката за пациента** и той остава непроменен.

Ако изберете бутона **Отчет** ще се генерира отчет с всички пациенти, съответстващи на критериите за избор. Извеждат се техните имена, дата на раждане, пол, език, ПИН, националност и работно състояние, както и ИД и индекс. Това е гъвкав и бърз начин за генериране на отчети за всички пациенти в базата данни или определени групи пациенти въз основа на критериите за подбор.

## **3.10.3 Рамка за пациента при EDBMS**

Клиентско-сървърното издание на PatientOnLine може да работи със система за управление на външна база данни (EDBMS), като например EuClid. В този случай списъкът с пациенти се импортира от EDBMS и вече не могат да се създава и редактира в PatientOnLine. В допълнение се показват две нови полета: ИД във външна база данни (ИД на пациента в EDBMS) и ИД на институцията (поле, зададено от потребителя).

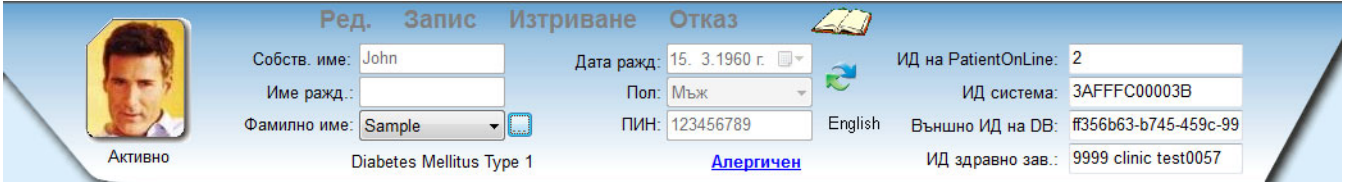

*Фиг. 3.7 Рамка за пациента при EDBMS* 

Синхронизацията на данните между клиент-сървърния PatientOnLine и EDBMS се осъществява при всяко рестартиране на сървъра, но потребителят може да стартира конкретни команди за импорт-експорт от рамката за пациента или менюто Комуникация/ Обмен на данни.

Когато щракнете върху иконата се отваря контекстно меню с четири опции.

Опциите са:

- Импортиране на текущ пациент
- Експортиране на текущ пациент
- Импорт. всички пациенти
- Експ. на всички пациенти

В зависимост от конфигурацията на сървъра и EDBMS определени опции може да не са достъпни.

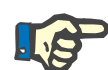

### **Бележка**

Независимо от конфигурацията на сървъра, включването на пациенти и редактирането на пациентски данни може да се извършва само на нивото на EDBMS.

# **3.11 Съст. пациента**

Елементът от менюто **Съст. пациента** позволява на потребителя да въвежда подробни данни за пациента, както от демографска, така и от медицинска гледна точка. Наличните опции са описани по-долу.

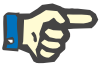

### **Бележка**

За достъп до елементите на подменюто трябва да се избере пациент от **рамката за пациента**, в противен случай се извежда информационно съобщение в **работната рамка** и избраният елемент от менюто не се активира.

# **3.11.1 Демогр. данни**

Когато изберете подменюто **Демогр. данни**, се отваря лентата за въвеждане **Демография и подробности за пациент**.

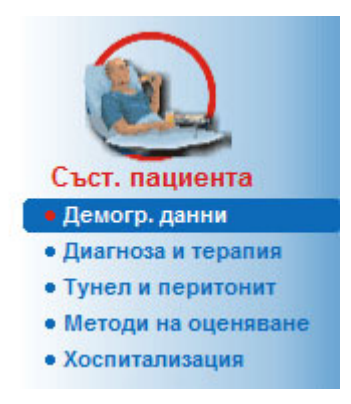

*Фиг. 3.8 Избор на елемента от подменюто за Демогр. данни*

Извежда се лентата за въвеждане **Демография и подробности за пациент**.

Лентата за въвеждане **Демография и подробности за пациент** е организирана в няколко раздела, а именно **Демогр. данни**, **Адреси**, **Професионално състояние**, **Лична среда**, **Подвижност**, **Визуална спос.**, **Фина манипулация на ръка**, **Помощник**, **Обучение** и **Дом. посещ**.

### **3.11.1.1 Раздел за Демогр. данни**

Разделът **Демогр. данни** позволява на потребителя да посочи **Националност**, **Език**, **Образование** и Етническа група на пациента. Всички елементи могат да се избират от падащите менюта.

Статусът за **Образование** се определя според ISCED – международна стандартна класификация на образованието, официална класификация на ЮНЕСКО.

По подразбиране и двете падащи менюта **Националност**, **Образование** и **Етническа група**, са зададени като **Неизв.**.

За да посочите демографски данни за определен пациент, процедирайте както следва:

- ± Изберете желания пациент от **рамката за пациента**;
- ± Щракнете върху бутона **Ред.**;
- $>$  Изберете един елемент от всяко едно от падащите менюта;
- ± Щракнете върху бутона **Запис**.

Записът се създава и запаметява.

Чрез щракване върху бутона **Отказ** се отменя процесът.

### **3.11.1.2 Раздел за Адреси**

Разделът **Адреси** е организиран в четири подраздела – **Нач.**, **Офис**, **Адрес за контакт 1** и **Адрес за контакт 2**, които позволяват на потребителя да попълни няколко вида адреси за пациента, избран в **рамката за пациент**.

Разделът **Нач.** е адресът подразбиране. Всеки раздел се избира чрез щракване с мишката върху него или с помощта на клавиатурата.

За да посочите адреси за определен пациент, процедирайте както следва:

- ± Изберете желания пациент в **рамката за пациента**;
- > Изберете желания раздел за въвеждане на адрес;
- ± Щракнете върху бутона **Ред.**;

Налични са следните полета:

### **Улица,**

**Номер,**

**Пощ. код,**

**Град,**

**Държава,**

**Телефон,**

**Факс,**

**Мобилен,**

**Модем,**

**Имейл,**

- **Коментар.**
- В раздела **Офис** можете да посочите следната допълнителна информация:

### **Работи**

(наличието на отметка означава, че пациентът работи)

**Компания** (име на дружеството)

**Отдел** (отдел, в който работи пациентът)

– В разделите **Адрес за контакт 1** и **Адрес за контакт 2** можете да посочите и следната допълнителна информация:

**Собств. име** (собствено име на лицето за контакт)

**Фамилно име** (фамилно име на лицето за контакт)

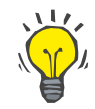

### **Съвет**

Данните, посочени по-горе, не са задължителни.

± Щракнете върху бутона **Запис**.

Записът се създава и запаметява.

Чрез щракване върху бутона **Отказ** се отменя процесът.

### **3.11.1.3 Раздел за Професионално състояние**

Разделът **Професионално състояние** позволява на потребителите да посочат професионалното състояние на пациента, както и евентуални промени по него.

В горната част на прозореца има таблица, в която фигурира професионалната история на пациента. В долната част може да се посочат следните данни:

- **Дата**, на която е създаден записът;
- **Професионално състояние** на пациента;
- **Коментар** като бележка.
- ± Изберете желания пациент в **рамката за пациента**;
- ± Щракнете върху бутона **Нов**;
- ± Изберете желания статус от падащото меню **Професионално състояние**;

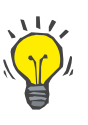

### **Съвет**

Списъкът с **професионални състояния** може да се персонализира чрез добавяне/редактиране на нови елементи в модула **Администрация/Настройки/Мед. списъци**.

- $>$  Изберете желаната дата или запазете настоящата дата, показана в полето **Дата**;
- ± Щракнете върху бутона **Запис**, за да създадете или актуализирате записа за **професионалното състояние** на пациента.

Чрез щракване върху бутона **Отказ** се отменя процесът.

### **3.11.1.4 Раздел за Лична среда**

Разделът **Лична среда** позволява на потребителя да посочи жилищния статус на пациента, включително промени по него. Организацията на раздела **Лична среда** е сходна с тази на **Професионално състояние**.

### **3.11.1.5 Раздел за Подвижност**

Разделът **Подвижност** позволява на потребителя да посочи статуса на подвижността на пациента, включително и промените по него. Организацията на раздела **Подвижност** е сходна с тази на **Професионално състояние**.

### **3.11.1.6 Раздел за Визуална спос.**

Разделът **Визуална спос.** позволява на потребителя да посочи статуса на визуална способност на пациента, включително и промените по него. Организацията на раздела **Визуална спос.** е сходна с тази на **Професионално състояние**.

### **3.11.1.7 Раздел за Фина манипулация на ръка**

Разделът **Фина манипулация на ръка** позволява на потребителя да посочи статуса на фината моторика на ръцете на пациента, включително и промените по него. Организацията на раздела **Фина манипулация на ръка** е сходна с тази на **Професионално състояние**.

### **3.11.1.8 Раздел за Помощник**

Разделът **Помощник** позволява на потребителя да посочи статуса на необходимостта от помощ на пациента при изпълнението на диализата, включително и промените по този статус. Организацията на раздела **Помощник** е сходна с тази на **Професионално състояние**.

### **3.11.1.9 Раздел за Обучение**

Разделът **Обучение** позволява на потребителя да посочи статуса за обучението на пациента за PD и хронологията на обучението.

За всяка учебна сесия могат да бъдат посочени няколко елемента:

- **Дата,**
- **Тип обучение,**
- **Цел на обучение,**
- **PD съст. на пациент,**
- **Време обуч.,**
- **Местоп. обучение,**
- **Тип обучаващ,**
- **Инстр.за обучение.**

Всеки от тези елементи може да бъде избран от падащо меню. По подразбиране е неизвестно.

Освен това **Дата** на обучението и **Коментар** могат да се въведат като свободен текст.

### **3.11.1.10 Раздел за Дом. посещ.**

Разделът **Дом. посещ.** позволява на потребителя да документира посещенията в дома на пациента и хронологията на посещението. За запис на посещение могат да се въведат датата на посещението и като опция, датата на следващото планирано посещение, името на отговорното лице от служителите, което ще направи посещението (свободен текст) и опционален коментар (свободен текст) във връзка с посещението.

### **3.11.2 Диагноза и терапия**

Подменюто **Диагноза и терапия** позволява на потребителя да посочи различни диагнози и опции за терапия за текущия пациент.

Подменюто **Диагноза и терапия** е организирано в седем раздела:

**ESRD,**

**Съпът. забол,**

**RRT (бъбречнозаместващо лечение),**

**Катетър,**

**Обикновено лечение,**

**Алергии,**

**Допълнителна информация.** 

Всеки един от тези раздели ще бъде описан по-долу.

Подменюто **Диагноза и терапия** е достъпно, като изберете **Съст. пациента/Диагноза и терапия** от основното меню.

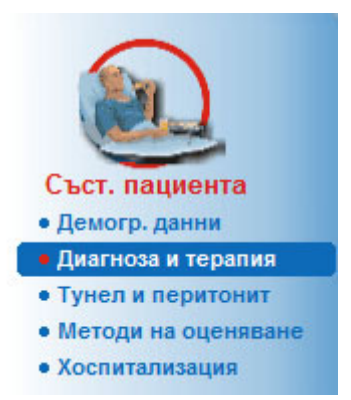

*Фиг. 3.9 Избиране на подменюто Диагноза и терапия*

### **3.11.2.1 Раздел за терминална бъбречна недостатъчност (ESRD)**

Разделът **ESRD** обхваща ESRD (Терминална бъбречна недостатъчност) на текущия пациент. Долната част показва настоящото заболяване по МКБ-10 класификацията.

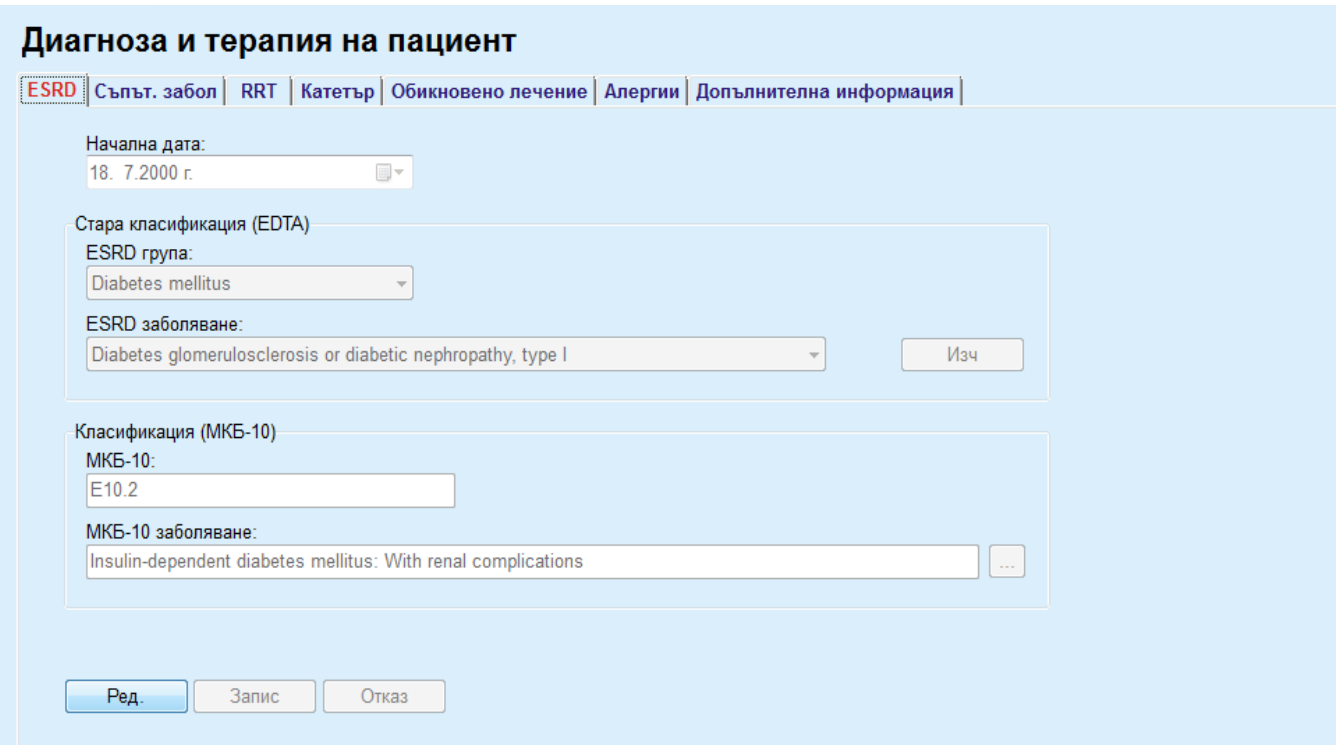

*Фиг. 3.10 Подменюто ESRD* 

За да посочите **ESRD** за определен пациент, процедирайте както следва:

- ± Изберете желания пациент в **рамката за пациента**;
- ± Щракнете върху бутона **Ред.**;
- $\triangleright$  Щракнете върху бутона  $\vert \ldots \vert$ ;

Отваря се прозорец с дървото на ICD-10, което позволява на потребителя да навигира и да избере заболяване.

- ± Щракнете върху бутона **OK**;
- $\triangleright$  Подменюто **ESRD** се показва отново;
- $>$  Изберете желаната дата или запазете настоящата дата, показана в полето **Дата**;
- $\geq$  Алтернативно, можете да въведете валиден код по МКБ-10 директно в полето **МКБ-10**. Ако кодът е правилен, полето **МКБ-10 заболяване** ще се актуализира със съответния текст. Ако въведеният код не е валиден се изписва предупредително съобщение.
- ± Като щракнете върху бутона **<<** ще се отваря зона за търсене, в която можете да търсите заболяване или чрез код, или чрез описание. Посочете кода или описанието и щракнете върху **Търсене**. В полето **Търсене резултати** можете да изберете определен елемент. Като щракнете върху бутона **>>** Вие ще затворите полето за търсене.

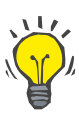

### **Съвет**

Стойността и формата по подразбиране на календара **Дата** е текущата дата, съответстваща на регионалните настройки и настройките за датата/часа на компютъра на потребителя.

± Щракнете върху бутона **Запис**.

ESRD записът се запаметява и/или актуализира.

Ако гореспоменатата операция е успешна, се извежда информационно съобщение.

При щракване върху бутона **Изчистване** се изтрива текущото избрано заболяване.

Чрез щракване върху бутона **Отказ** се отменя процесът.

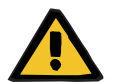

**Предупреждение**

**Риск за пациента в резултат на недостатъчна детоксификация.**

Грешен избор от дървото на МКБ-10 може да не покаже евентуално диабетично състояние на пациента.

В такъв случай може да бъде предписана грешна концентрация на глюкоза.

 $>$  Потребителят трябва да провери избора от дървото на МКБ-10 след натискане на бутона **Запис**.

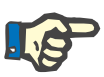

## **Бележка**

В случай, че клиентският сървърен **PatientOnLine** е свързан към EDBMS и сървърът е конфигуриран така, че ESRD да може да се редактира на нивото на EDBMS, бутоните за редактиране в **PatientOnLine** няма да се виждат и ESRD менюто ще може само да се чете.

### **3.11.2.2 Раздел за Съпът. забол.**

Разделът **Съпът. забол.** обхваща съпътстващите заболявания на текущия пациент.

| Сылыг забол              | Списък със съп. заб.: |                                                                 |                       |  |
|--------------------------|-----------------------|-----------------------------------------------------------------|-----------------------|--|
|                          | <b>MK6-10</b>         | МКБ-10 заболяване                                               | Начална дата          |  |
| Hypertension             | 115.9                 | Secondary hypertension, unspecified                             | 11.7.1998 r.          |  |
| <b>Dislipemia</b>        | E78.9                 | Disorder of lipoprotein metabolism, unspecified                 | 16.7.1997 г.          |  |
| Opthalmologic Conditions | H36.0                 | Diabetic retinopathy (E10-E14+ with common fourth character .3) | 14.4.1994 г.          |  |
| Hypertension             |                       |                                                                 | <b>M</b> su<br>$\sim$ |  |
| Класификация (МКБ-10)    |                       |                                                                 |                       |  |
| MK6-10:                  |                       |                                                                 |                       |  |
| 115.9                    |                       |                                                                 |                       |  |
| МКБ-10 заболяване:       |                       |                                                                 |                       |  |

*Фиг. 3.11 Екран за Съпът. забол.* 

### **Въвеждане на нови съпътстващи заболявания**

За да посочите ново съпътстващо заболяване за определен пациент, трябва да процедирате както следва:

- $\triangleright$  Изберете пациента от **рамката за пациента**;
- $\triangleright$  Щракнете върху бутона Нов;
- $\triangleright$  Шракнете върху бутона  $\|.\|$

Ще бъде изведено дърво на МКБ-10 със същата функционалност, както е описано в раздел 3.11.2.1.

- $>$  Изберете съответното съпътстващо заболяване от дървото;
- ± Щракнете върху бутона **Ok**;
- $>$  Изберете желаната дата или запазете настоящата дата, показана в полето **Начална дата** за управление на календара;
- ± Щракнете върху бутона **Запис**.

Записът за съпътстващите заболявания на пациента се запаметява.

Ако операцията е успешна, се извежда съобщение и съпътстващото заболяване се показва в **Списък със съп. заб.**

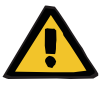

### **Предупреждение**

### **Риск за пациента в резултат на недостатъчна детоксификация.**

Грешен избор от дървото на МКБ-10 може да не покаже евентуално диабетично състояние на пациента.

В такъв случай може да бъде предписана грешна концентрация на глюкоза.

 $>$  Потребителят трябва да провери избора от дървото на МКБ-10 след натискане на бутона **Запис**.

Чрез щракване върху бутона **Отказ** се отменя процесът.

Въпреки, че даден пациент може да има само едно първично бъбречно заболяване, може да има няколко съпътстващи заболявания. За да посочите друго съпътстващо заболяване за същия пациент, трябва да следвате същата процедура.

За да редактирате съпътстващо заболяване за определен пациент, трябва да процедирате както следва:

- ± Изберете пациента от **рамката за пациента**;
- $\triangleright$  Маркирайте съпътстващото заболяване, което трябва да се промени в **Списък със съп. заб.**;
- ± Щракнете върху бутона **Ред.**;
- $\blacktriangleright$  Щракнете върху бутона ;
- Ще бъде изведено дървото на МКБ-10.
- $\triangleright$  Направете промените в съответните полета за въвеждане;
- ± Щракнете върху бутона **Да**;

### **Редактиране на съпътстващо заболяване**

 $>$  Изберете желаната дата или запазете настоящата дата, изведена в полето **Начална дата** за управление на **календара**;

± Щракнете върху бутона **Запис**.

Записът за съпътстващите заболявания на пациента се актуализира.

Ако операцията е успешна, се извежда съобщение и **Списък със съп. заб.** се актуализира.

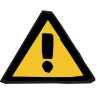

### **Предупреждение**

### **Риск за пациента в резултат на недостатъчна детоксификация.**

Грешен избор от дървото на МКБ-10 може да не покаже евентуално диабетично състояние на пациента.

В такъв случай може да бъде предписана грешна концентрация на глюкоза.

 $>$  Потребителят трябва да провери избора от дървото на МКБ-10 след натискане на бутона **Запис**.

Чрез щракване върху бутона **Отказ** се отменя процесът.

За да изтриете съпътстващо заболяване за определен пациент, трябва да процедирате както следва:

- ± Изберете пациента от **рамката за пациента**;
- $>$  Изберете съпътстващото заболяване, което трябва да се изтрие в **Списък със съп. заб.**;
- ± Щракнете върху бутона **Изтр.**;

Записът се изтрива след предупредително съобщение.

Ако операцията е успешна, се извежда съобщение и **Списък със съп. заб.** се актуализира.

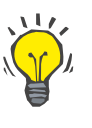

### **Съвет**

Ако при избор на ESRD или съпътстващо заболяване, диабетичното състояние на пациента бъде активирано, това състояние се показва в **рамката за пациента**.

Ако няма ESRD запис и запис на съпътстващи заболявания, се извежда **"Диабетът не е оценен"** в **рамката за пациента**.

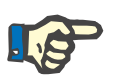

### **Бележка**

В случай, че клиентският сървърен **PatientOnLine** е свързан към EDBMS и сървърът е конфигуриран така, че съпътстващите заболявания да могат да се редактират на нивото на EDBMS, бутоните за редактиране в PatientOnLine няма да се виждат и менюто за съпътстващи заболявания ще може само да се чете.

**Изтриване на съпътстващо заболяване**

### **3.11.2.3 Раздел RRT (бъбречнозаместващото лечение)**

За да създадете/редактирате запис за **Бъбречнозаместващо лечение** за пациент, процедирайте както следва:

- ± Изберете пациента от **рамката за пациента**;
- ± Изберете раздела **RRT**;
- ± Щракнете върху бутона **Нов** или **Ред.**;
- $\triangleright$  Изберете желаната бъбречнозаместваща терапия от падащото меню **RRT**;
- ± Изберете **Начална дата** от календара или запазете текущата дата показана в календара;
- ± Изберете **Дата спир.** от календара;

Не е задължително да се въведе **Дата спир.**.

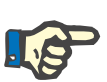

## **Бележка**

**Съвет**

Ако **Дата спир.** е преди **Начална дата**, се изписва предупредително съобщение и потребителят трябва да въведе правилна дата.

- ± В полето **Коментар** може да се въведе бележка (опция);
- ± Щракнете върху бутона **Отказ**;

Операцията ще бъде отменена.

### **Или**

± Щракнете върху бутона **Запис**, за да създадете или актуализирате **RRT** записа на клиента.

Чрез щракване върху бутона **Изтр.** записът ще бъде изтрит след предупреждение.

### **3.11.2.4 Раздел за катетър**

Разделът **Катетър** позволява да се управлява катетър и удължение на катетър, осигурявайки средство за създаване, редактиране и изтриване на подобни записи. Записите за катетри и удължение на катетри са свързани, което означава, че при изтриване на запис за катетър се изтриват и съответните записи за удължение на катетри. Но записите могат да се създават и редактират отделно.

### Пиагноза и терапия на пашиент

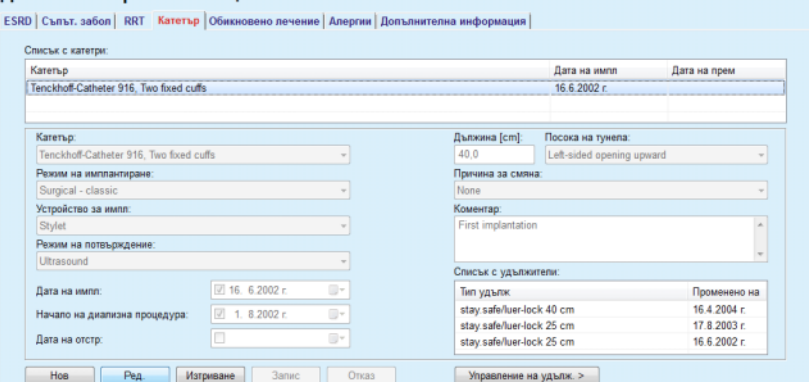

<span id="page-53-0"></span>*Фиг. 3.12 Екран за Катетър*

### **Изтриване/редактиране на запис за катетър**

За да създадете/редактирате запис за катетър за пациент, трябва да процедирате както следва:

- ± Изберете пациента от **рамката за пациента**;
- ± Изберете раздела **Катетър**;
- ± Щракнете върху бутона **Нов** или **Ред.**;
- ± Изберете **Катетър** от падащото меню;
- ± Изберете **Режим на имплантиране**, **Устройство за импл.**, **Режим на потвърждение**, **Посока на тунела** и **Причина за смяна** от съответните падащи менюта;

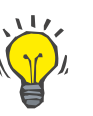

### **Съвет**

Всички падащи менюта могат да се редактират в лентите за въвеждане **Администрация/Настройки**.

- $>$  Изберете Дата на импл. от календара или запазете текущата дата от календара;
- ± Изберете **Начало на диализна процедура** от календара или оставете празна;

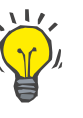

### **Съвет**

Не е задължително да се въвежда **Начало на диализна процедура** и **Дата на отстр**. Потребителят може да остави тези полета празни и да ги актуализира по-късно. **Причина за смяна** може да се настрои на **Няма**, ако е необходимо.

± Изберете **Дата на отстр** от календара или го оставете празно;

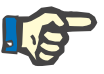

### **Бележка**

Ако **Дата на отстр** предхожда **Дата на импл**, всеки опит да запаметите записа ще е неуспешен и ще се извежда предупредително съобщение. Щракнете върху бутона **Ok** на предупредителното съобщение и се върнете към раздела **Катетър**, за да коригирате полетата за датите.

- $\triangleright$  В полето **Коментар** може да се въведе бележка (опция);
- ± Щракнете върху бутона **Запис**, за да създадете **нов запис за катетър** или щракнете върху бутона **Отказ**, за да отмените процеса.

### <sup>O</sup> **Управление на удължения на катетри**

**Изтриване на запис за** 

**катетър** 

± Изберете бутона **Управление на удълж. >**;

Отваря се разширеният екран **Удължение на катетър**;

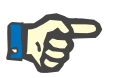

## **Бележка**

Ако текущият запис все още не е записан, се отваря диалогов прозорец, който моли потребителя да запише данните.

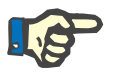

## **Бележка**

Не се допуска създаването на различни записи за катетър с една и съща **Дата на импл**. В такъв случай се извежда предупредително съобщение и операцията се отменя.

± Щракнете върху бутона **Отказ**;

Операцията ще бъде отменена.

### **Или**

± Щракнете върху бутона **Да**.

Текущият запис за катетър се запаметява, отваря се разширеният екран **Удължение на катетър**.

За да изтриете запис за катетър за пациент, трябва да процедирате както следва:

- ± Изберете желания пациент в **рамката за пациента**;
- ± Изберете раздела **Катетър**;
- ± Изберете записа, който трябва да се изтрие от **Списък на катетрите**;
- ± Щракнете върху бутона **Изтр.**;
- > Отваря се предупредително напомняне;
- ± Щракнете върху бутона **Да**,

Избраният запис се изтрива.

### **Или**

± Щракнете върху бутона **Не**;

Операцията ще бъде отменена, а предупредителното напомняне ще се затвори.

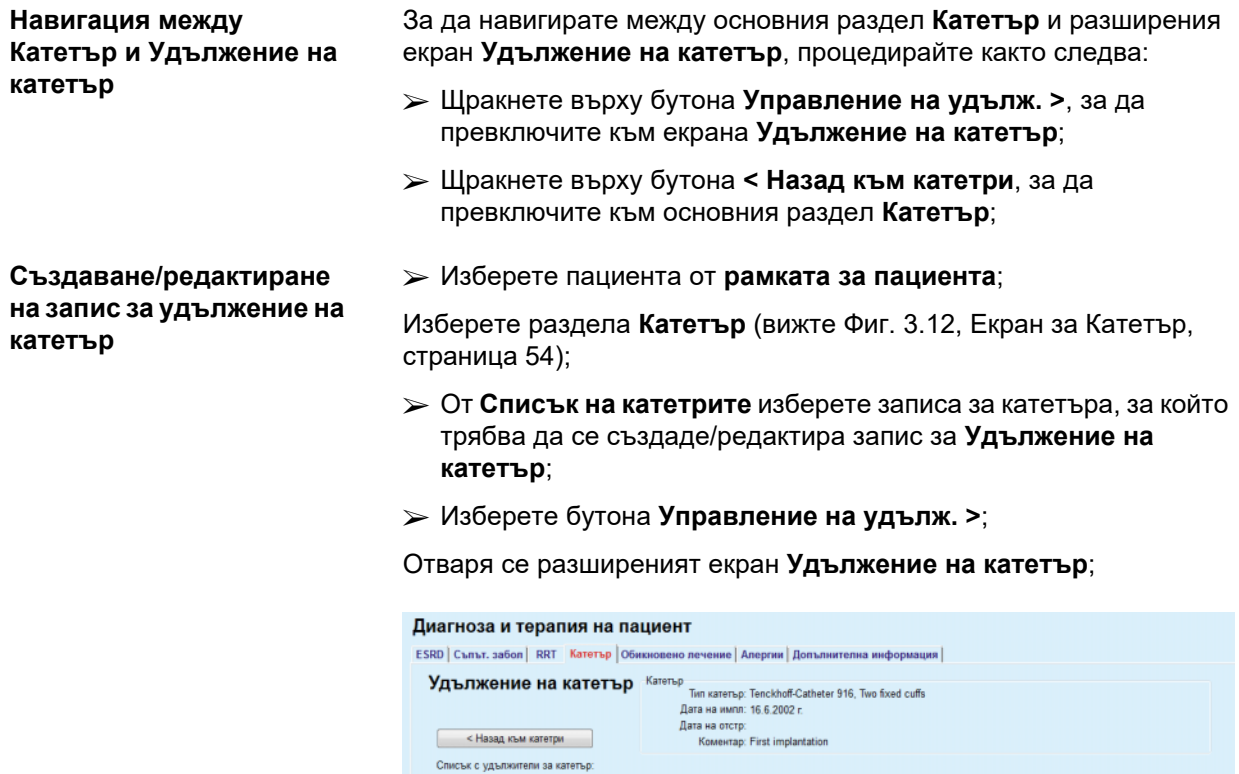

*Фиг. 3.13 Разширен екран Удължение на катетър*

Коментар:<br>Switch to APD

Променено на Следваща пр<br>16.4.2004 г. – 15.9.2004 г.

17.8.2003 r

16.6.2002 r

 $\begin{array}{|c|c|c|c|c|c|c|c|} \hline \textbf{H} & \textbf{P} & \textbf{P} \\ \hline \textbf{H} & \textbf{P} & \textbf{P} \\ \hline \textbf{H} & \textbf{P} & \textbf{P} \end{array} \begin{array}{|c|c|c|c|c|c|} \hline \textbf{M} & \textbf{S} & \textbf{S} & \textbf{P} \\ \hline \textbf{M} & \textbf{S} & \textbf{P} & \textbf{P} \\ \hline \textbf{M} & \textbf{S} & \textbf{P} & \textbf{P} \\ \hline \textbf{M}$ 

- ± Щракнете върху бутона **Нов**, за да добавите нов запис за удължение на катетър или бутона **Ред.**, за да промените маркирания запис за удължение на катетър;
- $>$  Изберете желаното удължение на катетър от падащото меню **Тип удължение**;

Адаптер променен Коментар<br>Да

Acute tunnel infection

First catheter and extension

 $\overline{\mathbf{a}}$ 

Да<br>Ла

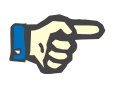

### **Бележка**

-<br>Tim удълж<br>stay.safe/luer-lock 40 cm

stay.safe/luer-lock 25 cm<br>stay.safe/luer-lock 25 cm

Tim удължител:<br>stay.safe/luer-lock 40 cm

Промяна на дата:<br>| 2 16, 4.2004 г. | | | | | .<br>Дата следваща планира  $15.9.2004$  r. .<br>√ Адаптер г

**Типът удължение** е задължителна информация; ако не е посочен се извежда предупредително съобщение.

± Изберете датата от календара **Промяна на дата**;

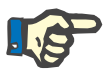

### **Бележка**

Задължително е да въведете **Промяна на дата**. Също така **Промяна на дата** трябва да е между **Дата на импл** и **Дата на отстр**; в противен случай се извежда предупредително съобщение и операцията ще бъде отменена.

- $\triangleright$  Като опция, изберете дата за **Датата следваща планирана промяна** на удължението на катетъра или оставете полето празно, като премахнете отметката от полето за датата. Датата по подразбиране е текущата;
- $\triangleright$  Ако е бил сменен адаптерът, полето за отметка **Адаптер променен** също трябва да се отбележи;
- $\triangleright$  В полето Коментар може да се въведе бележка (опция);
- ± Щракнете върху бутона **Запис**, за да запаметите записа или щракнете върху бутона **Отказ**, за да отмените процеса.

Ако операцията за редактиране е успешна, се извежда съобщение и актуализираното удължение на катетъра се показва в **Списъка за Удължение на катетър**.

### **3.11.2.5 Раздел за Обикновено лечение**

Разделът **Обикновено лечение** позволява да се управляват редовно приеманите от пациента лекарства, осигурявайки средство за създаване, редактиране и изтриване на подобни записи.

Един запис може да съдържа няколко лекарства, които да се изберат от дървовидна структура.

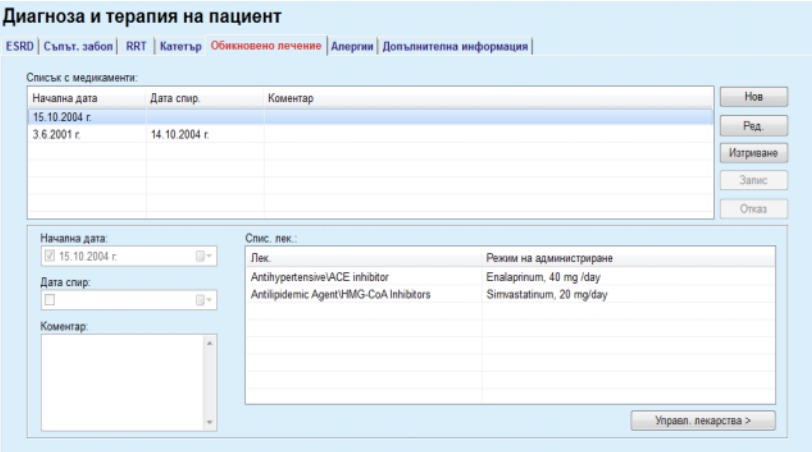

<span id="page-56-0"></span>*Фиг. 3.14 Екрана за Обикновено лечение*

**Редактиране на запис за обикновено лечение** 

За да създадете/редактирате запис за обикновено лечение за определен пациент, трябва да процедирате както следва:

- ± Изберете пациента от **рамката за пациента**;
- ± Изберете раздела **Обикновено лечение**;
- ± Щракнете върху бутона **Нов**;
- $>$  Изберете Начална дата от календара или запазете текущата дата;
- ± Изберете **Дата спир** от календара или запазете текущата дата, или оставете полето празно;

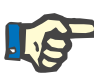

**Редактиране на запис за обикновено лечение** 

### **Бележка**

Ако **Дата спир** предхожда **Начална дата**, всеки опит да запаметите записа ще е неуспешен и ще се извежда предупредително съобщение. Щракнете върху бутона **Ok** на предупредителното съобщение и се върне към раздела **Обикновенo лечение**, за да коригирате полетата за датите.

- $\geq 8$  полето Коментар може да се въведе бележка (опция);
- ± Щракнете върху бутона **Запис**, за да запаметите записа или щракнете върху бутона **Отказ**, за да отмените процеса.

### **Или**

- ± Изберете бутона **Управл. лекарства >**, за да създадете нов запис за обикновено лечение и да превключите към разширения раздел **Лек.**;
- $>$  От предупредителното напомняне, изберете бутона **Ok**, за да създадете нов запис за обикновената медицина и преминете към следващия прозорец;
- ± Изберете бутона **Отказ**, за да се върнете към екрана **Обикновено лечение** без да запаметявате. В този случай изберете **Запис** или бутона **Отказ** в раздела **Обикновено лечение**;

Ако операцията по създаване на нов запис за **Обикновено лечение** е успешна, новият запис се извежда в **Списък с медикаменти**.

За да посочите друго обикновено лечение за същия пациент, следвайте същата процедура.

За да редактирате запис за обикновено лечение за определен пациент, процедирайте както следва:

- ± Изберете пациента от **рамката за пациента**;
- ± Изберете раздела **Обикновено лечение**;

(вижте **[Екрана за Обикновено лечение](#page-56-0)**, страница 57)

 $>$  Изберете записа за медикамент, който трябва да се редактира от **Списък с медикаменти**;

± Щракнете върху бутона **Ред.**;

Бутоните **Запис** и **Отказ** се активират. Бутоните **Нов**, **Ред.** и **Изтр.** се деактивират;

- $\triangleright$  Редактирайте необходимите данни, както е описано в раздела по-горе;
- ± Щракнете върху бутона **Запис**, за да запаметите записа или щракнете върху бутона **Отказ**, за да отмените процеса.

Ако операцията е успешна, се извежда съобщение и актуализираният запис за медикамент се показва в **Списък с медикаменти**.

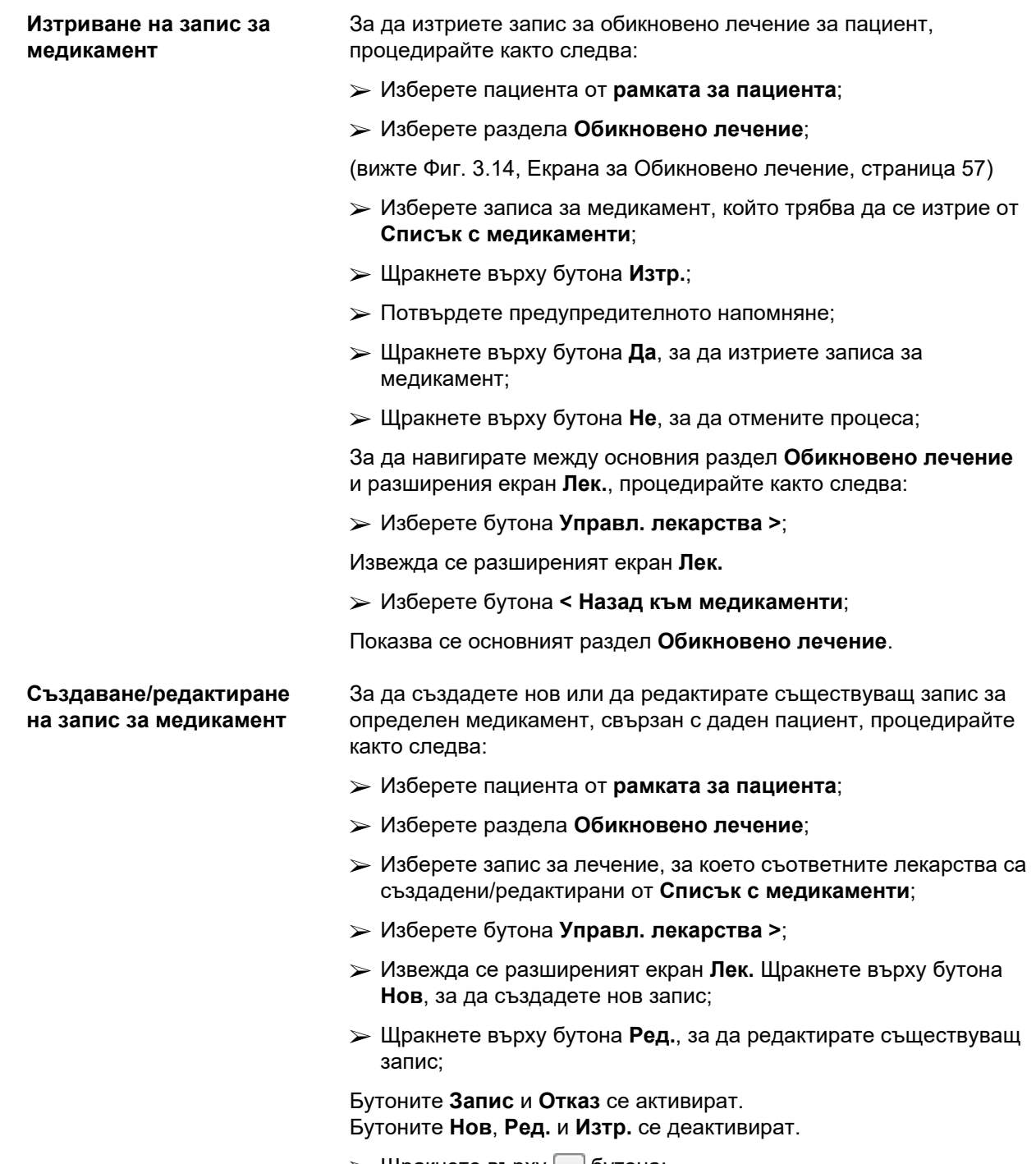

 $\blacktriangleright$  Щракнете върху  $\boxed{\dots}$  бутона;

Отваря се изскачащ прозорец с дървовидна структура с лекарства. Вижте фигурата по-долу.

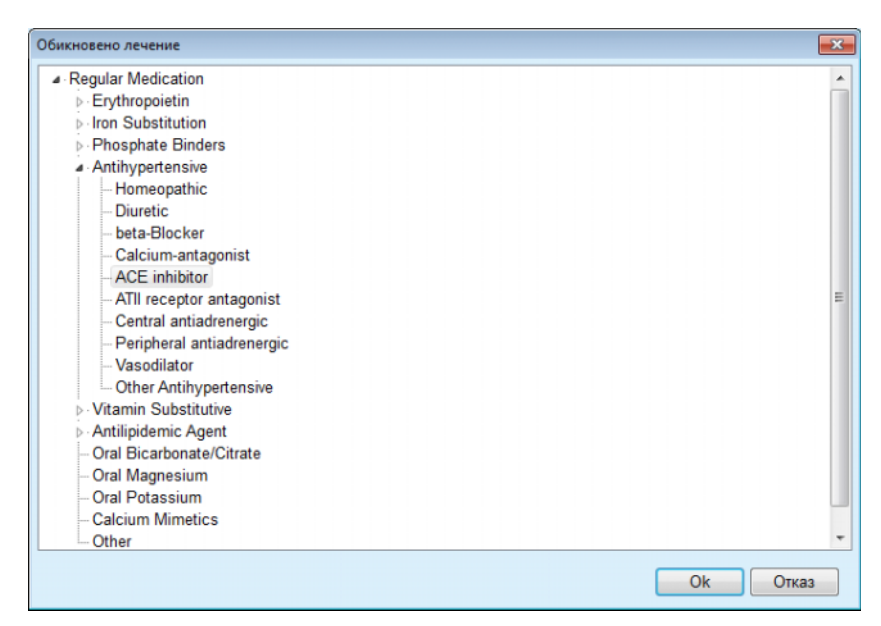

*Фиг. 3.15 Изскачащ прозорец с дървовидна структура с лекарства*

В дървото с лекарства потребителят може да навигира по подобен начин като в **Windows Explorer** и да избере лекарство.

- **E Щракнете върху избраното лекарство;**
- ± Щракнете върху бутона **Да**, за да се върнете към екрана **Лек.**;

Избраното лекарство се показва в полето за запис **Лек.**

В полето **Режим на администриране** може да се въведе подробна информация, като търговско наименование, доза или коментар.

± Щракнете върху бутона **Запис**, за да създадете/актуализирате записа за медикамент или изберете бутона **Отказ**, за да отмените текущия процес.

Ако операцията е успешна, се извежда съобщение и актуализираното лекарство се показва в **Спис. лек**.

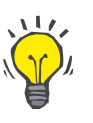

### **Съвет**

Ако пациентът е алергичен в прозореца **Лек.**, се показва допълнителна предупредителна икона и етикет (връзка). Чрез щракване върху връзката **Алергичен** се отваря разделът **Алергии** и се показва алергичното състояние на пациента.

### **3.11.2.6 Раздел за Алергии**

Разделът **Алергии** позволява да се управляват алергиите на пациента, осигурявайки средство за създаване, редактиране и изтриване на подобни записи. Записът включва алергичния статус (**Да**/**Не**), дата и опционален коментар.

### **Създаване/редактиране на запис за алергия**

**Изтриване на запис за** 

**алергия** 

За да създадете/редактирате запис за алергия за пациент, процедирайте както следва:

- ± Изберете пациента от **рамката за пациента**;
- ± Изберете раздела **Алергии**;
- ± Щракнете върху бутона **Нов** или **Ред.**;
- $\triangleright$  Изберете **Дата** от календара или запазете текущата дата;
- ± Изберете алергичен статус **Да**/**Не** от полето;
- ± Въведете коментар в полето **Коментар** (задължително, ако алергичният статус е **Да**);
- ± Щракнете върху бутона **Запис**, за да запаметите записа или щракнете върху бутона **Отказ**, за да отмените процеса.
- $\triangleright$  Щракнете върху съответната Алергия от списъка;
- ± Щракнете върху бутона **Изтр.**;

Записът се изтрива след предупредително съобщение.

Отваря се изскачащ прозорец, който показва, че изтриването е завършено успешно.

## **Съвет**

Ако текущият пациент има поне един запис за алергия със статус **Да**, алергичното състояние се показва в **рамката за пациента**.

Ако няма запис за Алергия, текстът **"Алергията не е оценена"** се изписва в **рамката за пациента**.

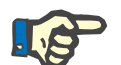

### **Бележка**

В случай, че клиентският сървърен PatientOnLine е свързан към EDBMS и сървърът е конфигуриран така, че Алергиите да могат да се редактират на нивото на EDBMS, бутоните за редактиране в PatientOnLine няма да се виждат и менюто за Алергии ще може само да се чете.

### **3.11.2.7 Раздел за Допълнителна информация**

**състояние** 

Разделът **Допълнителна информация** управлява няколко важни атрибута за пациента:

- ± **Активно**/**неактивно** състояние;
- ± Състояние **възрастен**/**дете**;
- ± **Кръвна група** и **Rh фактор**;

[\(вижте Фиг. 3.16, Екран за Допълнителна информация,](#page-62-0)  [страница 63\).](#page-62-0)

### **Активно/неактивно**  Примери за Неактивно:

- $\triangleright$  Преминаване от текущата терапия към хемодиализа;
- > Прехвърляне на пациента в друг център за диализа;

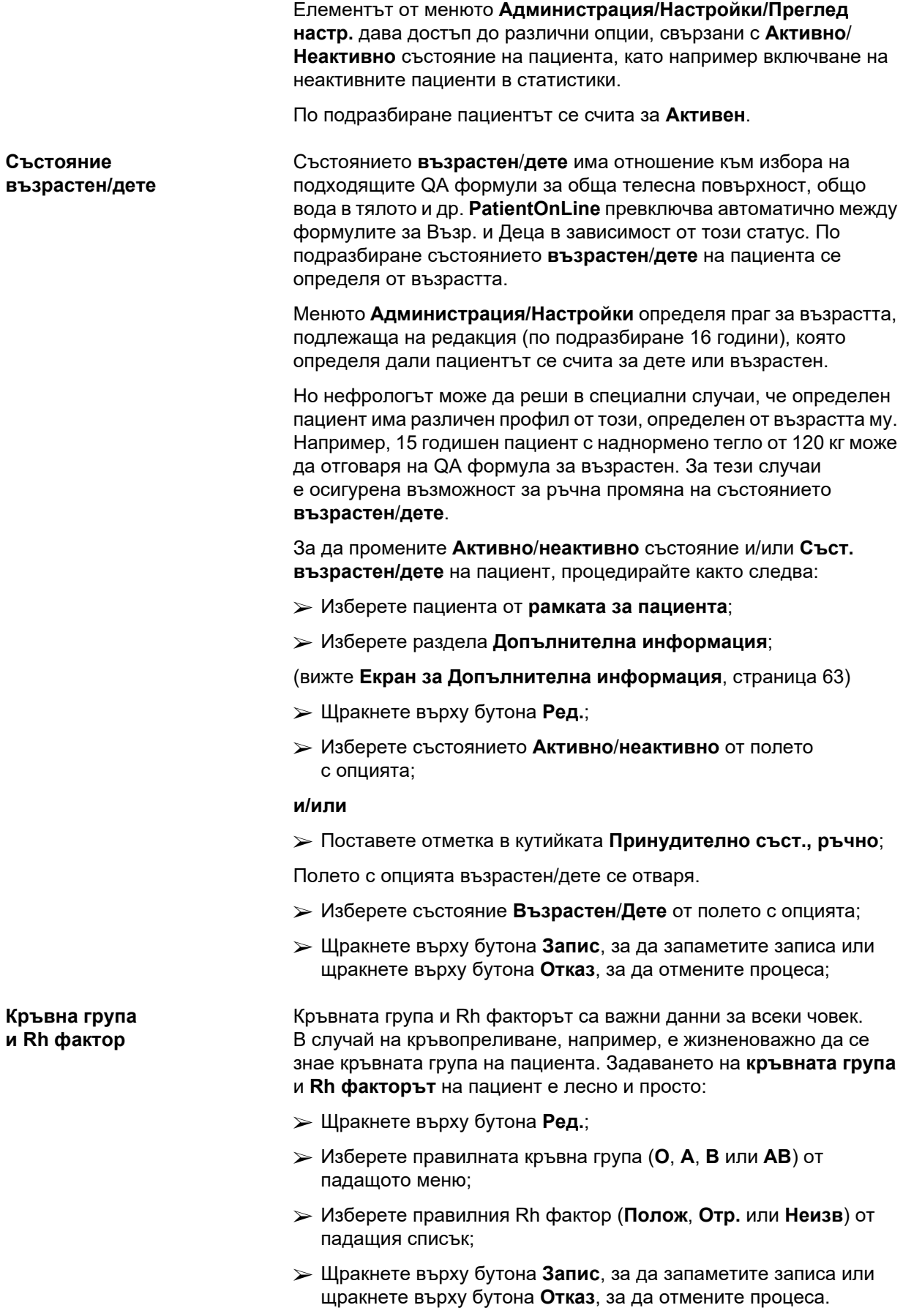

Текущият статус **Съст. възрастен/дете**, **Активно/неактивно състояние**, **Кръвна група** и **Rh фактор** се изписват в съответната група от полета в прозореца **Допълнителна информация**.

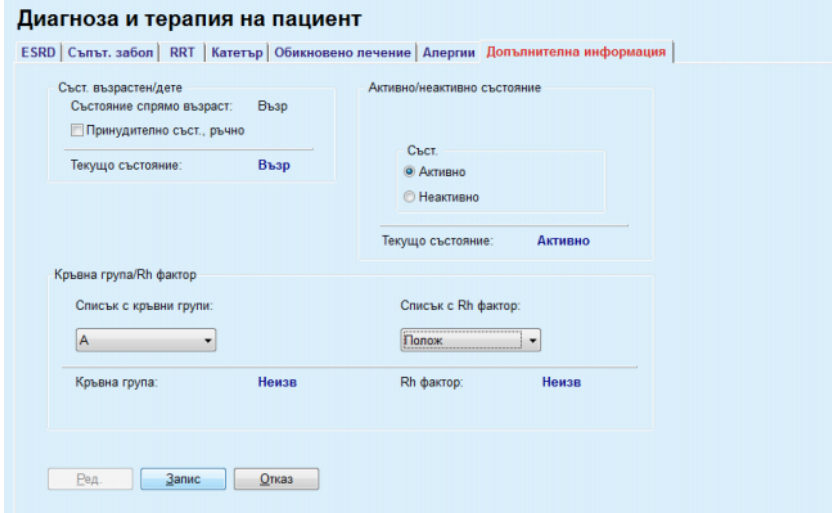

*Фиг. 3.16 Екран за Допълнителна информация*

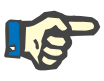

### <span id="page-62-0"></span>**Бележка**

В случай, че клиентски-сървърен PatientOnLine е свързан с EDBMS, Съст. възрастен/дете, Кръвната група и Rh факторът се вземат от EDBMS и не могат да се редактират в PatientOnLine.

## **3.11.3 Тунела и перитонит**

Елементът от менюто **Тунел и перитонит** позволява да се управлява информацията, свързана с инциденти **Инфекция на място на изход/тунел** и **Перитонит**, както и **Класификация на място на изход**.

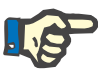

### **Бележка**

За да получите достъп до тази информация, трябва да изберете пациент в **рамката за пациента**.

### **3.11.3.1 Раздел инфекция на мястото на изход/тунела**

От раздела **Инфекция на място на изход/тунел** потребителят може да управлява цялата информация, свързана с инциденти **Инфекция на място на изход/тунел** за определен пациент.

Можете да отворите раздела **Инфекция на място на изход/тунел** по следния начин:

- ± Изберете пациента от **рамката за пациента**;
- ± Изберете раздела **Инфекция на място на изход/тунел**;

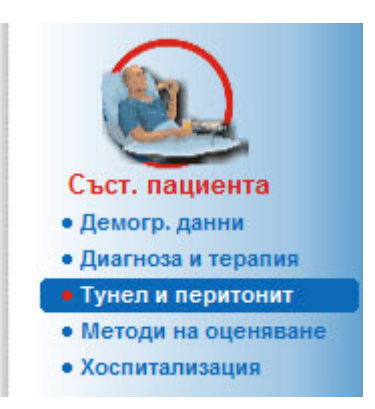

*Фиг. 3.17 Раздел Инфекция на място на изход/тунел*

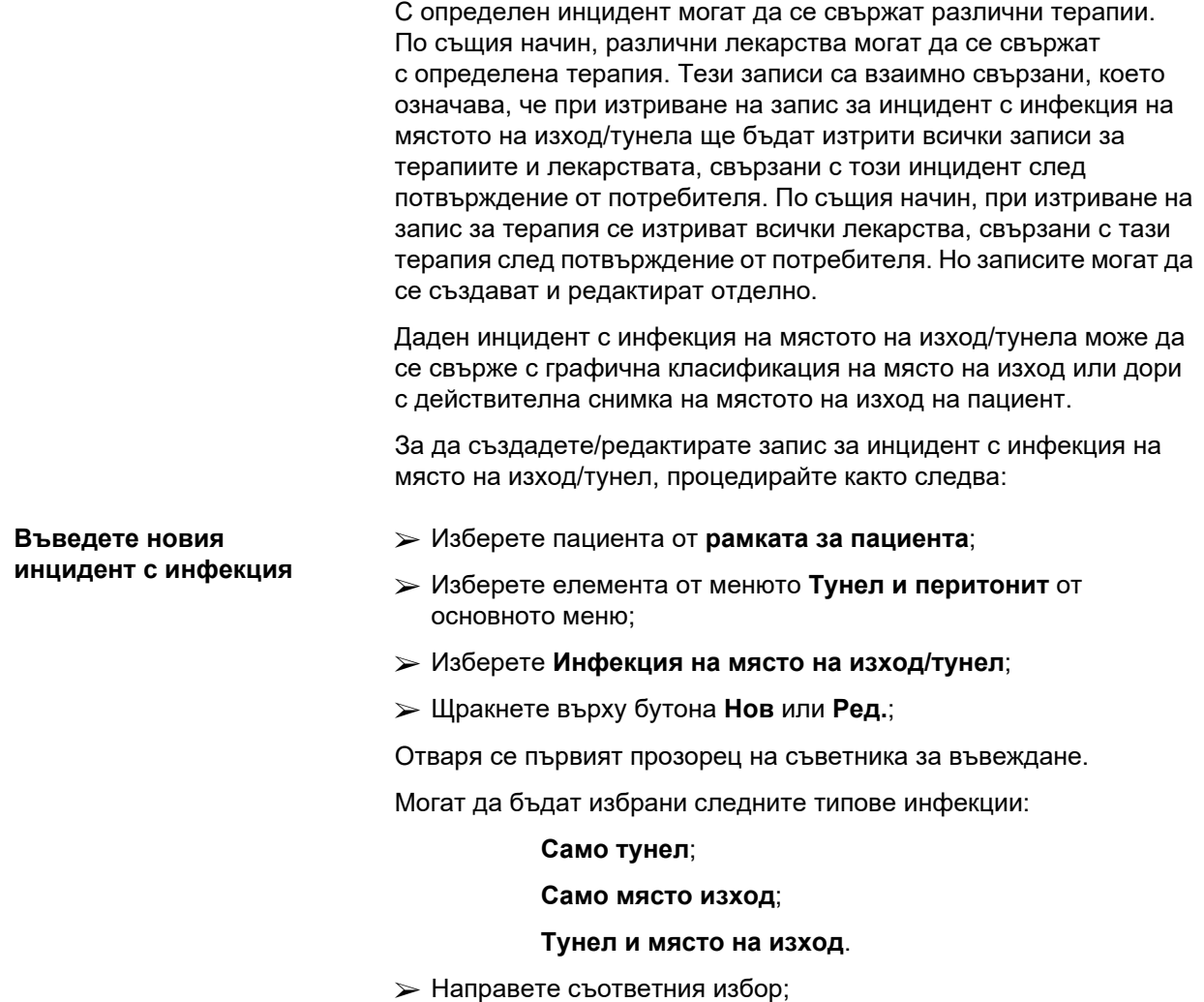

- ± Щракнете върху бутона **Следващ >**, за да продължите или
	- щракнете върху бутона **Затваряне**, за да отмените процеса.

Отваря се вторият прозорец на съветника за въвеждане.

Разяснение относно полето за отметка **Използване в стат**:

Ако има отметка в полето, текущият инцидент ще бъде взет предвид в раздела **Статистики**.

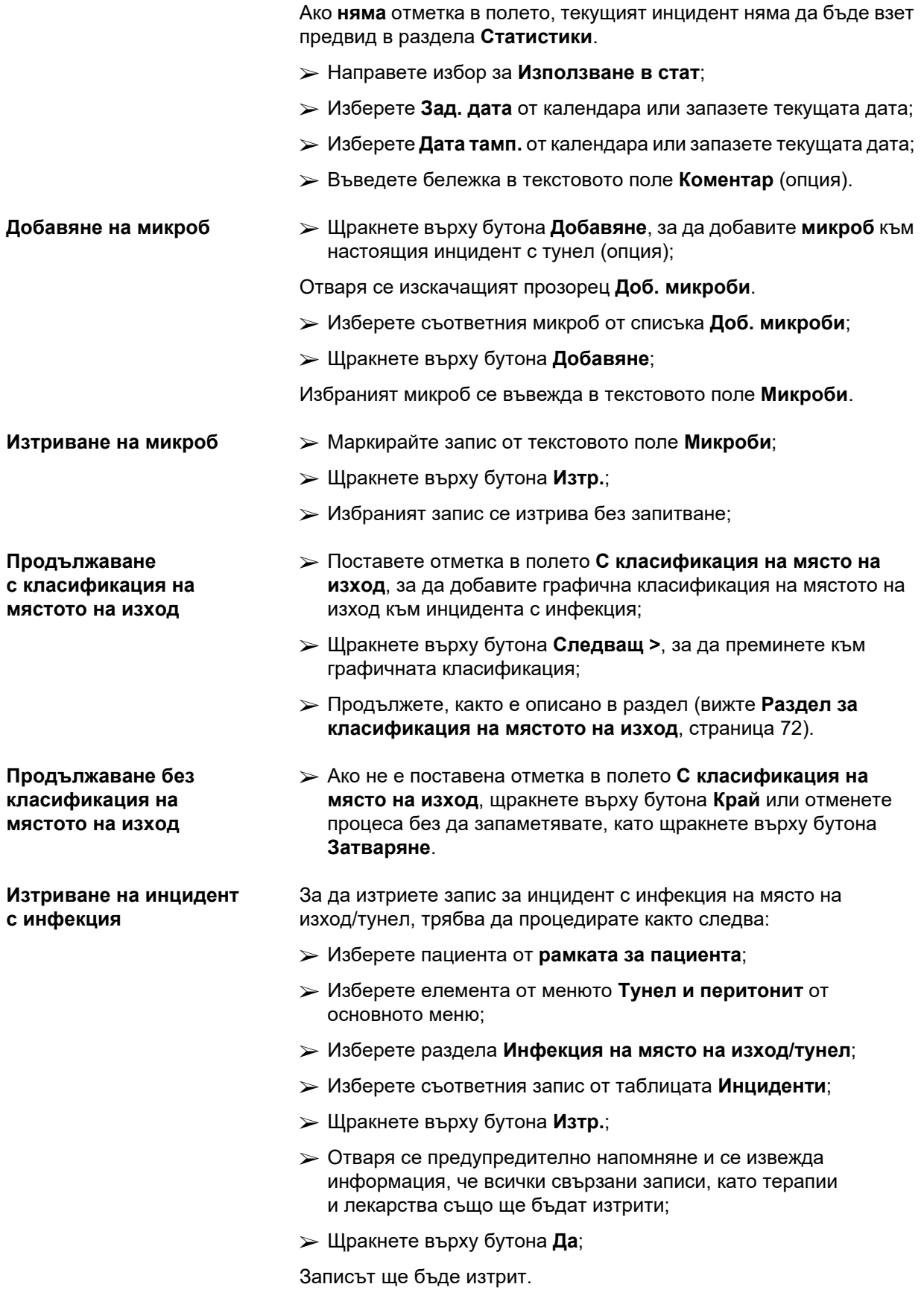

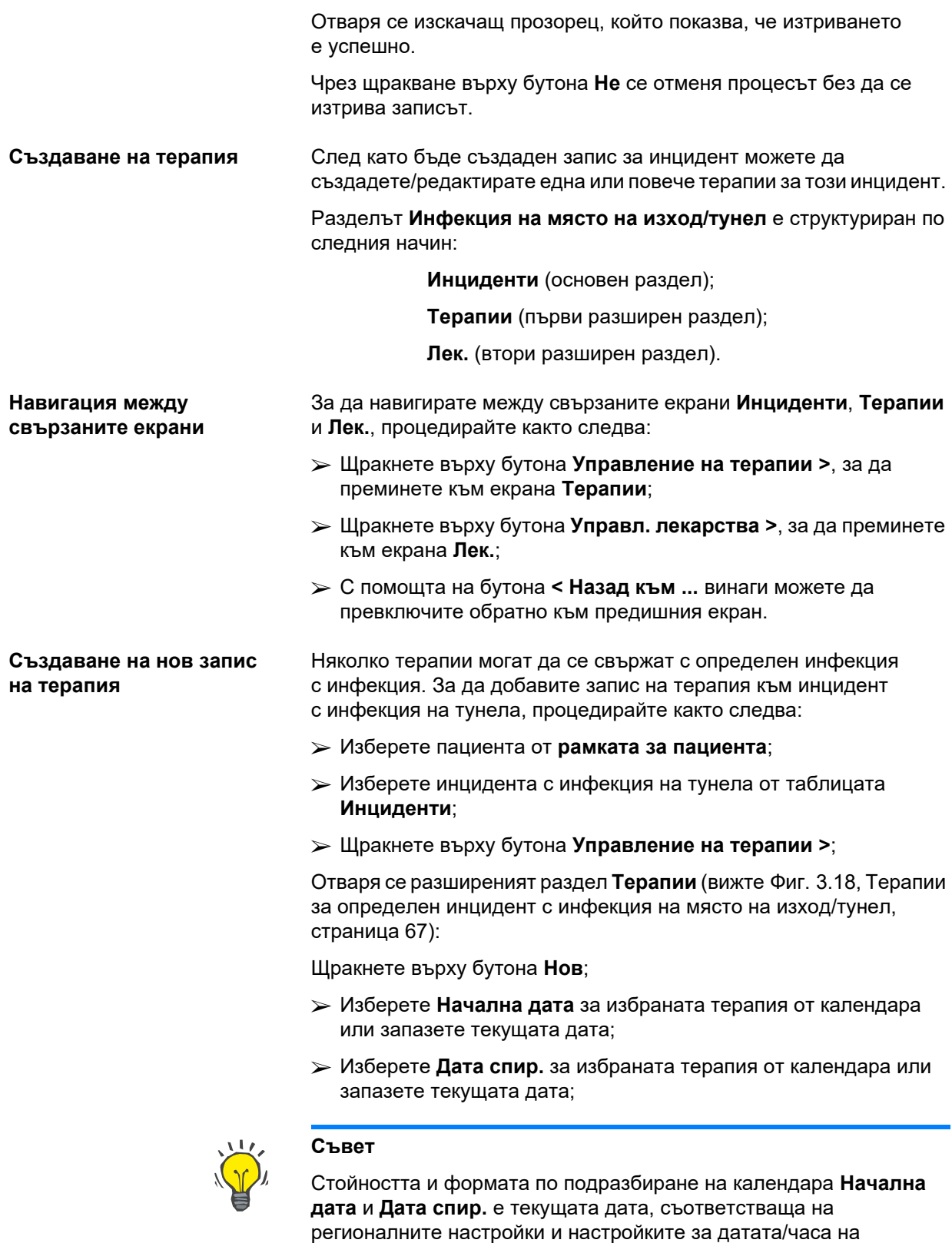

компютъра на потребителя.

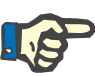

### **Бележка**

Ако **Дата спир** предхожда **Начална дата**, всеки опит да запаметите записа ще е неуспешен и ще се извежда предупредително съобщение. Щракнете върху бутона **Ok** на предупредителното съобщение и се върне към екрана **Терапии**, за да коригирате датите в маркираните полета.

- ± Въведете бележка в текстовото поле **Коментар** (опция).
- ± Щракнете върху бутона **Запис**.

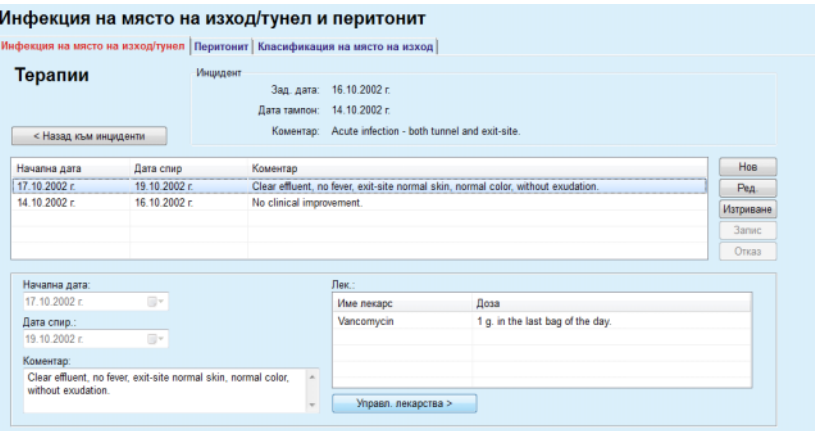

<span id="page-66-0"></span>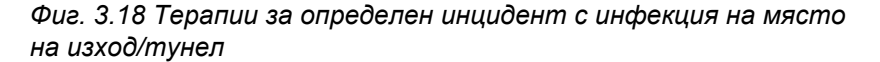

Запаметеният запис се показва в основния раздел **Инциденти** в таблицата **Терапии**.

### **Или**

± Щракнете върху бутона **Отказ**, за да отмените процеса.

Редактирането на запис за терапия се извършва по същия начин.

За да изтриете запис за **Терапия**, трябва да процедирате както следва:

### **Изтриване на запис за**   $>$  Изберете записа за терапия, който трябва да се изтрие от таблицата **Терапии**;

- ± Щракнете върху бутона **Изтр.**;
- $>$  Отваря се изскачащ прозорец с предупредително напомняне;
- ± Щракнете върху бутона **Да**.

Записът ще бъде изтрит.

Отваря се изскачащ прозорец, който показва, че изтриването е успешно.

Чрез щракване върху бутона **Не** се отменя процесът без да се изтрива записът.

**терапия** 

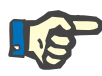

### **Бележка**

При изтриване на запис за **терапия** ще бъдат изтрити всички записи за **Лек.**, свързани с нея.

Както вече беше споменато, с определена терапия могат да се свържат различни (няколко) лекарства. Бутонът **Управл. лекарства >** позволява тази операция в уникален прозорец. Редактирането на записи за лекарства е подобно на това на записите за терапии.

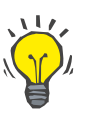

### **Съвет**

Списъкът с лекарства може да се персонализира чрез добавяне/ редактиране на нови елементи от модула **Администрация/ Настройки/Мед. списъци**.

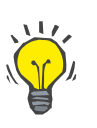

### **Съвет**

Ако пациентът е алергичен в прозореца **Лек.**, се извежда допълнителна предупредителна икона и етикет (връзка). Чрез щракване върху връзката **Алергичен** се отваря разделът **Алергии** и се показва алергичното състояние на пациента.

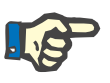

### **Бележка**

Всички прозорци **Лек.** в приложението (съответстващо на **Инфекция на място на изход/тунел** и **Перитонит**) използват същия подход, свързан с **Алергии**.

### **3.11.3.2 Раздел за перитонит**

От раздела **Перитонит** се управлява цялата необходима информация за инциденти с перитонит, като терапии за перитонит и различни лекарства.

Подобно на модула **Инфекция на място на изход/тунел** с инцидента с перитонит могат да се свържат различни **Терапии**. По същия начин, различни **лекарства** могат да се свържат с определена **терапия**. Трябва да се посочи, че тези записи – **Инциденти**, **Терапии** и **Лек.** – са взаимно свързани, което означава, че при изтриване на запис за инцидент с перитонит ще бъдат изтрити всички записи за терапиите и лекарствата, свързани с този инцидент след потвърждение от потребителя. По същия начин, при изтриване на запис за терапия се изтриват всички лекарства, свързани с тази терапия след потвърждение от потребителя. Но такива записи могат да се създават и редактират отделно.

### <span id="page-67-0"></span>**Създаване на нов запис за инцидент с перитонит**  За да създадете нов запис за инцидент с перитонит, трябва да процедирате както следва:

- ± Изберете пациента от **рамката за пациента**;
- ± Изберете елемента от менюто **Тунел и перитонит** от основното меню;
- ± Изберете раздела **Перитонит**;
- ± Щракнете върху бутона **Нов**.

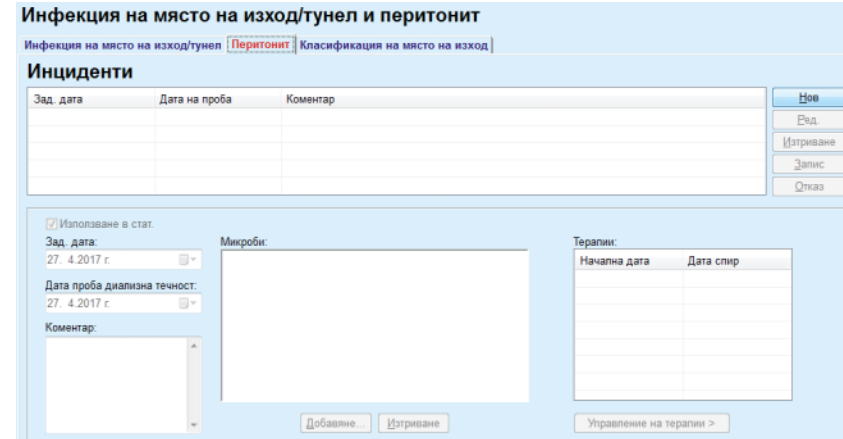

Бутоните **Запис** и **Отказ** се активират. Бутоните **Нов**, **Ред.** и **Изтр.** се деактивират.

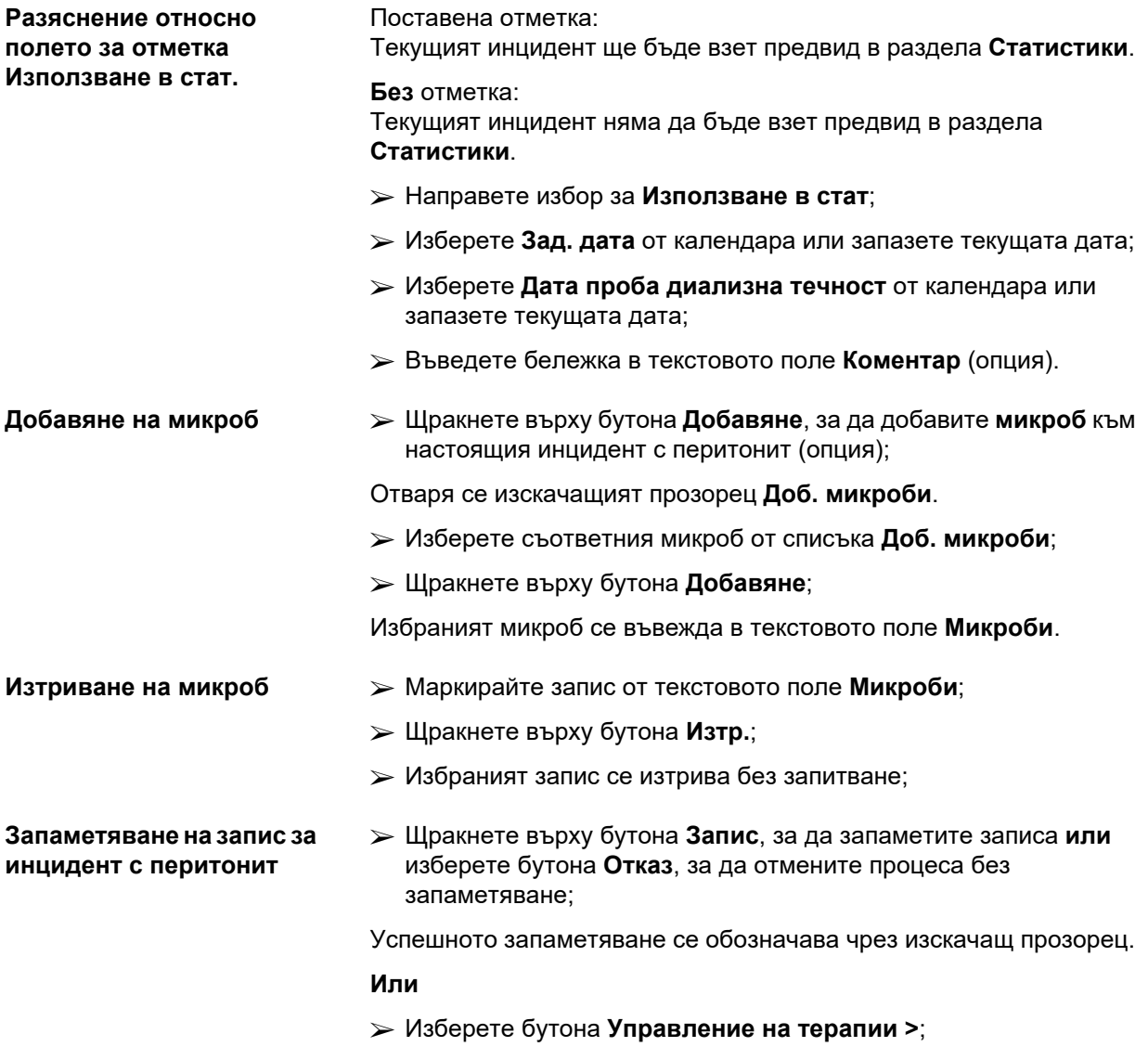

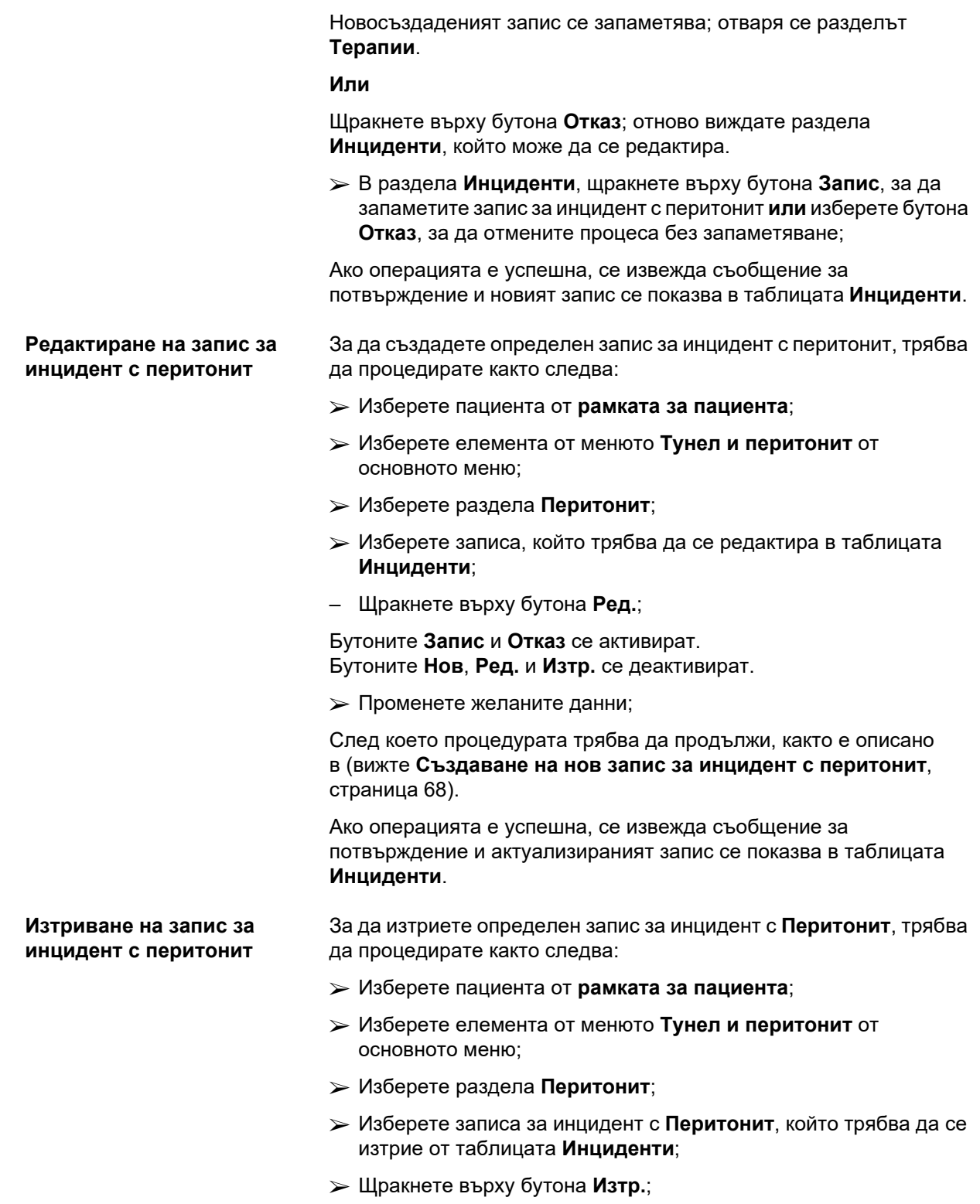

Отваря се изскачащ прозорец с две опции:

± Щракнете върху бутона **Да**,

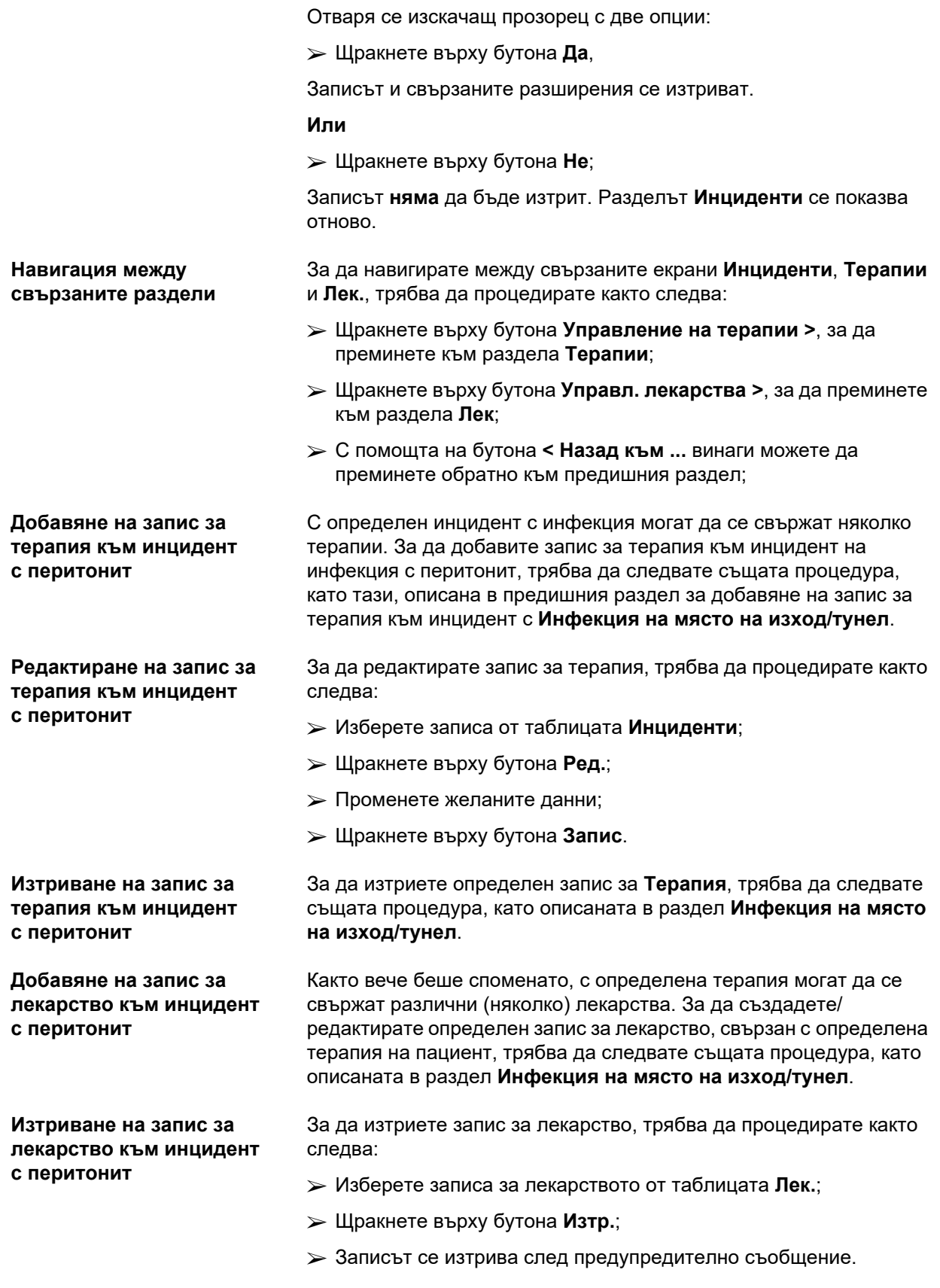

### <span id="page-71-0"></span>**3.11.3.3 Раздел за класификация на мястото на изход**

Можете да отворите раздела **Класификация на място на изход** по следния начин:

- ± Изберете пациента от **рамката за пациента**;
- ± Изберете елемента от менюто **Тунел и перитонит** от основното меню;
- ± Изберете раздела **Класификация на място на изход**;
- ± Изберете раздела **Класификация** или **Табл. диагностика**

[\(вижте Фиг. 3.19, Раздел за класификация на мястото на изход,](#page-72-0)  [страница 73\)](#page-72-0).

**Класификация** Модифицирана от Teixido & Arias, класификацията на мястото на изход по Twardowski е достъпна от раздела **Класификация** на **PatientOnLine**.

> Тази класификация позволява изключително точно да се определи статуса на мястото на изход на пациента, като се избере един клас за всяка от осемте налични категории.

Същата класификация е достъпна от раздела **Инфекция на място на изход/тунел**, ако е поставена отметка в полето **С класификация на място на изход**.

В тази връзка, трябва да се следва същата процедура, като описаната по-долу, при създаване на нов запис за **Класификация на място на изход**.

**Класификацията на мястото на изход** може да се свърже с инцидент с инфекция на място на изход/тунел (вижте раздела **Инфекция на място на изход/тунел**) или да се дефинира отделно с помощта на раздела **Класификация на място на изход** при редовен медицински преглед.

Ако **класификация на мястото на изход** се запише при създаване на инцидент с **инфекция на място на изход/тунел**, записът се показва в таблицата **Спис. места изход** в червено на жълт фон. Посочва се източникът на записа. Източникът може да бъде: ръчно зададен или инфекция.

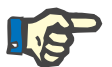

### **Бележка**

Записите за **Класификация на място на изход**, свързани с **Инфекция на място на изход/тунел** не могат да се редактират или изтриват от раздела **Класификация на място на изход** (**Ред.**, **Изтр.**, **Запис** и **Изтр.**). Редактирането и изтриването са разрешени единствено за записи, създадени чрез **Класификация на място на изход**.
#### **Записи, направени чрез Класификация на място на изход**

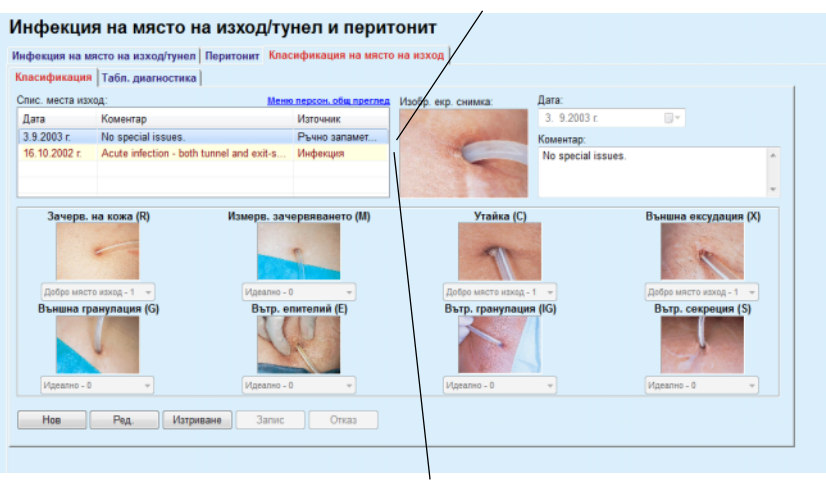

**Записи, направени чрез инфекция на място на изход/тунел** 

*Фиг. 3.19 Раздел за класификация на мястото на изход*

За да създадете запис за **Класификация на място на изход** за избрания пациент, трябва да процедирате както следва:

± Щракнете върху бутона **Нов**;

Бутоните **Запис** и **Отказ** се активират Бутоните **Нов**, **Ред.** и **Изтр.** се деактивират

- $>$  Изберете желаната дата или приемете текущата дата, показана на календара **Начална дата**;
- ± Въведете бележка в текстовото поле **Коментар** (опция).

Ако е налична, може да се добави снимка на действителното място на изход, като щракнете два пъти върху зоната **Изобр. екр. снимка** и изберете желания файл.

За всяка от осемте категории изходни точки може да бъде избран клас чрез падащо меню.

- $\triangleright$  Повторете избора за всички осем категории;
- ± Щракнете върху бутона **Запис**, за да създадете записа за **Класификация на място на изход** или изберете бутона **Отказ**, за да отмените текущия процес.

За да редактирате запис за **Класификация на място на изход** за избрания пациент, трябва да процедирате както следва:

- $\triangleright$  Маркирайте записа, който трябва да се редактира в таблицата **Спис. места изход**;
- ± Щракнете върху бутона **Ред.**;
- $\triangleright$  Вече можете да промените данните, които желаете;
- ± Щракнете върху бутона **Запис**, за да създадете записа за **Класификация на място на изход** или изберете бутона **Отказ**, за да отмените текущия процес.

**Създаване на запис за Класификация на място на изход** 

**Редактиране на запис за Класификация на място** 

**на изход** 

## **Изтриване на запис за Класификация на място на изход**

За да изтриете запис за **Класификация на място на изход** за избрания пациент, трябва да процедирате както следва:

- $\triangleright$  Маркирайте записа, който трябва да се изтрие в таблицата **Спис. места изход**;
- ± Щракнете върху бутона **Изтр.**;
- $\geq 3$ аписът, който трябва да се промени, се изтрива след предупредително съобщение.

Отваря се изскачащ прозорец, който показва, че изтриването е успешно.

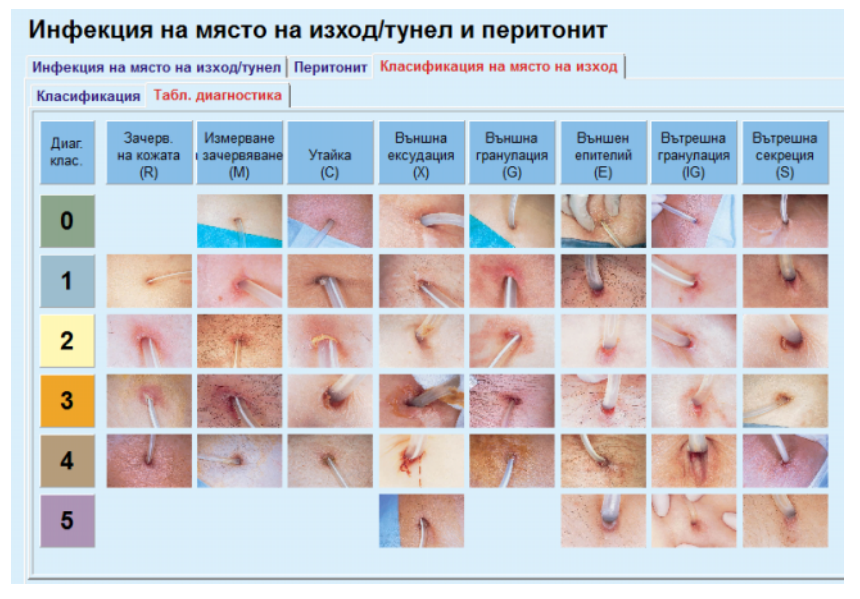

*Фиг. 3.20 Табл. диагностика*

Описание на таблицата за мястото на изход по Teixido & Arias може да откриете в раздела **Табл. диагностика**:

- ± Изберете раздела **Табл. диагностика**;
- **EX Щракнете върху съответната снимка;**

Отваря се изскачащ прозорец с пълно описание на избраната снимка.

За да затворите изскачащия прозорец:

 $\blacktriangleright$  Щракнете върху  $\blacktriangleright$  бутона.

## **3.11.4 Методи на оценяване**

Елементът от менюто **Методи на оценяване** е структурирано в девет раздела:

**Тегло**,

**Вис.**,

**Кръвно налягане**,

**Баланс на обем**,

**BCM**,

**Ампутация**,

**Статус на назални патогени**,

**Доп. лабораторни данни**,

#### **Коментар**.

Потребителят може да **визуализира**, **въвежда**, **редактира** и **изтрива** някои основни медицински данни за пациента, избран в рамката за пациента.

## **3.11.4.1 Раздел Тегло**

Разделът **Тегло**, (вижте **[Разделът Тегло](#page-76-0)**, страница 77), позволява на потребителя да посочи теглото на пациента и по този начин да създаде нов запис за тегло или да редактира и изтрие съществуващ запис за теглото на пациента.

Освен това, потребителят може да определи граници за известяване за тегло (мин./макс.), като всяка граница има определена дата. Стойност на теглото, която се маркира в червено, когато стойността е извън определените граници за конкретния засегнат период от време.

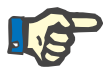

## **Бележка**

При всяко създаване на запис за Осигуряване на качество се добавя запис за теглото или се персонализира BCM карта с нова стойност за теглото, както е въведена директно в елемента от менюто **Персон. на BCM картон**. Списъкът с Теглата в (вижте **[Разделът Тегло](#page-76-0)**, страница 77) също извежда тези записи, но с различна цветова схема. Записите за теглото също така могат да се импортират от EDBMS или от CAPD лечения. Източникът на записа се посочва в списъка. В раздела **Тегло**, записите, за които не е посочено "Ръчно запаметено", не могат да се изтриват или редактират.

В раздела **Тегло** има следните полета за данни:

**Тегло** (Kg или Паундове),

**С течност** (поле за отметка),

**Предписано сухо тегло** (Kg или Паундове),

**Дата**.

## **Създаване на нов запис за тегло**

**Редактиране на запис за** 

**тегло** 

За да създадете нов запис за тегло, трябва да процедирате както следва:

- ± Изберете пациента от **рамката за пациента**;
- ± Изберете елемента от менюто **Методи на оценяване** от основното меню;
- ± Изберете раздела **Тегло**;
- $\geq$  Шракнете върху бутона **Нов**;
- ± В полетата за данни **Тегло** и **Предписано сухо тегло** трябва да се въведат съответните числени стойности;
- ± Като опция, може да се постави отметка в полето **С течност**;
- $\triangleright$  Изберете желаната дата от **Дата** или запазете изписаната текуща дата;

# **Съвет**

Когато показалецът на мишката се разположи върху полетата **Тегло** и **Предписано сухо тегло**, се отваря кратка информация за допустимите минимални и максимални граници. Потребителят може да промени границите за теглото от **Администрация/ Настройки/Граници** по всяко време.

± Щракнете върху бутона **Запис**.

Успешното запаметяване се показва чрез изскачащо меню и трябва да се потвърди чрез натискане на бутона **Да**.

За да редактирате запис за тегло, трябва да процедирате както следва:

- ± Изберете пациента от **рамката за пациента**;
- ± Изберете елемента от менюто **Методи на оценяване** от основното меню;
- ± Изберете раздела **Тегло**;
- ± Изберете записа, който трябва да се редактира от **Списък за тегло**;

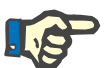

#### **Бележка**

Могат да се променят само записи в черно. Записите в червено се генерират от други източници на данни и следователно **не** могат да се редактират.

- Щракнете върху бутона **Ред.**;
- Полетата за данни **Тегло** и **Предписано сухо тегло** могат да се променят/коригират;
- Като опция, може да се постави отметка в полето **С течност**;
- Изберете желаната дата от **Дата** или запазете изписаната текуща дата;
- Щракнете върху бутона **Запис**.

Успешното запаметяване се показва чрез изскачащо меню и трябва да се потвърди чрез натискане на бутона **Да**.

| Методи на оценяване    |                      |           |                                                                                                    |                  |
|------------------------|----------------------|-----------|----------------------------------------------------------------------------------------------------|------------------|
|                        |                      |           | Тегло   Вис.   Кръвно налягане   Баланс на обем   ВСМ   Ампутация   Статус на назални патогени   Доп. лабораторни данни   Коментар |                  |
| <b>Тегло</b>   Граници |                      |           |                                                                                                    |                  |
| Списък за тегло:       |                      |           |                                                                                                    |                  |
| Дата                   | Terno [Kg]           | С течност | Предписано сухо тегло [Kg]                                                                                                    | Източник         |
| 17.2.2003 r.           | 73.2                 | He        |                                                                                                    | QA               |
| 16.10.2002 г.          | 74.0                 | Да        | 72.0                                                                                                    | Ръчно запаметено |
| 12.9.2002 r.           | 75,0                 | He        |                                                                                                    | QA               |
| 10.9.2002 r.           | 73,5                 | He        |                                                                                                    | QA               |
| 3.9.2002 r.            | 75.0                 | He        |                                                                                                    | QA               |
| 15.8.2002 г.           | 72.0                 | Да        | 70.0                                                                                                    | Ръчно запаметено |
| 8.10.2001 r.           | 87.0                 | He        |                                                                                                    | QA               |
|                        | Terno:<br>С течност: | Kα        | Дата: 27. 4.2017 г.<br>$\Box$                                                                                                    |                  |
| Предписано сухо тегло: |                      | Kg        |                                                                                                    |                  |

**Запис от друг източник на данни** 

<span id="page-76-0"></span>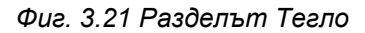

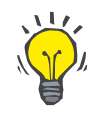

**Изтриване на запис за** 

**тегло** 

## **Съвет**

Мерните единици за теглото зависят от настройките в **Администрация/Настройки./Настройки лаб. данни/Единици за тегло & вис.**. По всяко време можете да избирате между кг и см и паундове и инчове.

- $> 3$ а да изтриете запис за тегло, трябва да процедирате както следва:
- $>$  Изберете пациента от рамката за пациента;
- ± Изберете елемента от менюто **Методи на оценяване** от основното меню;
- ± Изберете раздела **Тегло**;
- $\triangleright$  Изберете записа, който трябва да се изтрие от **Списък за тегло**;

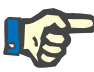

### **Бележка**

Могат да се изтриват само записи в черно. Записите в червено се генерират от други източници на данни и следователно **не** могат да се изтрият.

± Щракнете върху бутона **Изтр.**;

Отваря се изскачащ прозорец с предупредително напомняне.

Чрез щракване върху бутона **Да** се изтрива избраният запис; чрез щракване върху бутона **Не** процесът се отменя и разделът **Тегло** остава непроменен.

Подразделът **Граници** позволява определянето на граници за известяване за тегло с помощта на бутоните **Нов**, **Ред.**, **Изтр.**, **Запис** и **Отказ**.

За да се определи такъв запис за граница, щракнете върху **Нов**, след което задайте дата, минимална стойност и максимална стойност, след което щракнете върху **Запис**.

Могат да се определят няколко записа за граници, всеки със собствена дата. Записът за граница действа от определената дата до следващия запис за граница или до настоящата дата, ако не съществува следващ запис.

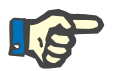

## **Бележка**

Силно препоръчително е да се задава поне един набор от граници за всеки пациент с подходяща дата. Имайте предвид, че границите се отнасят само за записи, които имат дата след датата на границите.

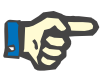

## **Бележка**

Стойност за тегло, извън границите, които съответстват на датата на записа за тегло, се маркират в червено.

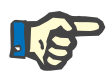

## **Бележка**

В случай, че клиентският сървърен PatientOnLine е свързан към EDBMS и сървърът е конфигуриран така, че Теглото да може да се редактира на нивото на EDBMS, бутоните за редактиране в PatientOnLine няма да се виждат и менюто Тегло ще може само да се чете.

#### **3.11.4.2 Раздел за Вис.**

Разделът **Вис.** (вижте **[Раздел за височина](#page-79-0)**, страница 80) позволява на потребителя да посочи височината на пациента и по този начин да създаде нов запис за височината или да редактира и изтрие съществуващ запис за височината на пациента.

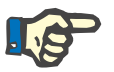

#### **Бележка**

При всяко създаване на запис за осигуряване на качеството се добавя запис за височината или се персонализира BCM карта с нова стойност за височината, както е въведена директно в елемента от менюто **Персон. на BCM картон**. **Списъкът с вис.** в (вижте **[Раздел за височина](#page-79-0)**, страница 80) също показва тези записи, но с различна цветова схема. Записите за височината могат да се импортират и от EDBMS. Източникът на записа се посочва в списъка. В раздела **Вис.**, записите, за които не е посочено "Ръчно запаметено", не могат да се изтриват или редактират.

В раздела **Вис.** има следните полета за данни:

**Вис.** (см или инчове),

#### **Дата**.

## **Създаване на нов запис за височина**

**Редактиране на запис за** 

**височина** 

За да създадете нов запис за височина, трябва да процедирате както следва:

- $>$  Изберете пациента от рамката за пациента;
- ± Изберете елемента от менюто **Методи на оценяване** от основното меню;
- ± Изберете раздела **Вис.**;
- ± Щракнете върху бутона **Нов**;
- $\geq$  В полето за данни **Вис.** трябва да се въведе съответната числена стойност;
- $\triangleright$  Изберете желаната дата от **Дата** или запазете изписаната текуща дата;

## **Съвет**

Когато показалецът на мишката се разположи върху полето **Вис.**, се отваря кратка информация за допустимите минимални и максимални граници. Потребителят може да промени границите за Вис. от **Администрация/Настройки/Граници** по всяко време.

± Щракнете върху бутона **Запис**.

Успешното запаметяване се показва чрез изскачащо меню и трябва да се потвърди чрез натискане на бутона **Да**.

За да редактирате запис за височина, трябва да процедирате както следва:

- ± Изберете пациента от **рамката за пациента**;
- ± Изберете елемента от менюто **Методи на оценяване** от основното меню;
- ± Изберете раздела **Вис.**;
- $>$  Изберете записа, който трябва да се редактира от Списък вис.;

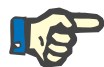

#### **Бележка**

Могат да се променят само записи в черно. Записите в червено се генерират от други източници на данни и следователно **не** могат да се редактират.

- ± Щракнете върху бутона **Ред.**;
- ± Полето за данни **Вис.** вече може да се променя;
- ± Изберете желаната дата от **Дата** или запазете изписаната текуща дата;
- ± Щракнете върху бутона **Запис**.

Успешното запаметяване се показва чрез изскачащо меню и трябва да се потвърди чрез натискане на бутона **Да**.

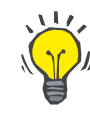

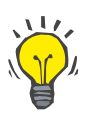

## **Изтриване на запис за височина**

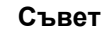

Мерните единици за Вис. зависят от настройките в **Администрация/Настройки/Настройки лаб. данни/Единици за тегло & вис.** По всяко време можете да избирате между кг и см и паундове и инчове.

За да изтриете запис за височина, трябва да процедирате както следва:

- $\triangleright$  Изберете пациента от **рамката за пациента**;
- ± Изберете елемента от менюто **Методи на оценяване** от основното меню;
- ± Изберете раздела **Вис.**;
- ± Изберете записа, който трябва да се изтрие от **Списък вис.**;

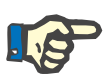

## **Бележка**

Могат да се изтриват само записи в черно. Записите в червено се генерират от други източници на данни и следователно **не** могат да се изтрият.

± Щракнете върху бутона **Изтр.**;

Отваря се изскачащ прозорец с предупредително напомняне.

Чрез щракване върху бутона **Да** се изтрива избраният запис; чрез щракване върху бутона **Не** процесът се отменя.

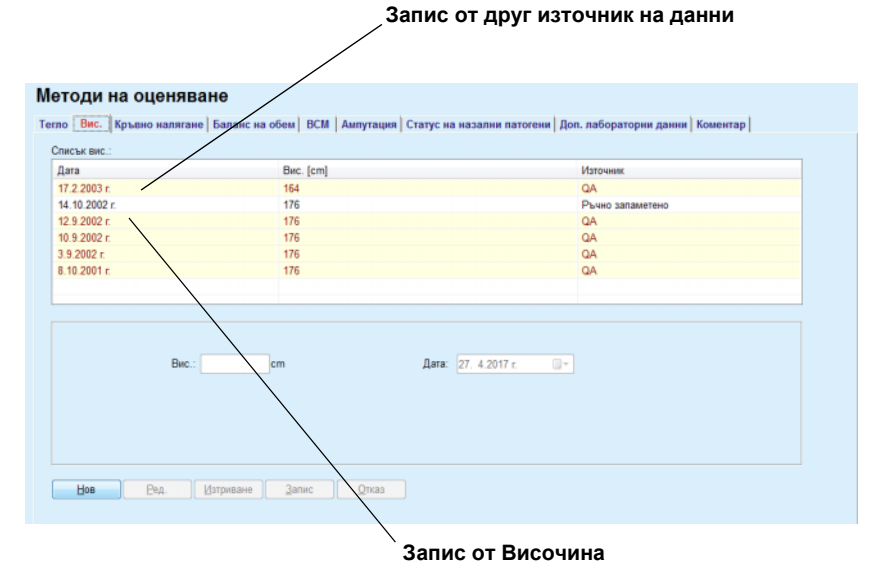

<span id="page-79-0"></span>*Фиг. 3.22 Раздел за височина*

Подразделът **Граници** позволява определянето на граници за известяване за височина с помощта на бутоните **Нов**, **Ред.**, **Изтр.**, **Запис** и **Отказ**.

За да се определи такъв запис за граница, щракнете върху **Нов**, след което задайте дата, минимална стойност и максимална стойност, след което щракнете върху **Запис**.

Могат да се определят няколко записа за граници, всеки със собствена дата. Записът за граница действа от определената дата до следващия запис за граница или до настоящата дата, ако не съществува следващ запис.

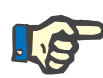

## **Бележка**

Стойност за височина, извън границите, които съответстват на датата на записа за височина, се маркират в червено.

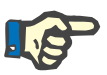

## **Бележка**

В случай, че клиентският сървърен PatientOnLine е свързан към EDBMS и сървърът е конфигуриран така, че височината да може да се редактира на нивото на EDBMS, бутоните за редактиране в PatientOnLine няма да се виждат и менюто за височината ще може само да се чете.

## **3.11.4.3 Раздел за Кръвно налягане**

Разделът **Кръвно налягане** (вижте **[Разделът за кръвно](#page-82-0)  налягане**[, страница 83\)](#page-82-0) позволявана на потребителя да документира кръвното налягане и телесната температура на пациента.

В раздела **Кръвно налягане** има следните полета за данни:

**Систолично** (mmHg),

**Диаст.** (mmHg),

**Позиция тяло**,

**Пулс** (1/мин),

**Телесна темп.** (Целзий или Фаренхайт),

**Дата**.

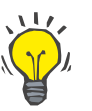

#### **Бележка**

Записът за кръвно налягане се вмъква при създаване на ново CAPD лечение. Списъкът **Списък за кръвно налягане** също показва тези записи, но с различна цветова схема. Записите за кръвно налягане могат да се импортират и от EDBMS. Източникът на записа се посочва в списъка. В раздела **Кръвно налягане** записите, за които не е посочено "Ръчно запаметено", не могат да се изтриват или редактират.

**Създаване на нов запис за кръвно налягане** 

За да създадете нов запис за кръвно налягане, трябва да процедирате както следва:

± Изберете пациента от **рамката за пациента**;

- ± Изберете елемента от менюто **Методи на оценяване** от основното меню;
- ± Изберете раздела **Кръвно налягане**;
- $\triangleright$  Щракнете върху бутона Нов;
- ± За полетата с данни **Систолично**, **Диаст.**, **Позиция тяло**, **и Пулс** трябва да се въведат съответните числени стойности;
- ± Изберете желаната дата от **Дата** или запазете изписаната текуща дата;
- ± Въведете **Телесна темп.** в съответното поле;

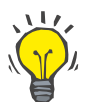

#### **Съвет**

Когато показалецът на мишката бъде разположен върху полетата **Систолично**, **Диаст.**, **Пулс** или **Телесна темп.**, се извежда подсказване със съответния допустимите минимални и максимални стойности. Въвеждането на стойности извън предварително определените диапазони не е допустимо.

## **Съвет**

Мерните единици за телесната температура зависят от настройките в **Администрация/Настройки/Настройки лаб. данни/Единици за температура**. По всяко време можете да избирате между градуси по Целзий и по Фаренхайт.

± Щракнете върху бутона **Запис**.

Успешното запаметяване се показва чрез изскачащо меню и трябва да се потвърди чрез натискане на бутона **Да**.

За да редактирате нов запис за кръвно налягане, трябва да процедирате както следва:

- ± Изберете пациента от **рамката за пациента**;
- ± Изберете елемента от менюто **Методи на оценяване** от основното меню;
- ± Изберете раздела **Кръвно налягане**;
- ± Изберете записа, който трябва да се редактира от **Списък за кръвно налягане**;
- ± Щракнете върху бутона **Ред.**;
- ± Полетата за данни **Систолично**, **Диаст.**, **Позиция тяло**, **Пулс** и **Телесна темп.** могат да бъдат променени/коригирани;
- ± Изберете желаната дата от **Дата** или запазете изписаната текуща дата;
- ± Щракнете върху бутона **Запис**.

Успешното запаметяване се показва чрез изскачащо меню и трябва да се потвърди чрез натискане на бутона **Да**.

## **Редактиране на записа за кръвно налягане**

## **Изтриване на записа за кръвно налягане**

За да изтриете запис за кръвно налягане, трябва да процедирате както следва:

- ± Изберете пациента от **рамката за пациента**;
- ± Изберете елемента от менюто **Методи на оценяване** от основното меню;
- ± Изберете раздела **Кръвно налягане**;
- ± Изберете записа, който трябва да се изтрие от **Списък за кръвно налягане**;
- ± Щракнете върху бутона **Изтр.**;

Отваря се изскачащ прозорец с предупредително напомняне.

Чрез щракване върху бутона **Да** се изтрива избраният запис, докато чрез щракване върху бутона **Не** операцията се отменя и не се осъществяват промени.

#### Методи на оценяване

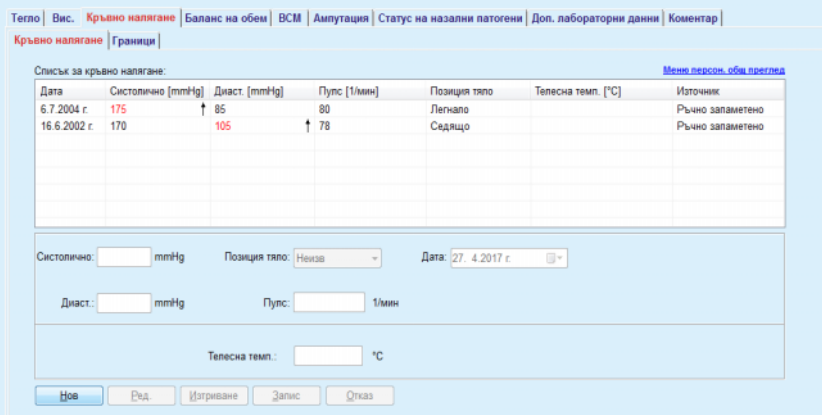

<span id="page-82-0"></span>*Фиг. 3.23 Разделът за кръвно налягане*

Подразделът **Граници** позволява определянето на граници за известяване за кръвно налягане и температура с помощта на бутоните **Нов**, **Ред.**, **Изтр.**, **Запис** и **Отказ**.

За да се определи такъв запис за граница, щракнете върху **Нов**, след което задайте дата, минимална стойност и максимална стойност за систолично, диастолично, пулс и температура, след което щракнете върху **Запис**.

Могат да се определят няколко записа за граници, всеки със собствена дата. Записът за граница действа от определената дата до следващия запис за граница или до настоящата дата, ако не съществува следващ запис.

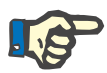

#### **Бележка**

Силно препоръчително е да се задава поне един набор от граници за всеки пациент с подходяща дата. Имайте предвид, че границите се отнасят само за записи, които имат дата след датата на границите.

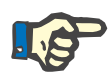

#### **Бележка**

Стойностите за кръвно налягане/температура извън границите, които съответстват на датата на записа за кръвно налягане/ температура, се маркират в червено.

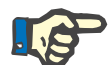

#### **Бележка**

В случай, че клиентският сървърен PatientOnLine е свързан към EDBMS и сървърът е конфигуриран така, че Кръвно налягане да се редактира на нивото на EDBMS, бутоните за редактиране в PatientOnLine няма да се виждат и Меню за кръвно налягане ще може само да се чете.

#### **3.11.4.4 Раздел Баланс на обем**

Разделът **Баланс на обем** [\(вижте Фиг. 3.24, Раздел Баланс на](#page-83-0)  [обем, страница 84\)](#page-83-0) позволява на потребителя да преглежда стойностите за баланс на обема при APD/CAPD протоколи за процедура. Това меню е само за четене.

|              | Списък баланс на обем: |                    |  |
|--------------|------------------------|--------------------|--|
| Дата         | Баланс на обем [ml]    | Тип система        |  |
| 24.2.2014 г. | $-931$                 | sleep-safe harmony |  |
| 23.2.2014 г. | $-753$                 | sleep-safe harmony |  |
| 23.2.2014 r. | $-922$                 | sleep-safe harmony |  |
| 21.2.2014 r. | $-704$                 | sleep-safe harmony |  |
| 20.2.2014 г. | $-788$                 | sleep-safe harmony |  |
| 19.2.2014 r. | $-792$                 | sleep-safe harmony |  |
| 18.2.2014 г. | $-731$                 | sleep-safe harmony |  |
| 17.2.2014 г. | $-690$                 | sleep-safe harmony |  |
| 16.2.2014 r. | $-649$                 | sleep-safe harmony |  |
| 15.2.2014 r. | $-653$                 | sleep-safe harmony |  |
| 14.2.2014 r. | $-992$                 | sleep-safe harmony |  |
| 13.2.2014 г. | $-242$                 | sleep-safe harmony |  |
|              |                        |                    |  |
|              |                        |                    |  |
|              |                        |                    |  |
|              |                        |                    |  |
|              |                        |                    |  |

<span id="page-83-0"></span>*Фиг. 3.24 Раздел Баланс на обем*

Щракнете два пъти върху даден ред от таблицата **Баланс на обем**, за да преминете към менюто **Анализ на процедура** в съответния протокол за процедура. По този начин може да получите незабавен достъп до всички данни за процедурата.

Подразделът **Граници** позволява определянето на граници за баланс на обем с помощта на бутоните **Нов**, **Ред.**, **Изтр.**, **Запис** и **Отказ**.

За да се определи такъв запис за граница, щракнете върху **Нов**, след което задайте дата, минимална стойност и максимална стойност, след което щракнете върху **Запис**.

Могат да се определят няколко записа за граници, всеки със собствена дата. Записът за граници действа от определената дата до следващия запис за граница или до настоящата дата, ако не съществува следващ запис.

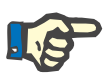

#### **Бележка**

Силно препоръчително е да се задава поне един набор от граници за всеки пациент с подходяща дата. Имайте предвид, че границите се отнасят само за записи, които имат дата след датата на границите.

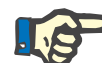

#### **Бележка**

Стойностите за баланс на обем извън границите, които съответстват на датата на записа за баланс на обем, се маркират в червено, независимо от менюто, в което са изведени.

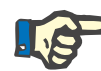

## **Бележка**

В случай, че клиентският сървърен PatientOnLine е свързан към EDBMS и сървърът е конфигуриран така, че Граници за баланс на обем да могат да се редактират на ниво EDBMS, бутоните за редактиране в PatientOnLine няма да се виждат и менюто за Граници за баланс на обем ще може само да се чете.

## **3.11.4.5 Раздел BCM**

Разделът **BCM** позволява на потребителя да анализира BCM измерванията за пациента. BCM измерванията са налични в цифровия формат в раздела **Резултати** и графичен формат в раздела **Графика**. За всяко BCM измерване се извеждат данни, свързани с входящите параметри за измерването, телесния състав, параметри на Коул, качество на необработените данни и измервания.

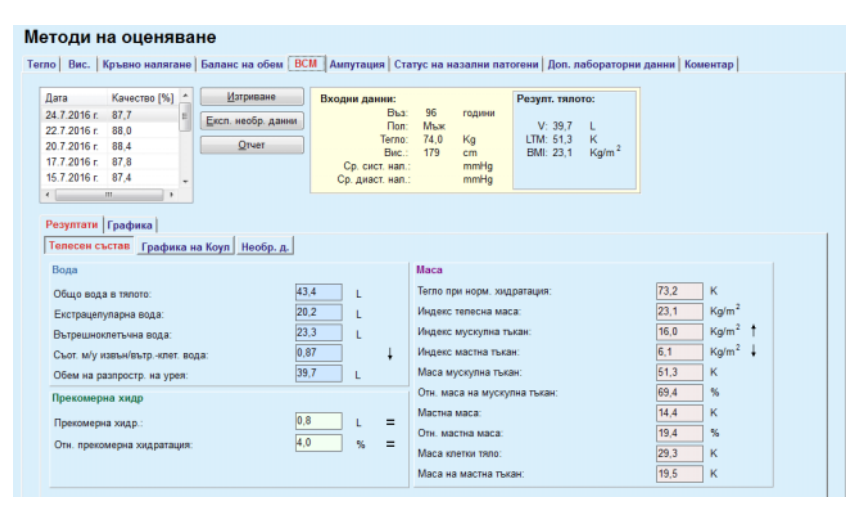

<span id="page-84-0"></span>*Фиг. 3.25 Разделът BCM*

В горната лява част на прозореца BCM има таблица със запаметени BCM измервания (направени от BCM устройството) за текущия пациент. Извежда се датата на измерване и качеството. BCM данните в прозореца се опресняват, когато изберете ред от таблицата.

В горната дясна част има зона, описваща измерванията **Входни данни**, които включват възрастта, пола, теглото, височината, средното систолично и диастолично кръвно налягане на пациента и BCM измерванията **Резулт. тялото**, като обем на разпределение на урея (**V**), мускулна маса (**LTM**) и индекс на телесната маса (**BMI**).

В долната част на екрана има работна зона с два раздела – **Резултати** и **Графика**. Разделът **Резултати** включва резултати за **Телесен състав**, **Графика на Коул** и **Необр. д.**

**Телесен състав** Данните за телесен състав се отнасят до общо вода в тялото, извънклетъчна вода, вътреклетъчна вода, съотношение между извън-/вътреклетъчна вода, обем на разпределение на урея, прекомерна хидр., относителна прекомерна хидр., нормализирано тегло на хидратация, индекс на телесната маса, индекс на мускулната маса, индекс на мастните тъкани, мускулна маса, относителна мускулна маса, маса на мазнините, относителна маса на мазнините, телесна клетъчна маса, маса на подкожните мазнини. Съответните референтни класове се извеждат в графичен формат (същия като при BCM устройството), когато са налични (вижте символите → и **=**, дадени в (вижте **[Разделът BCM](#page-84-0)**, [страница 85\)](#page-84-0).

**Графика на Коул** Тази опция показва графиката на съпротивлението от необработените данни от BCM измерването. Необработените данни се отнасят за стойностите на фазата и амплитудата (променливо-токово реактивно съпротивление и съпротивление), измерени от BCM устройството за 50 различни честоти. Кривата на необработените данни е индикация за качеството на измерването. BCM също изчислява стойност за качеството на всяко измерване, изведено на този екран. Стойност над 90 показва добро качество на необработените данни.

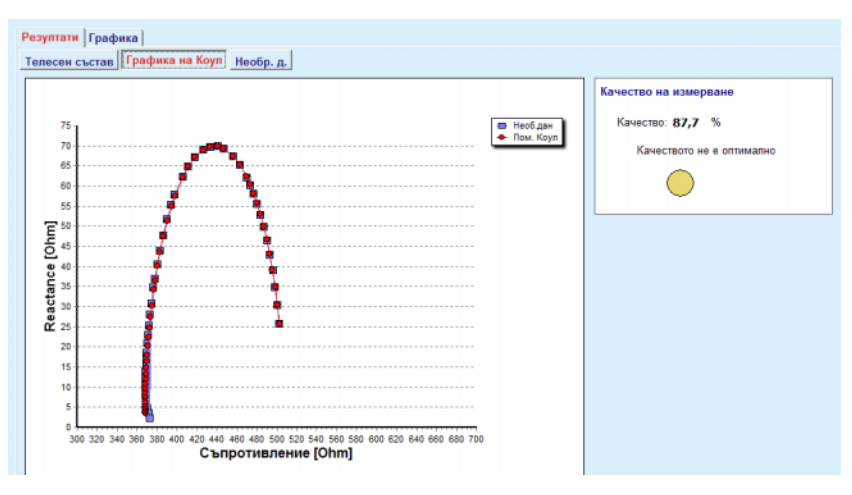

*Фиг. 3.26 Графика на Коул*

**Необ. дан.** Тази опция показва всички цифрови стойности на необработените данни от BCM измерването, както и параметрите на Коул: външноклетъчно съпротивление, вътрешноклетъчно съпротивление, алфа, времево забавяне, капацитет и грешка.

> Необработените данни могат да се експортират като текстов файл във формат със стойности, разделени с табулатори **(\*.tsv)**, като натиснете бутона **Експ. необр. данни**. Тази функция за експорт позволява да се направи допълнителен анализ и обработка на необработените данни.

> Разделът **Графика** включва графиките **Телесен състав, Прекомерна хидр.** и **Референция за хидратация** за всички BCM измервания в горната лява таблица на работната зона за текущия пациент.

> При графиките за телесен състав, прекомерната хидратация, мускулна маса, маса на подкожните мазнини, систолично кръвно налягане и тегло се представят на една и съща графика. Само при прекомерната хидратация се извежда параметърът за еволюция на прекомерната хидратация. Референцията за хидратация извежда систоличното кръвно налягане спрямо прекомерната хидратация.

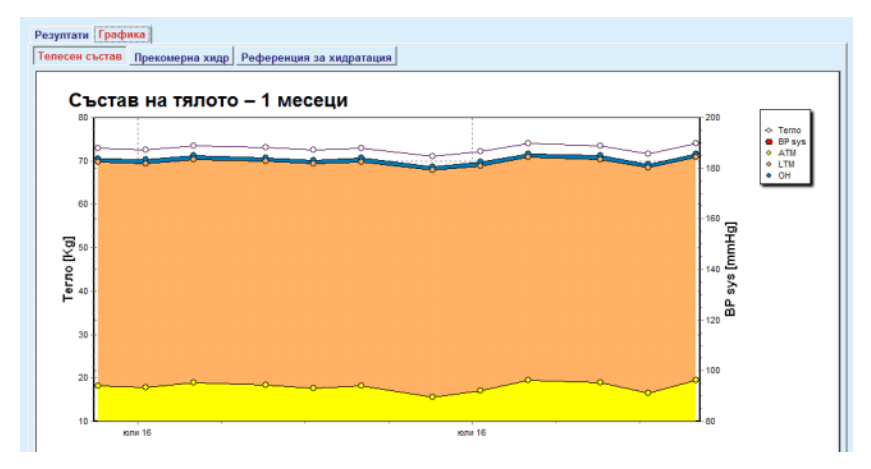

*Фиг. 3.27 Графика за телесен състав*

Всички изведени данни за едно BCM измерване могат да се разпечатат на отделен отчет, като изберете желаното BCM измерване от списъка и натиснете бутона **Отчет**. В резултат на това съответните въведени данни и резултатите от BCM измерването в текстов и графичен формат, както и съответните (исторически) графики, се включват в отчета.

При натискане на бутона **Изтр.** всъщност се изтриват избраното в момента BCM измерване само след потвърждение от потребителя.

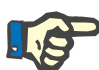

## **Бележка**

BCM измерванията могат да се импортират с помощта на елемента от менюто **Импорт. BCM картон** от **Комуникация/BCM карта**, както е описано в съответния раздел на настоящите инструкции за употреба.

## **3.11.4.6 Раздел за Ампутация**

Разделът **Ампутация** (вижте **[Раздел Ампутация](#page-87-0)**, страница 88) позволява на потребителя да посочи състоянието на ампутация на пациента и по този начин да създаде нов запис за ампутация или да редактира или изтрие съществуващ запис за ампутации на пациента.

Има четири категории ампутации: за лявата/дясната страна на тялото и за горната/долната част на тялото (ръка/крак).

За горната част на тялото ампутациите могат да бъдат:

**Ръка**,

**Ръка под лакътя**,

**Ръка над лакътя**,

**Ръка при рамото**.

За долната част на тялото ампутациите могат да бъдат:

**Ходило**,

**Крак под коляното**,

**Крак над коляното**,

**Крак хълб**.

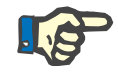

## **Бележка**

Записът за ампутация винаги отразява текущото състояние на ампутация на пациента. Ако липсва част от тялото, те ще липсва във всеки бъдещ момент и ще бъде посочена като липсваща неколкократно във всеки бъдещ запис за ампутация.

Може да се посочи състояние на ампутация, като се поставят отметки съответно в лявото и дясното поле.

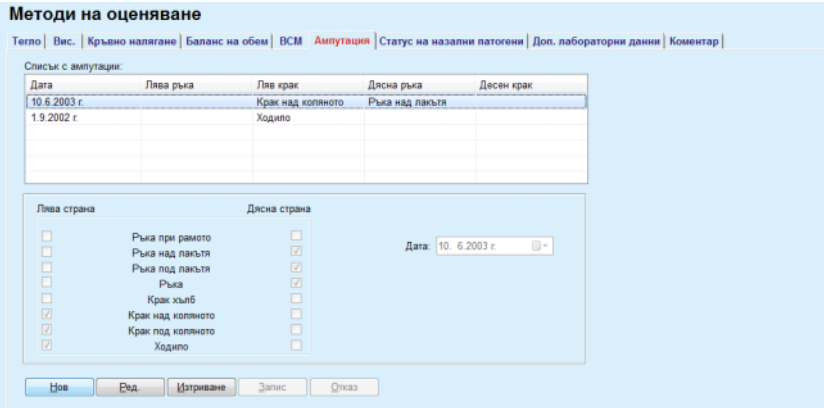

<span id="page-87-0"></span>*Фиг. 3.28 Раздел Ампутация*

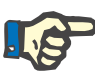

## **Бележка**

Независимо от страната, за горната и долната част на тялото, състоянието на ампутация е кумулативно. Изборът на поле за отметка от по-високо ниво на ампутация автоматично поставя отметки на всички по-ниски нива. Освен това, по-долните нива се посивяват и от тях не може да се премахнат отметките. Премахването на отметка от по-високо ниво ще доведе – стъпка по стъпка – до активирането на следващото по-ниско ниво (не е посивено).

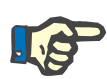

## **Бележка**

Не се допуска създаването на два записа за състояние на ампутация с една и съща дата. В такъв случай се извежда предупредително съобщение и операцията се отменя.

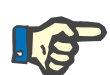

## **Бележка**

Състоянието на ампутация трябва да бъде прогресивен във времето. Всеки опит да се запамети състояние на ампутация по-леко от регистрираните преди това ще бъде неуспешен и ще се изведе предупредително съобщение.

Потребителят трябва да щракне върху бутона **Ok** в предупредителния прозорец и да се върне към екрана Ампутация, за да посочи валидно състояние на ампутация.

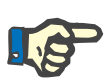

## **Бележка**

Не се допуска регистрирането на едно и също състояние на ампутация на различни дати. В такъв случай се извежда предупредително съобщение и операцията се отменя.

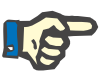

## **Бележка**

В случай, че клиентският сървърен PatientOnLine е свързан към EDBMS и сървърът е конфигуриран така, че Aмпутация да може да се редактира на нивото на EDBMS, бутоните за редактиране в PatientOnLine няма да се виждат и менюто за Aмпутация ще може само да се чете.

## **3.11.4.7 Раздел за Статус на назални патогени**

Разделът **Статус на назални патогени** позволява на потребителя да посочи статус на назални патогени.

В раздела **Статус на назални патогени** можете да посочите и следната информация:

**Отр. Статус на назални патогени**

**Полож. Статус на назални патогени**

**Коментар** (поле за свободен текст)

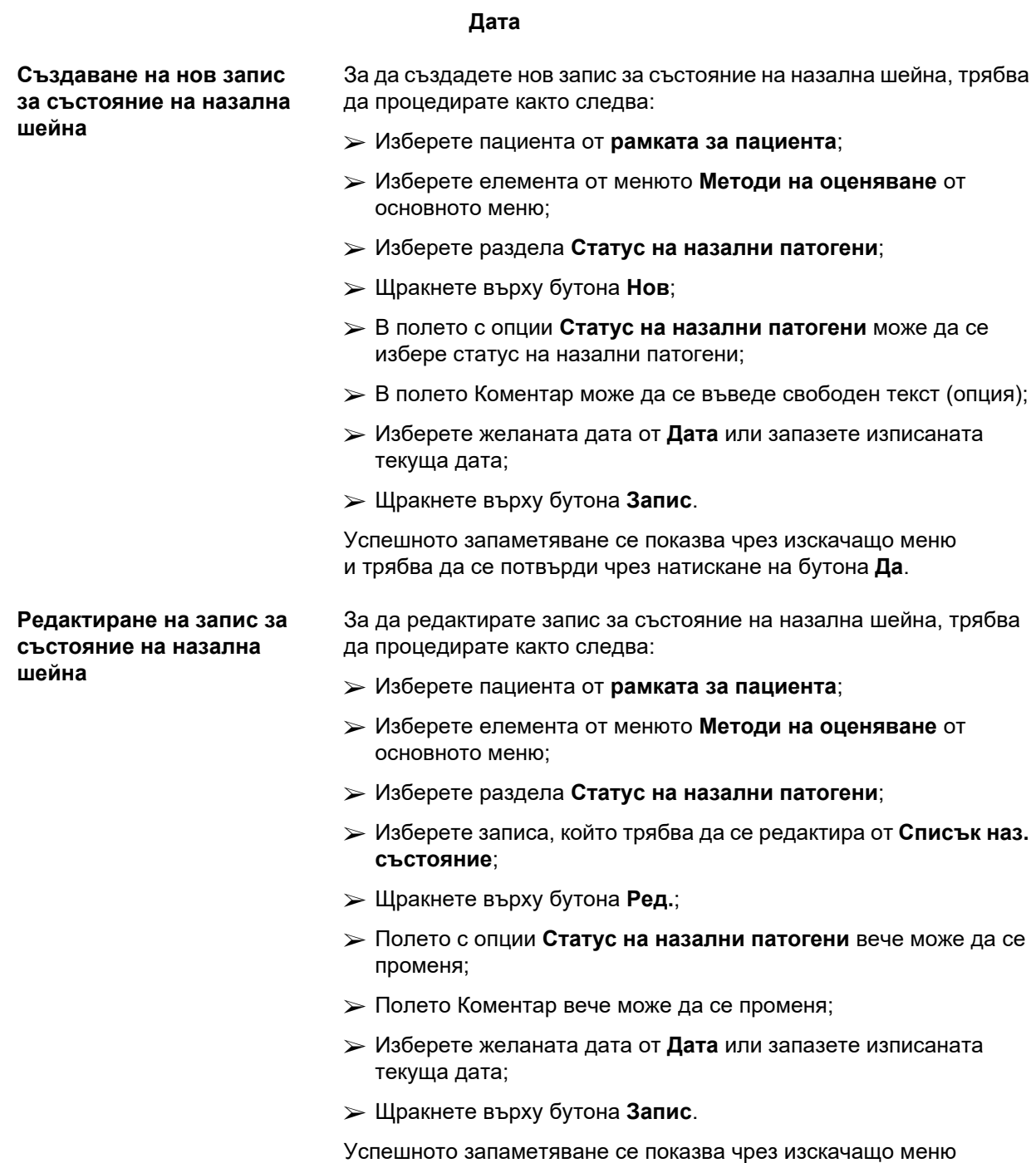

и трябва да се потвърди чрез натискане на бутона **Да**.

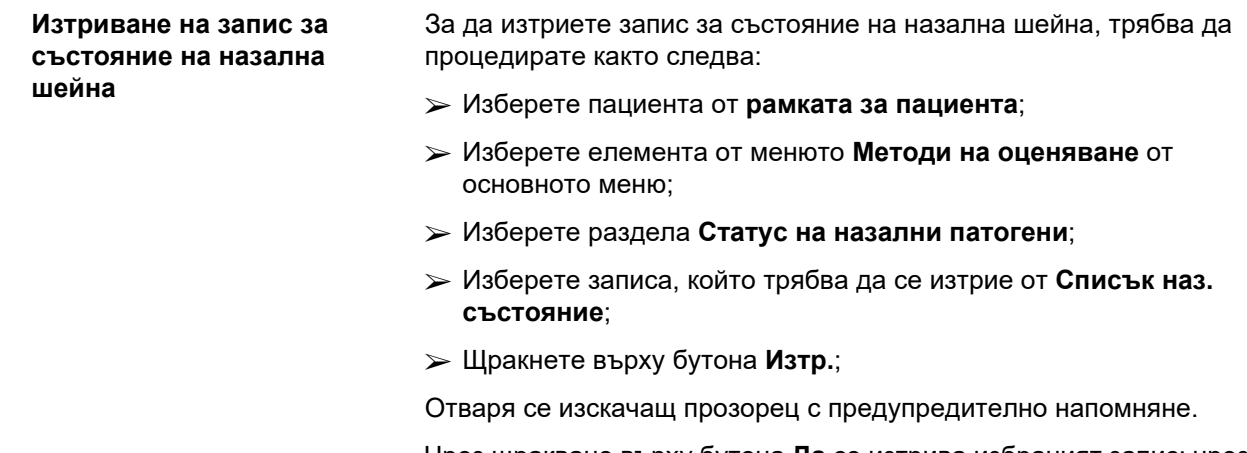

Чрез щракване върху бутона **Да** се изтрива избраният запис; чрез щракване върху бутона **Не** процесът се отменя и разделът **Статус на назални патогени** остава непроменен.

## **3.11.4.8 Раздел за Доп. лабораторни данни**

Разделът **Доп. лабораторни данни** (вижте **[Раздел за](#page-92-0)  [допълнителни лабораторни данни](#page-92-0)**, страница 93) позволява на потребителя да управлява лабораторните данни от кръвния анализ и да документира състояние на инфекция с хепатит B, C и HIV на даден пациент. Само специални потребители могат да посочват маркери за хепатит B, C и HIV. Терминът **Допълнителен** означава в допълнение към QA тестовете (вижте раздела **Осигуряване на качеството**).

```
O Раздел за Общи лабор. тестове
```
Потребителят може да записва следните лабораторни данни:

**урея** или

**азот в урея**, в зависимост от стойностите, посочени от местната лаборатория,

**креатинин**,

**натрий**,

**калий**,

**глюкоза**,

**албумин**,

**протеин**,

**венозен бикарбонат**,

**калций** (общ),

**фосфор** (фосфат),

**паратироиден хормон** (интактен, биоинтактен и общ),

**алкална фосфатаза**,

**C-реактивен протеин**,

**хемоглобин**,

**гликозилиран хемоглобин** (HbA1c),

**феритин**,

**насищане на трансферин**,

**маркер CA 125**.

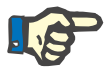

## **Бележка**

Докато системата работи, потребителят може да превключва между **урея** и **азот в урея** – според настройките на местната лаборатория, като избере желаната опция от **Администрация/ Настройки/Настройки лаб. данни**.

**PatientOnLine** предлага усъвършенстван начин за посочване на мерните единици за всеки елемент от лабораторните данни в раздела **Администрация/Настройки/Настройки лаб. данни**. За всеки тип лабораторни данни потребителят може да посочи на практика всяка възможна единица.

Освен това е лесно да се зададат/възстановят **конвенционални** или **международни** (S.I.) мерни единици по подразбиране чрез щракването на един бутон.

Разделът **Настройки лаб. данни** използва интелигентни контроли за редактиране, които посочват диапазони за всеки тип данни. Диапазоните на стойностите се актуализират автоматично, когато потребителят промени измервателните единици.

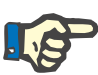

**Създаване на нов запис** 

**за допълнителни лабораторни данни** 

## **Бележка**

Записът за лабораторни данни се вмъква при създаване на нов тест за Осигуряване качество. Списъкът **Доп. лабораторни данни** (допълнителни лабораторни данни) също извежда тези записи с лабораторни QA данни, но с различна цветова схема. Лабораторните QA данни не могат да се изтриват или редактират от менюто **Доп. лабораторни данни**.

За да създадете запис с лабораторни данни за определен пациент, трябва да процедирате както следва:

#### Изберете пациента от **рамката за пациента**;

- ± Изберете елемента от менюто **Методи на оценяване** от основното меню;
- ± Изберете раздела **Доп. лабораторни данни**;

#### Методи на оценяване

| Дата                         | Урея          | Креатинин      | Натрий                  | Глюкоза | Албумин | ×                        |  |
|------------------------------|---------------|----------------|-------------------------|---------|---------|--------------------------|--|
| 17.2.2016 г.                 | 174.74        | 9.50           | 112.3                   | 68.5    | 3.7     | $\overline{\phantom{a}}$ |  |
| 18.1.2016 г.                 | 174.74        | 9.50           | 112.3                   | 68.5    | 3.7     |                          |  |
| 10.9.2015 г.                 | 100.76        | 9.90           |                         | 91.0    | 3.0     | ٠                        |  |
| Дата:                        | 17. 2.2016 г. | $\Box$ $^\vee$ |                         |         |         |                          |  |
| Общи пабор, тестове   Вирус. |               |                |                         |         |         |                          |  |
|                              |               |                |                         |         |         |                          |  |
|                              |               |                |                         |         |         |                          |  |
| Урея:                        | 174,74        | [mg/dL]        | РТН интактен:           |         |         | [pg/mL]                  |  |
| Креатинин:                   | 9.50          | [mq/dL]        | РТН биоинтактен:        |         |         | [pg/mL]                  |  |
| Натрий:                      | 112.3         | [mEq/L]        | Общо РТН:               |         |         | [pg/mL]                  |  |
| <b>Калий:</b>                |               | [mEq/L]        | Алкална фосфатаза:      |         |         | [LU.L]                   |  |
| <b>Глюкоза:</b>              | 68.5          | [mg/dl.]       | С-реактивен протеин:    |         |         | [mg/L]                   |  |
| Албумин:                     | 3,7           | [g/dL]         | Хемоглобин:             |         |         | [g/dL]                   |  |
| Протеин:                     | 6.6           | [a/dL]         | HbA1c:                  |         | [%]     |                          |  |
| Венозен бикарбонат:          |               | [mEa/L]        | Феритин:                |         |         | [ng/mL]                  |  |
| Калций:                      |               | [mg/dL]        | Насищане на трансферин: |         | [%]     |                          |  |
| Фосфор:                      |               | [mg/dl.]       | CA125:                  |         |         | [1, U./mL]               |  |
|                              |               |                |                         |         |         |                          |  |

<span id="page-92-0"></span>*Фиг. 3.29 Раздел за допълнителни лабораторни данни*

- ± Щракнете върху бутона **Нов**;
- ± Изберете желаната дата от **Дата** или запазете изписаната текуща дата;
- $\triangleright$  Въведете лабораторната(ите) стойност(и) в съответното(ите) поле(та);
- ± Щракнете върху бутона **Запис**.

Успешното запаметяване се показва чрез изскачащо меню и трябва да се потвърди чрез натискане на бутона **Да**.

Новосъздаденият запис се появява в списъка **Доп. лабораторни данни**.

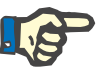

## **Бележка**

Никои от лабораторните данни не са задължителни. Но, за да създадете нов запис, трябва да се попълни поне един елемент от данните.

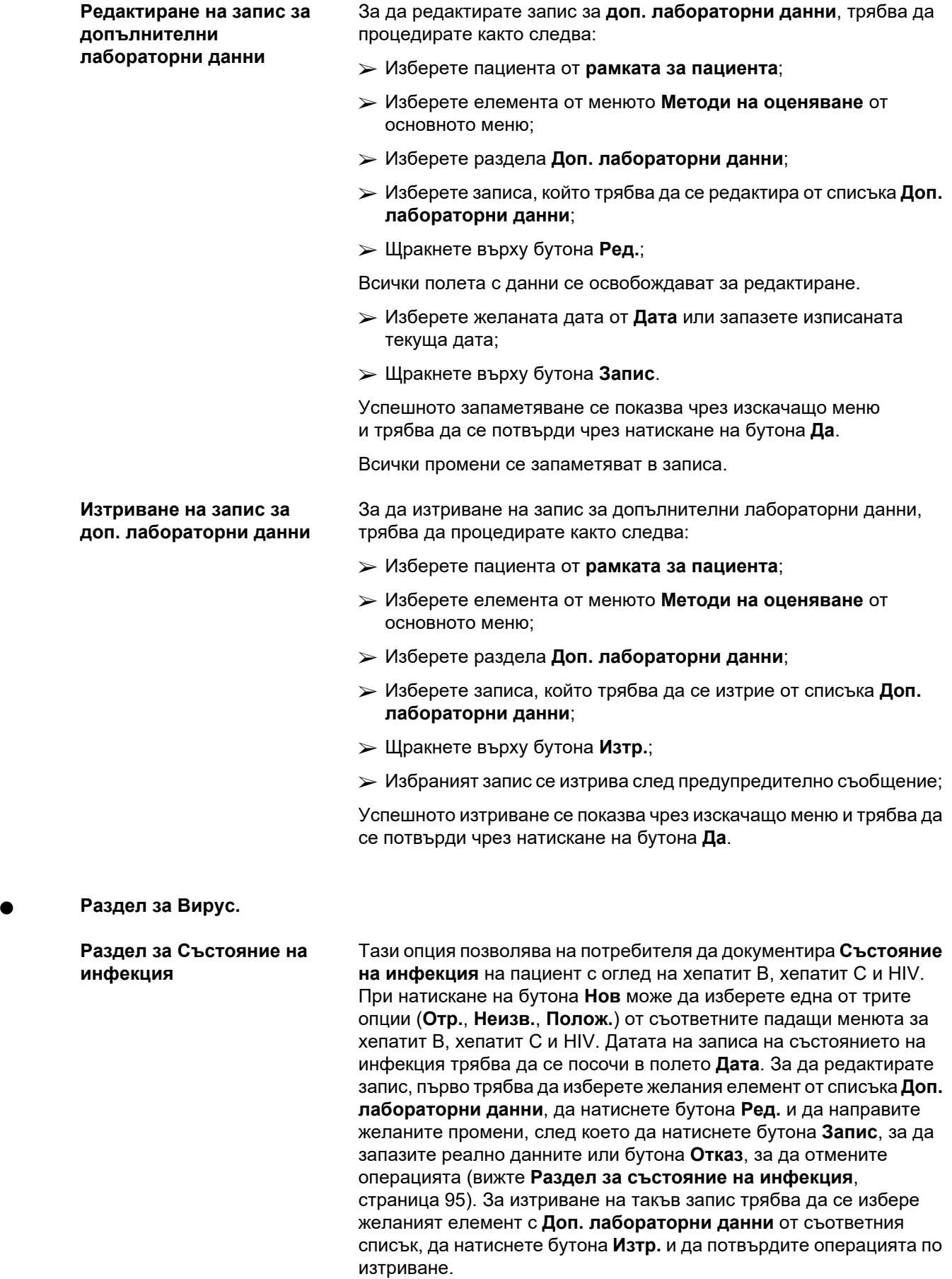

#### Методи на оценяване

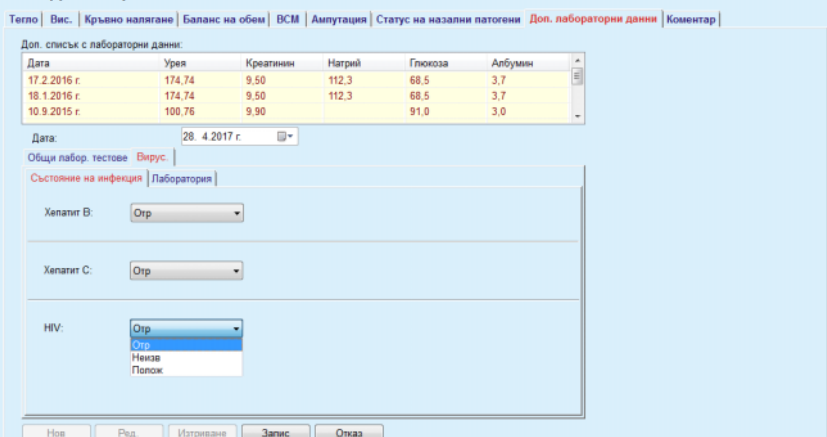

<span id="page-94-0"></span>*Фиг. 3.30 Раздел за състояние на инфекция*

**Раздел за Лаборатория** Само потребителите от **Пълни медиц.** група или такива с права за Прег. + Ред. + Извърш. предписание + Изтр. могат да преглеждат и да имат достъп до раздела **Лаборатория**, който дава възможност за запис на състоянието на няколко кръвни параметри за вирусите на хепатит B, хепатит C и HIV (вижте **[Раздел](#page-95-0)  Лаборатория**[, страница 96\)](#page-95-0). Налични са следните параметри, както е илюстрирано в следващата таблица:

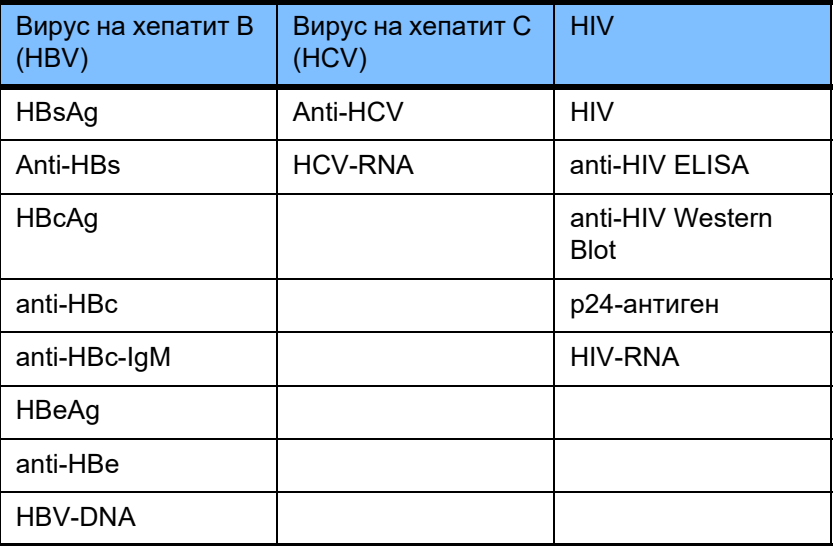

Създаването на нови записи за **Лаборатория**, редактирането и изтриването на такива записи става по обичайния начин (вижте описанието за раздела **Състояние на инфекция** по-горе).

#### Метоли на онендране

| Дата                              | Урея          | Креатинин | Натрий                       | Глюкоза      | Албумин                  | $\frac{1}{2}$ |
|-----------------------------------|---------------|-----------|------------------------------|--------------|--------------------------|---------------|
| 17.2.2016 г.                      | 174.74        | 9.50      | 112.3                        | 68.5         | 3.7                      |               |
| 18.1.2016 г.                      | 174.74        | 9.50      | 112.3                        | 68.5         | 3.7                      |               |
| 10.9.2015 г.                      | 100.76        | 9.90      |                              | 91.0         | 3,0                      | ٠             |
| Дата:                             | 28. 4.2017 г. | ⊪         |                              |              |                          |               |
| Общи лабор. тестове Вирус.        |               |           |                              |              |                          |               |
| Състояние на инфекция Паборатория |               |           |                              |              |                          |               |
| Вирус на хепатит В (HBV)          |               |           | Вирус на хепатит С (HCV)     |              |                          |               |
| HBsAg:                            | Неизв         |           | anti-HCV:                    | Неизв        |                          |               |
|                                   |               |           |                              |              |                          |               |
| anti-HBs:                         | <b>Неизв</b>  | ٠         | HCV-RNA:                     | Неизв        |                          |               |
| HBcAg:                            | Неизв         |           | <b>HIV</b>                   |              |                          |               |
| anti-HBc:                         | Неизв         |           | HIV:                         | Неизв        | ۰                        |               |
| anti-HBc-IgM:                     | <b>Неизв</b>  | ٠         | anti-HIV ELISA:              | <b>Heuse</b> | ۰                        |               |
| HBeAg:                            | Неизв         | ٠         | anti-HIV Western Blot: Hessa |              | ٠                        |               |
| anti-HBe:                         | <b>Неизв</b>  |           | р24-антиген:                 | Heuse        |                          |               |
| HBV-DNA:                          | Неизв         |           |                              |              | ۰                        |               |
|                                   | Отр.          |           | HIV-RNA:                     | Hexan        | $\overline{\phantom{a}}$ |               |

<span id="page-95-0"></span>*Фиг. 3.31 Раздел Лаборатория*

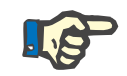

## **Бележка**

Всеки запис за **Доп. лабораторни данни** се състои от **Общи лабор. тестове** (като урея N., креатинин, натрий, глюкоза, …CA125) и данни за **Вирус.** (като състояние на инфекция с хепатит B, хепатит C и HIV), включително **Лабораторни** данни (като HBsAg, Anti-HBs, …, HBV-DNA, Anti-HCV, HCV-RNA, HIV, …, HIV-RNA). Създаването на нов запис касае множество параметри. Редактирането на съществуващ запис също обхваща всички параметри, които могат да се променят. Изтриването на такъв запис ще изтрие всички данни (Общо, Вирус., Лаборатория).

## **3.11.4.9 Раздел за Коментар**

Разделът **Коментар** позволява на потребителя да посочи коментар за пациент и по този начин да създаде нов запис за коментар или да редактира или изтрие съществуващ общ коментар за пациента.

В раздела **Коментар**, можете да посочите следната информация:

**Препоръчително хранене** (поле със свободен текст),

**Общи коментари** (поле със свободен текст),

**Дата**.

**Създаване на нов запис за коментар** 

За да създадете нов запис за коментар, трябва да процедирате както следва:

- ± Изберете пациента от **рамката за пациента**;
- ± Изберете елемента от менюто **Методи на оценяване** от основното меню;
- ± Изберете раздела **Коментар**;
- ± Щракнете върху бутона **Нов**;

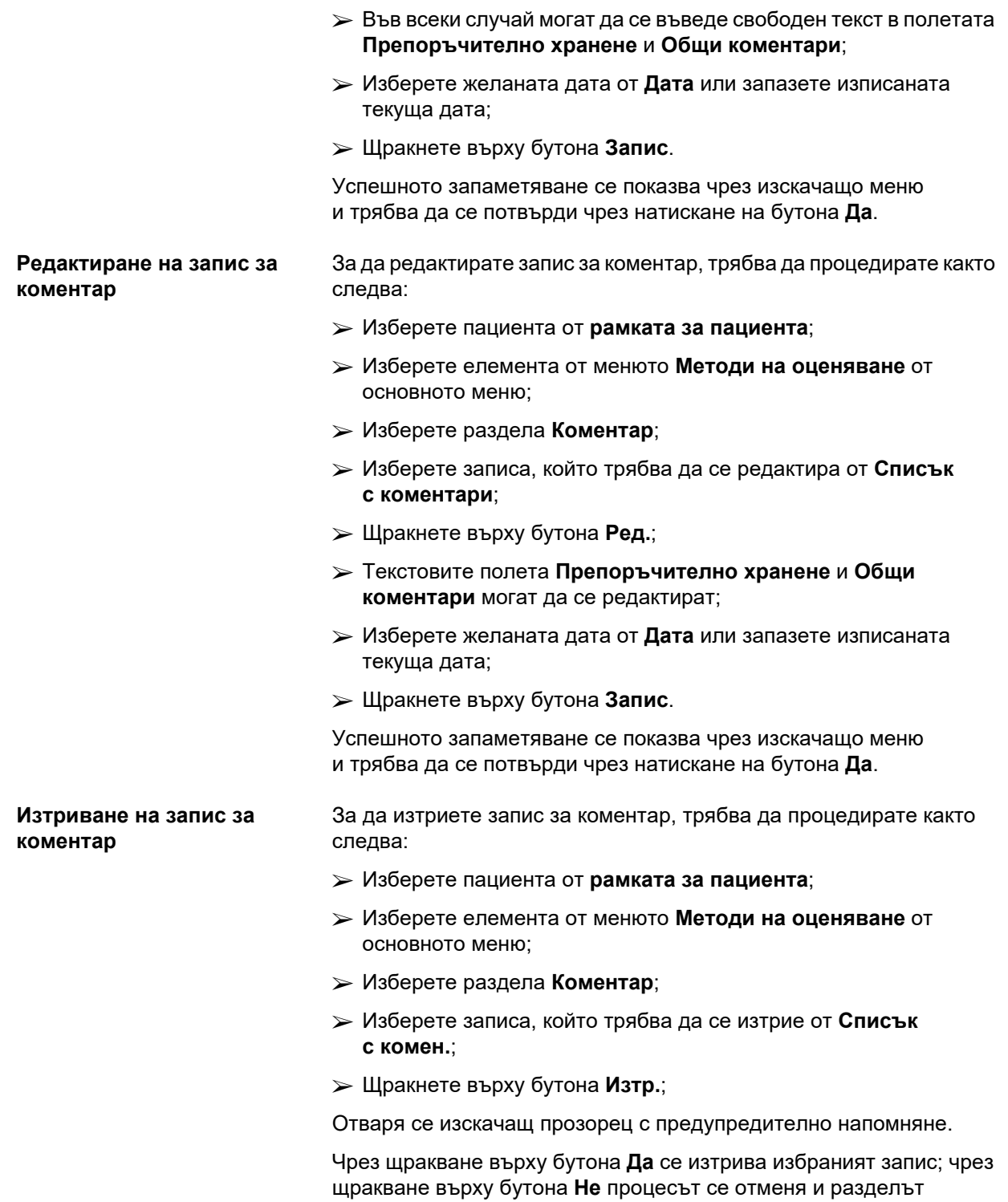

**Коментар** остава непроменен.

## **3.11.5 Хоспитализация**

Подменюто **Хоспитализация** позволява на потребителя да управлява всички данни, свързани с хоспитализацията на пациент:

**Болници** (описание, име),

**Отдел** (описание, име),

**Отд** (описание, име),

**Персонал**, отговарящ за пациента,

**Приемане**,

**Дата на изписване**,

**ИД номер**,

**Диагноза**.

При избиране на подменюто **Хоспитализация** се отваря менюто за въвеждане **Хоспитализация**.

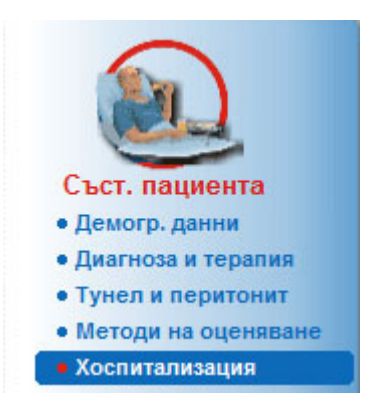

*Фиг. 3.32 Елемент от менюто Хоспитализация*

| Болница                | Приемане                                | Дни            | Стара диагноза   | <b>MK<sub>5</sub>-10</b> | Описание на МКБ-10                               |                    | Hoa    |                    |              |
|------------------------|-----------------------------------------|----------------|------------------|--------------------------|--------------------------------------------------|--------------------|--------|--------------------|--------------|
| <b>City Hospital</b>   | 18.5.2004 r.<br>$\overline{\mathbf{3}}$ |                | Hematuria        | N02.9                    | Recurrent and persistent haematuria: Unspecified | Ред.               |        |                    |              |
| <b>City Hospital</b>   | 17.10.2002 г.                           | $\overline{2}$ | Inf. Access, Tun |                          |                                                  |                    |        |                    | Изтриване    |
|                        |                                         |                |                  |                          |                                                  |                    |        |                    | <b>3anwc</b> |
|                        |                                         |                |                  |                          |                                                  |                    |        |                    | Organ        |
|                        |                                         |                |                  |                          |                                                  | Приемане:          |        | Дата на изписване: |              |
|                        | Болница: City Hospital                  |                |                  |                          |                                                  | ⊡ 18. 5.2004 г.    | $\Box$ | ⊠ 21. 5.2004 г.    | ii) v        |
|                        | Отдел: Urology                          |                |                  |                          |                                                  | В ИД на болницата: |        |                    |              |
|                        | Otg: Surgery                            |                |                  |                          |                                                  | 1012               |        |                    |              |
|                        | <b>Перс:</b> Prof. Dr. Torsten Sorensen |                |                  |                          |                                                  | Коментар:          |        |                    |              |
|                        |                                         |                | Избор персонал   |                          |                                                  | Fully recovered.   |        |                    |              |
|                        |                                         |                |                  |                          |                                                  |                    |        |                    |              |
| Стара диагноза (EDTA): |                                         |                |                  |                          |                                                  |                    |        |                    |              |
| Hematuria              |                                         |                |                  | w.                       | Изч                                              |                    |        |                    |              |
| MK <sub>5</sub> -10-   |                                         |                |                  |                          |                                                  |                    |        |                    |              |
| N02.9                  |                                         |                | $\sim$           |                          |                                                  |                    |        |                    |              |
|                        |                                         |                |                  |                          |                                                  |                    |        |                    |              |
| МКБ-10 заболяване:     |                                         |                |                  |                          |                                                  |                    |        |                    |              |

*Фиг. 3.33 Екранът Хоспитализация*

<span id="page-97-0"></span>**Създаване на нов запис за хоспитализация**

За да създадете нов запис за хоспитализация, трябва да процедирате както следва:

± Изберете пациента от **рамката за пациента**;

- ± Изберете елемента от менюто **Хоспитализация** от основното меню;
- $\geq$  Шракнете върху бутона **Нов**;
- ± Изберете бутона **Избор персонал**;

Отваря се изскачащият прозорец **Избор на болница, отдел, отделение и служител**.

- ± Изберете желаната болница от падащото меню **Болница**;
- ± Изберете желания отдел от падащото меню **Отдел**;
- ± Изберете желаното отделение от падащото меню **Отд.**;
- ± Маркирайте отговорните служители в списъка **Персонал** с помощта на мишката;

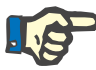

#### **Бележка**

Списъкът **Персонал** се променя в зависимост от критериите за избор в предишните падащи менюта.

 $\triangleright$  Изберете бутона Назнач. в изскачашото меню:

Изборът се приема и се показва в менюто за въвеждане.

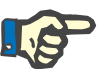

#### **Бележка**

Операцията **Избор персонал** е задължителна. Ако бъде пропусната, всеки опит да запаметите записа за хоспитализацията ще бъде неуспешен и ще се извежда предупредително съобщение. Потребителят трябва да щракне върху бутона **Ok** в прозореца с предупреждението, за да се върне към менюто **Хоспитализация** за въвеждане на необходимите данни.

 $\geq$  Въведете **Приемане** чрез календара;

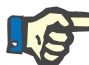

## **Бележка**

**Приемане** е част от задължителните данни. Ако бъде пропусната, всеки опит да запаметите записа за хоспитализацията ще бъде неуспешен и ще се извежда предупредително съобщение. Потребителят трябва да щракне върху бутона **Ok** в прозореца с предупреждението и да се върне към екрана **Хоспитализация**, за да въведе необходимите данни. Изберете дата на изписване от календара **Дата на изписване** или го оставете празен.

± Въведете **Дата на изписване** чрез календара (опция);

## **Съвет**

**Дата на изписване** не е задължителна.

Може да се остави празна или да се актуализира по-късно. Ако полето за въвеждане **Дата на изписване** е попълнено, броят на дните на хоспитализация се изчислява и извежда автоматично.

± Въведете ИД в полето **ИД на болницата**;

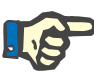

#### **Бележка**

**ИД на болницата** е част от задължителните данни, но не е уникален номер. Ако бъде пропусната, всеки опит да запаметите записа за хоспитализацията ще бъде неуспешен и ще се извежда предупредително съобщение. Потребителят трябва да щракне върху бутона **Ok** в прозореца с предупреждението и да се върне към менюто **Хоспитализация**, за да въведе необходимите данни.

± Въведете бележка в текстовото поле **Коментар** (опция).

Въведете приложимата диагноза за пациента:

 $\triangleright$  Шракнете върху бутона  $\| \cdot \|$ :

Отваря се изскачащият прозорец **ICD 10**;

 $>$  Изберете приложимата диагноза от основното меню;

**Описание**, **Категория** и **Код** се извеждат в полето **Избрано заболяване**.

 $\triangleright$  Шракнете върху бутона Да,

Изборът се приема в менюто за въвеждане.

± Щракнете върху бутона **Запис**.

Успешното запаметяване се показва чрез изскачащо меню и трябва да се потвърди чрез натискане на бутона **Да**.

Алтернативно, можете да въведете директно валиден код по МКБ-10 в полето **МКБ-10**. Ако кодът е правилен, полето **МКБ-10 заболяване** ще се актуализира със съответния текст. Ако въведеният код не е валиден се изписва предупредително съобщение.

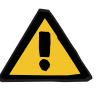

## **Предупреждение**

**Риск за пациента в резултат на недостатъчна детоксификация.**

Грешен избор от дървото на МКБ-10 може да не покаже евентуално диабетично състояние на пациента.

В такъв случай може да бъде предписана грешна концентрация на глюкоза.

 $>$  Потребителят трябва да провери избора от дървото на МКБ-10 след натискане на бутона **Запис**.

**Редактиране на запис за хоспитализация** 

За да редактирате запис за хоспитализация, трябва да процедирате както следва:

- ± Изберете пациента от **рамката за пациента**;
- ± Изберете елемента от менюто **Хоспитализация** от основното меню;
- ± Изберете записа, който трябва да се редактира от **списък с хоспитализации**;
- ± Щракнете върху бутона **Ред.**;

За информация относно редактирането на запис (вижте **[Създаване на нов запис за хоспитализация](#page-97-0)**, [страница 98\).](#page-97-0)

Следващите полета могат да се редактират директно в менюто за въвеждане:

## **Приемане,**

**Дата на изписване,**

#### **ИД на болницата.**

Следните полета за въвеждане могат да се редактират единствено чрез бутона **Избор персонал**:

#### **Болница,**

**Отдел,**

**Отд,**

#### **Персонал.**

Следните полета за въвеждане могат да се редактират единствено чрез бутона $[...]$ :

## **МКБ-10,**

## **МКБ-10 заболяване.**

Можете да въведете директно валиден код по МКБ-10 в полето **МКБ-10**. Ако кодът е правилен, полето **МКБ-10 заболяване** ще се актуализира със съответния текст. Ако въведеният код не е валиден се изписва предупредително съобщение.

**Запаметяване на редактираните данни** ± Щракнете върху бутона **Запис**.

Успешното запаметяване се показва чрез изскачащо меню и трябва да се потвърди чрез натискане на бутона **Да**.

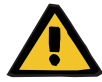

#### **Предупреждение**

**Риск за пациента в резултат на недостатъчна детоксификация.**

Грешен избор от дървото на МКБ-10 може да не покаже евентуално диабетично състояние на пациента.

В такъв случай може да бъде предписана грешна концентрация на глюкоза.

 $>$  Потребителят трябва да провери избора от дървото на МКБ-10 след натискане на бутона **Запис**.

За да изтриете запис за хоспитализация, трябва да процедирате както следва:

- ± Изберете пациента от **рамката за пациента**;
- ± Изберете елемента от менюто **Хоспитализация** от основното меню;

**Изтриване на запис за хоспитализация** 

- ± Изберете записа, който трябва да се редактира от **списък с хоспитализации**;
- ± Щракнете върху бутона **Изтр.**;

Избраният запис ще бъде изтрит след предупреждение, като щракнете върху бутона **Да**.

# **3.12 Медицински**

Елементът от менюто **Медиц** позволява на потребителя да попълни разширени данни за системи, предписания, анализи, осигуряване на качеството и моделиране.

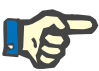

#### **Бележка**

За достъп до елементите на подменюто трябва да се избере пациент от **рамката за пациента**, в противен случай се извежда предупредителна информация в **работната рамка** и избраната опция не се активира.

## **3.12.1 Система и граници**

Избирайки подменюто **Система и граници** се отваря менюто за въвеждане **Система и граници**

[\(вижте Фиг. 3.34, Елементът от менюто Система и граници,](#page-101-0)  [страница 102\)](#page-101-0) 

[\(вижте Фиг. 3.35, Меню за въвеждане Система и граници,](#page-103-0)  [страница 104\)](#page-103-0)

<span id="page-101-0"></span>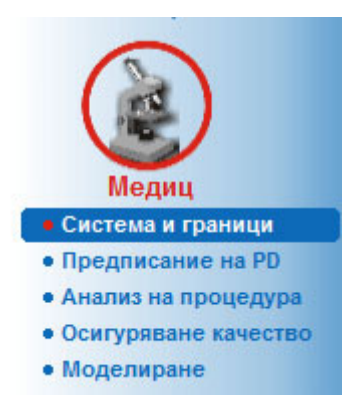

*Фиг. 3.34 Елементът от менюто Система и граници*

Елементът от менюто **Система и граници** позволява управлението на PD системите за всеки пациент. Потребителят може да възложи определена PD система – CAPD или APD, или комбинация от APD и CAPD системи за пациента. Има обща система, наречена **Друго APD**, което може да се избере. Ако за пациентът е възложена тази система, може да се създаде предписание, но не може да се запише на пациентската карта. Също така за тази система разделът **Граници** не е наличен. Повечето APD системи позволяват задаването на определени граници за предписанието. Това става от раздела **Граници**.

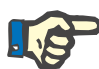

## **Бележка**

Ако за пациента не е възложена PD система, за този пациент не могат да се правят нови предписания.

Създаването на нов запис в елемента от менюто Медиц./ Предписание на PD извежда предупредително съобщение, което информира потребителя, че няма избрана PD система.

Този модул е структуриран в два раздела – **Система** и **Граници**, които са описани по-долу.

## **3.12.1.1 Раздел Система**

В раздела **Система** за пациента се възлага определена PD система [\(вижте Фиг. 3.35, Меню за въвеждане Система и граници,](#page-103-0)  [страница 104\)](#page-103-0).

Налични са следните полета:

Тип APD система;

Зад. дата;

Тип CAPD система;

Език;

Коментар.

За определени системи, като *sleep•safe*, трябва да изберете и езика за показанията на APD системата в падащото меню **Език**.

Обикновено PD пациентът винаги използва една и съща PD система. Промяна в системата се въвежда в **Сп. системи**. Използваните PD системи са изброени в хронологичен ред. Използваната в момента система се извежда на първо място в списъка.

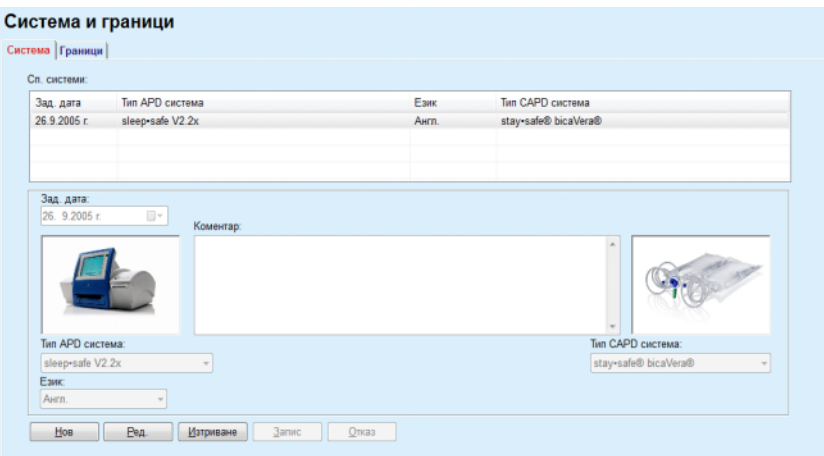

<span id="page-103-0"></span>*Фиг. 3.35 Меню за въвеждане Система и граници*

Чрез щракване върху запис в **Сп. системи**, всички подробности, включително PD системата, ще бъдат изведени в менюто за въвеждане.

За да създадете или редактирате предписание за дадена PD система, трябва да процедирате както следва:

- ± Изберете пациента от **рамката за пациента**;
- ± Изберете елемента от менюто **Система и граници** от основното меню;
- ± Изберете раздела **Система**;
- $\triangleright$  Щракнете върху бутона **Нов**;
- ± Изберете APD системата от падащото меню **Тип APD система**;

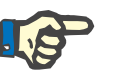

<span id="page-103-1"></span>**Създаване на нов запис** 

**за PD система**

## **Бележка**

Ако има изображение на изобразената APD система, то ще се изведе в менюто за въвеждане.

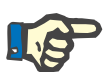

#### **Бележка**

Ако като APD система е избрана *sleep•safe*, наличните езици ще бъдат изведени в падащото меню **Език**. Ако е избрана друга APD система, падащото меню **Език** остава празно.

- $\triangleright$  Изберете езика за показанията на APD системата в падашото меню **Език** (ако е наличен);
- ± Изберете дата от падащото меню **Зад. дата**;
- $>$  Изберете CAPD системата от падащото меню Тип CAPD **система**;
- ± Щракнете върху бутона **Запис**.

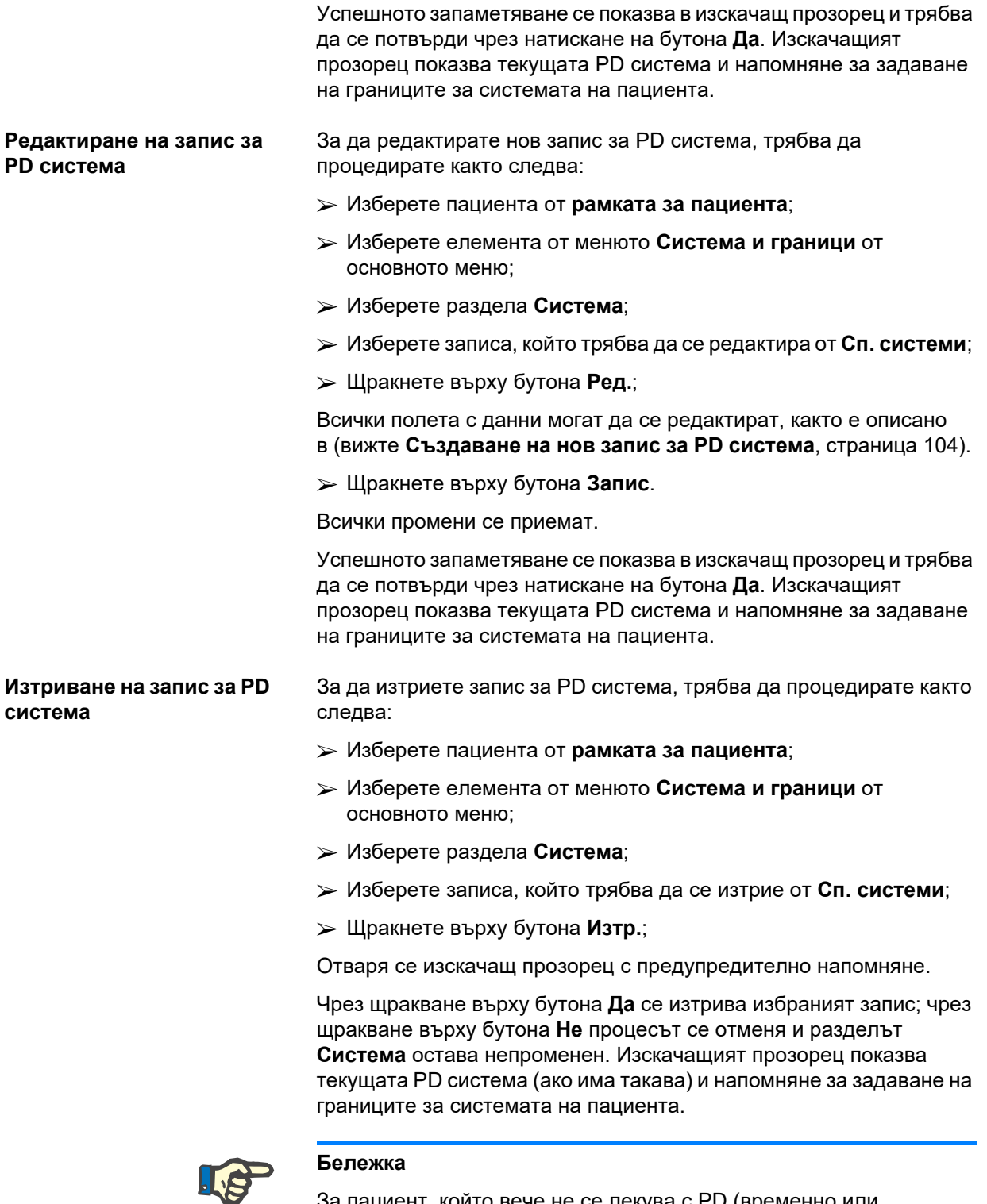

За пациент, който вече не се лекува с PD (временно или

постоянно) може да зададете APD и CAPD системите като **Няма**.

## **3.12.1.2 Раздел за граници**

Разделът **Граници** позволява на потребителя да посочи някои ограничаващи параметри, които да се вземат предвид при лечение с ADP сайклър за определен пациент.

За всеки пациент могат да се посочат отделни параметри. Настройката за граници е налична само, ако текущата PD система поддържа тази функция.

Управляват се различни типове параметри на сайклъра:

Предв.избрани/максималните стойности в рамките на абсолютните мин./макс. стойности, наложени от сайклъра;

- $\geq$  Диапазон в рамките на предварително определените стойности;
- $\triangleright$  Опция (като да или не);
- $\triangleright$  Единична стойност.

Възможните действия, разрешени в прозореца **Граници** са обичайните. Бутонът **Подразб.** позволява да се възстанови предварително зададен набор от граници.

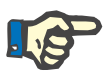

## **Бележка**

Границите, посочени в раздела **Граници** са налични само за текущата комбинирана PD система (първият запис в таблицата **Сп. системи** в раздела **Система**).

За сайклъра *sleep•safe*, при смяна от комплект за възрастен към педиатричен, текущите граници за възрастен могат да станат невалидни за педиатричен пациент и следователно се показват в червено. В този случай при натискане на бутона **Подразб.** ще бъдат зададени педиатричните граници по подразбиране.

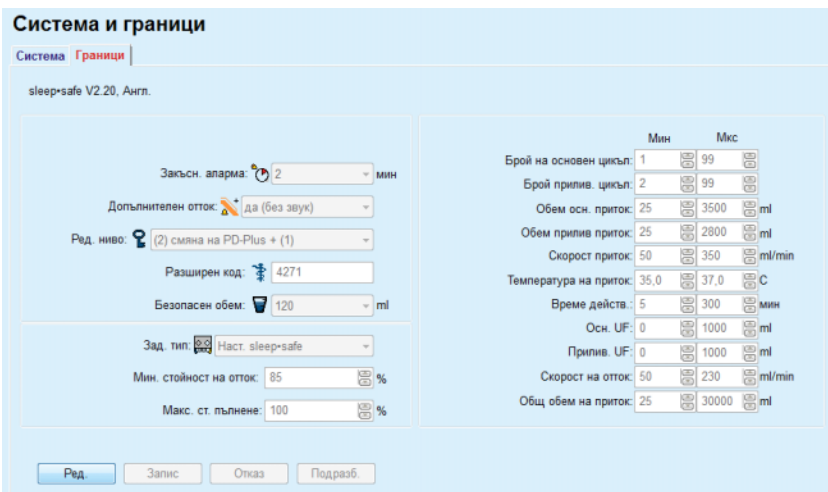

*Фиг. 3.36 Граници и опции за sleep•safe V2.2x – комплект за възрастни*

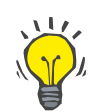

#### **Съвет**

Когато е избран педиатричен комплект за *sleep•safe*, се показва изображение (педиатрично мече).

Конкретните граници и опции за *sleep•safe harmony* са илюстрирани по-долу.

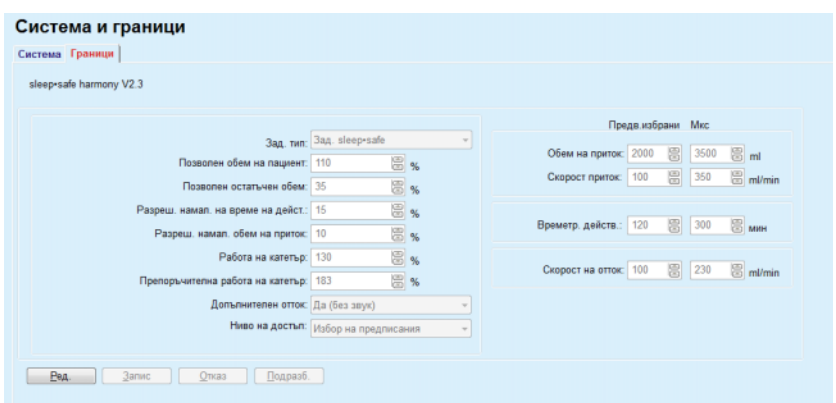

*Фиг. 3.37 Граници и опции за sleep•safe harmony – режим за терапия за възрастни*

**Препоръчителна работа на катетър** се изчисляват от **PatientOnLine** въз основа на последните 7 протокола за лечение, сравнявайки изчислените продължителности на фазите на отток от предписанието с действителните продължителности на фазите на отток от протокола за лечение. Препоръчителната стойност, ако е зададена като **Работа на катетър** в раздела **Система и граници/Граници**, ще адаптира изчисленото времетраене на фазите на отток, така че да съответства по-добре на действителните продължителности.

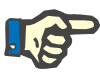

## **Бележка**

Режимът на терапия на системата *sleep•safe harmony* версия >V2.3 може да се промени и на режим за педиатрична терапия (вижте [Фиг. 3.38\)](#page-107-0).

При смяна от комплект за възрастен към педиатричен, текущите граници за възрастен могат да станат невалидни за педиатричен пациент и следователно се показват в червено. В този случай при натискане на бутона **По подразбиране** ще бъдат зададени педиатричните граници по подразбиране.

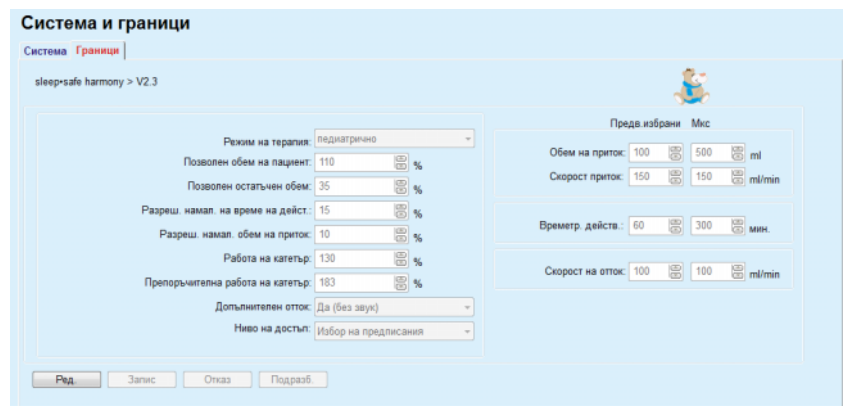

<span id="page-107-0"></span>*Фиг. 3.38 Граници и опции за sleep•safe harmony версия >V2.3 – режим за педиатрична терапия*

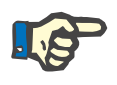

#### **Бележка**

За подробна информация относно границите и опциите за *sleep•safe harmony* в този раздел, направете справка с инструкциите за употреба на сайклъра *sleep•safe harmony*.

Конкретните граници и опции за **SILENCIA** са илюстрирани по-долу.

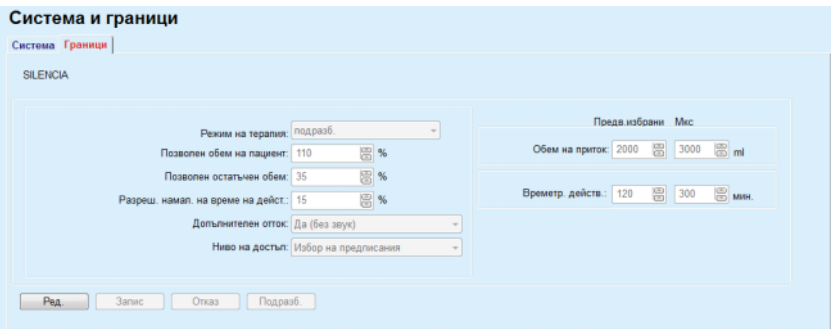

*Фиг. 3.39 Граници и опции за SILENCIA*

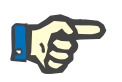

## **Бележка**

За подробна информация относно границите и опциите за **SILENCIA** в този раздел, направете справка с инструкциите за употреба на сайклъра **SILENCIA**.

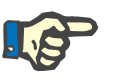

## **Бележка**

Границите, зададени за сайклър, са ориентирани към пациента (различни за всеки пациент).

За подробности относно значението на всеки параметър в екраните за граници направете справка в конкретните инструкции за употреба.
# **3.12.2 Предписание на PD**

Менюто за предписания на PD позволява на потребителя да прави предписания за определен пациент в зависимост от възложената PD система и, ако е приложимо, от границите за тази система.

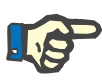

### **Бележка**

Ако за пациента не е възложена PD система, за този пациент не могат да се правят нови предписания.

Менюто **Предписание на PD** е структурирано различно в зависимост от типа комбинирана система, **APD** (*sleep•safe*, *sleep•safe harmony*, **SILENCIA** и др.) и/или **CAPD**. Съответно, предписанието може да има APD част и/или CAPD част. Комбинираните предписания се извеждат в два раздела – **APD** и **CAPD** – докато тези с една система се извеждат в един раздел – **APD** или **CAPD**. Предписание, състоящо се от APD и CAPD части е показано на фигура.

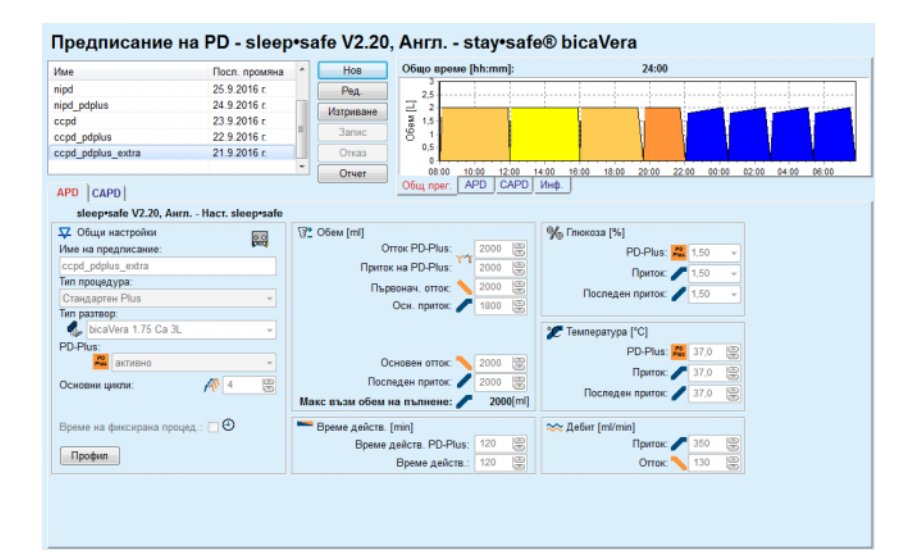

*Фиг. 3.40 Прозорец за Предписание на PD за APD система sleep•safe*

Модулът **Предписание на PD** се състои от следните раздели:

**Списък с предписания** в горния ляв ъгъл;

**Бутони с команди** в горната централна част;

**Панел за общ преглед** в горния десен ъгъл;

**Настройки за предписание** с **APD** и **CAPD** раздели в долната част.

**Списък с предписания** извежда имената на предписанията и датата на последната промяна, предоставяйки начин за избор и следователно редактиране/изтриване/преглед на предписания. Бутоните с команди позволяват следните действия:

**Нов** – Създаване на ново предписание;

**Ред.** – Промяна на съществуващо предписание;

**Изтр.** – Премахване на избрано предписание от базата данни;

**Запис** – Запаметяване на предписанието в базата данни;

**Отказ** – Отмяна на операция за редактиране, отхвърляйки промените;

**Отчет** – Създаване на свързан отчет.

Адаптираното **APD** (aAPD) е концепция, въведена от проф. М. Фишбах. В това изследване (вижте препратка 10 от Раздел 5.1). Пациентите са лекувани с последователност от краткотрайно действие със смяна на малки обеми с цел да се насърчи UF, последвани от по-продължително действие със смяна на по-големи количества, за да се подобри премахването на уремични токсини. Възрастните **APD** пациенти със среден D/P креатинин от 0,68 (диапазон 0,58 – 0,80) първоначално получават 2 пъти малък обем на пълнене от 1500 ml с цикъл на смяна от 45 минути. Обемът на пълнене след това се променя на 3000 mL (1480 – 1650 mL/m²) и се подава 3 пъти с цикъл на смяна от 150 минути. Общото времетраене на нощната ADP процедура е било 9 часа.

Тъй като сайклърите *sleep•safe*, *sleep•safe harmony* и **SILENCIA** имат уникална функция за профилиране на всеки цикъл, те позволяват и използването на aAPD предписание по Фишбах. Предписанията с големи обеми на пълнене трябва да се управляват с помощта на измервания на интра перитонеалното налягане (IPP), за да се избегне риска от твърде високо IPP.

Ако **APD** системата е *sleep•safe* или *sleep•safe harmony*, или **SILENCIA**, при създаване на ново предписание е налична опцията "Адаптиран **APD**":

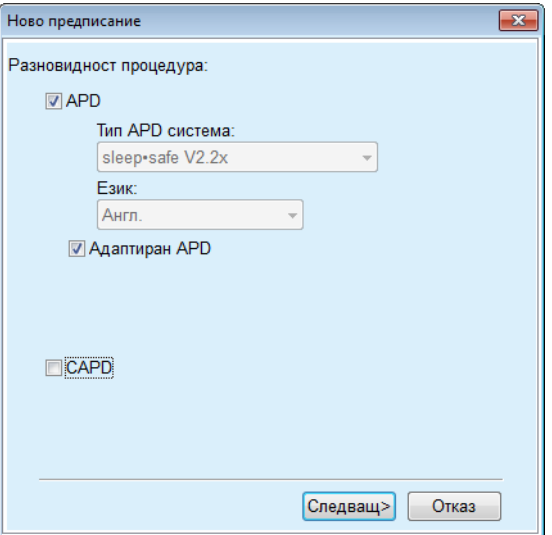

<span id="page-109-0"></span>*Фиг. 3.41 Опция за адаптиран APD*

**Адаптирано APD предпис.**

Ако пациентът е на възраст под 2 години, опцията за адаптиран APD не е налична [\(вижте Фиг. 3.41, Опция за адаптиран APD,](#page-109-0)  [страница 110\)](#page-109-0).

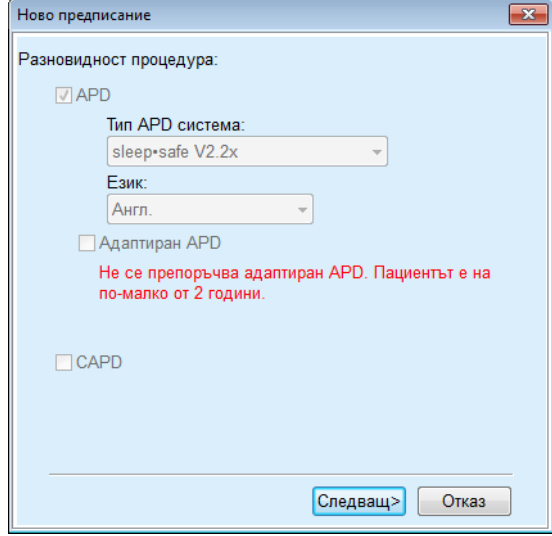

*Фиг. 3.42 Опцията за адаптиран APD не е налична за деца на възраст под 2 години*

Ако е избрана тази опция, следващата страница ще даде възможност за редактиране на aAPD параметри:

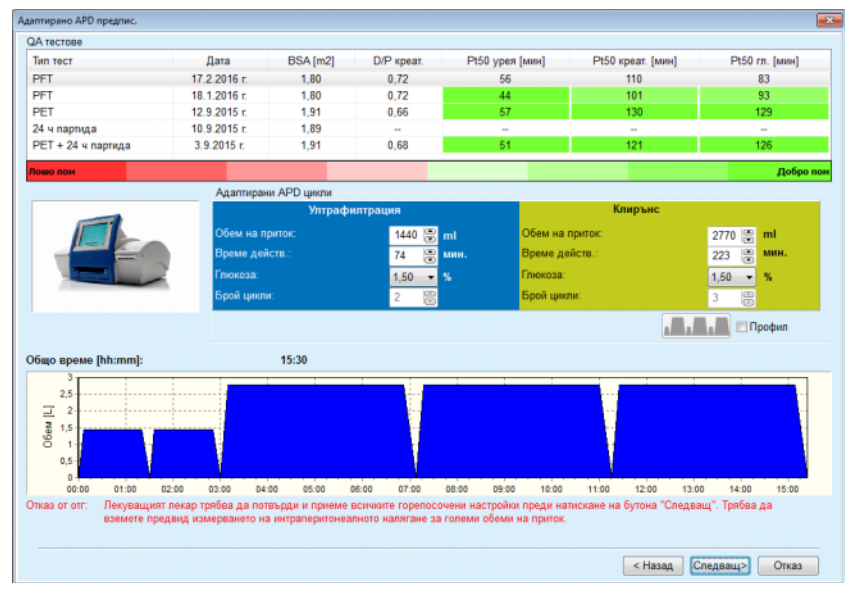

*Фиг. 3.43 Прозорец Адаптирано APD предписание*

В горната част на прозореца можете да прегледате списък от налични QA тестове. Списъкът съдържа по подразбиране последните 6 нечернови QA тестове от преди не повече от 25 месеца. Списъкът може да бъде удължен до включване на партиден тест PET/PFT/PET+24 ч., но от преди не повече от 25 месеца. В полето за полето Адаптирани APD цикли обемите на приток и времето на действие могат да се редактират в рамките на границите за текущия пациент. В зависимост от възможностите на сайклъра, концентрациите на глюкоза също могат да се редактират. Долната част представя предписанието графично.

Ако APD системата е *sleep•safe* или *sleep•safe harmony*, е налично поле за отметка **Профил**. При поставяне на отметка на тази опция можете да редактирате броят на циклите. Ако има отметка за **Профил**, редът на циклите за адаптирано APD предписание може да се превключва чрез натискане на бутона – икона, разположен от лявата страна на **Профил**. Тази опция не е налична за **SILENCIA**.

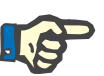

# **Бележка**

При щракване върху бутона **Следващ**, предписанието ще бъде предадено към специфичния редактор и модела на предписанието (*sleep•safe* или *sleep•safe harmony*, или **SILENCIA**), където можете да го промените и запаметите след това.

За да създадете нов запис за **Предписание на PD**, трябва да процедирате както следва:

- ± Изберете пациента от **рамката за пациента**;
- $>$  Изберете елемента Медиц. от основното меню;
- ± Изберете подменюто **Предписание на PD**.

Менюто за въвеждане **Предписание на PD** се отваря.

- $\geq$  В менюто за въвеждане щракнете върху бутона Нов;
- ± Изберете **APD** и/или **CAPD** или и двете за Тип процедура;
- ± Щракнете върху бутона **Следващ >**.

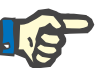

### **Бележка**

В зависимост от избрания **Тип процедура** в редактора за предписание се извеждат различни раздели **APD** и/или **CAPD**.

Предписанието се приема в менюто за въвеждане.

- ± Въведете име за предписанието в полето **Име на предписание**;
- ± Изберете **Тип процедура** с помощта на падащото меню;

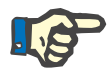

# **Бележка**

В зависимост от избрания **Тип процедура** са налични различни полета за въвеждане на промени в параметрите за процедурата.

**Въвеждания в раздела APD** 

**Създаване на ново предписание на PD** 

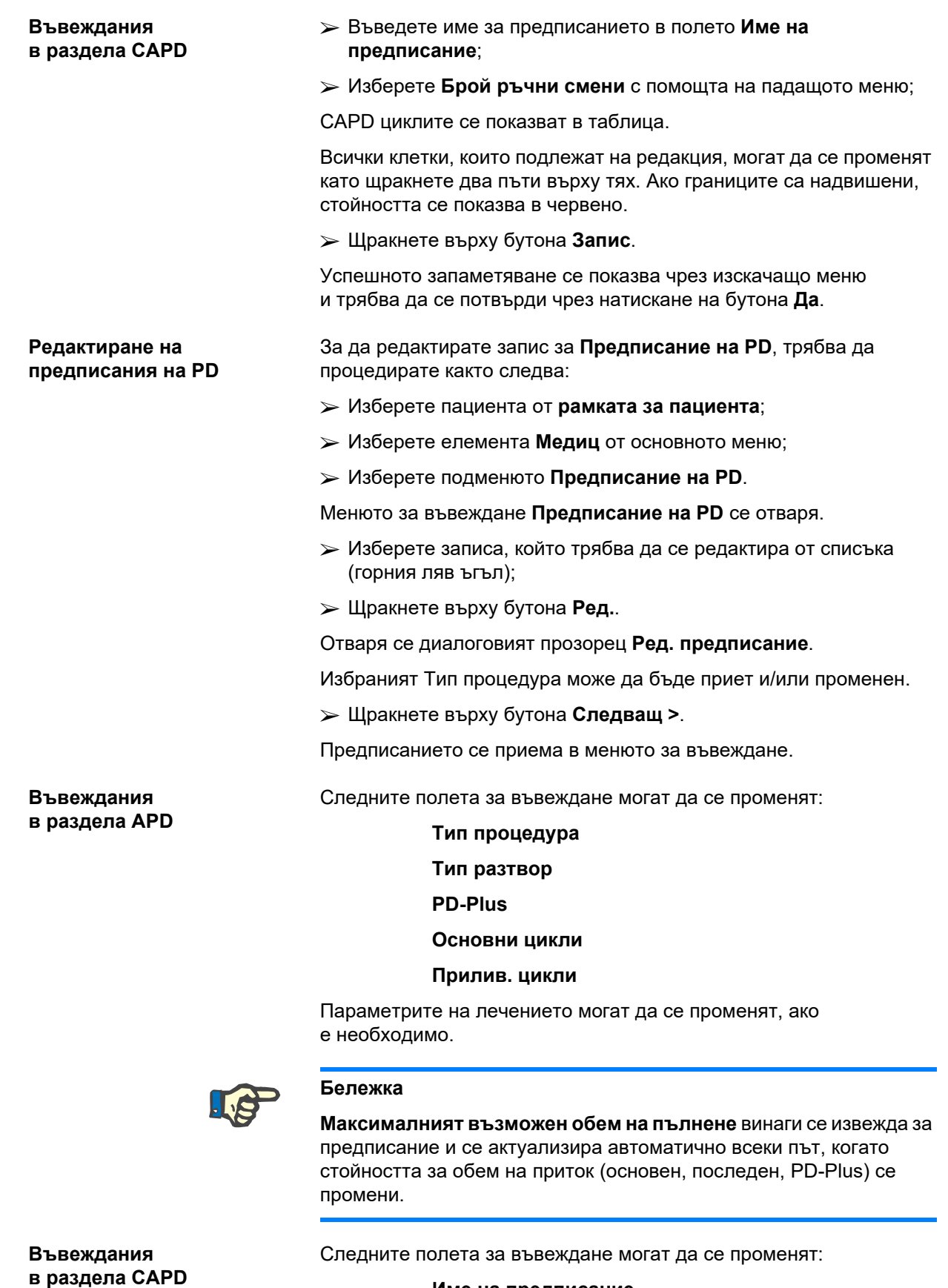

**Име на предписание**

**Брой ръчни смени**

Броят на циклите се показва в таблица.

Всички клетки, които подлежат на редакция, могат да се променят като щракнете два пъти върху тях. Ако границите са надвишени, стойността се показва в червено.

± Щракнете върху бутона **Запис**.

Успешното запаметяване се показва чрез изскачащо меню и трябва да се потвърди чрез натискане на бутона **Да**.

Предписанието се приема в менюто за въвеждане.

± Въведете име за предписанието в полето **Име на предписание**;

± Щракнете върху бутона **Запис**.

Успешното запаметяване се показва чрез изскачащо меню и трябва да се потвърди чрез натискане на бутона **Да**.

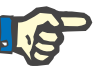

# **Бележка**

След запаметяване или редактиране на APD предписание не забравяйте да актуализирате предписанието на пациентската карта. Това напомняне се показва и след успешно запаметяване на APD предписание.

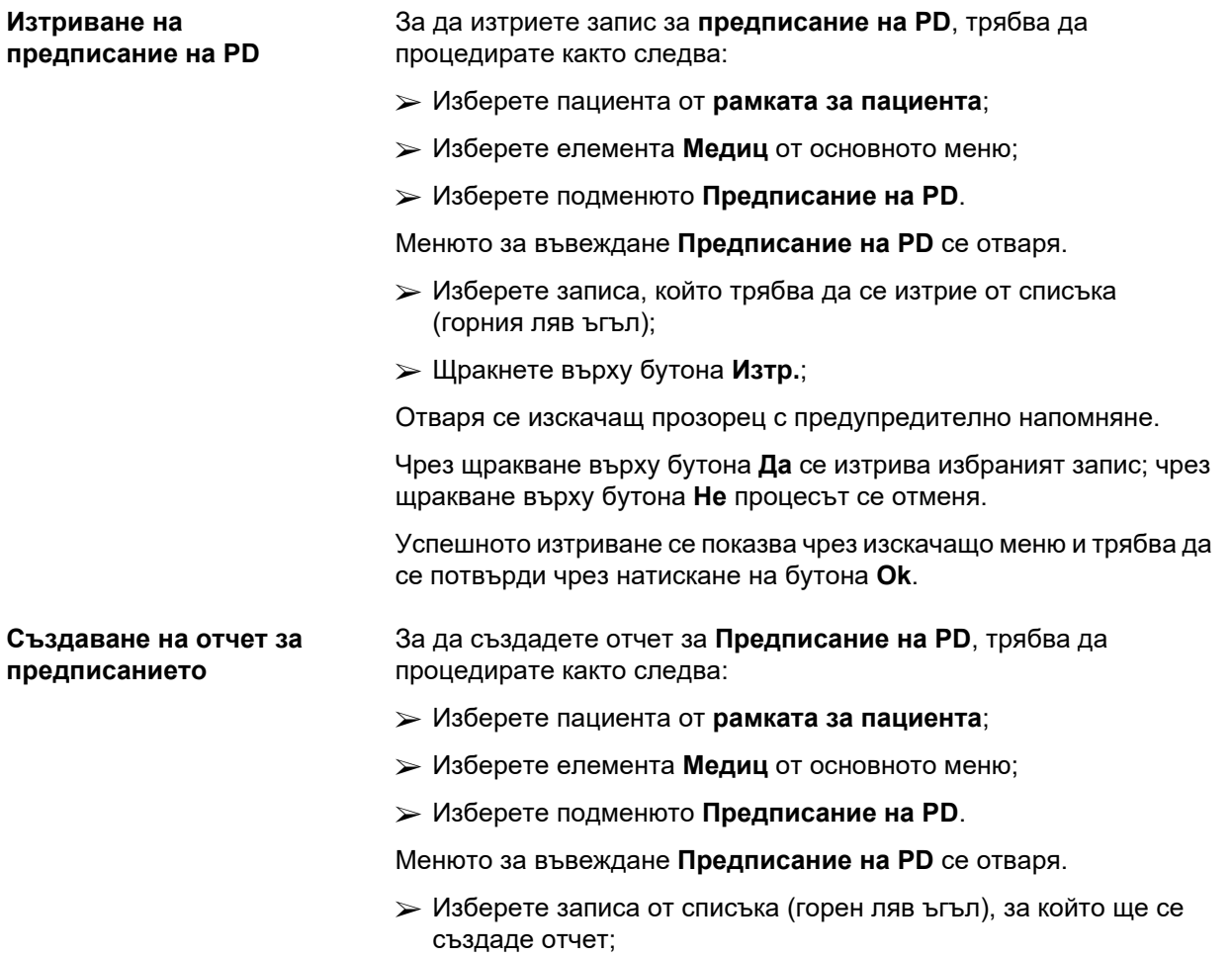

± Щракнете върху бутона **Отчет**;

След кратка подготовка, отчетът се показва на дисплея във формат за печат.

Щракнете върху символа **Принтер**;

- $\geq 0$ тчетът се разпечатва чрез принтера по подразбиране;
- ± Щракнете върху бутона **Затваряне отчет**.

Изгледът за печат се затваря.

**Панел за Общ прег.** Панелът за Общ прег. показва информация за текущото предписание, за APD частта и/или CAPD частта, заедно с графичен общ преглед. Тази зона има четири раздела:

**Общ прег.**,

**APD**,

**CAPD**,

**Инф**.

# **3.12.2.1 Раздел за Общ прег.**

Разделът **Общ прег.** показва предписанието графично.

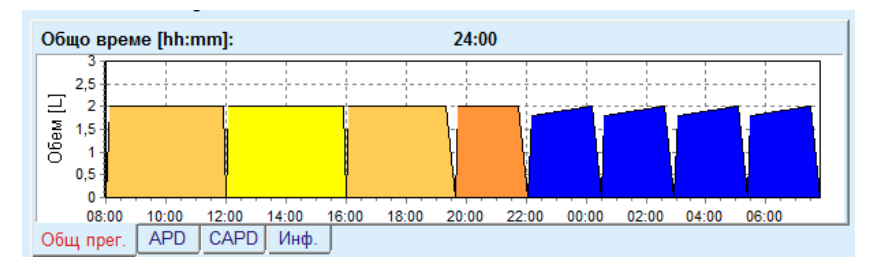

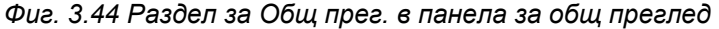

Оранжевият цикъл е PD-Plus.

Тъмножълтите цикли са ежедневните.

Сините цикли представляват APD основа или приливни цикли.

Към всеки цикъл има и подсказване.

# **3.12.2.2 Разделът APD има подраздел Инфор.APD**

Разделът **APD** показва резюме на предписанието (общо време, общи обеми и необходимите торби с разтвор). Тази информация е различна за всяка APD система. Разделът има два подраздела:

# **Инфор.APD Торби**

[\(вижте Фиг. 3.45, Разделът Инфор.APD на панела за Общ прег. на](#page-115-0)  APD *sleep•safe*[, страница 116\)](#page-115-0) и [\(вижте Фиг. 3.46, Раздел за торби](#page-115-1)  [на панела за Общ прег. на APD](#page-115-1) *sleep•safe*, страница 116);

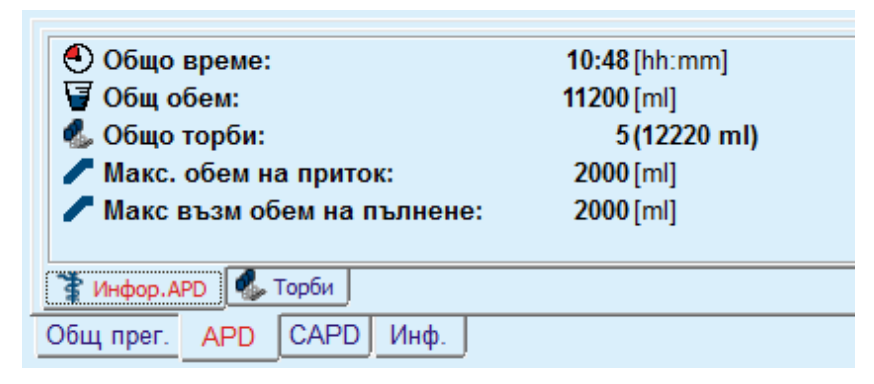

*Фиг. 3.45 Разделът Инфор.APD на панела за Общ прег. на APD sleep•safe* 

# **3.12.2.3 Разделът APD има подраздел Торби**

<span id="page-115-0"></span>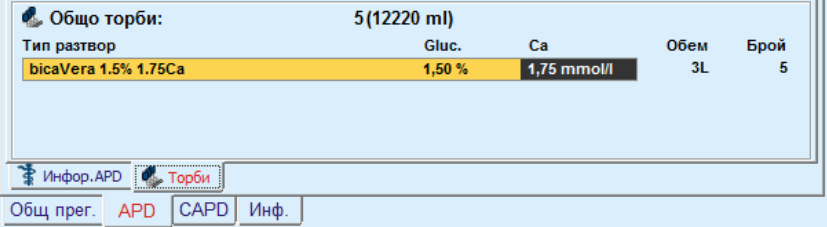

 $\mathbf{I}$ 

<span id="page-115-1"></span>*Фиг. 3.46 Раздел за торби на панела за Общ прег. на APD sleep•safe*

Общият обем и общият брой торби може да се изведе в червено, ако границата за общия обем (вижте Граници) е надвишена.

# **3.12.2.4 Раздел CAPD**

Разделът **CAPD** показва резюме на предписанието (общо време, общ обем, брой и тип торби).

Разделът **CAPD** има два подраздела:

**Инф. CAPD**,

**Торби**.

Разделът **Инф. CAPD** на панела за Общ прег. на CAPD. Разделът **Торби** е подобен на APD.

| ⊙ Общо време:<br>■ Общ обем:<br><b>V</b> Смени:<br><b>В.</b> Общо торби:<br>Инф. САРД |            | Торби |      | $11:12$ [hh:mm]<br>4000 [ml]<br>2(4000 ml) |
|---------------------------------------------------------------------------------------|------------|-------|------|--------------------------------------------|
|                                                                                       |            |       |      |                                            |
| Общ прег.                                                                             | <b>APD</b> | CAPD  | Инф. |                                            |

*Фиг. 3.47 Разделът Инф. CAPD на панела за Общ прег. на CAPD* 

# **3.12.2.5 Раздел за Инф.**

Разделът **Инф.** дава кратко описание на предписанието, извеждайки името на предписанието и използваната комбинирана PD система.

В раздела **Настройки за предписание** разделите **APD**/**CAPD** описват **APD** и **CAPD** частта от предписанието. CAPD частта се състои от дневните обемни, докато APD частта (ако има такава) включва нощните цикли, изпълняване чрез сайклър.

Всеки раздел съдържа текущата APD/CAPD система, свързана с предписанието. Не е задължително те да са същите, като APD/CAPD системата, свързана с пациента. Например, пациент с пациентски картон PD-ВЕЧЕР и bicaVera може да има и *sleep•safe* предписание. В този случай етикетът на системата ще бъде изведен в червено, информирайки потребителя, че с пациента е свързана друга система. Редактирайки това предписание, може да се премине към текущата система.

# <sup>O</sup> **APD предписание –** *sleep•safe harmony*

Разделът **APD** за *sleep•safe harmony* има две секции: **Общи настройки**, отляво, където са посочени името и типа на предписанието и отдясно, данните за предписанието, което има различни параметри в зависимост от типа предписание. Следните типове предписания са налични за *sleep•safe harmony*, като от съответното падащо меню могат да се избират: Основно, Стандартно, PD-Plus стандартен, Прилив и Адаптиран APD.

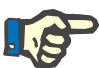

# **Бележка**

Въведените стойности на параметри за всички типове предписания се ограничават от техните граници, посочени в менюто **Система и граници/Граници**. Стойностите за тези граници се дават като напомняния за всяко поле за въвеждане в съответния редактор на предписание.

Панелът **Общ прег.** в горната дясна част показва графика на предписанието, обобщена информация за APD предписанието по отношение на времетраене на лечение, обем на лечение, брой торби, разрешен обем на пациент и разрешен остатъчен обем, разтворите (кодирани с цветове) с посочване на тип, концентрации на глюкоза и калций, обем и необходим брой торби, данни за CAPD предписание (ако има такова) и кратка информация за предписание на PD (име, използвани APD и CAPD системи).

**A: Основно предписание** Илюстрирано е основно предписание за *sleep•safe harmony*.

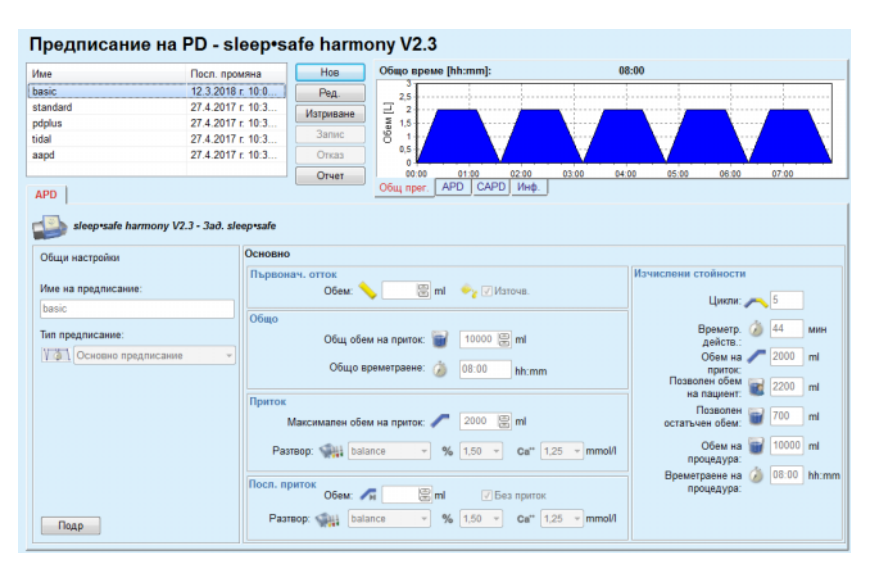

*Фиг. 3.48 Основно предписание – sleep•safe harmony*

Въвежданите данни за този тип предписание са:

- $\triangleright$  Първоначален обем на отток опционален параметър. Ако опцията **Източв** е отбелязана, сайклърът ще изпълни автоматичен първоначален отток, който се осъществява под налягане.
- $\geqslant$  Общ обем на приток.
- $\geq 0$ бщо времетраене (на лечението).
- $\triangleright$  Максимален обем на приток.
- $\triangleright$  Разтворът за лечението, както и концентрациите на глюкоза и калций могат да се избират от съответните падащи списъци.
- $\geq 0$ бем на последен приток опционален параметър. В случай, че е отбелязана опцията **Без приток** този последен цикъл няма да бъде изпълнен. Ако не е отбелязана, трябва да се посочи стойността за обем на последен приток. Трябва да се въведат име и концентрации на глюкоза и калций разтвора за последния приток, като се изберат от съответните падащи списъци.

Отдясно са дадени **Изчислени стойности** за брой Цикли, Времетраене действ, Обем на приток, Разрешен обем на пациент, Разрешен остатъчен обем, Обем на процедура и Времетраене на процед.

Бутонът **Подр** отваря изскачащ прозорец с информация, свързана с всеки цикъл на предписаното лечение, като Обем на приток, Разтвор – име, концентрации на глюкоза и калций, Времетраене действ., Обем на отток и Времетр. цикъл. Нито един от тези параметри не подлежи на редакция.

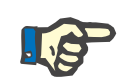

# **Бележка**

Профилирането не е разрешено за Основно и Адаптирано APD предпис.

**B: Стандартно предписание**

Илюстрирано е стандартно предписание за *sleep•safe harmony*.

| Име                                                 | Посл. промяна      |                 | Hon                    | Общо време [hh:mm]:                                               |                     | 10:30               |                                   |
|-----------------------------------------------------|--------------------|-----------------|------------------------|-------------------------------------------------------------------|---------------------|---------------------|-----------------------------------|
| basic                                               | 12.3.2018 r. 10:0. |                 | Ред                    | 2.5                                                               |                     |                     |                                   |
| standard                                            | 27.4.2017 г. 10:3. |                 | Изтриване              | Ofiew [L]<br>$\overline{2}$                                       |                     |                     |                                   |
| pdplus                                              | 27.4.2017 r. 10:3  |                 | <b>Запис</b>           | s                                                                 |                     |                     |                                   |
| tidal                                               | 27.4.2017 r. 10:3  |                 |                        | 0.5                                                               |                     |                     |                                   |
| aapd                                                | 27.4.2017 r. 10:3  |                 | Отказ                  | n                                                                 |                     |                     |                                   |
|                                                     |                    |                 | Отчет                  | 02:00<br>03:00<br>01:00<br>CAPD<br><b>APD</b><br>Инф.<br>Общ прег | 04:00<br>05:00      | 06:00<br>07:00      | 08:00<br>09:00<br>10:00           |
|                                                     |                    |                 |                        |                                                                   |                     |                     |                                   |
| Общи настройки                                      |                    |                 |                        |                                                                   |                     |                     |                                   |
|                                                     |                    | Първонач. отток |                        |                                                                   |                     | Изчислени стойности |                                   |
|                                                     |                    |                 | Обем:                  | 图 <sub>ml</sub><br>• У Източв.                                    |                     |                     |                                   |
|                                                     |                    |                 |                        |                                                                   |                     | Позволен обем       |                                   |
|                                                     |                    | Основни цикли   |                        |                                                                   |                     |                     | 2200 ml<br>на пациент:            |
|                                                     |                    |                 | Цикли: #               | 阛<br>$\mathsf{I}$                                                 |                     |                     | Позволен<br>700<br>m              |
| <b>VAN</b> Стандартно предписание                   |                    |                 | Обем на приток:        | 2000                                                              |                     | остатьчен обем:     |                                   |
|                                                     |                    |                 | Времетр. действ.: 74   | 圆面<br><b>MAN</b>                                                  |                     |                     | 10000 ml<br>Обем на<br>процедура: |
|                                                     |                    |                 | Pasteop: Salli balance | $-$ % 1.50 $-$                                                    | Ca" $1.25$ - mmol/l | Времетраене на      | 10:30 hh:mm<br>процедура:         |
| Име на предписание:<br>standard<br>Тип предписание: |                    | Посл. приток    | Обем: Ги               | 圖 <sub>ml</sub><br>√ Без приток                                   |                     |                     |                                   |

*Фиг. 3.49 Стандартно предписание – sleep•safe harmony*

Въвежданите данни за този тип предписание са:

- $\triangleright$  Първоначален обем на отток опционален параметър. Ако опцията **Източв** е отбелязана, сайклърът ще изпълни автоматичен първоначален отток, който се осъществява под налягане.
- $\triangleright$  Данни за основните цикли, като брой цикли, обем на приток, времетраене на действие и разтвор за лечение (концентрациите на глюкоза и калций могат да се избират от съответните падащи списъци).
- $\geq 0$ бем на последен приток опционален параметър. В случай, че е отбелязана опцията **Без приток** този последен цикъл няма да бъде изпълнен. Ако не е отбелязана, трябва да се посочи стойността за обем на последен приток. Трябва да се въведат име и концентрации на глюкоза и калций разтвора за последния приток, като се изберат от съответните падащи списъци.

Отдясно са дадени **Изчислени стойности** за Разрешен обем на пациент, Разрешен остатъчен обем, Обем на процедура и Времетраене на процед.

**C: Стандартно** 

**предписание на PD-Plus**

Бутонът **Профил** отваря изскачащ прозорец, който позволява да се направи профил на обема на приток, разтвора (тип, концентрации на глюкоза и калций) и времетраенето на действието за всеки предписан цикъл при отбелязване на съответното поле за профил на параметъра.

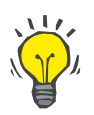

# **Съвет**

Профилираните параметри ще бъдат маркирани в редактора за предписания с етикет **Профил**.

Илюстрирано е стандартно предписание на PD-Plus за *sleep•safe harmony*.

Този тип предписание е подобен на стандартното предписание, но има допълнителни данни за въвеждане, свързани с цикъла на PD-Plus и по-конкретно:

- $\geqslant$  Обем на приток.
- $\triangleright$  PD-Plus времетраене на пауза.
- $\triangleright$  Разтвор за цикъл на PD-Plus (както и концентрациите на глюкоза и калций могат да се избират от съответните падащи списъци).

Всички подробности, посочени в точка B са приложими и за стандартно предписание на PD-Plus.

# **D: Прилив. предписание** Илюстрирано е приливно предписание за *sleep•safe harmony*.

| Предписание на PD - sleep•safe harmony V2.3 |                                   |                                            |                     |                              |           |
|---------------------------------------------|-----------------------------------|--------------------------------------------|---------------------|------------------------------|-----------|
| Име                                         | Hoe<br>Посл. промяна              | Общо време [hh:mm]:                        | 18:55               |                              |           |
| basic                                       | 12.3.2018 r. 10:0.<br><b>Ред.</b> | 25                                         |                     |                              |           |
| standard                                    | 27.4.2017 r. 10:3<br>Изтриване    | ź                                          |                     |                              |           |
| pdplus                                      | 27.4.2017 r. 10:3                 | Ofiess [L]<br>1.5                          |                     |                              |           |
| tidal                                       | Запис<br>27.4.2017 r. 10:3.       | 0.5                                        |                     |                              |           |
| aapd                                        | 27.4.2017 г. 10:3<br>Отказ        | ۵                                          |                     |                              |           |
|                                             | Orver                             | 00:00<br>04:00<br>02:00                    | 06:00<br>08:00      | 10:00<br>12:00<br>14:00      | 16:00     |
| APD                                         |                                   | CAPD   Инф.<br><b>APD</b><br>Общ прег      |                     |                              |           |
| sleep safe harmony V2.3 - 3ad. sleep safe   |                                   |                                            |                     |                              |           |
| Общи настройки                              | Прилив                            |                                            |                     |                              |           |
|                                             | Първонач. отток                   |                                            |                     | Изчислени стойности          |           |
| Име на предписание:                         | Обем:                             | 图 ml → DI M3TO4B.                          |                     |                              |           |
| tidal                                       | Цикли                             |                                            |                     | Позволен обем                |           |
| Тип предписание:                            | 丑<br>Основа:                      | 冒<br>5                                     |                     | на пациент:                  | 2200 ml   |
| <b>\TVV\</b> Прилив. предписание            | Прилив: #                         | 圖<br>$\mathbb{R}$                          |                     | Позволен                     |           |
|                                             | Основен & прилив.                 |                                            |                     | остатьчен обем:              | 700<br>ml |
|                                             | Обем осн. приток:                 | 图 ml<br>2000                               |                     | Обем на 15000 ml             |           |
|                                             | Обем прилив приток:               | ml Obem прил отток: 1000 (c) ml<br>1000    |                     | процедура:                   |           |
|                                             | Времетр. действ.: 74              | 圖<br><b>MHH</b>                            |                     | Времетраене на 6 18:55 hh:mm |           |
|                                             | Pasteop: < but balance            | $% 1.50 =$<br>$\sim$                       | Ca" $1,25$ - mmol/l | процедура:                   |           |
|                                             |                                   |                                            |                     |                              |           |
|                                             | Посл. приток                      |                                            |                     |                              |           |
|                                             | Obesi: $\sqrt{N}$                 | $\mathbb{R}$ <sub>ml</sub><br>√ Без приток |                     |                              |           |
| Профил                                      | Pasteop: < br /> balance          | $% 1.50 =$<br>$\scriptstyle\rm w$          | Ca" $1.25$ - mmol/l |                              |           |

*Фиг. 3.50 Прилив. предписание – sleep•safe harmony*

Въвежданите данни за този тип предписание са:

- $\triangleright$  Първоначален обем на отток опционален параметър. Ако опцията **Източв** е отбелязана, сайклърът ще изпълни автоматичен първоначален отток, който се осъществява под налягане.
- $\triangleright$  Брой основни и приливни цикли.
- $\geq$  Основен обем на приток, приливен приток и обеми на отток.
- > Времетр. действ.
- $\triangleright$  Разтвор за основен и приливен цикъл (както и концентрациите на глюкоза и калций могат да се избират от съответните падащи списъци).
- $\geq 0$ бем на последен приток опционален параметър. В случай, че е отбелязана опцията **Без приток** този последен цикъл няма да бъде изпълнен. Ако не е отбелязана, трябва да се посочи стойността за обем на последен приток. Трябва да се въведат име и концентрации на глюкоза и калций разтвора за последния приток, като се изберат от съответните падащи списъци.

**Изчислени стойности** и опцията **Профил** са същите като при стандартното предписание и стандартното предписание на PD-Plus, описани по-горе.

#### **E: Адаптирано APD предпис.** Илюстрирано е адаптирано APD предписание за *sleep•safe harmony*.

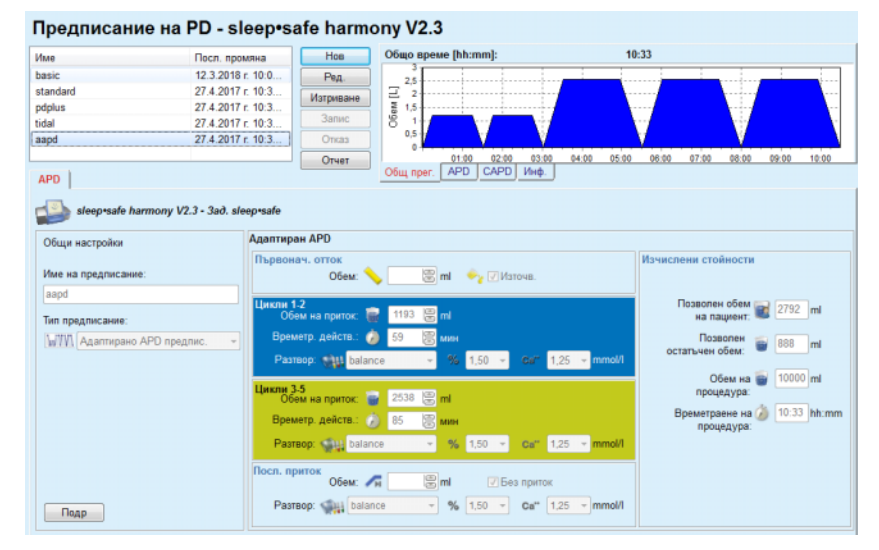

*Фиг. 3.51 Адаптирано APD предпис. – sleep•safe harmony*

Концепцията за адаптирана APD терапия според проф. М. Фишбах се състои от стандартно предписание от 5 цикъла с 2 цикъла на кратко действие и малък обем на приток и 3 цикъла с дълго действие и голям обем на приток. Първите 2 цикъла имат за цел да постигнат ултрафилтрация, а последните 3 да подпомогнат правилния клирънс на уремични токсини с по-продължително време на дифузия, като креатинин и фосфат.

Ако пациентът е на възраст под 2 години, опцията за адаптирана APD терапия не е налична.

Въвежданите данни за този тип предписание са:

 $\triangleright$  Първоначален обем на отток – опционален параметър. Ако опцията **Източв** е отбелязана, сайклърът ще изпълни автоматичен първоначален отток, който се осъществява под налягане.

- $\geq$  Данни за цикли 1-2, като обем на приток, времетраене на действие и разтвор (концентрациите на глюкоза и калций могат да се избират от съответните падащи списъци).
- $\geq$  Данни за цикли 3-5, като обем на приток, времетраене на действие и разтвор (концентрациите на глюкоза и калций могат да се избират от съответните падащи списъци).
- $\geq 0$ бем на последен приток опционален параметър. В случай, че е отбелязана опцията **Без приток** този последен цикъл няма да бъде изпълнен. Ако не е отбелязана, трябва да се посочи стойността за обем на последен приток. Трябва да се въведат име и концентрации на глюкоза и калций разтвора за последния приток, като се изберат от съответните падащи списъци.

**Изчислени стойности** са същите като при стандартното предписание, стандартното предписание на PD-Plus и приливното предписание, описани по-горе.

Бутонът **Подр.** отваря изскачащ прозорец с информация, свързана с всеки цикъл на предписаното лечение, както е описано за основно предписание.

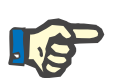

# **Бележка**

Профилирането не е разрешено за основни и адаптирани APD предписания.

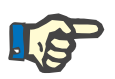

# **Бележка**

За подробна информация относно параметрите на предписанието в този раздел, направете справка с инструкциите за употреба на сайклъра *sleep•safe harmony*.

# <sup>O</sup> **APD предписание –** *sleep•safe*

Предписание на PD - sleep·safe V2.20, Англ. - stay·safe® bicaVera 13:03 **Flocn.** npow Hoe Име 27.9.2016 r.<br>26.9.2016 r.<br>25.9.2016 r.<br>24.9.2016 r. capd<br>ipd<br>nipd<br>nipd\_pd 06ем [Ц ccpd 23.9.2016 ccpd pdplus 22.9.2016 r.  $APD$ 7 Общи настройки  $\overline{W^*_{n}}$  Ofiem [ml] % Глюкоза [%]  $\overline{\mathbb{R}}$ Orrox PD-Plus: PD-Plus: R Име на пред 1.50 TONTOK Ha PD-Plus: nipd\_pdplus<br>Tim npouegypa: Приток: нач. отток Осн. приток: Tinn pasteop:<br>CAPD/DPCA 2/3/4 5L pa [°C] .<br>Прилив. отто PD-PI Приток 220  $\odot$ .<br>действ. PD-Plus:  $\boxed{\Box p$ офил Време действ 60  $O<sub>TTO</sub>$ 

Разделът APD за *sleep•safe* се състои от следните секции:

*Фиг. 3.52 APD предписание – sleep•safe*

**Общи настройки** (отляво),

**Цикъл** (централно в дясно),

**Профил** (бутон в долната част).

В секцията **Общи настройки** можете да правите следните въвеждания/настройки:

**Име на предписание**,

**Тип процедура**,

**Тип разтвор**,

Опция **PD-Plus** – **активно**/**неактивно**,

**Основни цикли** (брой),

**Прилив. цикли** (брой).

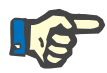

# **Бележка**

Името на предписанието се изписва на дисплея на сайклъра *sleep•safe*. Препоръчително е да се използват лесни имена.

Секцията **Цикъл** предлага възможност за оптимизиране на следните стойности:

**Обем**,

**Време действ.**,

**Глюкоза**,

**Температура**,

**Дебит**.

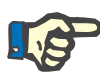

### **Бележка**

Ако типът лечение изключва определени опции, съответните полета няма да се виждат или ще бъдат неактивни.

Пример:

При стандартно лечение всички полета, свързани с прилив, ще бъдат скрити.

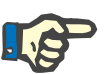

# **Бележка**

Някои стойности за фазата (напр. обем на отток) могат да се коригират автоматично, ако са извън границите, посочени в модула **Система и граници**.

Моля, проверете всички настройки внимателно след промяна.

Бутонът **Профил** предлага възможност за персонализация на всяка фаза от лечението.

| Профил              |          |        |          |         |              |                | $-23$    |
|---------------------|----------|--------|----------|---------|--------------|----------------|----------|
| Цикъл               |          | Приток |          | Действ. | <b>OTTOK</b> | Време          | $\Delta$ |
|                     | Обем     | Темп.  | Глюкоза  | Време   | Обем         | цикъл          | ست       |
|                     | [m]      | [°C]   | [%]      | [mm]    | [m]          | [mm]           |          |
|                     | V Профил | Профил | V Профил | Профил  | V Профил     |                |          |
| OTTOK PD-Plus       | $\sim$   | ۰      | ۰        | ٠       | ٥            | $\circ$        |          |
| Приток на PD-Plus   | 2000     | 37.0   | 1.50     | ۰       | $\sim$       | $\overline{7}$ |          |
| Първонач. отток     | $\sim$   |        | $\sim$   | $\sim$  | 2200         | 20             |          |
| Цикъл #1/#1         | 2000     | 37.0   | 1,50     | 60      | 1100         | 79             |          |
| Цикъл #1/#2         | 900      | 37.0   | 2,30     | 60      | 1000         | 75             |          |
| Шикъл #1/#3         | 800      | 37.0   | 1.50     | 60      | 1100         | 76             |          |
| Цикъл #1/#4         | 1100     | 37.0   | 1,50     | 60      | 2200         | 85             |          |
| Цикъл #2/#1         | 2200     | 37,0   | 2.30     | 60      | 1100         | 80             |          |
| Цикъл #2/#2         | 1100     | 37.0   | 1,50     | 60      | 1200         | 78             |          |
| <b>Thomas W1981</b> | 5000     | 37.6   | $+50$    | co.     | 4400         | 70             | $\sim$   |

*Фиг. 3.53 Изскачащият прозорец Профил*

Поставете отметка във всяко поле **Профил**, разположено в заглавието на всяка колона, за да активирате профила за тази конкретна колона.

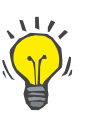

# **Съвет**

Ако **Профил** на дадена колона е активен, вместо цифрова стойност се извежда **Профил**.

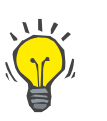

# **Съвет**

Секцията **Цикъл** и разделът **Профил** са свързани; промените, направено в едно от двете се отразяват на другото.

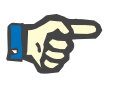

# **Бележка**

Направете справка с инструкциите за употреба на *sleep•safe* за определения и параметри на предписанието.

# <sup>O</sup> **APD предписание – SILENCIA**

Разделът **APD** за **SILENCIA** има две секции: **Общи настройки**, отляво, където са посочени името и типа на предписанието и отдясно, данните за предписанието, което има различни параметри в зависимост от типа предписание. Следните типове предписания са налични за **SILENCIA**, като от съответното падащо меню могат да се избират: Стандартно, Приливен и Адаптиран APD.

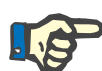

# **Бележка**

Въведените стойности на параметри за всички типове предписания се ограничават от техните граници, посочени в менюто **Система и граници/Граници**. Стойностите за тези граници се дават като напомняния за всяко поле за въвеждане в съответния редактор на предписание.

Панелът **Общ прег.** в горната дясна част показва графика на предписанието, обобщена информация за APD предписанието по отношение на времетраене на лечение, обем на лечение, брой торби, разрешен обем на пациент и разрешен остатъчен обем, разтворите (кодирани с цветове) с посочване на тип, концентрации на глюкоза и калций, обем и необходим брой торби, данни за CAPD предписание (ако има такова) и кратка информация за предписание на PD (име, използвани APD и CAPD системи).

# **a. Стандартно предписание**

По-долу е илюстрирано стандартно предписание за **SILENCIA**.

|                        | Предписание на PD - SILENCIA |                          |                                                              |                                 |                         |                                |         |
|------------------------|------------------------------|--------------------------|--------------------------------------------------------------|---------------------------------|-------------------------|--------------------------------|---------|
| Име                    | Посл. промяна                | Hos                      | Общо време [hh:mm]:                                          |                                 | 05:52                   |                                |         |
| standard               | 11.4.2017 r. 16:0            | Ред                      | 2.5                                                          |                                 |                         |                                |         |
| tidal                  | 11.4.2017 г. 16:0            | Изтриване                | $\overline{2}$                                               |                                 |                         |                                |         |
| aapd                   | 11.4.2017 r. 16:0            |                          | Ofiera [L]<br>1,5                                            |                                 |                         |                                |         |
|                        |                              | Запис                    | 0,5                                                          |                                 |                         |                                |         |
|                        |                              | Отказ                    |                                                              |                                 |                         |                                |         |
|                        |                              | Отчет                    | 01:00<br>01:30<br>00:30<br><b>CAPD</b><br><b>APD</b><br>Инф. | 02:00<br>02:30                  | 03:00<br>03:30<br>04:00 | 04 30<br>05:00                 | 05:30   |
| <b>APD</b>             |                              |                          | Общ прег.                                                    |                                 |                         |                                |         |
| SILENCIA - подразб.    |                              |                          |                                                              |                                 |                         |                                |         |
| Общи настройки         |                              | Стандартно               |                                                              |                                 |                         |                                |         |
| Име на предписание:    |                              | Първонач. отток          |                                                              |                                 | Изчислени стойности     |                                |         |
|                        |                              | Обем:                    | $\mathbb{B}_{m}$<br>√Източв.                                 |                                 |                         |                                |         |
| standard               |                              |                          |                                                              |                                 | Позволен обем в         |                                | 2200 ml |
| Тип предписание:       |                              | Основни цикли            |                                                              |                                 |                         | на пациент: Е                  |         |
| Стандартно предписание |                              | Цикли: #                 | 圖<br>$\sqrt{4}$                                              |                                 | остатьчен обем:         | <b>Nosemen</b><br>700          | ml      |
|                        |                              | Обем на приток:          | 图m<br>2000                                                   |                                 |                         |                                |         |
|                        |                              | Времетр. действ.: (●) 60 | 图 MMH                                                        |                                 | процедура:              | Обем на <b>В 8000</b> ml       |         |
|                        |                              | Разтвор:                 | $-96$ 1.50<br>CAPD/DPCA                                      | $\sim$ Ca"   1,75 $\sim$ mmol/l | процедура:              | Времетраене на (?) 05:52 hh:mm |         |
|                        |                              | Посл. приток<br>Обем:    | 圆面<br>√ Без приток                                           |                                 |                         |                                |         |
| Подр                   |                              | Разтвор:                 | CAPDIDPCA<br>$-96$ 1.50                                      | $\sim$ Ca* 1,75 $\sim$ mmol/l   |                         |                                |         |

*Фиг. 3.54 Стандартно предписание – SILENCIA*

Въвежданите данни за този тип предписание са:

 $\triangleright$  Първоначален обем на отток – опционален параметър. Ако опцията **Източв** е отбелязана, сайклърът ще изпълни автоматичен първоначален отток.

- $\geq$  Данни за основните цикли, като брой цикли, обем на приток, времетраене на действие и разтвор за лечение (концентрациите на глюкоза и калций могат да се избират от съответните падащи списъци).
- $\geq 0$ бем на последен приток опционален параметър. В случай, че е отбелязана опцията **Без приток** този последен приток няма да бъде изпълнен. Ако не е отбелязана, трябва да се посочи стойността за обем на последен приток. Трябва да се въведат име и концентрации на глюкоза и калций разтвора за последния приток, като се изберат от съответните падащи списъци. Панелът **Общ прег./Троби** показва общия брой торби с разтвор в зависимост от избора на потребителя.

Отдясно са дадени **Изчислени стойности** за разрешен обем на пациент, разрешен остатъчен обем, обем за лечение и времетраене на лечение.

Бутонът **Подр.** отваря изскачащ прозорец с подробни стойности за всеки цикъл.

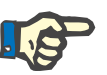

# **Бележка**

Изборът на разтвор на глюкоза позволява смесени глюкози, като  $, 1,5\% + 2,3\%$ " или  $, 2,3\% + 4,25\%$ ", или  $, 1,5\% + 4,25\%$ ". Използването на смесена глюкоза означава, че две различни торби с глюкоза с различни глюкози са свързани към сайклъра. Смесената глюкоза е разрешена за последния приток само, ако същата смесена глюкоза се използва и за основните цикли.

**b. Прилив. предписание** По-долу е илюстрирано приливно предписание за **SILENCIA**.

# Предписание на PD - SILENCIA

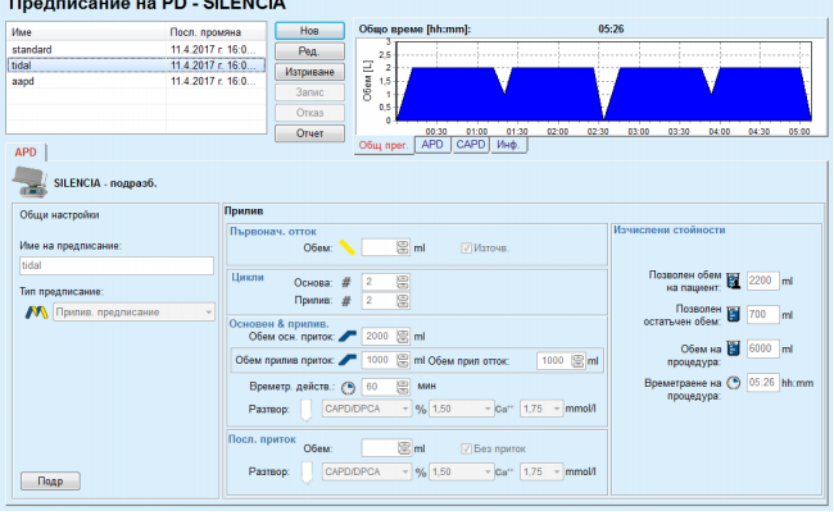

*Фиг. 3.55 Приливно предписание SILENCIA*

Въвежданите данни за този тип предписание са:

 $\triangleright$  Първоначален обем на отток – опционален параметър. Ако опцията **Източв** е отбелязана, сайклърът ще изпълни автоматичен първоначален отток, който се осъществява под налягане.

- $\triangleright$  Брой основни и приливни цикли.
- $\triangleright$  Основен обем на приток, приливен приток и обеми на отток.
- > Времетр. действ.
- $\geq$  Разтвор за основен и приливен цикъл (както и концентрациите на глюкоза и калций могат да се избират от съответните падащи списъци).
- $\geq 0$ бем на последен приток опционален параметър. В случай, че е отбелязана опцията **Без приток** последният приток няма да бъде изпълнен. Ако не е отбелязана, трябва да се посочи стойността за обем на последен приток. Трябва да се въведат име и концентрации на глюкоза и калций разтвора за последния приток, като се изберат от съответните падащи списъци.

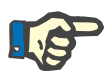

# **Бележка**

Изборът на разтвор на глюкоза позволява смесени глюкози, като  $,1,5\% + 2,3\%$ " или  $,2,3\% + 4,25\%$ ", или  $,1,5\% + 4,25\%$ ". Използването на смесена глюкоза означава, че две различни торби с глюкоза с различни глюкози са свързани към сайклъра. Смесената глюкоза е разрешена за последния приток само, ако същата смесена глюкоза се използва и за основните цикли.

**Изчислени стойности** и опциите **Подр.** са същите като при стандартното предписание, описани по-горе.

По-долу е илюстрирано адаптирано APD предписание за **SILENCIA**.

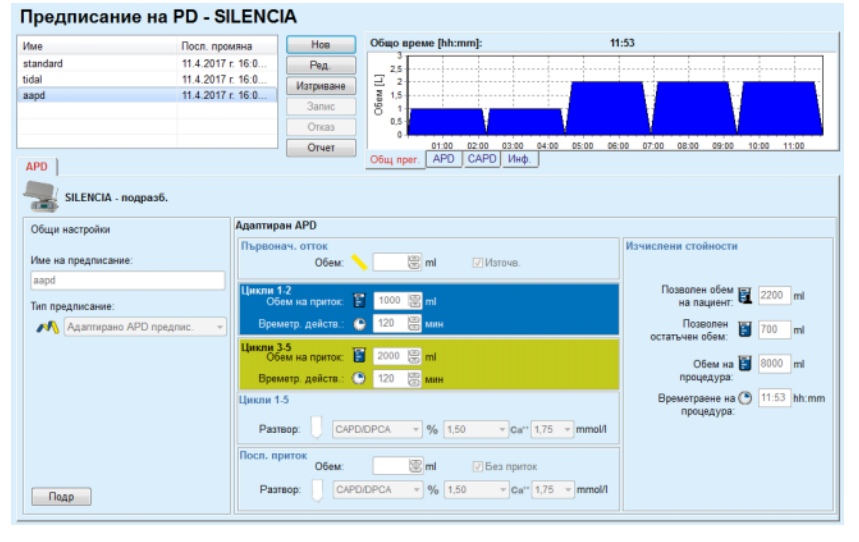

*Фиг. 3.56 Адаптирано APD предпис. – SILENCIA*

Концепцията за Aдаптирана APD терапия според проф. М. Фишбах се състои от стандартно предписание от 5 цикъла с 2 цикъла на кратко действие и малък обем на приток и 3 цикъла с дълго действие и голям обем на приток. Първите 2 цикъла имат за цел да постигнат ултрафилтрация, а последните 3 да подпомогнат правилния клирънс на уремични токсини с по-продължително време на дифузия, като креатинин и фосфат.

**c. Адаптирано APD предпис.**

Ако пациентът е на възраст под 2 години, опцията за Адаптирана APD терапия не е налична.

Въвежданите данни за този тип предписание са:

- $\triangleright$  Първоначален обем на отток опционален параметър. Ако опцията **Източв** е отбелязана, сайклърът ще изпълни автоматичен първоначален отток, който се осъществява под налягане.
- $\geq$  Данни за цикли 1-2 по отношение на обем на приток и времетраене на действие.
- $\geq$  Данни за цикли 3-5 по отношение на обем на приток и времетраене на действие.
- $\geq$  Разтвор за цикли 1-5 (както и концентрациите на глюкоза и калций могат да се избират от съответните падащи списъци).
- $\geq 0$ бем на последен приток опционален параметър. В случай, че е отбелязана опцията **Без приток** този последен цикъл няма да бъде изпълнен. Ако не е отбелязана, трябва да се посочи стойността за обем на последен приток. Трябва да се въведат име и концентрации на глюкоза и калций разтвора за последния приток, като се изберат от съответните падащи списъци.

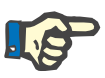

# **Бележка**

Изборът на разтвор на глюкоза позволява смесени глюкози, като  $, 1,5\% + 2,3\%$ " или  $, 2,3\% + 4,25\%$ ", или  $, 1,5\% + 4,25\%$ ". Използването на смесена глюкоза означава, че две различни торби с глюкоза с различни глюкози са свързани към сайклъра. Смесената глюкоза е разрешена за последния приток само, ако същата смесена глюкоза се използва и за основните цикли.

**Изчислени стойности** и секциите **Подр.** са същите като при стандартните и приливните предписания, описани по-горе.

# <sup>O</sup> **APD предписание – Друго APD**

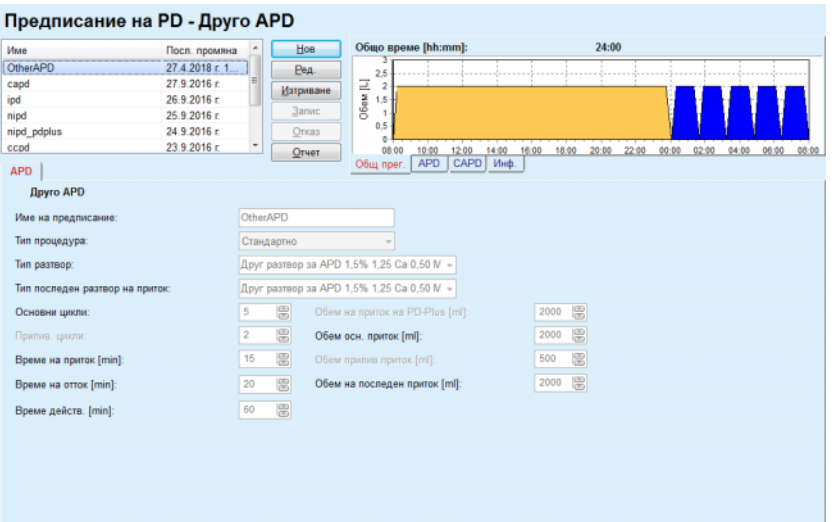

За APD система **Друго APD** разделът изглежда както следва.

*Фиг. 3.57 Прозорец за Предписание на PD за друга APD система*

Прозорецът **Предписание на PD Друго APD** е разделен както следва:

> **Общи настройки**, горна част; **Настройки за предписание**, останалата част от прозореца.

В раздела **Общи настройки** има следните полета за въвеждане: **Име на предписание** (въвеждане); **Тип процедура** (избор); **Тип разтвор** (избор);

**Тип последен разтвор на приток** (избор).

В секцията **Настройки за предписание** можете да промените следните параметри на предписанието:

**Брой основни цикли; Брой прилив. цикли; Време приток; Време на отток; Време действ.; Обем на PD-Plus приток; Обем осн. приток; Обем на приливен приток; Обем на последен приток.**

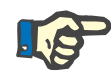

# **Бележка**

Предписанието за друго APD не може да се запише на пациентската карта.

# <sup>O</sup> **Предписание на CAPD**

Ако има CAPD част в предписание, CAPD прозорецът изглежда както е илюстрирано във [Фиг. 3.58](#page-129-0).

Този прозорец е разделен на следните секции:

**Общи настройки** в горния ляв ъгъл,

**Общ прег.** в горния десен ъгъл,

**Настройки за смяна** в долната част.

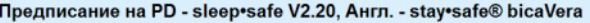

| Име                 |                          | ۰<br>Посл. промяна       | Hos           | Общо преме [hh:mm]:                    |             | 24:00             |              |                            |
|---------------------|--------------------------|--------------------------|---------------|----------------------------------------|-------------|-------------------|--------------|----------------------------|
| capd                | 27.9.2016 г.             |                          | Ред.          | 2,5                                    |             |                   |              |                            |
| ipd                 | 26.9.2016 г.             |                          | Изтриване     | Ofiena [L]<br>$\overline{z}$           |             |                   |              |                            |
| nipd                | 25.9.2016 r.             |                          |               | 1,5                                    |             |                   |              |                            |
| nipd pdplus         | 24.9.2016 г.             |                          | Запис         | f                                      |             |                   |              |                            |
| ccpd                | 23.9.2016 г.             |                          | Отказ         | 0.5<br>n                               |             |                   |              |                            |
| ccpd pdplus         | 22.9.2016 г.             | $\scriptstyle\rm w$      | Отчет         | 08:00<br>10:00<br>12:00                | 14:00 16:00 | 18:00 20:00 22:00 | 00:00        | 02:00 04:00 06:00<br>08:00 |
| CAPD                |                          |                          |               | <b>APD</b><br>CAPD   Инф.<br>Общ прег. |             |                   |              |                            |
| stay•safe® bicaVera |                          |                          |               |                                        |             |                   |              |                            |
|                     | Име на предписание: capd |                          |               |                                        |             |                   |              |                            |
|                     | Брой ръчни смени: 4      | $\overline{\phantom{a}}$ | Брой цикли: 4 |                                        |             |                   |              |                            |
|                     |                          |                          |               |                                        |             |                   |              |                            |
| Брой смени          | <b>Hav. speue</b>        | Кр. време                |               | <b>Тип разтвор</b>                     | Top         | Обем              | Действ. сухо | Диъжност                   |
|                     | [hh:mm]                  | [hh:mm]                  |               |                                        | [m]         | [m]               | [mm]         |                            |
| Смона #1            | 08:00                    | 12:00                    |               | bicaVera 1.5% 1.75Ca                   | 2000        | 2000              | 240          | Амбулаторен                |
| Смяна #2            | 12:00                    | 16:00                    |               | bicaVera 1.5% 1.75Ca                   | 2000        | 2000              | 240          | Амбулаторен                |
| Смяна #3            | 16:00                    | 20:00                    |               | bicaVera 1.5% 1.75Ca                   | 2000        | 2000              | 240          | Амбулаторен                |
| Смяна #4            | 20:00                    | 08:00                    |               | bicaVera 4,25% 1,75Ca                  | 2000        | 2000              | 720          | По гръб                    |
|                     |                          |                          |               |                                        |             |                   |              |                            |

<span id="page-129-0"></span>*Фиг. 3.58 Прозорец Предписание на CAPD* 

В секцията **Общи настройки** можете да зададете името на предписанието и изберете броя на смените. Панелът **Общ прег** е подобен на този на прозореца за *sleep•safe*.

Секцията **Настройки за смяна** позволява на потребителя да предпише желаните стойности за **Нач. време**, **Кр. време**, **Тип разтвор**, **Обем на торба**, **Обем**, **Действ./сухо** и **Длъжност** за всяка смяна на процедура. Можете да направите това чрез въвеждане, избор или стрелките.

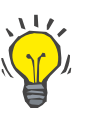

# **Съвет**

Концепцията на контролерите за времето, чрез които се редактират **Нач. време** и **Кр. време** заедно с механизма за синхронизиране на цикъла осигурява бързо и лесно средство за предписване на CAPD лечение.

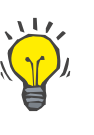

# **Съвет**

Можете да увеличите/намалите часовете с помощта на клавишите **PgUp**/**PgDown**, а минутите чрез клавишите **Нагоре**/**Над**. Директното въвеждане на желаната стойност също е разрешено (вижте 4.2).

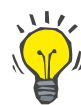

# **Съвет**

При редактиране на **Нач.**/**Кр. време** на смяна механизмът за синхронизиране на цикъла автоматично премества нагоре/надолу следните смени, за да се постигне постоянна 24 часова процедура.

# **Съвет**

За да предпишете интервал за **Сух корем**, трябва да изберете опцията **Сух корем** от падащото меню **Тип разтвор** и задайте **Нач. време** и **Кр. време**.

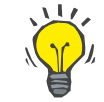

# **Съвет**

Времето на действие се изчислява автоматично за всеки цикъл въз основа на **Нач. време** и **Кр. време**.

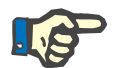

# **Бележка**

Ако предписание има **APD** и **CAPD** част, **Настройки за смяна** в раздела **CAPD** може да има някои ограничения [\(вижте Фиг. 3.59,](#page-131-0)  [Секцията за CAPD на предписание на PD, страница 132\)](#page-131-0). Обемът на първия CAPD цикъл в CAPD частта на комбинирано предписание на PD [\(вижте Фиг. 3.59, Секцията за CAPD на](#page-131-0)  [предписание на PD, страница](#page-131-0) 132) се определя от Обема на последен приток на **APD** частта. Обикновено, притоците и оттоците, които се изпълняват от сайклъра се управляват от раздела **APD**.

**Длъжност** може да бъде **Амбулаторен** или **По гръб**, в съответствие с позицията на тялото. За нощна смяна на CAPD позицията обикновено е **По гръб**.

Тъмножълтите редове са свързани с APD частта [\(вижте Фиг. 3.39,](#page-107-0)  [Граници и опции за](#page-107-0) **SILENCIA**, страница 108) и следователно определени стойности не могат да се променят от раздела CAPD, а само от APD.

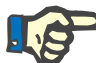

# **Бележка**

Общото време за APD-CAPD предписание е кратно на **24 часа**. Времето на действие от последната CAPD смяна се изчислява, така че да се постигне общо време от 24 часа. Ако времетраенето на APD плюс тази на CAPD надвишава 24 часа, последното време на действие за CAPD се коригира, така че общото време да е равно на 48 часа.

| Общо време [hh:mm]:<br>24:00<br>Нов<br>Посл. промяна<br>25.9.2016 г.<br>Ред.<br>2,5<br>O6eM <sub>[L]</sub><br>24.9.2016 r.<br>Изтриване<br>23.9.2016 г.<br>1.5<br>Запис<br>22.9.2016 r.<br>0,5<br>ccpd pdplus extra<br>21.9.2016 г.<br>Отказ<br>$\Omega$<br>12:00<br>14:00<br>10:00<br>16:00<br>18:00<br>20:00<br>22:00<br>02:00 04:00 06:00<br>08:00<br>00:00<br>Отчет<br><b>APD</b><br>CAPD   Инф.<br>Общ прег.<br>stay•safe® bicaVera<br>Име на предписание: ccpd pdplus extra<br>Брой цикли: 3<br>Брой ръчни смени: 2<br>Брой смени<br><b>Hav.</b> spewe<br>Кр. време<br>Обем<br>Действ./сухо<br>Тип разтвор<br>Top<br>Длъжност<br>[hh:mm]<br>[m]<br>[hh.mn]<br>[m]<br>[mm]<br>APD - M.O.<br>08:00<br>12:00<br>bicaVera 1.5% 1.75Ca (1.50%)<br>3000<br>2000<br>240<br>Амбулаторен<br>Амбулаторен<br>Смяна #1<br>12:00<br>16:00<br>bicaVera 1.5% 1.75Ca<br>2000<br>2000<br>240<br>Смяна #2 - АРО<br>19:38<br>bicaVera 1.5% 1.75Ca<br>Амбулаторен<br>16:00<br>2000<br>2000<br>218 |             |  |  | Предписание на PD - sleep•safe V2.20, Англ. - stay•safe® bicaVera |  |  |
|----------------------------------------------------------------------------------------------------|-------------|--|--|-------------------------------------------------------------------|--|--|
|                                                                                                    | Име         |  |  |                                                                   |  |  |
|                                                                                                    | nipd        |  |  |                                                                   |  |  |
|                                                                                                    | nipd pdplus |  |  |                                                                   |  |  |
|                                                                                                    | ccpd        |  |  |                                                                   |  |  |
|                                                                                                    | ccpd_pdplus |  |  |                                                                   |  |  |
|                                                                                                    |             |  |  |                                                                   |  |  |
|                                                                                                    |             |  |  |                                                                   |  |  |
|                                                                                                    | APD CAPD    |  |  |                                                                   |  |  |
|                                                                                                    |             |  |  |                                                                   |  |  |
|                                                                                                    |             |  |  |                                                                   |  |  |
|                                                                                                    |             |  |  |                                                                   |  |  |
|                                                                                                    |             |  |  |                                                                   |  |  |
|                                                                                                    |             |  |  |                                                                   |  |  |
|                                                                                                    |             |  |  |                                                                   |  |  |
|                                                                                                    |             |  |  |                                                                   |  |  |
|                                                                                                    |             |  |  |                                                                   |  |  |
|                                                                                                    |             |  |  |                                                                   |  |  |
|                                                                                                    |             |  |  |                                                                   |  |  |
|                                                                                                    |             |  |  |                                                                   |  |  |
|                                                                                                    |             |  |  |                                                                   |  |  |
|                                                                                                    |             |  |  |                                                                   |  |  |
|                                                                                                    |             |  |  |                                                                   |  |  |
|                                                                                                    |             |  |  |                                                                   |  |  |
|                                                                                                    |             |  |  |                                                                   |  |  |

<span id="page-131-0"></span>*Фиг. 3.59 Секцията за CAPD на предписание на PD*

Първата CAPD смяна има същия тип разтвор и обем като последния приток на APD частта. Притокът се изпълнява от сайклъра – **Посл. приток** на APD частта, докато оттокът се изпълнява ръчно – и от там идва името **APD - M.O.** (ръчен отток) в първата колона.

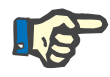

### **Бележка**

Обикновено всички APD предписания започват с **Първонач. отток**. Но за *sleep•safe* и **PD-NIGHT** APD предписанието започва с **Оттич. PD-Plus**, ако **PD-Plus** е активен.

Последната CAPD смяна има максимален обем равен на обема на първото оттичане, изпълнено от сайклъра (предписан в APD частта). Притокът се изпълнява ръчно, така че обемът и типът разтвор могат да се редактират от раздела CAPD, докато оттокът се изпълнява от сайклъра – **Оттич. PD-Plus** или **Първонач. отток**, и от там идва името **Смяна #2-APD**.

Между гореспоменатите две смени, има само ръчни такива, при което притокът и оттокът се изпълняват ръчно. Броят на смените отчита само ръчния приток. Има два такива ръчни притока, в частност **Смяна #1** и **Смяна. #2-APD** в [\(вижте Фиг. 3.59,](#page-131-0)  [Секцията за CAPD на предписание на PD, страница 132\)](#page-131-0).

Този подход предлага голяма гъвкавост на дневни/нощни смени, което обхваща всички добре познати PD лечения.

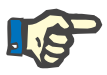

# **Бележка**

**Обем на торба** за последната CAPD смяна се избира така, че да е по-голям от обема на приток. Обемът на приток може да се редактира и дори може да надвишава обема на отток (PD-Plus отток/първоначален обем на отток) на APD частта. **Кр. време** се определя от горепосоченото общо време за изчисление.

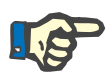

# **Бележка**

**Тип разтвор** за първата CAPD смяна се определя от APD частта – Посл. приток на глюкоза.

<sup>O</sup> **Редактиране/създаване на предписания на PD**

За да създадете или редактирате предписание за дадена PD система, трябва да процедирате както следва:

Изберете пациента от **рамката за пациента**;

 $\triangleright$  Проверете PD системата на пациента;

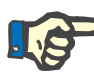

# **Бележка**

Трябва да се уверите, че APD/CAPD системите са свързани съгласно медицинските нужди.

 $\triangleright$  Изберете елемента от менюто **Предписание на PD**;

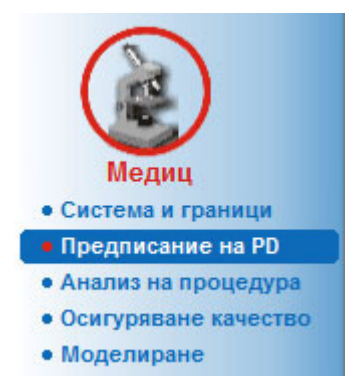

*Фиг. 3.60 Елемент от менюто Предписание на PD* 

± Изберете бутона **Нов**, за да създадете ново предписание **или Ред.**, за да актуализирате съществуващото предписание;

Отваря се прозорец за избор на разновидност на процедурата [\(вижте Фиг. 3.61, Прозорец за избор на разновидност на](#page-133-0)  [процедура, страница 134\).](#page-133-0)

 $>$  Изберете желаната APD/CAPD комбинация;

В случай, че бутонът **Ред.** бъде натиснат и редактираното предписание няма същата PD система като тази възложена за пациента, от потребителя се иска да потвърди преминаването към системата на пациента.

В случай, че бутонът **Ред.** бъде натиснат, екранът за избор включва поле за отметка, означено като **Копиране предписание**. То е полезно, ако искаме ново предписание с първоначално съдържание като съществуващо такова. Полето за отметка е отбелязано по подразбиране при осъществяване на промяна на системата;

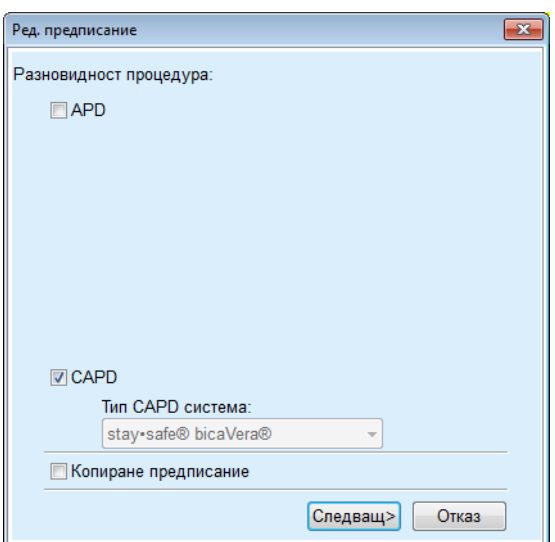

<span id="page-133-0"></span>*Фиг. 3.61 Прозорец за избор на разновидност на процедура*

# ± Щракнете върху бутона **Следващ**.

Първоначалният екран на частта APD или CAPD се показва в съответствие с предишния избор. Бутоните **Запис** и **Отказ** са активни, докато бутоните **Нов**, **Ред.** и **Изтр.** са неактивни;

Редактирайте предписанието в съответствие с APD и/или CAPD частта;

± Щракнете върху бутона **Запис**.

Предписанието се запаметява чрез щракване върху бутона **Отказ** се отменя процесът.

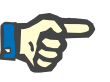

# **Бележка**

Ако APD настройките за предписанието са грешни по някакъв начин, при натискане на бутона **Запис** се извежда съобщение за грешка. Трябва да изберете бутона **Ok** и да поправите грешките или да отмените операцията.

Същото се отнася и за CAPD частта.

Ако операцията за редакция е успешна, се извежда съобщение и записът за предписанието се актуализира в **Списък с предписания**.

# <span id="page-134-1"></span>**3.12.3 Анализ на лечение**

# **3.12.3.1 Общи бележки**

Този елемент от менюто предлага възможност за анализ на APD процедури въз основа на протоколите от процедури, записани от сайклъри *sleep•safe*, *sleep•safe harmony*, **PD-NIGHT PatientCard** и **SILENCIA**. Протоколите от процедури могат да се импортират в **PatientOnLine** с помощта на елемента от менюто **Комуникация**. Ако изберете елемента от менюто **Медиц/Анализ на процедура** се извежда прозорецът за анализ на процедура [\(вижте Фиг. 3.62,](#page-134-0)  [Прозорец за Анализ на процедура –](#page-134-0) *sleep•safe*, страница 135).

| Дата процедура             | Тип система                                                                                                    | Тип процедура |                     | Име на протокол | Нач. време | <b>CHCT</b> | Бапанс на обем | Прекъсвания    | Източник    |                     |
|----------------------------|----------------------------------------------------------------------------------------------------|---------------|---------------------|-----------------|------------|-------------|----------------|----------------|-------------|---------------------|
| 18.9.2015 r.               | sleep-safe                                                                                                    | Адаптиран АРD |                     | TR201509.19A    | 21:23      | Ok          | $-588$         | $\bf{0}$       | Пац, карта. |                     |
| 17.9.2015 r.               | sleep-safe                                                                                                    | Адаптиран APD |                     | TR201509.18A    | 21:32      | Ok          | $-521$         | ۵              | Пац. карта  |                     |
| ₩ 16.9.2015 r.             | sleep-safe                                                                                                    | Адаптиран APD |                     | TR201509.17A    | 21:20      | Ok          | $-288$         |                | Пац. карта  |                     |
| $\frac{1}{2}$ 15.9.2015 r. | sleep-safe                                                                                                    | Адаптиран APD |                     | TR201509.16A    | 21:11      | Ok          | $-250$         | $\overline{2}$ | Пац. карта  |                     |
| M 14.9.2015 r.             | sleep-safe                                                                                                    | Адаптиран APD |                     | TR201509.15A    | 21.00      | Ok          | 53             | $\overline{t}$ | Пац. карта  | $\scriptstyle\rm w$ |
|                            | Обща информация   Предписана процедура   Извършена процедура   Резултати   Аларми   Коментари   Графика   Променено от пациент |               |                     |                 |            |             |                |                |             |                     |
| Файл с протокол            |                                                                                                    |               | TR201509.19A        |                 |            |             |                |                |             |                     |
| Предласание                |                                                                                                    |               | DPA standard        |                 |            |             |                |                |             |                     |
| Тип процедура              |                                                                                                    |               | Стандартно          |                 |            |             |                |                |             |                     |
| Bepcam                     |                                                                                                    | V2.22         |                     |                 |            |             |                |                |             |                     |
| ИД устр                    |                                                                                                    |               | 3PEA9383            |                 |            |             |                |                |             |                     |
| Сменено от пациента        |                                                                                                    | He            |                     |                 |            |             |                |                |             |                     |
| Зад тип                    |                                                                                                    |               | Hact, sleep safe    |                 |            |             |                |                |             |                     |
| Мин. стойност на отток     |                                                                                                    | 75            |                     |                 |            |             |                |                |             |                     |
| Макс, стойност пълн.       |                                                                                                    | 100           |                     |                 |            |             |                |                |             |                     |
| Посл. прит                 |                                                                                                    |               | Попиглюкоза (7,50%) |                 |            |             |                |                |             |                     |

<span id="page-134-0"></span>*Фиг. 3.62 Прозорец за Анализ на процедура – sleep•safe*

Горната част на прозореца включва таблица с обобщени данни за всички протоколи за лечение, които са запаметени в момента в базата данни на **PatientOnLine**. Протоколите от процедурите се запаметяват според датата на процедура: най-скорошният е на първия ред. Данните, които имат най-значимо отношение към лечението (състояние на процедурата, баланс на обем, брой аларми, времетраене и др.), се извеждат за всеки протокол. Потребителят също така може да персонализира външния вид на колоните на таблицата, за да покаже или не определени данни за процедурата. За повече информация, вижте **Администрация/ Настройки/Преглед настр.**. Стойност на баланса на обема, която е извън границите, се показва в червено. Колоната Source показва източника на данни за протокола за лечение (напр. пациентски картон, ръчно запаметено).

Таблицата позволява избора както на един, така и на няколко реда. Ако бъдат избрани няколко реда, текущият избран протокол ще бъде най-отгоре. В долната част на прозореца има група от бутони, които се отнасят за текущото избрано лечение, като те са **Отчет**, **Ескпорт.**, **Изтр.**, **Резюме** и **Статистики**.

В случай, че за пациента е възложена CAPD система, има и бутон **Нов**, който позволява да се документират протоколите от CAPD лечение и бутон **Ред.** за тяхното редактиране.

При щракване върху бутона **Отчет** се отваря готов за печат отчет за текущия избран протокол, който съдържа всички налични данни.

| Алергичен                                  | Анализ на процедура<br>12.3.2001 a. 14:16:49       | <b>Активно</b>                            | John Sample<br>15.3.1960 г.<br>Diabetes Mellitus Type 1               |                                |                                  | <b>FRESENIUS</b><br><b>MEDICAL CARE</b> |
|--------------------------------------------|----------------------------------------------------|-------------------------------------------|-----------------------------------------------------------------------|--------------------------------|----------------------------------|-----------------------------------------|
|                                            | Обща информация за пациента                        |                                           |                                                                       |                                |                                  |                                         |
| Име на пациента:                           |                                                    | John Sample                               |                                                                       |                                |                                  |                                         |
| Дата ражд:<br>Пол:<br>ИД система:<br>Езикс | 15.3.1960 r.<br>Мъж<br>3AFFFC00003B<br><b>Англ</b> | PIN:<br>Външно ИД на DB:<br>Кръвна група: | 123456789<br>ff356b63-b745-459c-99<br>ИД на PatientOnLine: 2<br>Неизв | ИД здравно зав:<br>Rh фактор:  | 9999 clinic<br>Неизв             |                                         |
|                                            | Анализ на процедура - sleep•safe IR 77             |                                           |                                                                       |                                |                                  |                                         |
|                                            | Обща информация                                    |                                           |                                                                       |                                |                                  |                                         |
| Дата на протокол:<br>файл с протокол:      |                                                    | 12.3.2001 r. 14:16:49<br>TR200103.12A     | Версия:                                                               |                                | V1.00 beta 4                     |                                         |
| Предписание:                               |                                                    |                                           | ИД устр.:                                                             |                                | 98PEY1884                        |                                         |
| Тип процедура:                             |                                                    | Прилив. Plus                              | Сменено от пациента:                                                  |                                | He                               |                                         |
| Източник:                                  |                                                    | Пац. карта                                |                                                                       |                                |                                  |                                         |
|                                            | Предписана процедура                               |                                           |                                                                       |                                |                                  |                                         |
| Брой основни цикли:                        |                                                    | 1                                         | Температура: [°С]                                                     |                                | 37                               |                                         |
| Брой прелив. цикли:                        |                                                    | 9                                         | Безопасен обем: [ml]                                                  |                                | 150                              |                                         |
|                                            | Допълнителен екран отток:                          | Да                                        | Екран аларма последна торба:                                          |                                | Да                               |                                         |
| Цикъл                                      |                                                    | Приток                                    |                                                                       | Време<br>действ.               |                                  | <b>Отток</b>                            |
|                                            | Обем на<br>приток                                  | Дебит на<br>приток                        | Разтвор на приток                                                     |                                | Обем на Деб на<br>отток          | отток                                   |
| OTTOK PD-Plus                              | à.                                                 | $\overline{\phantom{a}}$                  |                                                                       | $\overline{\phantom{a}}$       | 3000                             | 200                                     |
| Приток на PD-Plus                          | 2500                                               | 350                                       | CAPD/DPCA 2 (1,50%)                                                   | ÷                              | u                                | ÷.                                      |
|                                            | $\sim$                                             | $\overline{\phantom{a}}$                  |                                                                       | $\overline{\phantom{a}}$       | 2500                             | 200                                     |
| Първонач. отток                            | 2900<br>1400                                       | 350                                       | CAPD/DPCA 2 (1.50%)                                                   | 35                             | 1550                             | 200                                     |
| #1 / #1                                    |                                                    | 350<br>350                                | CAPD/DPCA 3 (4,25%)<br>CAPD/DPCA 2 (1,50%)                            | 35                             | 1550                             | 200                                     |
| #1 / #2                                    |                                                    |                                           |                                                                       | 35                             | 1550<br>1550                     | 200<br>200                              |
| #1/#3                                      | 1400                                               |                                           |                                                                       |                                |                                  |                                         |
| #1 / #4                                    | 1400                                               | 350                                       | CAPD/DPCA 3 (4.25%)                                                   | 35                             |                                  |                                         |
| #1 / #5                                    | 1400                                               | 350                                       | CAPD/DPCA 2 (1,50%)                                                   | 35                             | 1550                             |                                         |
| #1 / #6                                    | 1400                                               | 350                                       | CAPD/DPCA 3 (4,25%)                                                   | 35                             | 1550                             |                                         |
| #1 / #7                                    | 1400                                               | 350                                       | CAPD/DPCA 2 (1,50%)                                                   | 35                             | 1550                             |                                         |
| #1 / #8                                    | 1400                                               | 350                                       | CAPD/DPCA 2 (1,50%)                                                   | 35                             | 1550                             |                                         |
| #1 / #9<br>Посл. прит.                     | 1400<br>$\circ$                                    | 350<br>350                                | CAPD/DPCA 2 (1,50%)<br>CAPD/DPCA 2 (1,50%)                            | 35<br>$\overline{\phantom{a}}$ | 3500<br>$\overline{\phantom{a}}$ | $\sim$                                  |
| PatientOnLine 6.3                          |                                                    |                                           |                                                                       |                                |                                  | 200<br>200<br>200<br>200<br>200         |

*Фиг. 3.63 Прозорец за отчет от протокол на лечение*

При щракване върху бутона **Ескпорт.** се запаметяват всички избрани протоколи за лечение като двоичен файл в оригиналния формат на пациентската карта. Отваря се диалог **Търсене на папка**, за да посочите папката, където да се запаметят тези файлове. Имената на файловете са оригиналните, както фигурират в пациентската карта.

Чрез щракване върху бутона **Изтр.** се изтриват всички избрани протоколи от процедури. За всеки протокол се извежда съобщение за потвърждение. Но имате възможност да приложите опцията **Да**/**Не** за всички избрани протоколи, като отбележите полето **Прил. вс.**.

Чрез щракване върху бутона **Резюме** се извежда готов за печат отчет, който в общи линии съдържа същите данни като таблицата в прозореца **Анализ на лечение**. Ако изберете този бутон първо се отваря изскачащ прозорец **Избор на процедури**.

Можете да изберете:

**Вс.** или **От >>> До** (опция),

**Начална дата** (чрез календар),

**Дата спир.** (чрез календар).

 $\geq$  Щракнете върху бутона **Да**.

Изборът се приема.

Чрез избор на бутона **Статистики** се отваря изскачащ прозорец, който позволява извършването на сложен графичен анализ на данните за лечението. Този прозорец е описан в раздела **Статистики за лечение**.

В долната част на прозореца има няколко раздела за управление, които предлагат на потребителя широка гама от данни – във формат, подобен на таблица – относно текущия избран протокол за процедура [\(вижте Фиг. 3.62, Прозорец за Анализ на процедура –](#page-134-0)  *sleep•safe*[, страница 135\)](#page-134-0).

Съдържанието и името на тези раздели зависят от типа сайклър.

Наличните раздели за сайклъра *sleep•safe* са: **Обща информация**, **Предписано лечение**, **Извършено лечение**, **Резултати**, **Аларми**, **Коментар**, **Графика** и **Променено от пациент**.

# **3.12.3.2 CAPD протокол за процедура**

За пациентите, на които е възложена CAPD система или APD и CAPD системи, може да се документира (създаде или редактира) CAPD протокол за лечение. При такива пациенти в менюто **Анализ на лечение**, ако изберете бутона **Нов**, можете да посочите следните входящи данни в съветник на лечение CAPD:

- $>$  Брой смени.
- $\triangleright$  Сухо тегло опционален параметър.
- $\triangleright$  Систолично и диастолично кръвно налягане опционални параметри.
- $> 3$ а всяка смяна могат да се посочат следните параметри: време на приток, обем на приток, време на отток, тип разтвор (могат да се избират от списък със съответните разтвори за конкретната CAPD система, на която е пациентът) и индикация на прилагания медикамент по време на процедурата (да или не).

Щракнете върху **Запис**, за да запаметите CAPD протокола за лечение или **Отказ**, за да отмените операцията.

| Дата процедура                     | Тип система                      |                                                    | Тип процедура                    | Име на протокол              |                               | Съст<br>Нач. време   | Баланс на обем                 | Прекъсвания | Източник                   |      |
|------------------------------------|----------------------------------|----------------------------------------------------|----------------------------------|------------------------------|-------------------------------|----------------------|--------------------------------|-------------|----------------------------|------|
| $\overline{w}$<br>10.9.2013 r.     | stav-safe® bicaVera              |                                                    | Стандартно                       | CA201309.10A                 | 08:00                         | Не е зад             | $-1000$                        | $\bf{0}$    | Рычно запаметено           |      |
| $\overline{a}$<br>12 3 2001 r      | sleep-safe                       |                                                    | <b>Прилив.</b> Plus              | TR200103.12A                 | 14:16                         | Ok                   | $-1343$                        |             | Пац. карта                 |      |
| V<br>10.3.2001 r.                  | sleep-safe                       |                                                    | <b>Прилив</b> , Plus             | TR200103.10A                 | 19:11                         | Ok                   | $-1275$                        |             | Пац, карта                 |      |
| $\overline{w}$<br>9.3.2001r        | sleep-safe                       |                                                    | <b>Прилив</b> . Plus             | TR200103.09A                 | 03:35                         | Ok                   | $-1208$                        | ł           | <b>Пац.</b> карта          |      |
| ■ 8.3.2001 r.                      | sleep-safe                       |                                                    | <b>Припив.</b> Plus              | TR200103.08A                 | 05:57                         | Ok                   | $-1242$                        |             | Пац. карта                 | $\;$ |
| Систапична:                        | Брой смени: 5<br>159             | 岊<br>mmHa                                          | Cyxo rerno: 87.0<br>Диаст.: 93   | Kg<br>mmHa                   |                               | <b>ITync:</b>        | Дата: 10. 9.2013 г. -<br>1/мин |             |                            |      |
|                                    |                                  |                                                    |                                  |                              |                               |                      |                                |             |                            |      |
| Време<br>приток<br><b>Informal</b> | <b>Odess</b><br>на приток<br>(m) | <b>B</b> peue<br><b>HA OTTOK</b><br><b>Inhound</b> | Ofiest<br><b>HA OTTOK</b><br>[m] | Валанс<br>на обем<br>$1 - 1$ | Медиквмент<br><b>IDa/Hell</b> | Parreop              |                                | Top.<br>(m) | Boeive<br>действ.<br>Imini |      |
|                                    | 2000                             | 12:00                                              | 2200                             | $-200$                       | He                            | binaWera 1.5% 1.75Ca |                                | 2000        | 240                        |      |
|                                    | 2000                             | 16:00                                              | 2200                             | $-200$                       | He                            | bicaVera 1.5% 1.75Ca |                                | 2000        | 240                        |      |
|                                    | 2000                             | 20:00                                              | 2200                             | $-200$                       | He                            | bicaVera 1.5% 1.75Ca |                                | 2000        | 240                        |      |
| 08:00<br>12:00<br>16:00<br>20:00   | 2000                             | 00:00                                              | 2200                             | $-200$                       | He                            | bicaVera 1.5% 1.75Ca |                                | 2000        | 240                        |      |

*Фиг. 3.64 Прозорец за CAPD протокол за процедура*

Протоколите за CAPD процедурата са посочени в списъка с процедури в горната част на прозореца за анализ на лечение заедно с други данни, които имат отношение.

След създаване на CAPD протокола за процедурата, можете да го редактирате по всяко време, като изберете желания CAPD протокол за процедурата от списъка и щракнете върху бутона Ред.

Разделът за коментар има същите функции и може да се използва по същия начин, както е описано в раздел 3.12.3.14 [\(вижте раздел 3.12.3.8, страница 141\).](#page-140-0)

Бутоните **Отчет, Ескпорт., Изтр., Резюме, Статистика** имат същите функции като описаните преди това и могат да се използват по същия начин, както е описано в раздела Анализ на процедура (вижте раздел [3.12.3, страница 135\)](#page-134-1).

# **3.12.3.3 Раздел за Обща информация**

*sleep•safe* Разделът **Обща информация** показва общи данни, свързани с текущия избран протокол за лечение, като например:

> **Файл с протокол** Име,

**Предписание** Име на предписание,

**Тип процедура**

**Версия** Версия на софтуера на сайклъра,

**ИД устр.** ИД на сайклъра,

**Променено от пациент** Промени, направени от пациента.

# **3.12.3.4 Раздел за Предписана процедура**

*sleep•safe* Разделът **Предписана процедура** показва лечението въз основа на това кой сайклър изпълнява лечението. Предписанието се взема директно от протокола за процедурата и може да се различава от предписанието, направено първоначално за конкретната дата и запаметено на пациентската карта, защото пациентът може да е променил предписанието и/или съдържанието му. Предписанието се описва на базата на цикли със съответните данни за приток/време на действие/отток.

# **3.12.3.5 Раздел за Извършена процедура**

*sleep•safe* Разделът **Извършена процедура** описва лечението, което действително е извършено от сайклъра. Използва се същият подход към приток/време на действие/отток, но освен това се извеждат и началното време на всеки цикъл и времетраенето на всяка фаза.

| Време              | Цикъл                | Обем                     | Разтвор                  | Времетр. | Време   | Обем            | Времетраене |
|--------------------|----------------------|--------------------------|--------------------------|----------|---------|-----------------|-------------|
|                    |                      | на приток                | на поиток                | приток   | действ. | <b>HA OTTOK</b> | на отток    |
| <b>Information</b> |                      | [ <sub>m</sub> ]         |                          | [min]    | [min]   |                 | [min]       |
| 14:32:07           | <b>OTTOK PD-Plus</b> | $\sim$                   | $\sim$                   | $\sim$   | $\sim$  | $-3$            |             |
| 14:35:18           | Приток на PD-Plus    | 2501                     | $\overline{\phantom{a}}$ | 9        | $\sim$  | -               | $\sim$      |
| 16:50:57           | Първонач, отток      | $\overline{\phantom{a}}$ | $\overline{\phantom{a}}$ | $\sim$   | $\sim$  | 2512            | 18          |
| 17:09:10           | 21/21                | 2901                     | $\sim$                   | 13       | 35      | 1550            | 11          |
| 18:07:28           | #1/#2                | 1401                     | $\sim$                   | 6        | 35      | 1550            | 12          |
| 18:59:47           | #1/#3                | 1400                     | $\sim$                   | ń,       | 35      | 1550            | 11          |
| 19:51:15           | #1/#4                | 1400                     | $\sim$                   | 6        | 35      | 1550            | 11          |
| 20:42:42           | #1/#5                | 1401                     | $\sim$                   | 8        | 35      | 1550            | 11          |
| 21:34:08           | #17#6                | 1400                     | $\sim$                   | 8        | 35      | 1550            | 11          |
| 22:25:35           | 81/87                | 1401                     | $\sim$                   | 8        | 35      | 1550            | 11          |
| 23:19:31           | #1/#8                | 1401                     | $\overline{\phantom{a}}$ | 6        | 35      | 1550            | 12          |

*Фиг. 3.65 Извършена процедура – sleep•safe*

# **3.12.3.6 Раздел Резултати (***sleep•safe***)**

Разделът **Резултати** показва значително количество данни, изведени от протокола за лечение. За всеки елемент се извеждат изпълнените и предписаните стойности (където е възможно). За няколко параметъра се изчисляват и извеждат съответните средни стойности.

|                                           | Извършено | Предписано |  |
|-------------------------------------------|-----------|------------|--|
| Основен брой цикли                        |           |            |  |
| Брой прилив. цикъл                        |           |            |  |
| Oбем, PD-Plus отток [ml]                  | -3        | 3000       |  |
| Oбем, PD-Plus приток [m]                  | 2501      | 2500       |  |
| Обем, първоначален отток [m]              | 2512      | 2500       |  |
| Обем, последен приток [m]                 | 0         | ۰          |  |
| Обем, основни/прилив. притоци [m]         | 14105     | 14100      |  |
| Обем, основни/прилив, оттоши [m]          | 15448     | 15900      |  |
| Баланс на обем, основни/прилив, цикли [m] | $-1343$   | $-1800$    |  |
| Oбем, общо в [m]                          | 16606     | 16600      |  |
| Обем, общо извън [m]                      | 17957     | 21400      |  |
| Времетраене на процед. [hh:mm]            | 08:21     | 08:43      |  |
| Общо време действ. [min]                  | 315       | 315        |  |

*Фиг. 3.66 Резултати – sleep•safe*

# **3.12.3.7 Раздел Аларми (***sleep•safe***)**

Разделът **Аларми** извежда в табличен формат алармите, възникнали по време на процедурата.

За *sleep•safe*, се извеждат следните данни относно чакащата аларма:

Час на алармата;

Цикъл и фаза, по време на които е възникнала алармата;

Текущ обем на приток/отток за тази фаза;

Текущ обем на течността в пациента;

Изходен код на алармата и действие, създало аларма, както и часа на потвърждаване на алармата.

Ако потребителят щракне два пъти върху клетка от таблицата с изходен код за алармите, се извежда прозорец за помощ с описание за конкретния код на аларма.

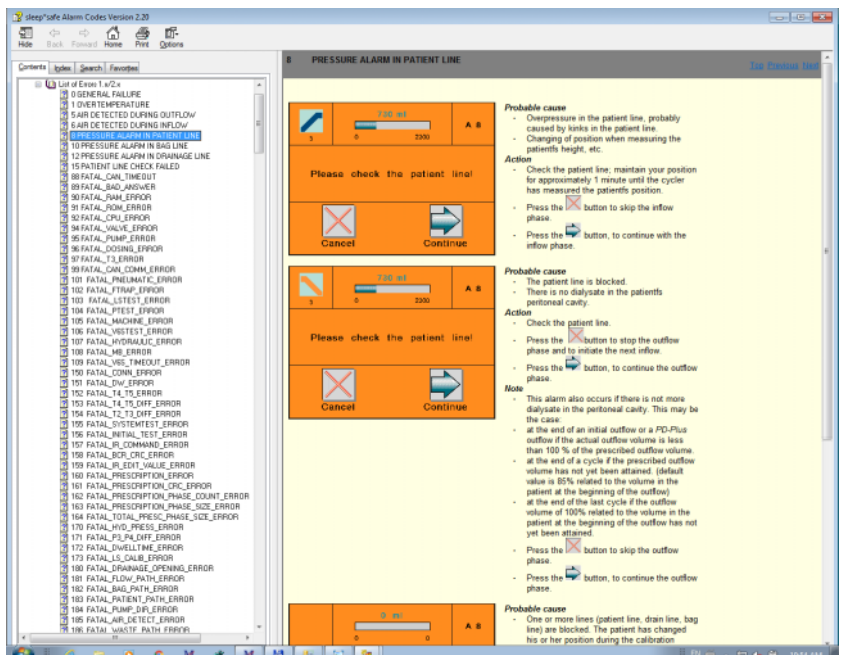

*Фиг. 3.67 Прозорец за помощ относно кодове за аларми – sleep•safe*

За PD-NIGHT PatientCard броят и типът на алармите се извеждат за всяка фаза.

# <span id="page-140-0"></span>**3.12.3.8 Раздел за Коментар (всички устройства)**

Разделът **Коментар** позволява на потребителя да въвежда конкретен коментар за избран протокол за процедура. Полето за отметка **Използване в стат.** служи за включване/изключване на текущото лечение в/от Статистики (вижте Статистики за процедура). За да редактирате коментара и/или флага за статистики, трябва първо да изберете бутона **Ред.** Чрез щракване на **Запис** операцията завършва, докато при щракване върху **Отказ** се отменя.

# **3.12.3.9 Раздел за Графика (***sleep•safe***)**

Разделът **Графика** предлага графичен общ преглед на предписаната и извършената процедура. Хоризонталната ос представлява времето (в часове), докато вертикалната е обемът в пациента (в литри). В долната част на прозореца има хоризонтална лента за време с начално и крайно време за процедурата.

Ако лечението съдържа цикъл на PD-Plus, графиката за предписаното се синхронизира с тази за извършеното, така че фазите на оттичане на PD-Plus да започват по същото време. Този подход се използва, защото времетраенето на PD-Plus зависи от пациента и не се взема предвид от сайклъра.

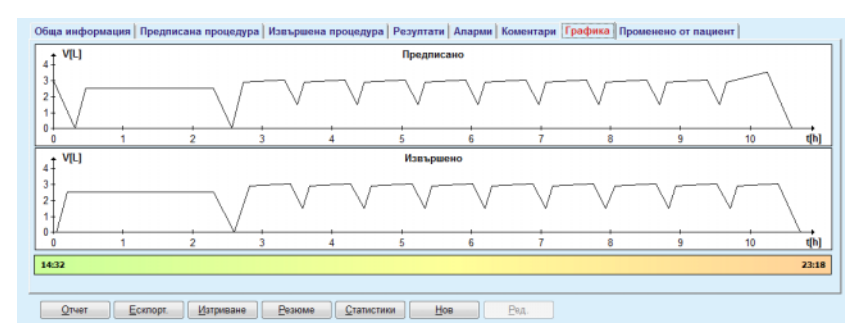

*Фиг. 3.68 Графика – sleep•safe*

# **3.12.3.10 Статистики за процедура**

Прозорецът със статистики за лечение е изскачащ прозорец, който се отваря чрез бутона **Статистики** [\(вижте Фиг. 3.69, Прозорец за](#page-141-0)  [Статистики за процедура, страница 142\)](#page-141-0).

Модулът за Статистики за процедура предлага цялостен графичен общ преглед на изхода, въз основа на някои от параметрите на извършените процедури, достъпни като статистики.

Графиките се извеждат в долната част на прозореца, докато горната част включва някои контролери, които позволяват персонализирането на графиките.

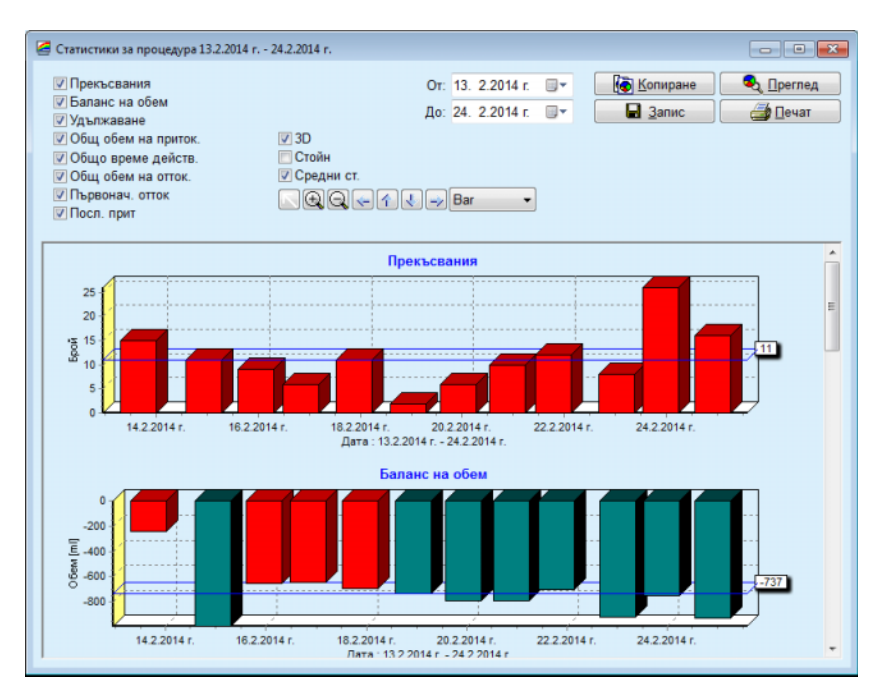

<span id="page-141-0"></span>*Фиг. 3.69 Прозорец за Статистики за процедура*

С помощта на полетата за отметки в горния ляв ъгъл можете да изберете какъв тип информация ви интересува (аларми, баланс на обем, удължаване, общ обем на приток, общо време на действие, общ обем на отток, първоначален отток, последен приток).

Графиките се показват на панел, който може да се превърта, в долната част на прозореца, като всяка от тях има две оси: хоризонталната (времето) е разположена в долната част на графиката, докато вертикалната (стойност) е разположена от лявата страна.

Всяка графика има заглавие и надпис за оста.

Графиките са налични в двуизмерен и триизмерен вид в зависимост от наличието на отметка в полето 3D.

При поставяне на отметка в полето **Стойн.** в горната част стойностите се извеждат в графиките.

Средните стойности могат да бъдат показани/скрити чрез поставяне/премахване на отметка в полето **Средни ст.**, разположена в горната част.

Графиките се съпоставят спрямо оста за време, като видимият период от време може да се увеличи или намали с помощта на календара **От**/**До**.

Графиките са гъвкави и могат да се персонализират с помощта на лентата с инструменти в горната част. Тези бутони в лентата с инструменти имат следния ефект върху всички графики:

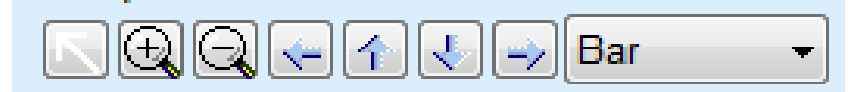

*Фиг. 3.70 Лентата с инструменти за графиките*

- Бутонът **Нулир** премахва всички промени;
- Бутонът **Прибл.** увеличава графиката;
- Бутонът **Отдал.** смалява графиката;
- Бутонът **Ляво** премества графиката наляво;
- Бутонът **Наг** премества графиката нагоре; 全
- J. Бутонът **Над.** премества графиката надолу;
- Бутонът **Дясно** премества графиката надясно; ₩

Bar Падащо меню за избор на тип графика позволява да се избере Bar (стълбовидна), Линия, Точка.

Освен чрез бутоните от лентата с инструменти, графиката може да се приближава и с помощта на мишката:

- $> 3$ адръжте **левия** бутон на мишката натиснат и изберете зоната, която искате да увеличите;
- $\geq$  Освободете бутона на мишката.

Избраната зона се приближава чрез цялата мрежа.

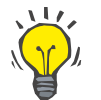

# **Съвет**

Задръжте **десния** бутон на мишката натиснат, за да преместите избраната зона по оста за време (ос X).

Мащабът на височината на стълбовете може да се промени чрез преместване нагоре/надолу (ос Y).

Бутоните за управление са разположени в горния ляв ъгъл на прозореца [\(вижте Фиг. 3.69, Прозорец за Статистики за процедура,](#page-141-0)  [страница 142\)](#page-141-0).

Бутонът **Копиране** поставя копие на графика в клипборда на Windows, така че да може да се постави и използва в други приложения (презентации, документи и др.).

Бутонът **Запис** позволява графиката да се запамети в bitmap файл (\*.bmp) на твърдия диск.

Бутонът **Преглед** генерира отчет, съдържащ данните на пациента и графики за лечението за преглед и печат.

Бутонът **Печат** генерира същия отчет и го изпраща директно към принтера по подразбиране.

# **3.12.3.11 Анализ на процедура –** *sleep•safe harmony*

Менюто за анализ на процедура за сайклър *sleep•safe harmony* е илюстрирано в [Фиг. 3.71.](#page-143-0)

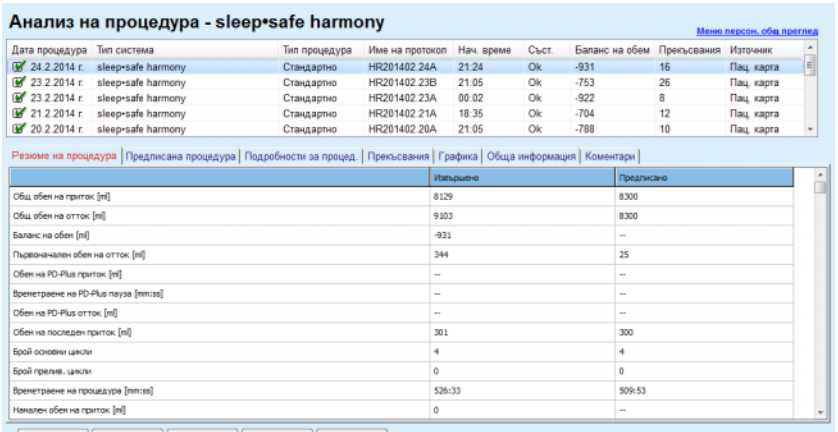

**OTHeT** | Есклорт. | Изтриване | Резюме | Статистики

<span id="page-143-0"></span>*Фиг. 3.71 Меню за анализ на процедура – sleep•safe harmony*

Разделът Резюме на процедура показва обобщени резултати от процедурата, като общи обеми, баланс на обем, брой цикли, времетраене на процедурата и др.

Предписана процедура описва предписанието, използвано за изпълнение на процедурата. Бутонът **Разш./Свиване** показва или скрива параметрите от граници и параметри за безопасност, като разрешен обем на пациент.

Разделът Подробности за процед. показва информация за извършена процедура на ниво цикъл и на ниво фаза чрез два подраздела Цикли и Фази. Данни като времево клеймо, времетраене, обеми и дебити се показват в тази зона. Колоната Брой прекъсвания всъщност в връзка към раздела Прекъсвания.

| Разш.<br>Цикли Фази |               |                      |              |                    |                             |                                                    |                            |  |
|---------------------|---------------|----------------------|--------------|--------------------|-----------------------------|----------------------------------------------------|----------------------------|--|
| Време<br>[hh:mm:ss] | Hovep<br>фаза | <b>Casa</b>          | Обен<br>[ml] | Времетр<br>[mmiss] | Среден<br>дебит<br>[ml/min] | OSen<br>в пашент<br>[ <sub>rn</sub> ] <sub>1</sub> | <b>Book</b><br>прекъстания |  |
| 21:24:20            | $\bf{0}$      | Фаза първонач. отток | 344          | 03:27              | 104                         | 0                                                  |                            |  |
| 21:27:47            | 1             | Фаза на приток       | 2000         | 12:03              | 204                         | 2000                                               |                            |  |
| 21:39:50            | 2             | Фаза действ.         | o            | 98:58              | o                           | 2000                                               | Q                          |  |
| 23:18:48            | з             | фаза на отток        | 2242         | 17:30              | 130                         | $-242$                                             | O                          |  |
| 23:36:18            | 4             | Фаза на приток       | 2002         | 08:18              | 255                         | 2002                                               | Q                          |  |
| 23:44:36            | 5             | Фаза действ.         | Ō            | 100:39             | 0                           | 2002                                               | 0                          |  |
| 01:25:15            | 6             | Фаза на отток        | 1826         | 18:04              | 106                         | 175                                                |                            |  |

*Фиг. 3.72 Подробности за процед.*

Разделът Прекъсвания описва предупрежденията Внимание и Аларми, възникнали по време на процедурата. Налична е информация, като времево клеймо, цикъл, фаза, причина за прекъсването, действие на пациента и обем в пациента. Колоната Изч. време посочва часа, в който прекъсването е потвърдено.
| Време<br>[hh:mm:ss] | Информация за шизл | O <sub>0.38</sub>      | Внимание           |                           |     | Аларма                        | Обем в<br>пациент [m] | Изчастя.<br>време |
|---------------------|--------------------|------------------------|--------------------|---------------------------|-----|-------------------------------|-----------------------|-------------------|
|                     |                    |                        | Причина            | Pesynter                  | Koa | Описание                      |                       | [hh:mm:ss]        |
| 21:27:47            | Пьрвонач, отток    | Фаза първонач. отток   | Позиция на пациент | <b>Noon</b> , <b>basa</b> |     |                               | 344                   | 21:28:27          |
| 21:31:35            | Цикъл 1            | Фаза на приток         | Позиция на пациент | Поетор, фаза              |     |                               | 264                   | 21:31:48          |
| 21:32:51            | Цикъл 1            | Фаза на приток         |                    |                           | G94 | Тенп, разтвор е твърде висока | 382                   | 21:33:16          |
| 01:40:18            | Цикъл 2            | Фаза на отток          | Позиция на пациент | Поетор, фаза              |     |                               | 355                   | 01:40:29          |
| 01:46:20            | Цикъл 3            | Фаза на приток.        |                    |                           | G94 | Темп, разтвор е твърде висока | 655                   | 01:46:32          |
| 03:32:32            | Цикъл 3            | Фаза на отток          | Позиция на пашиент | Повтор, фаза              |     |                               | 2000                  | 03:33:18          |
| 03:42:55            | Цикъл 3            | Фаза на отток          | Позиция на пациент | Поятор, фаза              |     |                               | 779                   | 03:43:08          |
| 05:40:28            | Цикъл 4            | Фаза на последен отток | Позиция на пациент | Поетор. фаза              |     |                               | 2000                  | 05:40:41          |
| 05:52:56            | Циясыл 4           | Фаза на последен отток | Позиция на пациент | Поетор, фаза              |     |                               | 346                   | 05:53:27          |
| 05:55:57            | Цикъл 4            | Фаза на последен отток | Позиция на пациент | Поетор, фаза              |     |                               | 205                   | 05:56:08          |
| 05:59:46            | Цикъл 4            | Фаза на последен отток | Позиция на пациент | Поетор, фаза              |     |                               | $-77$                 | 05:59:55          |

*Фиг. 3.73 Прекъсвания*

Разделът Графика илюстрира предписаното и извършеното лечение в графичен формат. Максимално разрешеният обем и минималният обем в пациента се маркират в схемата. Ултрафилтрацията (UF) се извежда в жълто.

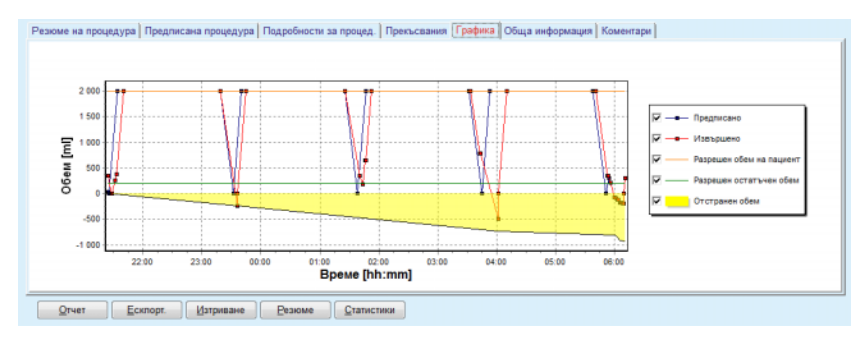

<span id="page-144-0"></span>*Фиг. 3.74 Графика*

Разделът Обща информация показва административни данни, като час на начало и край на процедура, сериен номер на устройството и версия на софтуера и др. Разделът Коментар е идентичен с този на всички други типове сайклъри.

# **3.12.3.12 Анализ на процедура – SILENCIA**

Менюто **Анализ на процедура** на сайклъра **SILENCIA** е илюстрирано по-долу.

| Тип система<br>Дата процедура                                                                                             | Тип процедура | Име на протокоп | Нач. преме       | Съет. | Баланс на обем Прекъсвания Източник |                |            |  |
|----------------------------------------------------------------------------------------------------|---------------|-----------------|------------------|-------|-------------------------------------|----------------|------------|--|
| $\frac{1}{22}$ 8.2016 r.<br><b>SILENCIA</b>                                                                               | Прилив        | SL201608.22B    | 08:49            | Ok    | $\overline{a}$                      |                | Пац, карта |  |
| 19.8.2016 r.<br><b>SILENCIA</b><br>w                                                                                      | Стандартно    | SL201608.19A    | 08:46            | Ok    | -9                                  | 8              | Пац. карта |  |
| 28.7.2016 r.<br>v<br><b>SILENCIA</b>                                                                                      | Стандартно    | SL201607.28A    | 13:11            | Ok    | $-118$                              | 3              | Пац. карта |  |
| 27.10.2015 r. SILENCIA                                                                                                    | Адаптиран АРD | SL201510.27B    | 16:11            | Ok    | $-108$                              | $\overline{2}$ | Пац. карта |  |
| Резюме на процедура   Предписана процедура   Подробности за процед.   Прекъсвания   Графика   Обща информация   Коментари |               |                 |                  |       |                                     |                |            |  |
| Общ обен на приток [m]                                                                                                    |               |                 | Извършено<br>495 |       | Предписано<br>510                   |                |            |  |
| Общ обен на отток [m]                                                                                                    |               |                 | 554              |       | 460                                 |                |            |  |
| Баланс на обен [ml]                                                                                                    |               |                 | $-108$           |       | $\rightarrow$                       |                |            |  |
| Първоначален обен на отток [m]                                                                                            |               |                 | 121<br>30        |       |                                     |                |            |  |
| Обен на последен приток [ml]                                                                                              |               |                 | SO <sub>1</sub>  |       |                                     | 50             |            |  |
| Брой основни цикли                                                                                                    |               |                 | 5                |       |                                     | 5              |            |  |
| Врой прелив, цикли                                                                                                    |               | n               |                  |       | $\circ$                             |                |            |  |
| Времетраене на процедура (mm:ss)                                                                                          |               |                 | 104:08           |       | 102:16                              |                |            |  |
| Нанален обен на приток [m]                                                                                                |               | o               |                  |       | ÷.                                  |                |            |  |
| Накалено времет, действ. [min]                                                                                            |               | $\overline{2}$  |                  |       | $\sim$                              |                |            |  |
| Брой аларми за внимание                                                                                                   |               | 2               |                  |       | $\rightarrow$                       |                |            |  |
| Брой аларми                                                                                                    |               | Ō               |                  |       | $\sim$                              |                |            |  |

*Фиг. 3.75 Меню за анализ на процедура – SILENCIA*

Разделът **Резюме на процедура** показва обобщени резултати от процедурата, като общи обеми, баланс на обем, брой цикли, времетраене на процедурата и др.

**Предписана процедура** описва предписанието, използвано за изпълнение на процедурата. Бутонът **Разш./Свиване** показва или скрива параметрите от граници и параметри за безопасност, като разрешен обем на пациент.

Разделът **Подробности за процед.** показва информация за извършена процедура на ниво цикъл и на ниво фаза чрез два подраздела **Цикли** и **Фази**. Данни като времево клеймо, времетраене, обеми и дебити се показват в тази зона. Колоната **Брой прекъсвания** всъщност в връзка към раздела **Прекъсвания**.

| Разш.               |                       |                 |              |                    |                             |                          |                            |   |
|---------------------|-----------------------|-----------------|--------------|--------------------|-----------------------------|--------------------------|----------------------------|---|
| Цикли Фази          |                       |                 |              |                    |                             |                          |                            |   |
| Boeve<br>[hhommiss] | <b>Honep</b><br>dass. | $Q$ asa         | Oбen<br>[m]  | Времетр<br>[mm:ss] | Coepen<br>дебит<br>[ml/min] | Обен<br>в пациент<br>[m] | <b>Book</b><br>прекъсвания | ô |
| 16:11:04            | ۰                     | Първонач, отток | 121          | 02:07              | 61                          | ٥                        |                            |   |
| 16:13:11            |                       | Фаза на приток  | 80           | 02:19              | 77                          | 80                       | Q                          |   |
| 16:15:30            | $\sim$                | Фаза действ.    | 0            | 09:01              | ٥                           | 80                       | ٥                          |   |
| 16:24:31            |                       | Фаза на отток   | 98           | 02:27              | 44                          | $-19$                    | Q                          |   |
| 16:26:58            | 4                     | Фаза на приток  | 80           | 01:24              | 77                          | 80                       | Q                          |   |
| 16:28:22            | 5                     | Фаза действ.    | $\mathbf{0}$ | 09:51              | ۰                           | 80                       | Q                          |   |
| 16:38:13            | 6                     | Фаза на отток   | 99           | 02:26              | $+4$                        | $-19$                    | Q                          |   |

*Фиг. 3.76 Подробности за процедура*

Разделът **Прекъсвания** описва предупрежденията **Внимание**  и **Аларми**, възникнали по време на процедурата. Налични са данни, като време, цикъл, фаза, причина и обем в пациент. Колоната **Изч. време** посочва часа, в който прекъсването е потвърдено.

|                     |                     |                        | Резюме на процедура   Предписана процедура   Подробности за процед.   Прекъсвания   Графика   Обща информация   Коментари |             |     |          |                       |                   |
|---------------------|---------------------|------------------------|----------------------------------------------------------------------------------------------------|-------------|-----|----------|-----------------------|-------------------|
| Време<br>[hh:mm:ss] | Информация за цикъл | 0a3a                   | Винмание                                                                                                    |             |     | Аларма   | Обем в<br>пациент [m] | Изчиств.<br>преме |
|                     |                     |                        | Причина                                                                                                    | Резултат    | Кад | Описание |                       | [hh:mm:ss]        |
| 16:13:11            | Пьрвонач, отток     | Пьрвонач, отток        | <b>Hangra-e</b>                                                                                                    | <b>Npon</b> |     |          | 121                   | 16:14:10          |
| 17:53:49            | Цикъл 5             | Фаза на последен отток | <b>Rpon</b>                                                                                                    | <b>Проп</b> |     |          | $-56$                 | 17:53:59          |
|                     |                     |                        |                                                                                                    |             |     |          |                       |                   |
|                     |                     |                        |                                                                                                    |             |     |          |                       |                   |
|                     |                     |                        |                                                                                                    |             |     |          |                       |                   |
|                     |                     |                        |                                                                                                    |             |     |          |                       |                   |
|                     |                     |                        |                                                                                                    |             |     |          |                       |                   |
|                     |                     |                        |                                                                                                    |             |     |          |                       |                   |
|                     |                     |                        |                                                                                                    |             |     |          |                       |                   |
|                     |                     |                        |                                                                                                    |             |     |          |                       |                   |
|                     |                     |                        |                                                                                                    |             |     |          |                       |                   |
| Отчет               | Ecknopt.            | Изтриване              | Резюме<br>Статистики                                                                                                    |             |     |          |                       |                   |

*Фиг. 3.77 Прекъсвания*

Разделът **Графика** илюстрира предписаното и извършеното лечение в графичен формат. **Разрешен обем на пациент** и **Разрешен остатъчен обем** се маркират в схемата. Балансът на обем се извежда в жълто. Графиката е подобна на тази на [Фиг. 3.74.](#page-144-0)

Разделът **Обща информация** показва административни данни, като час на начало и край на лечение, сериен номер на устройството и версия на софтуера и др. Разделът **Коментари** е идентичен с този на всички други типове сайклъри.

# **3.12.4 Осигуряване на качеството**

# **3.12.4.1 Медицинска информация**

Елементът от менюто **Осигуряване качество** предлага широка гама от тестове на лекаря за изготвяне на оценка на адекватността на PD на пациента. Наличните тестове са:

**PFT** (Перитонеален функционален тест),

#### **24 часов тест на партиди**,

**PET** (Перитонеален еквилибрационен тест),

**PET + 24 часов тест на партиди**,

**Без RRT** (Без бъбречнозаместваща терапия).

Данните и резултатите се структурират в **Въвежд.данни**, **Резултати** и **QA графика**.

### <sup>O</sup> **Перитонеален функционален тест**

PFT тестът документира много важни перитонеални и пациентски характеристики. Той изисква измерване на урея, креатинин, глюкоза, общ протеин, натрий и обем за всяка смяна по време на конкретен период от време. Този тест позволява да се изчислят важни перитонеални характеристики на транспорт, като същевременно предоставя полезна информация относно протеинова храна, абсорбиране на глюкоза и измерва адекватността на предписанието за перитонеална диализа.

Тестът се състои от 24 часова проба от индивидуални, източени смени преди планирано посещение в клиниката, ежедневно вземане на урина, когато урината надвишава 100 ml/24 часа и една или две кръвни проби, взети в клиниката, където се оттича последната смяна на диализна течност на пациента и се прилагат специализирани QA смени. Всяка индивидуална проба от смяна и кръвната проба се анализират за урея, креатинин, глюкоза и протеин. Пробата от урина се анализира за урея, креатинин и протеин.

### <sup>O</sup> **Перитонеален еквилибрационен тест**

PET тестът е предвиден за измерване на перитонеалния транспорт на урея, креатинин и глюкоза в контролирани клинични условия. Използва се стандартна смяна и се вземат специални проби от диализната течност през определени интервали. Кръвната проба се взема в предварително определен момент. Единствените изчислени параметри са перитонеална характеристика на транспорт за урея, креатинин и глюкоза.

# <sup>O</sup> **24 часов тест на партиди**

24 часовият тест на партиди предполага, че всички източени смени на диализна течност в рамките на 24 часа се събират и смесват. Общият източен обем се записва и уреята и креатининът се измерват в събраната течност. Урината също се събира в продължение на 24 часа и се взема кръвна проба. Уреята, креатининът и протеинът се измерват в диализната течност, урината и кръвта. Този тест изчислява количествено терапията получена от пациента, но няма да позволи да се изчисли абсорбираната енергия от глюкозата. Перитонеалните характеристики на транспорт също не се изчисляват.

# <sup>O</sup> **PET + 24 часов тест на партиди**

Този тест комбинира предимствата на PET и 24 часов тест на партиди, въпреки че изисква въвеждане на данни от двата теста. Той може да изчисли почти същите резултати като PFT теста (с изключение на абсорбирането на глюкоза).

# <sup>O</sup> **Тест без бъбречнозаместващото лечение**

Този тест е предназначен за пациенти, които не се лекуват с диализна терапия. Той изисква вземане на кръвна проба и урина. Основата цел на този тест е да се изчисли бъбречната функция и бъбречния клирънс на пациента.

### <sup>O</sup> **Въвежд.данни за QA**

QA тестовете изисква няколко типа проби и въведени данни. Броят на параметрите, които се измерват действително и могат да варират при различните тестове. Например, измерването на протеин е опционално при всички тестове.

При въвеждане на данни, мерните единици могат да се персонализират изцяло за всеки параметър. **PatientOnLine** може да работи както с конвенционални, така и със S.I. мерни единици. В елемента от менюто **Администрация/Настройки/Настройки лаб. данни** можете да изберете желаната мерна единица за всеки входящ параметър. За пробите от кръв, урина и диализна течност може да се избере дали да се въвежда урея или азот в урея (вижте **[Настройки лаб. данни](#page-229-0)**, страница 230).

Освен горепосочените параметри на пробите, QA тестовете изискват определени пациентски данни, като пол, възраст, тегло и височина. Теглото и височината могат да се въведат в системата като **kg & cm** или **паундове и инчове**. Същият елемент от менюто, **Администрация/Настройки/Настройки лаб. данни** позволява превключването от една система към друга (вижте **Настройки лаб. данни**).

QA тестовете изискват въвеждането на други данни, като час на пробата, обем на кръвта, обем на урината, приток на диализна течност, обеми на отток и концентрации на глюкоза в разтвора.

Концентрацията на глюкоза в разтвора може да бъде въведена като процентна стойност в определени граници или като специални стойности, като PG – полиглюкоза, AA – аминокиселина, NN – няма име или друга стойност, различна от глюкоза. В случай на такива специални стойности, различни от тези на глюкозата, пробата от диализната течност не се взема предвид при изчисляване на резултатите за глюкоза.

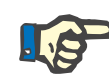

# **Бележка**

В случай, че концентрациите на глюкоза в диализната течност имат специални стойности, като "**AA**", "**PG**" или "**NN**", резултатът за **Pt50** глюкоза се изчислява без тези проби от диализна течност.

<sup>O</sup> **QA резултати** 

QA резултатите се групират според тяхната функционалност и са дадени в списък по-долу.

> Резултати за тялото – антропометрични резултати: BSA, VSA, nBW, BMI;

Бъбречна функция – урея и бъбречен клирънс на креатинин: KrU, KrCr, GFR, nGFR;

Резултати урея – параметри за терапия на перитонеална диализа, изчислени чрез кинетичен анализ на урея: KpT/V, KrT/V, KprT/V, KprTw/V;

Резултат на креатинин – резултати от анализа на нивото на клирънс на креатинин, предоставени от текущата терапия на перитонеална диализа: KpT/V, KrT/V, KprT/V;

Резултати за премахната течност – този раздел предоставя общ преглед на загубата на течност чрез перитонеално или бъбречно премахване на ден;

Резултати за перитонеална функция – този раздел дава изчислените Pt50 стойности за урея, креатинин и глюкоза, както и D/P за креатинин на 4 часа, макс. UF, UF с малки пори и свободно транспортиране на вода;

Резултати за глюкоза – резултати, отнасящи се до количеството глюкоза, абсорбирано при перитонеална диализа: TGA, TCal, nCal;

Резултати за протеинова храна – този раздел обобщава индексите на протеинова храна: PCR, nPCR, DPL, nDPL, UPL, nUPL, TPL, nTPL, DPR, nDPR;

Резултати за генериране на креатинин – прогнозен GCr, изчислен GCr, дисперсия;

Резултати за мускулна маса – прогнозен LBM, изчислено LBM, дисперсия;

Резултати за енергиен метаболизъм – EREE, nEREE, GA/EREE;

Резултати за Na премахнато – диализа, бъбречно, общо, общо сол (NaCl).

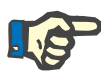

#### **Бележка**

Параметрите макс. UF, SPUF и FWT са получени от проучвания на La Milia et al. (вижте препратка 23 и 24 от раздел 5.1).

Максималният UF (**Макс. UF**) представлява ултрафилтрация, получена чрез QA UF проба, която използва хипертоничен разтвор (4,25% глюкоза), измерен един час след вливане.

UF с малки пори (**SPUF**) представлява ултрафилтрация поради транспортиране на вода през малките пори. Този **SPUF** се изчислява чрез коефициента на премахване на натрий по време на QA UF пробата спрямо натрия в плазмата.

Свободното транспортиране на вода (**FWT**) представлява транспортирането на вода през ултра малки пори (аквапорин). Изчислява се като разликата между **Макс. UF и SPUF**. Това изчисление може да покаже леко завишаване на **FWT** (по-малко от 3%), тъй като не се коригира за дифузия на натрий.

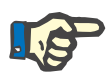

# **Бележка**

QA резултатите зависят от текущите QA формули за възрастни/ деца и други QA настройки [\(вижте раздел 3.15.4, страница 226\).](#page-225-0)

В случай, че сървърният клиент PatientOnLine е свързан към EDBMS, QA формулите и QA настройките се подават от EDBMS.

При първо синхронизиране на данните с EDBMS предишни съществуващи резултати от QA теста могат да се преизчисляват в съответствие с QA формулите и QA настройките, подадени от EDBMS. Например, резултат като Kt/V може леко да се различава, тъй като формулата за V (общо вода в тялото) може да е била променена.

# **QA графика**

Освен цифровите резултати, изразени като, **PatientOnLine** предлагат редица QA графики, за да спомогнат за по-добра интерпретация.

Графиката на перитонеалната функция (Pt50 графика, PET графика) – тези графики се показват в **PFT**, **PET** и **PET+24 часов тест на партиди за урея**, **креатинин** и **глюкоза**. Графиките изразяват динамичната характеристика на перитонеалния транспорт или прехода от едно стабилно състояние към друго [\(вижте Фиг. 3.78, Графика за PET урея, страница 151\)](#page-150-0) и [\(вижте Фиг. 3.79, Графика за PFT Pt50 креатинин, страница 151\).](#page-150-1) За урея и креатинин съотношението на концентрацията диализна течност/плазма се изчислява и изобразява в съответствие с часа на пробата. За глюкоза се изобразява съотношението текуща/ първоначална концентрация. Тези графики позволяват незабавно оценяване на стойностите на Pt50 за урея, креатинин и глюкоза, както и класификацията на транспортирането (високо, средно високо, средно, средно ниско или ниско). Фонът на графиката се базира на класификацията на транспорт на Твардовски при възрастни и класификацията на Варади при деца. Фоновата графика се превключва автоматично между възрастни/деца в зависимост от състоянието на възрастта на пациента.

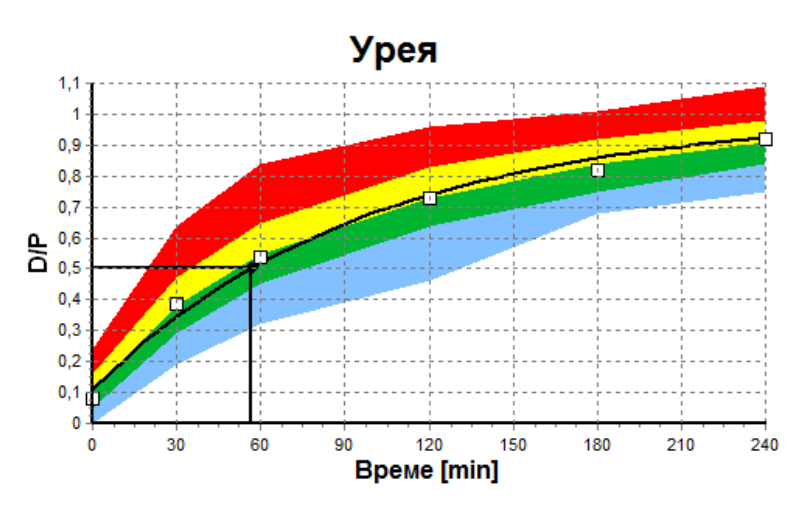

<span id="page-150-0"></span>*Фиг. 3.78 Графика за PET урея*

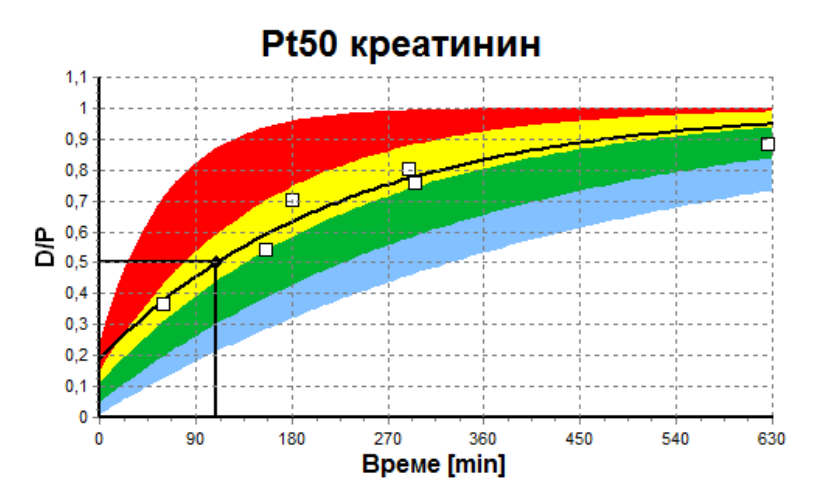

<span id="page-150-1"></span>*Фиг. 3.79 Графика за PFT Pt50 креатинин*

**QA графика** Тази графика се изобразява при тестовете **PFT**, **24 часов тест на партиди**, **PET+24 часов тест на партиди** и **Без RRT**. Показва BUN, свързан с nPCR при определени нива на KprTw/V (общо седмичен клирънс на урея), изобразен в диапазон от 0,70 до 3,36. Удебелените линии представят стойностите на KprTw/V по подразбиране от 1,4 и 2,0 (дневен KprT/V от 0,2 и 0,285). Тези стойности могат да се променят и в менюто **Администрация/ Настройки/Общи настройки**.

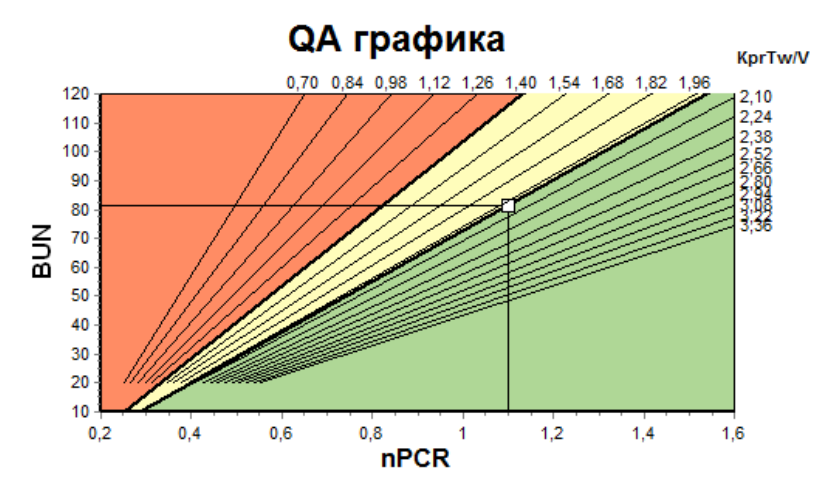

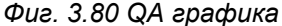

Тази графика се базира на минималните критерии за адекватно предписание за перитонеална диализа. Ордината е седмичният креатинин KprT [L/1,73 m2/седмица], а абсцисата е седмичният KprTw/V за урея. Вертикалната референтна линия се определя по подразбиране за урея KprTw/V от 2,0, докато хоризонталната референтна линия се определя по подразбиране за креатинин КргТ of 50 L/1,73 m<sup>2</sup>/седмица. Тези стойности могат да се променят и в менюто **Администрация/Настр./Общи настройки**. Адекватната терапия с перитонеална диализа по тези два критерия се изпълнява само в горния десен квадрант на графиката. Счита се, че пациентът не отговаря на двата критерия, ако стойността се намира в долния ляв сектор на графиката.

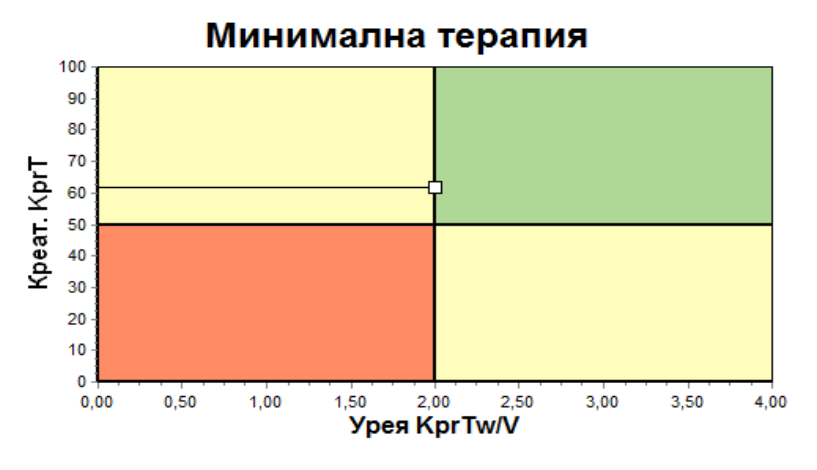

*Фиг. 3.81 Графика за Минимална терапия*

### **3.12.4.2 Меню за Осигуряване качество**

Менюто за осигуряване на качеството се извежда чрез щракване върху **Осигуряване качество** в основното меню. Съдържанието на прозореца се извежда в [\(вижте Фиг. 3.82, Въвеждани данни за](#page-152-0)  [QA PFT, страница 153\)](#page-152-0).

**Графика за минимална терапия** 

В горната лява част на прозореца има таблица със запаметени QA тестове за текущ пациент. Извеждат се типът тест и датата на теста. QA данните в прозореца се опресняват, когато изберете ред от таблицата. В горната дясна част има зона, описваща QA пациентските данни (възраст, пол, тегло, височина, известие за ампутация, ако пациентът е ампутиран към датата на теста – вижте ампутация) и резултати за тялото за избрания тест. Ако пациентът има ампутация, резултатите за тялото се изчисляват според състоянието на ампутация към датата на теста, което ще се отрази на всички резултати от извършения тест.

В долната част на екрана има работна зона с три раздела – **Въвежд.данни**, **Резултати** и **Графика**. Съдържанието на всеки раздел зависи от типа тест, но всички данни и графики съответстват на описанието в секцията за медицинска **информация**.

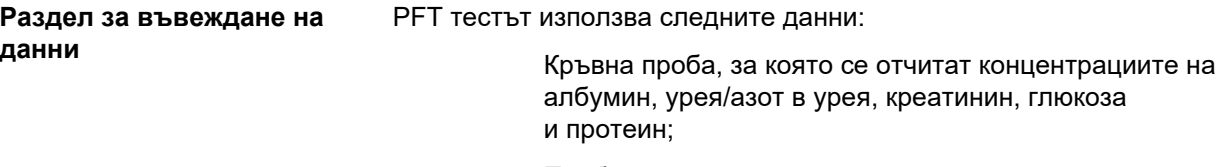

Проба от урина, за която се отчитат времето за вземане, обемът, концентрациите на урея/азот в урея, креатинин, и протеин;

Няколко проби (1 до 6) от диализна течност и опционални QA и QA UF диализни проби, за които се записват време на действие, обеми на приток и отток, първоначална концентрация на глюкоза (в %), урея/ азот в урея, креатинин, концентрации на глюкоза и протеин. За QA UF проба, концентрацията на глюкоза е фиксирана – 4,25%, а времето на действие е фиксирано – 1 час.

| Кръв        |                        | Албумин<br>[g/dL]<br>3,7 |                      |                   |                 | Урея<br>[mg/dL]<br>174.74 | Креатинин Глюкоза<br>[mg/dL]<br>9.50 | [mg/dL]<br>68.5 | Протеин<br>[g/dL]<br>6,6 | Na<br>[mEq/L]<br>112,3 |
|-------------|------------------------|--------------------------|----------------------|-------------------|-----------------|---------------------------|--------------------------------------|-----------------|--------------------------|------------------------|
| Урина       | Време<br>[min]<br>1440 | Обем<br>[mL]<br>250      |                      |                   |                 | Урея<br>[mg/dL]<br>888.76 | Креатинин<br>[mg/dL]<br>67.92        |                 | Протеин<br>[q/dL]        | Na<br>[mEq/L]<br>150,0 |
| Tey, PD     | Време<br>[min]         | Bx. o6<br>[ml]           | Глюкоза<br>конц. [%] | Na ax.<br>[mEq/L] | Изх. об<br>[ml] | Урея<br>[mg/dL]           | Креатинин Глюкоза<br>[mg/dL]         | [mg/dL]         | Протеин<br>[g/dL]        | Na<br>[mEq/L]          |
| Торба 1     | 290                    | 2200                     | 1.50                 | 134.0             | 2440            | 175,34                    | 8.14                                 | 403.6           | 0.0900                   | 134.2                  |
| Торба 2     | 295                    | 2200                     | 1.50                 | 134.0             | 2430            | 176.54                    | 7.67                                 | 464.9           | 0.0800                   | 134,2                  |
| Торба 3     | 155                    | 2200                     | 1.50                 | 134.0             | 2290            | 150,73                    | 5.48                                 | 659.5           | 0,0360                   | 134.2                  |
| Top6a 4     | 625                    | 2200                     | 1.50                 | 134.0             | 3050            | 182.55                    | 8.93                                 | 501.7           | 0.1000                   | 134.2                  |
| QA торба    | 180                    | 2200                     | 2,30                 | 134.0             | 2530            | 165.14                    | 7.12                                 | 724.3           | 0.0540                   | 134.2                  |
| QA UF Top6a | 60                     | 2200                     | 4,25                 | 133,2             | 2693            | 96,47                     | 3,70                                 | 2400.0          | 0,0300                   | 123,2                  |

<span id="page-152-0"></span>*Фиг. 3.82 Въвеждани данни за QA PFT*

Не всички въвеждани данни са задължителни. Някои могат да липсват, но определени резултати могат да бъдат засегнати от липсващите стойности или да липсват напълно. В определени случаи **PatientOnLine** ще изчисли/замени липсващата стойност. В полето на липсващата стойност ще има напомняне "**Липсваща стойност**". При липсваща стойност, изчислена от **PatientOnLine**, ще се извежда напомняне "Липсваща стойност – прогнозно до: xxx".

**Фактори за корекция на креатинин с глюкоза** за кръвта и диализната течност могат да бъдат настроени въз основа на QA теста, в допълнение към глобалните настройки от **Администрация/Настройки/Общи настройки**. Стойностите по подразбиране са глобални настройки, но могат да се редактират във всеки QA тест.

**Раздел с резултати** PFT тестът изчислява всички резултати, описани в раздела QA резултати. Ако има липсващи въвеждани данни, ще има липсващи резултати. Ако, например, стойността на протеин в урината не е налична, няма да има UPL и nUPL резултати, което ще се отрази и на TPL, nTPL, DPR и nDPR. Резултатите, които се изчисляват въз основа на липсващи и/или изчислени въвеждани данни се извеждат в получер шрифт.

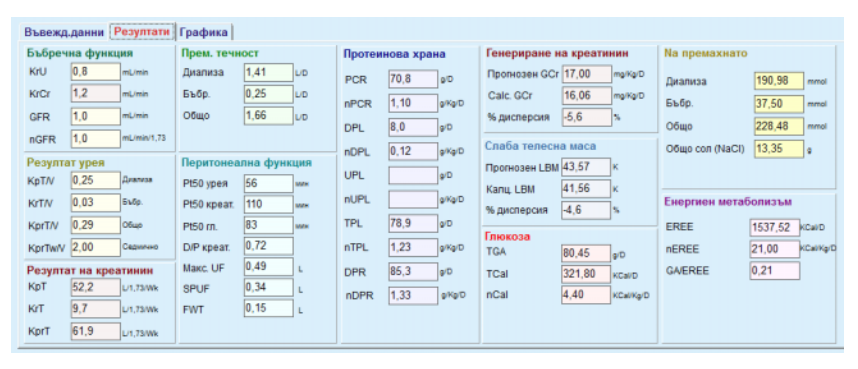

*Фиг. 3.83 QA PFT Pезултати*

**Раздел за Графика** PFT тестът може да показва всички графики, описани в раздела QA графика: Pt50 за урея, креатинин и глюкоза, QA графика и графика за минимална терапия. Ако има липсващи въвеждани данни, ще има липсващи графики. Ако, например, стойността за азот в урея в кръвта не е налична, няма да има Pt50 графика за урея.

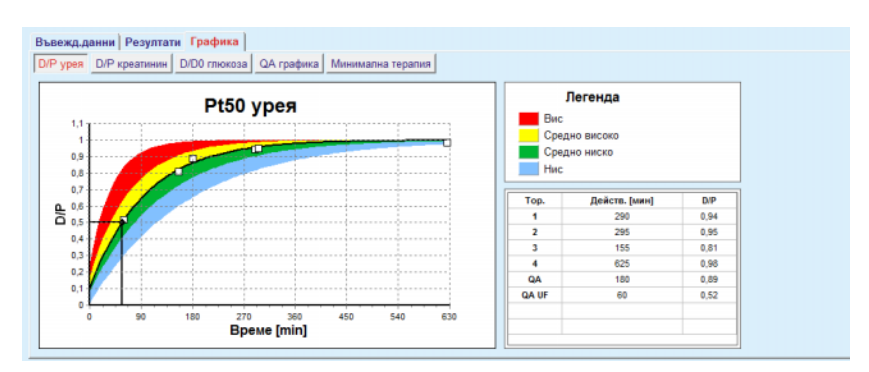

*Фиг. 3.84 QA PFT графика*

**Въвежд.данни за PET** PET тестът използва следните данни:

Кръвна проба, за която се отчитат концентрациите на албумин, урея/азот в урея, креатинин, глюкоза и протеин;

| Кръв          |      | Албумин<br>[g/dL] |                       |                | Урея<br>[mg/dL] | Креатинин Глюкоза<br>[mg/dL] | [mg/dL] | Протеин<br>[g/dL] | Na<br>[mEq/L] |
|---------------|------|-------------------|-----------------------|----------------|-----------------|------------------------------|---------|-------------------|---------------|
|               |      |                   | <b>Врем 120 [min]</b> |                | 124,34          | 10,40                        | 102,0   | 7.4               |               |
| Tey, PD       |      |                   |                       | Време<br>[min] | Урея<br>[mg/dL] | Креатинин Глюкоза<br>[mg/dL] | [mg/dL] | Протеин<br>[g/dL] | Na<br>[mEq/L] |
| Проби         |      |                   | Проба 0 ч             | 0              | 10.72           | 1.10                         | 2250.0  |                   |               |
| Bx. 06        | 2000 | [mL]              | Проба 1/2 ч           | 30             | 51.45           | 2.80                         | 1800.0  |                   |               |
| Конц, глюкоза | 2.50 | [%]               | Проба 1 ч             | 60             | 71,82           | 3.90                         | 1500.0  |                   |               |
| Na ax.        |      | [mEq/L]           | Проба 2 ч             | 120            | 97.11           | 5.50                         | 1185.0  |                   |               |
| Изх. об       | 2250 | [mL]              | Проба 3 ч             | 180            | 109.12          | 6.60                         | 1015.0  |                   |               |
|               |      |                   | Проба 4 ч             | 240            | 122.20          | 7,30                         | 855.0   |                   |               |

*Фиг. 3.85 QA PET прозорец*

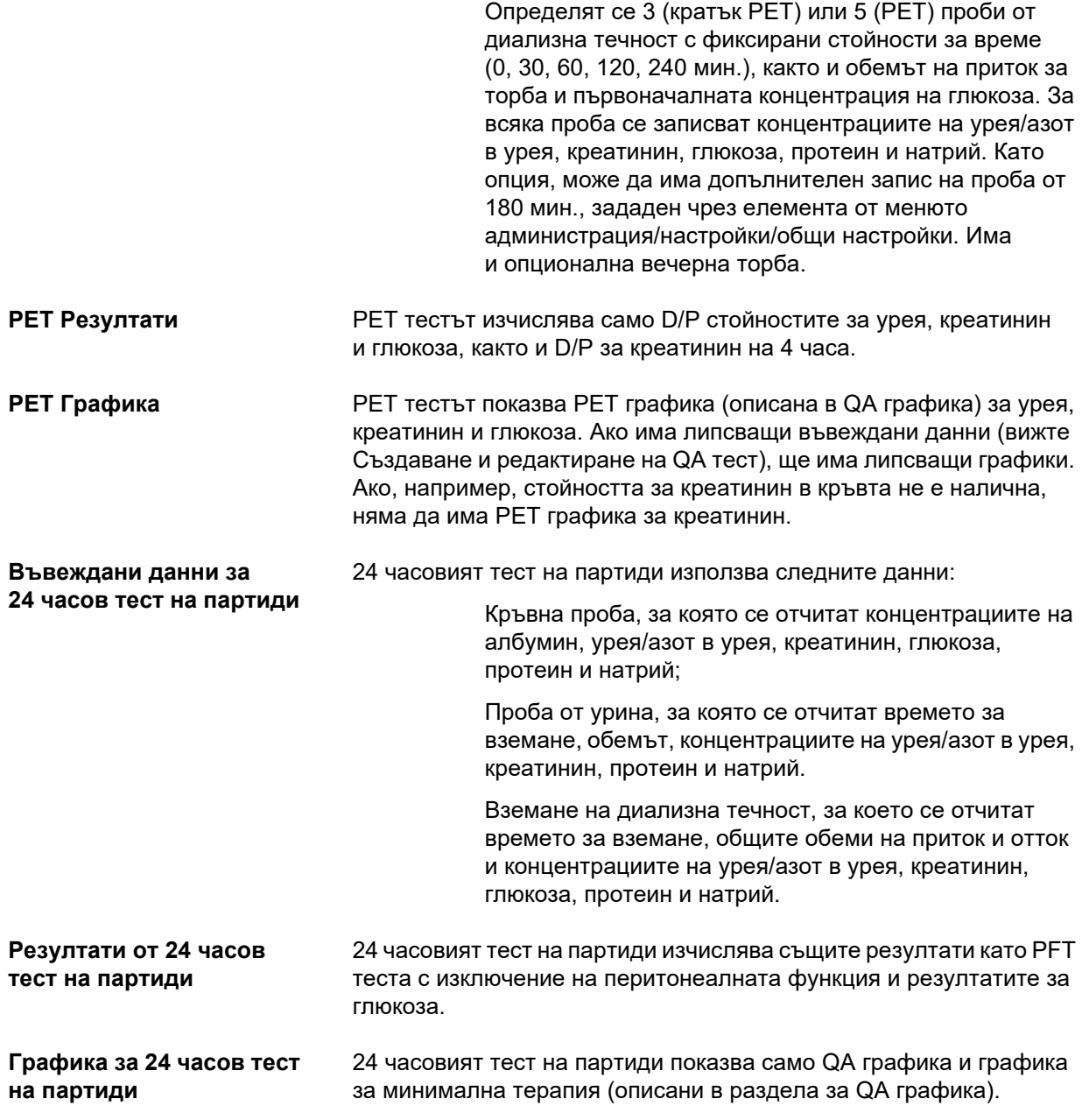

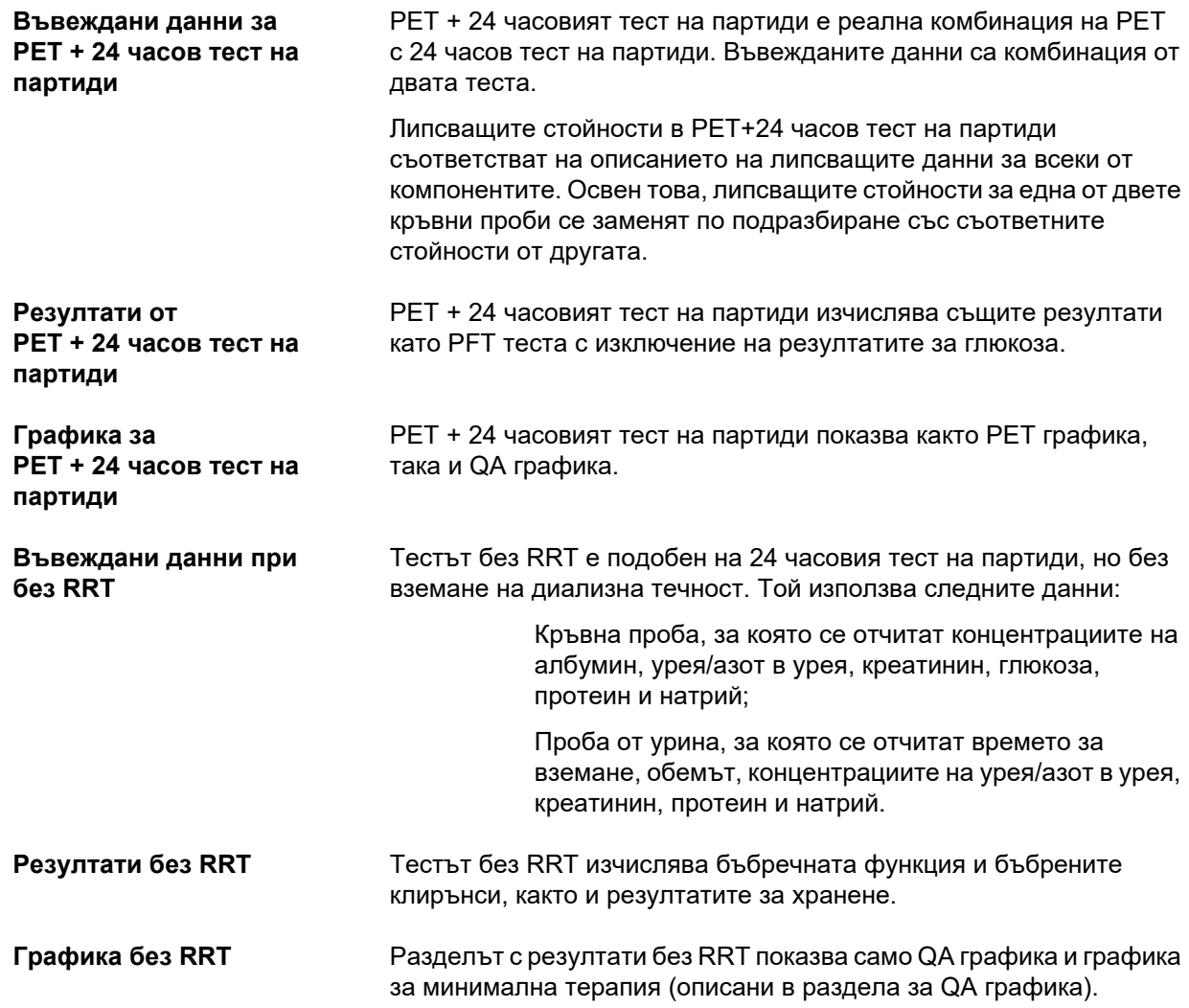

# <sup>O</sup> **Създаване и редактиране на QA тест**

За да създадете QA тест за определен пациент, трябва да процедирате както следва:

Изберете пациента от **рамката за пациента**;

- ± Изберете елемента от менюто **Осигуряване качество** от основното меню;
- ± Щракнете върху бутона **Нов**;

Отваря се диалоговият прозорец Доб. QA тест [\(вижте Фиг. 3.86,](#page-156-0)  [Съветник за QA теста \(първа страница\), страница 157\)](#page-156-0);

± Изберете желаната дата от **Дата** или запазете изписаната текуща дата;

Възрастта на пациента към момента на теста се опреснява автоматично;

- ± Въведете теглото на пациента в полето **Тегло**;
- ± Въведете височината на пациента в полето **Вис.**.

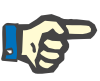

#### **Бележка**

– Ако има записи за височина на пациента по подразбиране се извежда най-скорошният. Стойностите за тегло трябва винаги да се въвеждат, за да са налични за датата на теста;

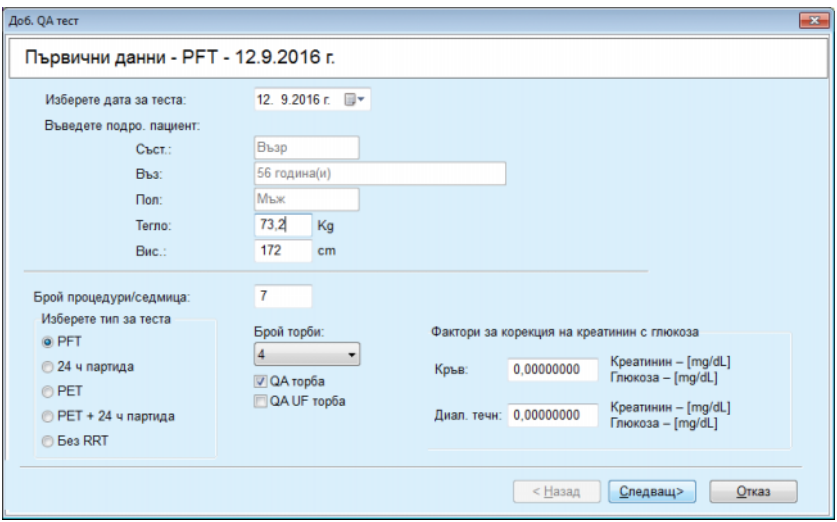

<span id="page-156-0"></span>*Фиг. 3.86 Съветник за QA теста (първа страница)* 

 $\triangleright$  Изберете тип за теста с помощта на групата от бутони.

В зависимост от избора може да е наличен следния допълнителен избор:

PFT – брой торби;

QA торба; QA UF торба;

Брой лечения/седмица;

PET – кратък/разширен тест;

Торба за вечерта.

± Щракнете върху бутона **Следващ**.

Отваря се вторият диалогов прозорец на съветника, която е специализирана за всеки тип тест.

Броят лечения/седмица оказва влияние върху изчисляването на седмичните клирънси за урея и креатинин.

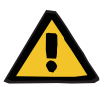

# **Предупреждение**

# **Риск за пациента в резултат на недостатъчна детоксификация**

Възможно е PD лечението да не се извършва всеки ден от седмицата. Ако броят на леченията/седмица е по-малко от 7, седмичните клирънси може да са надценени.

 $\triangleright$  Лекуващият лекар трябва да е наясно с тази възможност за надценяване на седмичните клирънси при оценяване на адекватността на диализата за пациента.

Във втория диалогов прозорец на съветника трябва да попълните всички задължителни данни (вижте прозореца за осигуряване на качеството за описание на въвежданите данни за всеки конкретен тип тест). Всички контролери за въвеждане имат интелигентно редактиране с изключение на малките бутони отдясно. Всеки контролер има свързано напомняне, което показва диапазона от стойности. Диапазонът на стойностите за определени параметри (като обем на приток) зависи от възрастта на пациента. След попълване на всички контролери с интелигентно редактиране, трябва да изберете бутона **Следващ**, за да преминете към следващия диалогов прозорец на съветника.

На втората страница можете да запаметите теста като чернова, като изберете бутона **Запис чернова**.

Това е от полза в случай, че потребителят бъде повикан по спешност преди да успее да попълни всички данни.

Тестът чернова се обозначава с кафяво в третата колона на таблицата с тестове [\(вижте Фиг. 3.82, Въвеждани данни за QA](#page-152-0)  [PFT, страница 153\)](#page-152-0).

При такъв тест не можете да преглеждате резултатите или графики. Единствените разрешени действия са **Ред.** и **Изтр.** Тестът чернова не може да се използва в раздела за моделиране (вижте Моделиране), нито да се разпечатва с помощта на бутона **Отчет**.

| Доб. QA тест                        |                 |                        |                     |                     |                   |                 |                           |                                      |                    |                          | $\mathbf{x}$           |
|-------------------------------------|-----------------|------------------------|---------------------|---------------------|-------------------|-----------------|---------------------------|--------------------------------------|--------------------|--------------------------|------------------------|
| Лаб. параметри - РЕТ - 12.9.2016 г. |                 |                        |                     |                     |                   |                 |                           |                                      |                    |                          |                        |
| Кръв                                |                 |                        | Албумин<br>[q/dL]   |                     |                   |                 | Урея<br>[mg/dL]<br>174,74 | Креатинин Глюкоза<br>[mg/dL]<br>9,50 | [mg/dL]<br>68.5    | Протеин<br>[q/dL]<br>6,6 | Na<br>[mEq/L]<br>112.3 |
| Урина                               |                 | Време<br>[min]<br>1440 | Обем<br>[mL]<br>250 |                     |                   |                 | Урея<br>[mg/dL]<br>888,76 | Креатинин<br>[mg/dL]<br>67.92        |                    | Протеин<br>[q/dL]        | Na<br>[mEq/L]<br>150.0 |
| Tey, PD                             |                 | Време<br>[min]         | Bx. 06<br>[mL]      | Глюкоза<br>конц.[%] | Na BX.<br>[mEq/L] | Изх. об<br>[mL] | Урея<br>[mg/dL]           | Креатинин<br>[mg/dL]                 | Глюкоза<br>[mg/dL] | Протеин<br>[g/dL]        | Na<br>[ mEq/L]         |
|                                     | Торба 1         | 290                    | 2200                | 1.50                | 134,0             | 2440            | 175.34                    | 8,14                                 | 403.6              | 0.0900                   | 134.2                  |
|                                     | Торба 2         | 295                    | 2200                | 1.50                | 134.0             | 2430            | 176.54                    | 7.67                                 | 464.9              | 0,0800                   | 134.2                  |
|                                     | Торба 3         | 155                    | 2200                | 1.50                | 134,0             | 2290            | 150,73                    | 5.48                                 | 659.5              | 0.0360                   | 134.2                  |
|                                     | Торба 4         | 625                    | 2200                | 1.50                | 134.0             | 3050            | 182.55                    | 8.93                                 | 131.5              | 0.1000                   | 134.2                  |
|                                     | <b>QA</b> торба | 180                    | 2200                | 2,30                | 134.0             | 2530            | 165.14                    | 7.12                                 | 724.3              | 0.0540                   | 134.2                  |
|                                     |                 |                        |                     |                     |                   |                 |                           |                                      |                    |                          |                        |

*Фиг. 3.87 Съветник за QA теста (втори диалогов прозорец)* 

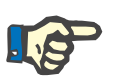

#### **Бележка**

При избиране на бутона **Следващ** се изпълнява проверка на въведените данни. Ако данните, въведени на втората страница, не съответстват на изискванията за теста, описани в прозореца за осигуряване на качеството, се извежда предупредително съобщение.

Трябва да изберете бутона **Ok** и правилните стойности преди процесът да продължи.

Третият диалогов прозорец на съветника позволява на потребителя да заобиколи изчислението за V, LBM, nPCR и резултатите за KrT/V, като въведе тези стойности ръчно. Това е полезно при използване на специализирани устройства/ алгоритми за измерване/изчисляване на тези четири параметъра.

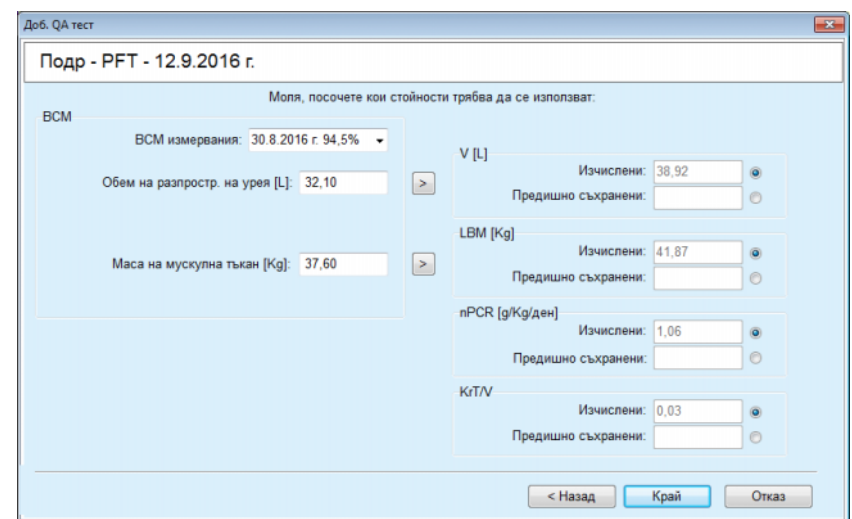

*Фиг. 3.88 Съветник за QA теста (трети диалогов прозорец – PFT тест)* 

За да въведете определени от потребителя стойности в третия диалогов прозорец, трябва първо да проверите съответния бутон, за да активирате текстовото поле **Предишно съхранени**. След което желаната стойност може да бъде въведена.

BCM стойностите за обем на разпределение на урея и мускулна маса са достъпни на тази страница. По подразбиране стойностите се вземат от последното BCM измерване на пациента, но може да се избере и конкретно измерване. Налични са само BCM измервания от последните 180 дни. Има два бутона, които могат да се използват за задаване на BCM стойности, като **Предишно съхранени** съответно за **V** и **LBM**.

При щракване върху бутона **Край** се запаметява целият набор. Можете да отмените редактирането, като изберете **Отказ** – от всяка страница на съветника.

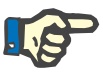

## **Бележка**

Ръчно въведените данни на третата (последна) страница на съветника могат да се отразят на последващото изчисление на резултатите. Засегнатите стойности на резултатите се маркират в жълто на страницата с резултати и отчета.

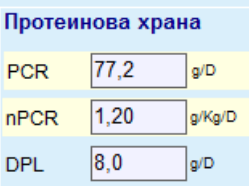

*Фиг. 3.89 Маркирани данни в Резултати*

- ± Изберете **Осигуряване качество**, за да редактирате QA тест [\(вижте Фиг. 3.82, Въвеждани данни за QA PFT, страница 153\).](#page-152-0)
- > Изберете желания ред от таблицата с тестове;
- ± Щракнете върху бутона **Ред.**.

Отваря се съветникът, в който можете да редактирате всички стойности освен типа тест.

Бутонът **Изтр.** позволява цялостно изтриване на QA тест, докато бутонът **Отчет** показва/разпечатва изчерпателен отчет, който включва всички входящи данни и резултати, в текстов и графичен формат, заедно с формулите, използвани за изчисляване на резултатите.

# **3.12.5 Моделиране**

# <span id="page-159-0"></span>**3.12.5.1 Медицинска информация**

Елементът моделиране е една от най-ефективните функции на **PatientOnLine**. Това е незаменим инструмент, който помага на лекаря – без да замества преценката му – при оценяването и предвиждането на PD процедурата по отношение на резултата от диализата, както и при търсене на най-добрата PD процедура, която съответства на определени цели за диализата.

Моделирането изисква наличието на информация относно бъбречната и перитонеалната функция на пациента, получена с помощта на QA тест. Колкото по-подробен е даден тест, толкова по-добра е точността на моделиране. Пациентските данни, които имат отношение към моделирането са остатъчна бъбречна функция, баланс на бъбречната течност и перитонеална функция.

За пациенти, които все още не са на диализно лечение, можете да използвате теста **Без RRT**, който изчислява бъбречната функция и бъбречните клирънси. Характеристики на перитонеалната функция, може да бъде зададена за средни стойности.

Има два метода за моделиране:

**Като изберете Предписание на PD**.

# **Чрез избор на цели за диализа**.

Първият метод изисква QA тест и предписание на PD (CAPD, APD, APD+CAPD), като първични въвеждани данни. Потребителят може да променя свободно предписанието и бъбречните параметри на пациента. Резултатите от предписана терапия се изчисляват по отношение на общи клирънси, общо премахната течност и общо абсорбиране на глюкоза. Изходите могат да бъдат прегледани за всеки цикъл/смяна, както и за цялото предписание.

Вторият метод изисква QA тест, списък с цели за диализата, които трябва да се постигнат и списък с ограниченията за диализата, като първични въвеждани данни. Целите се изразяват като минимални клирънси и баланс на обем. Ограниченията зависят от избраната разновидност на процедура (APD, CAPD, APD+CAPD) и се изразяват като максимални стойности за определени параметри, като обем на приток, брой цикли, общо време за предписанието и др.

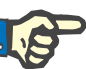

#### **Бележка**

– Изведените резултати от моделирането се основават на математически модел и трябва да се разглеждат единствено като насочващи. Терапевтичните решения не трябва никога да се вземат единствено въз основа на тези изчисления. Използването на всеки PD режим на процедура остава отговорност на лекуващия лекар.

– Точността на прогнозиране при моделиране е валидирана в три изследвания (вижте референции 21, 23 и 39 в приложение 5.2) за стандартни PD процедури. При APD режими на процедури, които включват "комбинирани цикли" (т.в. последователност от цикли с различен състав на глюкоза или различно време на действие и променящи се обеми), същият математически модел се прилага за всеки цикъл, както при стандартен APD режим на процедура. Към момента няма доказателства относно точността на прогнозиране при "комбинирани цикли" за APD режими на процедури. Същото е вярно и за процедури, които включват приливни цикли. Следователно несъответствието между прогнозното и действителното премахване на токсини може да е по-голямо от границите, определени в съществуващите референтни изследвания, посочени по-горе.

**PatientOnLine** ще определи списък с предписания, които съответстват на всички ограничения и постигат посочените цели. Всяко предписание може да се анализира за подробности и да се запамети. Освен това, предписанието може да се настрои с помощта на метода на моделиране чрез функция за оптимизация.

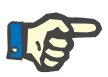

# **Бележка**

Имайте предвид, че когато лекуващият лекар изисква профилирани цикли (последователност от цикли с промени в обем пълнене, концентрация на глюкоза или продължителност на действие), възможностите на математическите модели, на които се основават функциите за моделиране на POL, са ограничени. Въпреки, че носи полза, като дава представа за посоката, в която вероятно ще се промени клирънсът, не могат да бъдат гарантирани точни стойности. Програмата на процедурата остава отговорност на лекаря. Ефективността на която и да било програма, включваща профилирани цикли, може да се провери чрез измервания съгласно процедурите за осигуряване на качество.

# **3.12.5.2 Стартиране на сесия на моделиране**

Менюто за моделиране е достъпно от раздела Медицински на основното меню.

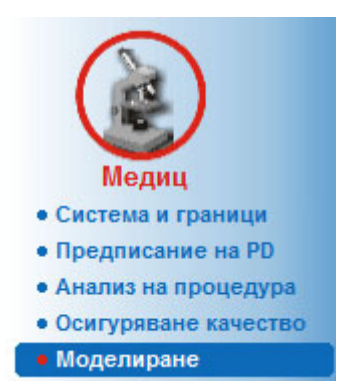

*Фиг. 3.90 Елемент от менюто Моделиране*

Менюто за моделиране включва следните раздели [\(вижте Фиг. 3.91, Моделиране: Чрез избор на предписание,](#page-161-0)  [страница 162\):](#page-161-0)

Изберете метода на моделиране в горната част;

Обща зона за моделиране в средата;

Стартиране на моделиране в долната част.

Този модул позволява на потребителя да моделира предписания на PD за даден пациент с един от двата възможни метода на моделиране, описани в раздела Моделиране – Медицинска информация.

### **3.12.5.3 Моделиране: Чрез избор на предписание**

Този метод на моделиране позволява на потребителя да редактира съществуващо предписание с помощта на същите редактори в раздела за предписание на PD, но с мигновен преглед на резултатите от предписаната терапия.

Избирайки този бутон в **Избор на метод на моделиране**, долната зона ще изглежда както е показано на [Фиг. 3.91](#page-161-0).

| Моделиране                          |              |                             |                          |                   |                |  |
|-------------------------------------|--------------|-----------------------------|--------------------------|-------------------|----------------|--|
| Избор на метод на моделиране        |              |                             |                          |                   |                |  |
| • Чрез избор на предписание         |              |                             |                          |                   |                |  |
| • Чрез избор на цели за диализа     |              |                             |                          |                   |                |  |
| Избор на QA тест:                   |              |                             |                          |                   |                |  |
| Tun rect                            | Дата         | Дни/седмица                 | Pt50 урея [мин]          | Рі50 креат. [мин] | Pt50 rm. [MWH] |  |
| PET                                 | 12.9.2015 г. |                             | 57                       | 130               | 129            |  |
| 24 ч партида                        | 10.9.2015 г. |                             | $\sim$                   | $\sim$            | ÷              |  |
| РЕТ + 24 ч партида                  | 3.9 2015 r.  |                             | 51                       | 121               | 126            |  |
| <b><i><u><b>Bes RRT</b></u></i></b> | 8.10.2014 г. |                             | 90                       | 132               | 180            |  |
| Лошо пом                            |              |                             |                          |                   | Добро пом      |  |
| Избор на предписание:               |              |                             |                          |                   |                |  |
| Име                                 | Тип          | <b>Тип процедура на APD</b> | Цикли на АРО             | САРО смяна        | Посл. промяна  |  |
| capd                                | CAPD         | $\mathcal{L}_{\mathcal{A}}$ | $\overline{\phantom{a}}$ | 4                 | 27.9.2016 г.   |  |
| ipd                                 | CAPD         | $\sim$                      | $\sim$                   | 6                 | 26 9 2016 r    |  |
| nipd                                | APD          | Стандартно                  | 5                        |                   | 25.9.2016 г.   |  |
|                                     | <b>APD</b>   | <b>Прилив.</b> Plus         | 2/4                      | -                 | 24.9.2016 г.   |  |
|                                     |              |                             |                          |                   | 23.9.2016 г.   |  |
| nipd_pdplus<br>ccpd                 | <b>APD</b>   | Стандартно                  | 4                        | $\sim$            |                |  |

<span id="page-161-0"></span>*Фиг. 3.91 Моделиране:* **Чрез избор на предписание**

**Общата зона за моделиране** за този метод има следните раздели:

**Избор на QA тест** в горната част;

**Избор на предписание** в средата;

**Ново предписание** в долната част.

Списъкът **Избор на QA тест** показва всички QA тестове, изпълнени от пациента. Извеждат се типът тест и датата, заедно със стойностите за Pt50 за урея, креатинин и глюкоза. Всяка стойност на Pt50 се извежда на цветен фон, който илюстрира точността на Pt50 стойността, описана като степента на съответствие на D/P и D/D0 точките на QA графиките (вижте Осигуряване на качеството – Графика на перитонеалната функция). В края на списъка има цветна легенда с няколко цвята от червено – слабо съответствие до зелено – добро съответствие. Зеленият цвят означава точност от повече от 90%, докато червеното означава точност под 50%.

Списъкът **Избор на предписание** показва всички налични предписания. И при двете тестът **Избор на QA** и списъкът **Избор на предписание** по подразбиране се избира първият ред.

Трябва да изберете QA тест, който не е чернова. Трябва да изберете съществуващо предписание или да поставите отметка в полето **Ново предписание**, за да започне моделирането [\(вижте Фиг. 3.91, Моделиране: Чрез избор на предписание,](#page-161-0)  [страница 162\)](#page-161-0).

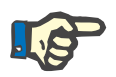

### **Бележка**

Ако не е избран QA тест или предписание се показва предупредително съобщение.

За да стартира сесията за моделиране, трябва да натиснете бутона **Стартиране модел...**. Ако е избрано предписание на PD, се извежда прозорец, подобен на илюстрирания на [Фиг. 3.92](#page-163-0).

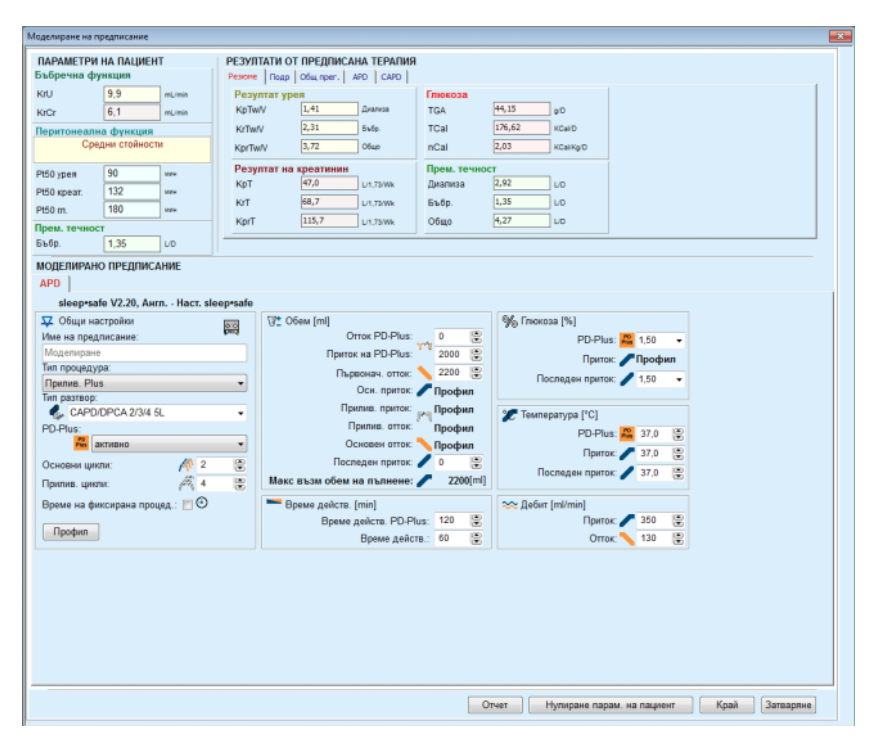

<span id="page-163-0"></span>*Фиг. 3.92 Моделиране на предписание чрез избор на предписание – sleep•safe*

Ако е избрано **Ново предписание** в [\(вижте Фиг. 3.91, Моделиране:](#page-161-0)  [Чрез избор на предписание, страница 162\),](#page-161-0) потребителят ще бъде помолен да избере PD система за новото предписание. Няма приложими ограничения, дори ако за пациента не е възложена PD система. Това е особено полезно при нови пациенти, за които все още не е зададена терапия. PD системата се избира от междинен прозорец.

Вижте [Фиг. 3.93](#page-164-0) за това кои APD и/или CAPD системи могат да бъдат избрани. Ако за пациента има възложена PD система, компонентите на системата – APD и/или CAPD – ще се използват по подразбиране за двата списъка за избор. Все пак, потребителят има право свободно да променя системата.

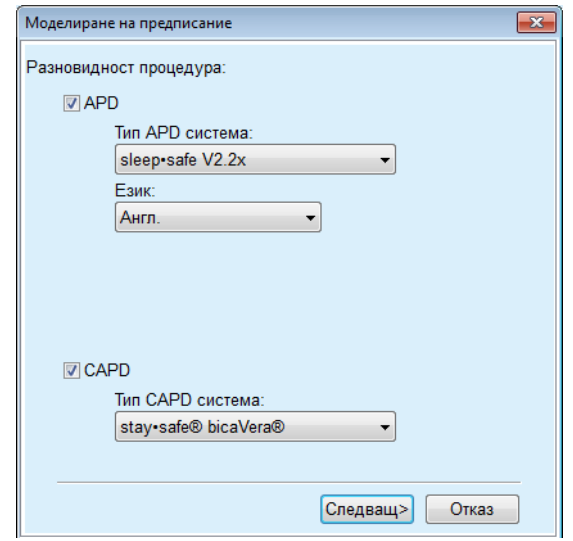

<span id="page-164-0"></span>*Фиг. 3.93 Избор на PD система за ново предписание*

Прозорецът за моделиране включва следните раздели [\(вижте Фиг. 3.92, Моделиране на предписание чрез избор на](#page-163-0)  предписание – *sleep•safe*[, страница 164\).](#page-163-0)

**Параметри на пациент** в горния ляв ъгъл,

**Резултати от предписана терапия** в горния десен ъгъл,

**Моделирано предписание** в средата,

**Командни** бутони в долната част.

Зоната **Моделирано предписание** зависи от PD системата, приложена към предписанието.

Същите маски за въвеждане се използват за разделите **Моделиране** и **Предписание на PD**.

### **3.12.5.4 Зона за Параметри на пациент**

Зоната **Параметри на пациент** има три панела: **Бъбречна функция**, **Перитонеална функция** и **Прем. течност**, които съдържат данните за бъбреците на пациента. Тези данни могат да се редактират.

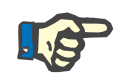

# **Бележка**

Стойностите **Параметри на пациент** зависят от избрания тип QA тест. Например **24 часов тест на партиди** няма да съдържа данни за **Перитонеална функция** по подразбиране, но вместо това ще бъдат изведени най-скорошните стойности от последния PET/PFT/PET+24 часов тест на партиди.

Зоната **Резултати от предписана терапия** извежда резултатите има няколко раздела.

# **3.12.5.5 Зона за Резултати от предписана терапия**

#### <sup>O</sup> **Раздел за Резюме**

Разделът **Резюме** показва резултатите за цялото предписание.

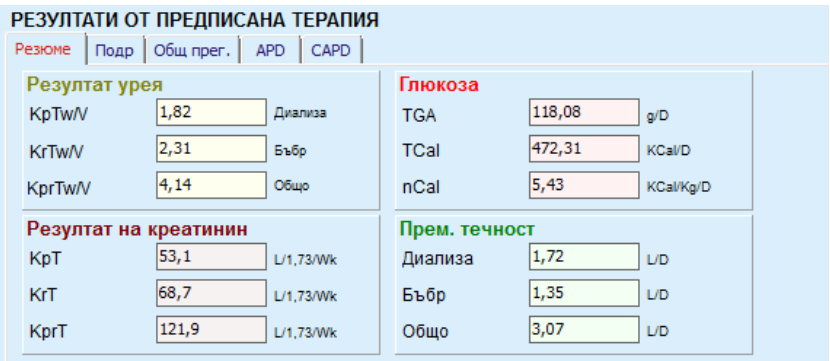

*Фиг. 3.94 Разделът Резюме за Резултати от предписана терапия*

# <sup>O</sup> **Раздел за Подр.**

Разделът **Подр** показва резултатите за всяка смяна или цикъл, както и общи стойности за амбулаторна позиция/позиция по гръб и за бъбречен/перитонеален принос.

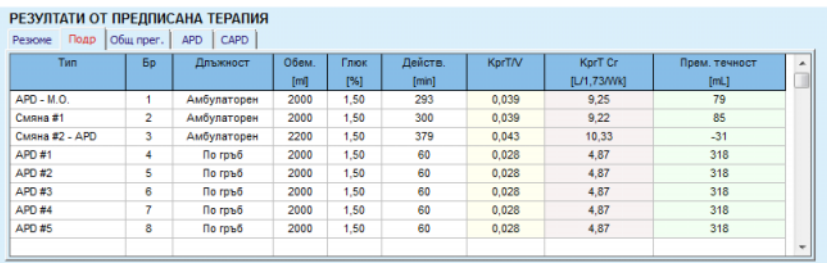

*Фиг. 3.95 Раздел за Подр. за Резултати от предписана терапия*

# <sup>O</sup> **Раздел за Общ прег.**

Разделът **Общ прег** показва предписанието графично. Това е същата графика като тази в раздела **Предписание на PD** [\(вижте Фиг. 3.91, Моделиране: Чрез избор на предписание,](#page-161-0)  [страница 162\).](#page-161-0)

# <sup>O</sup> **Раздел APD**

Разделът **APD** показва определени данни в APD частта за моделиране на предписание. Общото време и броят на торбите с разтвор са сред данните, предоставени в този раздел [\(вижте Фиг. 3.45, Разделът Инфор.APD на панела за Общ прег. на](#page-115-0)  APD *sleep•safe*[, страница 116\)](#page-115-0).

# <sup>O</sup> **Раздел CAPD**

Разделът **CAPD** показва определени данни в CAPD частта за моделиране на предписание. Това е същият раздел като този в **Предписание на PD** [\(вижте Фиг. 3.47, Разделът Инф. CAPD на](#page-116-0)  [панела за Общ прег. на CAPD, страница 117\)](#page-116-0).

# **3.12.5.6 Зона за моделирано предписание**

# <sup>O</sup> **Раздели APD/CAPD**

Полето **Моделирано предписание** с **APD** и/или **CAPD** раздел е редактор, който се използва подобно на описаното в раздела за предписание на PD.

# <sup>O</sup> **Функции на бутоните**

Бутоните с команди позволяват следните действия:

Бутонът **Отчет** създава подробен отчет за моделиране на предписанието и QA теста;

Бутонът **Нулиране парам. на пациент** връща данните в зоната с параметри на пациент към оригиналните пациентски данни. Ако пациентските данни са променени, този бутон трябва да бъде натиснат преди запаметяване на предписанието;

Бутонът **Край** записва Моделираното предписание винаги като ново предписание. Трябва да се посочи ново име.

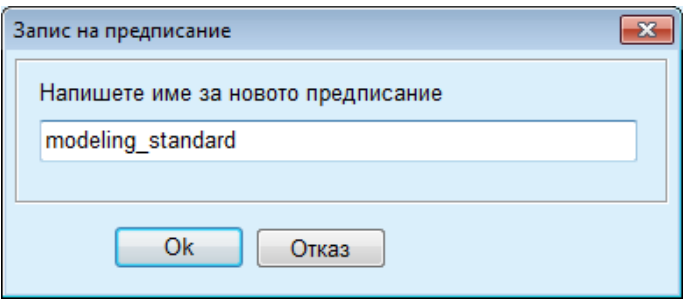

*Фиг. 3.96 Диалогов прозорец* **Запис на предписание** *за Mоделиране*

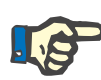

#### **Бележка**

Когато избере бутоните **Край** или **Отчет**, потребителят ще бъде попитан дали данните да се върнат оригиналните пациентски данни, ако са били променени ръчно.

> Бутонът **Затваряне** затваря прозореца за моделиране на предписание.

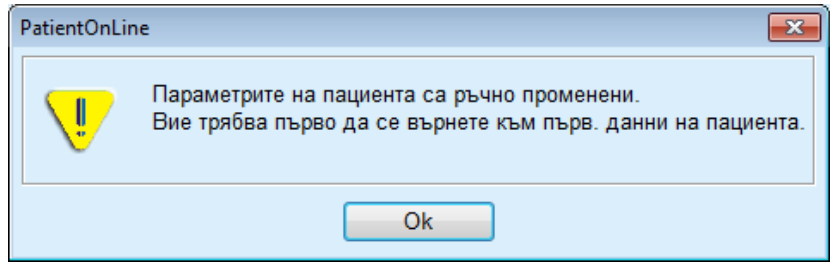

# **3.12.5.7 Моделиране: Чрез избор на цели за диализа**

Методът **Чрез избор на цели за диализа** позволява на потребителя да посочва определени стойности за резултати от терапията на диализа и определени ограничения за предписанието (вижте Моделиране – Медицинска информация). Въз основа на избрания QA тест **PatientOnLine** ще се опита да генерира списък с възможните предписания, които отговарят на всички изисквания и удовлетворяват всички цели.

Прозорецът за моделиране на метода **Чрез избор на цели за диализа** е илюстриран на [Фиг. 3.97.](#page-167-0)

| Избор на метод на моделиране    |              |             |                 |                   |                |           |
|---------------------------------|--------------|-------------|-----------------|-------------------|----------------|-----------|
| • Чрез избор на предписание     |              |             |                 |                   |                |           |
| • Чрез избор на цели за диализа |              |             |                 |                   |                |           |
| Избор на QA тест:               |              |             |                 |                   |                |           |
| Тип тест                        | Дата         | Дни/седмица | Pt50 урея [мин] | Pt50 креат. [мин] | Pt50 rn. [MMH] | ×         |
| PET                             | 129.2016 r.  |             | 57              | 130               | 129            |           |
| 24 ч партида                    | 10.9.2015 r. | ٠           | $\sim$          | $\sim$            | $\sim$         |           |
| $PET + 24$ ч партида            | 3.9.2015 r.  | ٠           | 51              | 121               | 126            | 1         |
| <b>Bea RRT</b>                  | 8.10.2014 г. | ۰           | 90              | 132               | 180            | ۰         |
|                                 |              |             |                 |                   |                |           |
| Лошо пом                        |              |             |                 |                   |                | Добро пом |

<span id="page-167-0"></span>*Фиг. 3.97 Моделиране:* **Чрез избор на цели за диализа** 

Зоната за общо Моделиране включва само един списък за **Избор на QA тест**, чрез който се стартира моделирането. За да стартирате Моделиране, трябва да процедирате както следва:

- Изберете QA тест от списъка **Избор на QA тест**. PET тестовете не са разрешени, защото не осигуряват достатъчно данни за моделиране;
- Щракнете върху бутона **Стартиране модел...**.

Отваря се диалоговият прозорец **Моделиране на предписание**.

– Изберете полето за отметка **Тип процедура** и падащото меню.

Допуска се всяка комбинация на PD система с текущата PD система (ако има такава) по подразбиране [\(вижте Фиг. 3.93, Избор](#page-164-0)  [на PD система за ново предписание, страница 165\).](#page-164-0)

Щракнете върху бутона **Следващ >**.

Менюто за въвеждане на Моделиране на предписание се отваря и показва определените цели и ограничения.

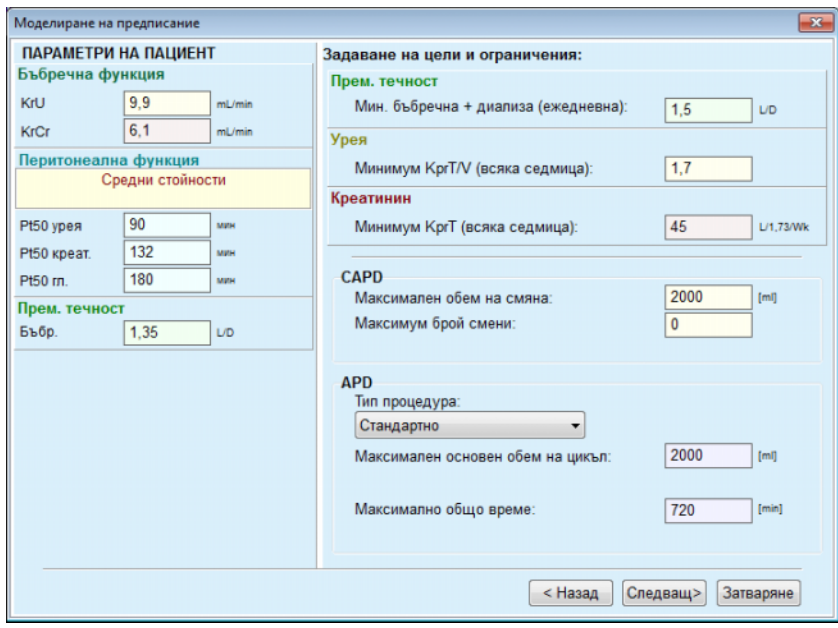

*Фиг. 3.98 Посочване на цели и ограничение*

Менюто за въвеждане се състои от следните раздели:

**Параметри на пациент** отляво Включва полетата за въвеждане **Бъбречна функция**, **Перитонеална функция** и **Прем. течност**;

**Задаване на цели и ограничения** отдясно Тук се определят целите и ограниченията за диализата за **CAPD**/**APD**; Целите и ограниченията са описани в раздела **Моделиране** (вижте **[Медицинска информация](#page-159-0)**, [страница 160\)](#page-159-0);

Продължаване на моделирането:

± Щракнете върху бутона **Следващ >**.

Отваря се изскачащ прозорец, съдържащ получените предписания.

± Щракнете върху бутона **Ok**.

Отваря се вторият диалогов прозорец **Моделиране на предписание**.

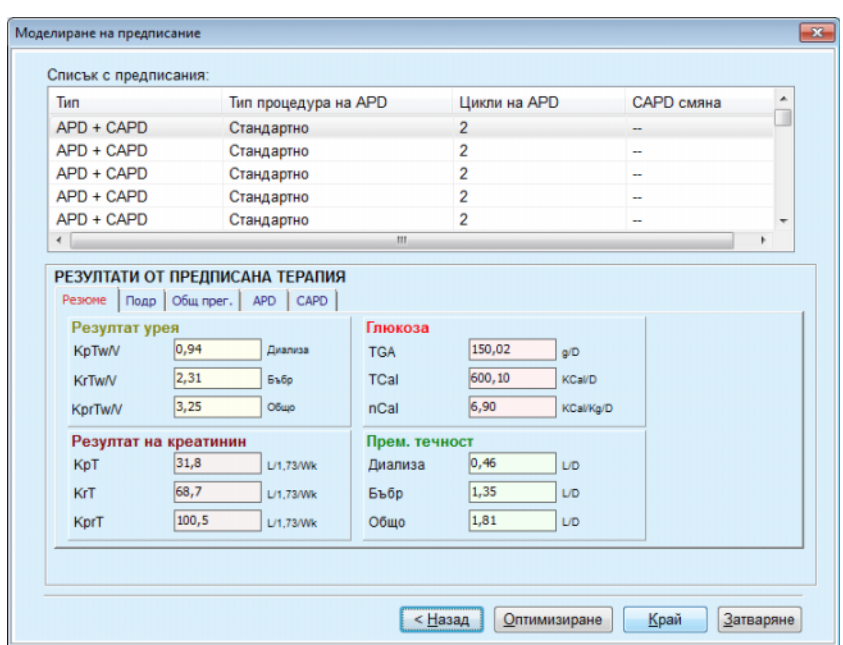

<span id="page-169-0"></span>*Фиг. 3.99 Прозорец с получени като резултат предписания*

Прозорецът **Моделиране на предписание** се състои от три раздела:

> **Списък с предписания** горе, **Резултати от предписана терапия**

раздел в центъра,

**Бутони**  долу.

**Списък с предписания Списъкът с предписания** включва всички предписания, които съответстват на целите и ограниченията. Списъкът показва типа APD/CAPD, типа APD лечение, броя цикли на APD и броя CAPD смени.

**Резултати от предписана терапия**  Разделите в **Резултати от предписана терапия** са идентични с тези за първия метод за моделиране (**Чрез избор на предписание**). Резултатите се отнасят до **Списък с предписания**.

[страница 170\).](#page-169-0)

**Бутони** Бутонът **< Назад** връща към предишното меню за въвеждане [\(вижте Фиг. 3.99, Прозорец с получени като резултат предписания,](#page-169-0) 

> Бутонът **Оптимизиране** превключва към менюто за въвеждане на първия метод за моделиране с цел прецизиране. В допълнение, менюто за въвеждане на първия метод на моделиране включва бутон **< Назад**, чрез който можете да се върнете отново към менюто за въвеждане **Резултати от предписана терапия**;

При избиране на бутона **Край** се отваря изскачащ прозорец, в който трябва да въведете име за предписанието.

- Въведете името на предписанието;
- Щракнете върху бутона **Да**.

Операцията ще бъде завършена.

След въвеждане, първоначалният екран **Моделиране** се извежда отново и може да се стартира ново предписание.

Ако не бъде намерено предписание, което съответства на всички цели и ограничения, се извежда предупредително съобщение.

Ако посочените цели отговарят само на бъбречната функция на пациента, ще се изведе предупредително съобщение и няма да се генерира предписание.

# **3.13 Отчети**

# **3.13.1 Отчети**

**Общи бележки** Елементът от менюто **Отчети** позволява на потребителя да генерира, преглежда и разпечатва отчети относно демографски данни и/или медицински данни за определен пациент.

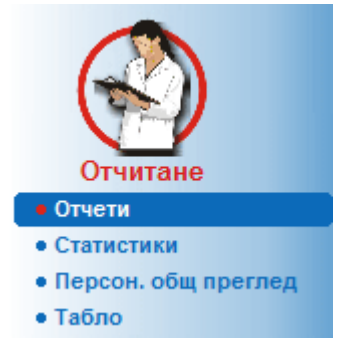

*Фиг. 3.100 Елемент от менюто Отчитане*

При избор на елемента **Отчети** от основното меню **работната рамка** показва прозорец със седем раздела: **Демогр. данни**, **Диагноза и терапия**, **Тунел и перитонит**, **Методи на оценяване**, **Хоспитализация**, **Служител на болница** и **Въвежд. форм.**

| Служител на болница               |                    | Въвежд. форм.     |                     | Дом. посещ.    |
|-----------------------------------|--------------------|-------------------|---------------------|----------------|
| Демогр. данни                     | Диагноза и терапия | Тунел и перитонит | Методи на оценяване | Хоспитализация |
|                                   |                    |                   |                     |                |
| Компоненти на отчет               |                    |                   |                     |                |
| √ Демогр. данни                   |                    |                   |                     |                |
| ■ Адреси                          |                    |                   |                     |                |
| √ Професионално състояние         |                    |                   |                     |                |
| 7 Лична среда - живее в           |                    |                   |                     |                |
| <b>У Подвижност</b>               |                    |                   |                     |                |
| √ Визуална спос                   |                    |                   |                     |                |
| <b>V</b> Фина манипулация на ръка |                    |                   |                     |                |
| <b>У Помощник</b>                 |                    |                   |                     |                |
| ■ Обучение                        |                    |                   |                     |                |
|                                   |                    |                   |                     |                |
|                                   |                    |                   |                     |                |

*Фиг. 3.101 Прозорец Отчети*

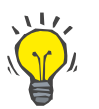

#### **Съвет**

Първият раздел, **Демогр. данни**, се избира по подразбиране.

Всеки раздел включва раздел **Преглед**, разположен в долния десен ъгъл. Този бутон се използва за получаване на желания предварителен Преглед на отчет.

**Създаване на отчет** За да създадете запис, трябва да процедирате както следва:

Изберете пациента от **рамката за пациента**;

- > Изберете раздела от прозореца Отчети;
- $\triangleright$  Изберете желаните данни, като поставите и/или премахнете отметка от съответните полета.

Първоначално всички полета за отметки са отбелязани.

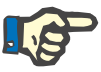

# **Бележка**

Ако не е избрано нито едно поле за отметка, бутонът **Преглед** се деактивира.

– Щракнете върху бутона **Преглед**;

Отчетът се генерира според направения избор. Напредъкът на генерирането на отчета се обозначава в информационен прозорец.

Отчетът се генерира като предварителен преглед за печат на дисплея.

Отваря се прозорец за предварителен преглед за печат със стандартна лента с меню в горната част.

Раздел, в който няма данни, няма да се покаже в генерирания отчет. Освен това, ако в някой от отбелязаните раздели няма данни, в генерирания отчет ще остане празна страница.

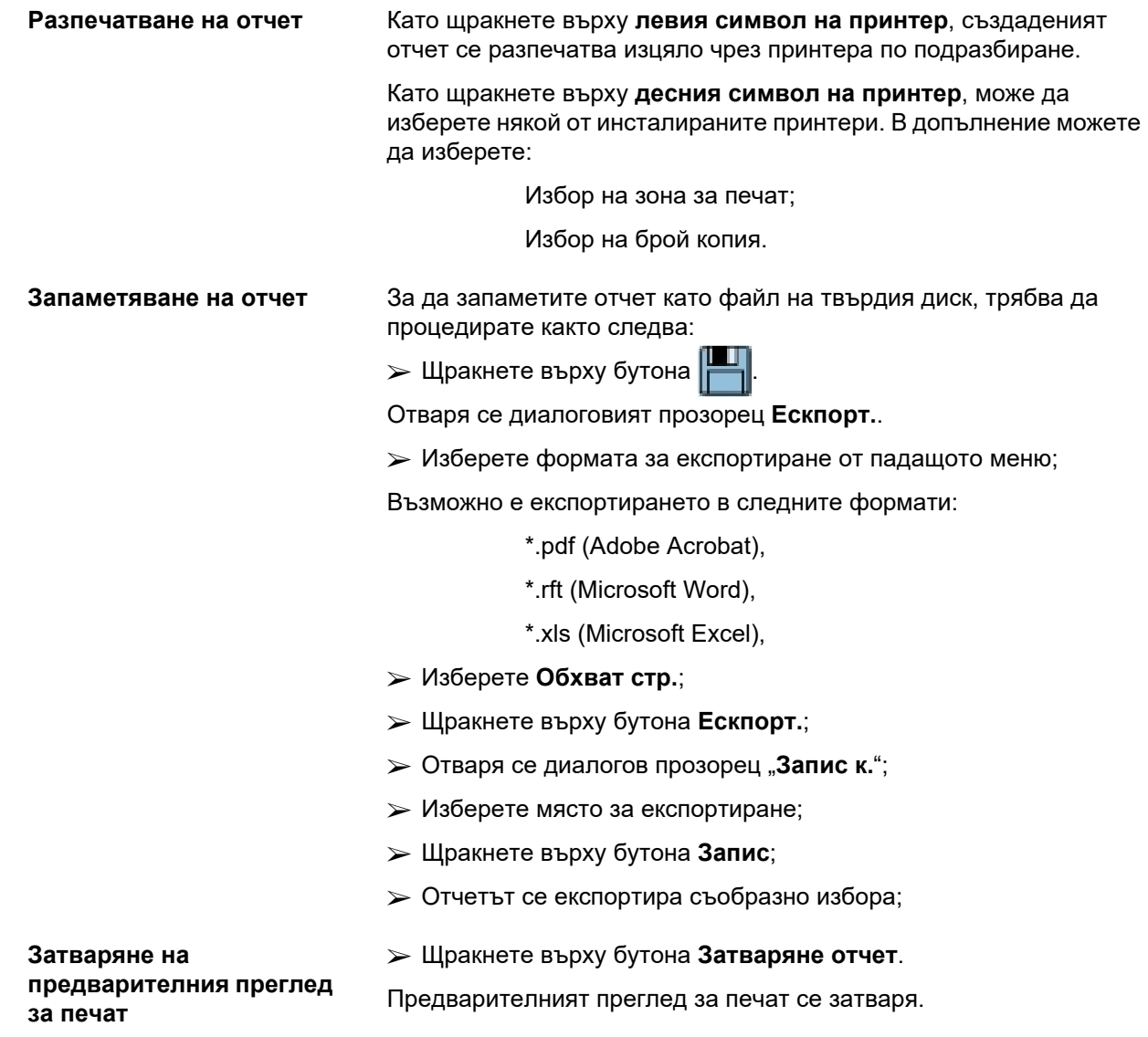

# **3.13.1.1 Раздел за Демогр. данни**

Следните данни могат да бъдат включени в отчета за **Демогр. данни**:

> Демогр. данни, Адреси, Професионално състояние, Лична среда, Подвижност, Визуална спос, Фина манипулация на ръка, Помощник, Обучение.

Първата страница на отчета съдържа разделите **Обща информация за пациента** и **Демогр. данни Адреси**. Данните за **Обща информация за пациента** винаги присъстват в отчета и не могат да се премахнат.

# **3.13.1.2 Раздел за Диагноза и терапия**

Следните данни могат да бъдат включени в отчета за **Диагноза и терапия**:

ESRD и Съпът. забол.,

Хрон. бъбр. замес. терапия,

Катетър,

Алергии,

Обикновено лечение.

# **3.13.1.3 Раздел за Тунел и перитонит**

Следните данни могат да бъдат включени в отчета за **Тунел и перитонит**:

Инфекция на място на изход/тунел,

Перитонит,

Класификация на място на изход.

Този отчет съдържа всички данни от менюто **Съст. пациента/ Тунел и перитонит**.

## **3.13.1.4 Раздел за методи на оценяване**

Следните данни могат да бъдат включени в отчета за **Методи на оценяване**:

Тегло,

Вис.,

Кръвно налягане,

Баланс на обем,

Ампутация,

Статус на назални патогени,

Доп. лабораторни данни,

Коментар.

Този отчет съдържа всички данни от менюто **Съст. пациента/ Методи на оценяване**.

# **3.13.1.5 Раздел за хоспитализация**

Разделът **Хоспитализация** съдържа едно поле за отметка, което позволява генерирането отчет с всички хоспитализации на текущия пациент (вижте **Съст. пациента/Хоспитализация**). Отметката не може да бъде премахната от това поле.

#### **3.13.1.6 Раздел за болничен персонал**

Разделът **Служител на болница** съдържа едно поле за отметка, което позволява генерирането отчет с всички хоспитализации на текущия пациент (вижте **Съст. пациента/Служител на болница**). Отметката не може да бъде премахната от това поле.

# **3.13.1.7 Раздел за Въвежд. форм.**

Следните данни могат да бъдат включени в отчета за **Въвежд. форм.**:

PFT.

24 часов тест на партиди,

PET.

PET + 24 часов тест на партиди,

Без RRT.

За всеки избран QA тест генерираният отчет съдържа необходимите полета с данни, но без данни в тях.

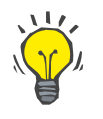

# **Съвет**

За всички налични типове QA тестове, входящите форми имат същото графично оформление като полетата с данни в раздела Медицински/QA/Входящи данни.

По този начин опцията за входящи форми е много полезна като избран отчет с празни полета и може да се използва в разпечатан вид като основа за ръчно въвеждане на данни. Персоналът може да използва разпечатания отчет за записване на лични данни на пациента, като възраст и пол, тегло и височина, както и за ръчно вписване на данни от QA теста. Също така след попълване, хартиените отчети могат да се архивират лесно.

# **3.13.1.8 Дом. посещ.**

Разделът **Дом. посещ.** включва следните раздели:

- $\triangleright$  Списък, съдържащ всички налични пациенти;
- $\geq$  Опция за избор на дата за следващо посещение.

За да се генерира отчетът, първо трябва да изберете пациентите, за които да бъдат изведени домашните посещения. След което потребителят трябва да посочи интервал за датата на следващото посещение или да избере опция от вече определените интервали в комбинираното поле.

Наличните опции са **Сл. ден**, **Сл. седмица**, **Този месец**, **Тази година**.

Резултатът ще бъде отчет, съдържащ записите за домашни посещения с дата **Дата следващо пос.** между датите **От** и **До** (до) за избраните пациенти.

# **3.13.2 Статистика**

### **3.13.2.1 Общи бележки**

Елементът от менюто **Статистики** позволява извеждането на единична статистика, базирана на пациентите, като анализ на тенденциите за различни параметри и статистики на група, като хистограми, кръстосани корелации и проценти на инфекция.

При избор на този елемент от основното меню в **работната рамка** се извеждат два раздела:

Текущ пациент

Група пациенти

[\(вижте Фиг. 3.102, Статистики за текущия пациент – Анализ](#page-176-0)  [тенденция, страница 177\)](#page-176-0).

Разделът **Текущ пациент** позволява на потребителя да анализира графично развитието на няколко ключови параметъра, като бъбречна функция, клирънси и др., за един пациент с времето – наричано също анализ на тенденция или графика на хронологията. Определено графично представяне може да включва няколко свързани параметъра. Втора опция позволява изчисляването на индивидуални проценти на инфекция.

Разделът **Пациентска група** позволява статистически анализ, като хистограми, кръстосани корелации и проценти на инфекция по партиди на пациенти. Съществува всеобхватен начин за определяне на партиди на пациенти въз основа на няколко критерии.

### **3.13.2.2 Раздел за Текущ пациент**

Разделът **Текущ пациент** изисква пациентът да бъде избран в **рамката за пациента**. Разделът има два подраздела, наречени **Анализ на тенденция** и **Инфекции** (вижте **[Статистики за](#page-176-0)  [текущия пациент – Анализ тенденция](#page-176-0)**, страница 177).

**Анализ на тенденция** Разделът **Анализ тенденция** включва следните контролери:

#### **Избор на параметър**,

Позволява на потребителя да посочи желания параметър от списък с 20 възможни, основно от разделите **QA** и **Доп. лабораторни данни**;

# **Посл** x **години**/**От** – **До**,

Позволява на потребителя да посочи времевата рамка, с други думи – хоризонталната ос на графиката. При избор на кръглия бутон Посл x години се активира поле за интелигентно редактиране със стойност по подразбиране от 2 години. При избор на бутона **От** – **До** се активират два календара, които позволяват директно задаване на двете крайни точки на интервала от време. И двата избора актуализират хоризонталната ос на графиката.

#### **Стойн.**,

Показва цифровата стойност над всеки графичен елемент;

#### **Лента с графични инструменти**,

която позволява управлението на оформлението;

### Бутонът **Отчет**,

създава свързан отчет.

При определени избори се извеждат няколко параметъра. Например при избор на Клирънс на креатинин се извежда бъбречен, перитонеален и клирънс на общ креатинин.

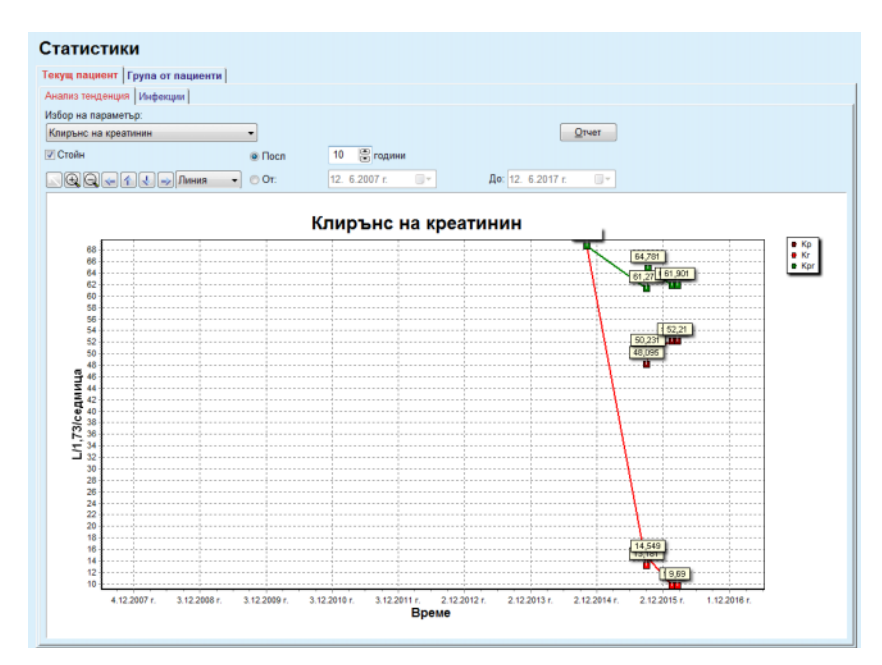

<span id="page-176-0"></span>*Фиг. 3.102 Статистики за текущия пациент – Анализ тенденция*

При щракване върху бутона **Отчет** първо се показва прозорец за параметри, което позволява избора на параметри за отчета. Ако изберете бутона **Отчет**, се генерира отчетът, докато ако изберете **Отказ**, прозорецът с параметрите се затваря.

Ако бъдат избрани няколко параметъра, всички графики в отчетът ще използват едни и същи настройки за хоризонталната ос за време.

- **Инфекции (един пациент)** Разделът **Инфекции** позволява на потребителя да види процентите на инфекция за текущия пациент. Налични са следните контролери:
	- ± Панелът **Отчет на проценти на инфекция** с три полета за отметки, които управляват типовете инфекция, които се включват в отчета и бутонът **Отчет**, чрез който се създава отчетът;
	- $\triangleright$  Три подраздела за:
		- **Процент на перитонит**,
		- **Процент инфекция на тунела**,

### **Процент инфекция място изход**.

± **Посл** x **години**/**От** – **До** позволява на потребителя да посочи времевата рамка, за която се изчисляват процентите на инфекция. По подразбиране **От дата** се задава като **Начална дата на PD**, а за **До дата** текущата дата или **Крайна дата за PD**. При избор на кръглия бутон **Посл** x **години** се активира поле за интелигентно редактиране със стойност по подразбиране от 2 години. При избор на бутона **От** – **До** се активират два календара, които позволяват директно задаване на двете крайни точки на интервала от време. Ако щракнете върху бутона **Подразб.**, контролерите се нулират към стойностите по подразбиране.

Всеки подраздел извежда времева рамка за PD на пациента, броят инциденти и проценти на инфекция или разпространение на микроби. По този начин, потребителят може да види разпределението на микроби за перитонит, инфекция на тунела и инфекция място на изход в графична форма.

#### **3.13.2.3 Раздел за Група от пациенти**

За създаването на статистики с **Група от пациенти** трябва да се определи и активира група от пациенти въз основа на определени критерии.

Раздел за група от пациенти има следните подраздели.

- **Критерии**
- **Хистограми**
- **Кръстосани корелации**
- **Инфекции**

**PatientOnLine** позволява на потребителя да редактира, запаметява и изтрива няколко такива критерии, всеки от които определя група пациенти. Само един критерии може да бъде активен към даден момент. Има критерий по подразбиране, наречен Вс., при който са избрани всички пациенти в базата данни. Този критерий не може да се редактира или изтрие. Критериите се определят от потребителя, което позволява на всеки лекар да разработи собствени статистики.

Например, един критерий може да дефинира пациенти с мъжки пол над 45 годишна възраст със захарен диабет като първично бъбречно заболяване и хипертония, като съпътстващо заболяване, лекувано чрез CAPD с разтвор bicaVera. След като бъде дефиниран такъв критерий, може да бъде зададен като активен и като разпределение на микроби.

Когато даден критерий е дефиниран, потребителят може да посочи партида от пациенти чрез **Подкритерии** или **Изрично** включване на желаните пациенти в партидата.

**Критерии** Разделът за критерии позволява на потребителя да управлява критериите за избор при дефиниране на групи пациенти.

# Статистики

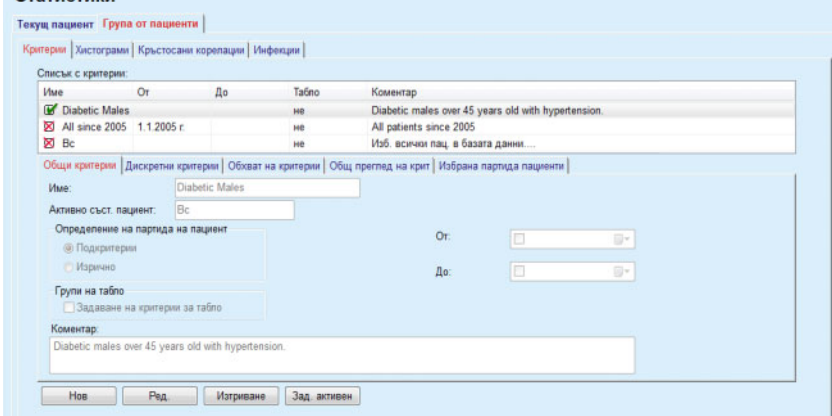

*Фиг. 3.103 Статистики за Група от пациенти – Критерии*

В горната част на екрана има таблица **Списък с критерии**, в който са посочени всички налични критерии в реда, в който са дефинирани. Критериите се съхраняват и показват по потребители. Критерият Вс., който избира всички пациенти, винаги е наличен за всички потребители.

В средната част на екрана има пет контролера за раздели, които описват различни възможни компоненти на критерия, като **Общи критерии**, **Дискретни критерии**, **Обхват на критерии**, **Общ преглед на крит.** и **Избрана партида пациенти**, произтичащи от приложението на критерия.

В долната част на екрана са разположени бутоните **Нов**, **Ред.**, **Изтр.** и **Зад. активен**. Първите три бутона се използват за създаване, редактиране и изтриване на критерий.

Въпреки, че могат да бъдат дефинирани и запаметени няколко критерия, в даден момент може да бъде активен само един. Потребителят може да зададен определен критерий като активен, като избере съответния ред от таблицата **Списък с критерии** и като натисне бутона **Зад активен**. Активният критерий се извежда със знака  $\blacksquare$  до него, докато неактивните се извеждат със знак . По подразбиране, активният критерий е **Вс.** Критерият има име и може да има свързан коментар. Също така може да има времева рамка, определена чрез календарите **От** и **До**.

За да се създаде/редактира нов/съществуващ критерий, трябва да изберете бутона **Нов** и/или **Ред.** Това ще отвори съветник за **Ред. критерии**, който ще насочи потребителя през настройките **Общи критерии**, **Дискретни критерии** и **Обхват на критерии**. При избор на **Нов** и/или **Ред.** се отваря първата страница на съветника.

В този диалогов прозорец можете да редактирате **Име** на критерия, времевата рамка (**Дата От, До**), опционален **Коментар** и начина на получаване на партидата на пациента. Пациентите, включени в партидата на пациенти могат да бъдат посочени **Изрично** или да бъдат получени като резултат от **Подкритерии**.

Могат да се определят конкретни критерии, които да се използват в менюто **Табло/Моите пациенти** като поставите отметка в полето **За табло**. В този случай настройките за **Обхват на критерии** няма да са достъпни.

С изключение на името, всички настройки са опции.

Има две опции за статуса или полето **Активно съст. пациент**:

#### **Активни пациенти**

**Вс.**

Настройката може да се промени от **Администрация/Настройки/ Преглед настр./Опции за активни/неактивни пациенти**.

Критерий, определен за менюто **Табло**, не позволява да се посочат дати **От/До** и ще включва само активни пациенти, независимо от настройките в менюто **Администрация/ Настройки/Преглед настр.**

Ако в **Администрация/Настройки/Преглед настр./Опции за активни/неактивни пациенти** полето за отметка **Преглед на неактивни пациенти**, ще бъдат показани всички пациенти, независимо от състоянието им на активност.

Вижте **Допълнителна информация** в **Съст. пациента/Диагноза и терапия** и **Администрация/Преглед настр.** за подробности.

Бутонът **По подразбиране** нулира датите **От** и **До**, което означава, че глобалните или най-скорошните медицински параметри се вземат предвид, за да се определи партидата от пациенти.

Бутонът **Затваряне** отменя процеса на редактиране без да се запаметява.

Когато определението на партида на пациент се основава на опцията **Изрично**, при преминаване към следващия прозорец **Следващ** се извежда страницата **Включване на пациенти**.
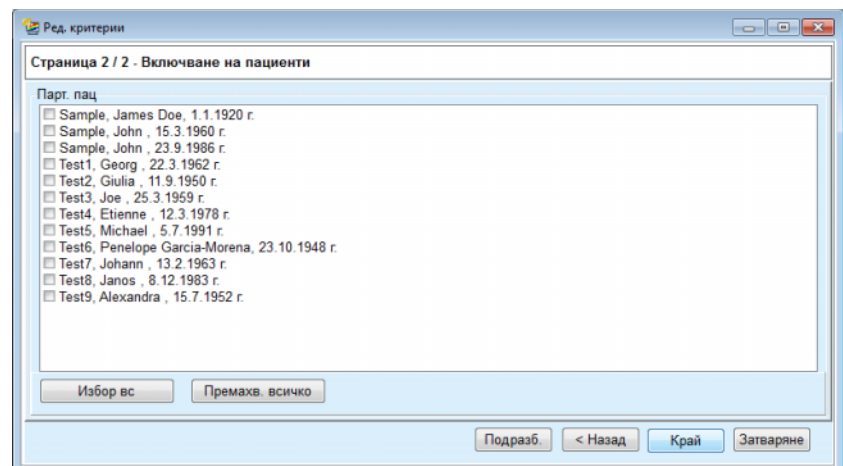

*Фиг. 3.104 Съветник за Ред. критерии – Включване на пациенти*

Страницата **Включване на пациенти** съдържа списък с всички налични пациенти. От този списък потребителят може да избере пациентите, които го интересуват, и съответната партида пациенти, отговарящи на този критерий.

Когато потребителят избере **Край**, съветникът се затваря и критерият се запаметява.

Когато определението на партида на пациент се основава на опцията **Подкритерии**, при преминаване към **Следващ** прозорец се извежда страницата **Дискретни критерии** (вижте **[Съветник за](#page-181-0)  [Ред. критерии – Дискретни критерии](#page-181-0)**, страница 182).

Страницата **Дискретни критерии** позволява на потребителя да определи подкритерии, които могат да бъдат взети от предварително зададени списъци. Дискретен означава обратното на продължителен.

Текущите подкритерии включват **Пол**, **Работи**, **Диабетичен**, **ESRD**, **Съпът. забол.**, **Тип PD система**, **APD разтвори** и **CAPD разтвори**. Стойността по подразбиране за всеки избор е **Вс**, което означава, че се вземат предвид всички пациенти. Тази стойност може да се зададе глобално чрез натискане на бутона **Подразб.**.

За **ESRD** и **Съпът. забол.** е налично същото **МКБ-10 дърво** както за елемента от менюто **Съст. пациента/Диагноза и терапия**. За статистически цели можете да избирате както МКБ-10 категории, така и заболявания.

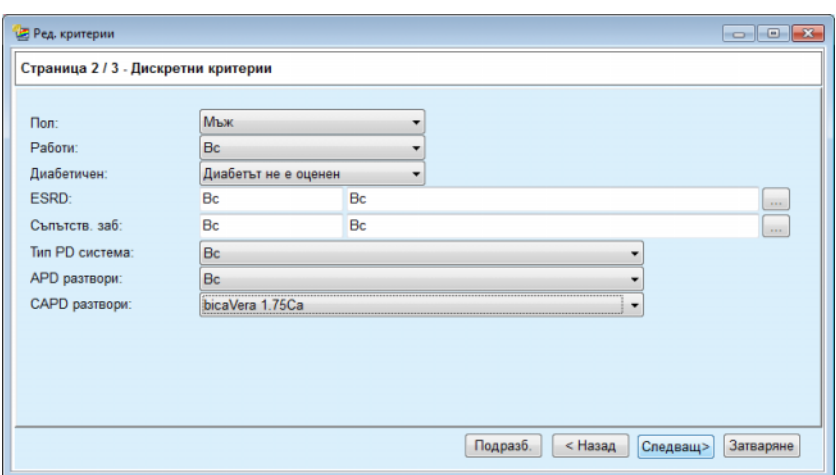

<span id="page-181-0"></span>*Фиг. 3.105 Съветник за Ред. критерии – Дискретни критерии*

Бутонът **Следващ** ще отведе потребителя до третата и последна страница на съветника.

На третата страница можете да посочите различни подкритерии за различни обхвати. За всеки параметър можете да определите обхват с долна и горна граница, като използвате интелигентни двойки за редактиране.

Критерият, описан на следващата фигура, филтрира всички пациенти на възраст по-голяма или равна на 45 години с тегло над 70 кг и ежедневен обем на урина по-малък от 0,5 литра. Тези подкритерии се комбинират с тези, описани на [Фиг. 3.105](#page-181-0) – диабетични пациенти – мъже, лекувани с bicaVera 1.75Ca CAPD разтвор.

| Ред. критерии                       |      |   |                |                                                                    |          |                 | $\begin{array}{c c c c c c c} \hline \multicolumn{3}{c }{\mathbf{C}} & \multicolumn{3}{c }{\mathbf{X}} \end{array}$ |
|-------------------------------------|------|---|----------------|--------------------------------------------------------------------|----------|-----------------|----------------------------------------------------------------------------------------------------|
| Страница 3 / 3 - Обхват на критерии |      |   |                |                                                                    |          |                 |                                                                                                    |
|                                     | От   |   | До             |                                                                    | От       | До              |                                                                                                    |
| Въз [години]:                       | 45   | 8 | g              | Урея [mg/dL]:                                                      | 8        | 8               |                                                                                                    |
| Terno [Kg]:                         | 70,0 | 暠 | 暠              | Креатинин [mg/dL]:                                                 | 8        | 8               |                                                                                                    |
| Buc. [cm]                           |      | 暠 | 暠              | Албумин [g/dL]:                                                    | 暠        | 鳯               |                                                                                                    |
| VSA [L]:                            |      | 暠 | 凛              | RRF [mL/min]:                                                      | 8        | 8               |                                                                                                    |
| nPCR [g/Kg/D]:                      |      | 島 | 暠              | KrT/V урея [вс.седм]:                                              | 8        | 8               |                                                                                                    |
| Калц. LBM [Kg]                      |      | 凛 | 暠              | КргТ/V урея [вс.седм]:                                             | 응        | 島               |                                                                                                    |
| Обем на урина [L/D]:                |      | 島 | 凛<br>0.50      | KrT креат. [L/1,73/Wk]:                                            | 8        | 8               |                                                                                                    |
| Прем. течност [L/D]:                |      | 凛 | $\overline{1}$ | Валидни стойности между 0,00 и 6,00.<br>represent particles except | 응        | 8               |                                                                                                    |
|                                     |      |   |                |                                                                    |          |                 |                                                                                                    |
|                                     |      |   |                |                                                                    |          |                 |                                                                                                    |
|                                     |      |   |                |                                                                    |          |                 |                                                                                                    |
|                                     |      |   |                |                                                                    |          |                 |                                                                                                    |
|                                     |      |   |                |                                                                    | Подразб. | < Назад<br>Край | Затваряне                                                                                                    |
|                                     |      |   |                |                                                                    |          |                 |                                                                                                    |

*Фиг. 3.106 Съветник за Pед. критерии – Обхват на критерии*

Бутонът **Край** затваря съветника, като така запаметява редактирания критерий. Ако редактираният критерий е новосъздаден, се извежда прозорец за потвърждение, питащ дали този критерий трябва да бъде активиран.

Разделът **Общ преглед на крит.** предлага текстово описание на избрания критерий. Разделът **Избрана партида пациенти** посочва пациентите, които съответстват на текущия активен критерий. Този раздел е наличен само за активния критерий. Пациентите са изброени с основните си демографски данни.

Разделът **Избрана партида пациенти** съдържа отчет, който може да се персонализира в голяма степен, включващ всички пациенти от партидата.

При натискане на бутона **Отчет** се отваря изскачащо меню, което позволява на потребителя да избере кои параметри да се извеждат за всеки пациент. В даден момент могат да бъдат избрани и изведени в отчет максимум девет параметъра.

Натиснете бутона **Отчет** в този изскачащ прозорец, за да изведете отчета.

**Хистограми** Разделът **Хистограми** позволява на потребителя, за да анализира различни хистограми за избраната партида пациенти.

> Името на активния критерий се извежда в горния ляв ъгъл на страницата. Падащото меню **Избор на параметър** служи за избор за хистограма. Има 23 налични типа хистограми, основно от зоната с QA резултати, но и от лабораторните данни.

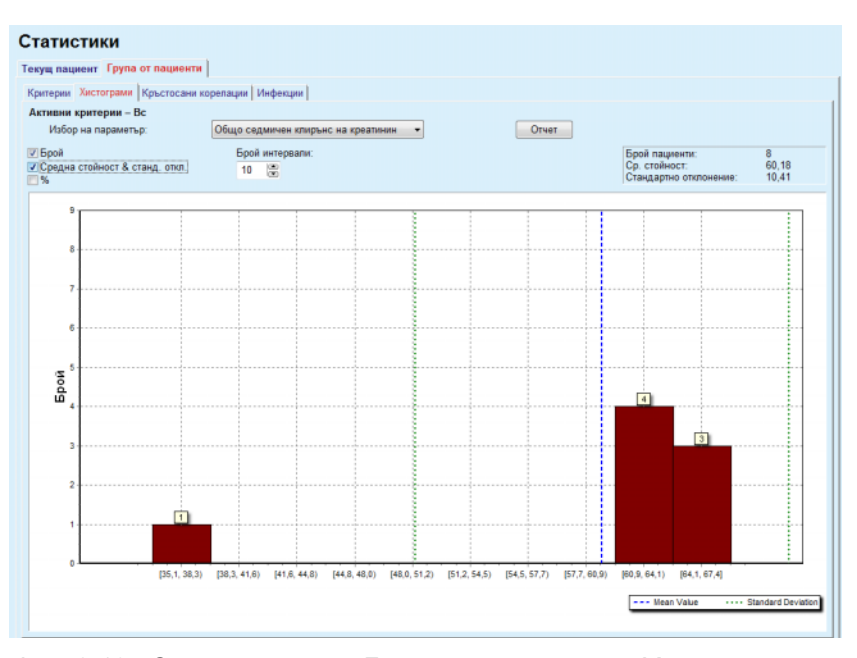

*Фиг. 3.107 Статистики за Група от пациенти – Хистограми*

Определени статистически параметри, като **Брой пациенти** в партидата, **Ср. стойност** и **Стандартно отклонение** на хистограмата се извеждат в горния десен ъгъл на страницата.

В лявата част на екрана има три полета за отметки:

#### **Брой**

показва цифровата стойност над всяка графична скала на хистограмата;

### **Средна стойност & станд. откл.**

показва три вертикални прекъснати линии, съответстващи на средната стойност (синьо) и средна стойност ± стандартно отклонение (зелено) с приложена легенда;

**%**

показва проценти вместо брой над всяка скала.

Контролерът за интелигентно редактиране на **Брой интервали** позволява да стесните/разширите хоризонталните интервали на хистограмата.

Ако потребителят премести мишката над някоя скала на хистограмата, се отваря пояснение, което показва пациентите в съответния интервал, както и стойността на параметъра на хистограмата.

Бутонът **Отчет** създава съответния отчет.

**Кръстосана корелация** Разделът **Кръстосана корелация** позволява на потребителя да анализира статистическата корелация между два медицински параметъра в избраната партида пациенти.

> Името на активния критерий се извежда в горния ляв ъгъл на страницата.

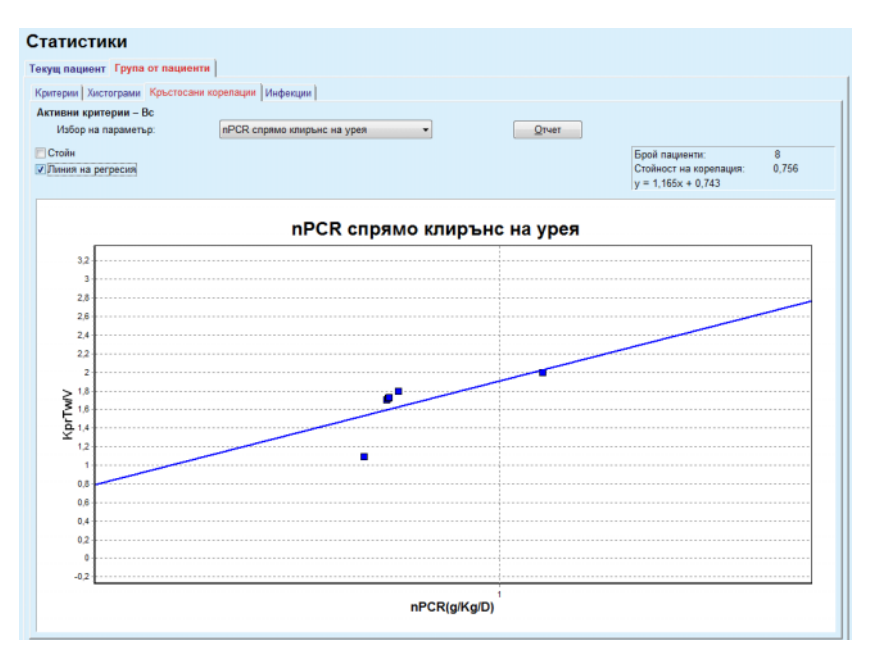

*Фиг. 3.108 Статистики за Група от пациенти – Кръстосана корелация*

Падащото меню **Избор на параметър** позволява на потребителя да избере типа корелация. Има 13 типа предварително зададени параметри, основно от зоната с QA резултати.

Определени статистически параметри, като **Брой пациенти** в партидата, **Стойност на корелация** и **Уравнение на линия на регресия** се извеждат в горния десен ъгъл на страницата.

В лявата част на екрана има две полета за отметки:

– **Стойн.**

показва цифровите стойности (x, y) над всяка точка от диаграмата;

– **Линия на регресия** показва линията на регресия в диаграмата.

Бутонът **Отчет** създава съответния отчет.

### **Проценти на инфекция (група от пациенти)**

Разделът **Инфекции** показва **Процент на перитонит**, **Процент инфекция на тунела** и **Процент инфекция място на изход** за избраната партида пациенти.

Методът на изчисление може да бъде избран от раздела **Администрация/Настройки/Преглед настр.**.

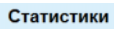

|                                                                  | Критерии   Хистограми   Кръстосани корелации   Инфекции |                          |              |                                                      |               |             |  |  |  |
|------------------------------------------------------------------|---------------------------------------------------------|--------------------------|--------------|------------------------------------------------------|---------------|-------------|--|--|--|
| Активни критерии - Вс<br>√ Перитонит<br><b>Инфекция на тунел</b> |                                                         |                          |              | √ Инфекция място на изход                            |               | Отчет       |  |  |  |
|                                                                  | Перитонит Инфекция на тунел Инфекция място на изход     |                          |              |                                                      |               |             |  |  |  |
| Проц Микроби                                                     |                                                         |                          |              |                                                      |               |             |  |  |  |
| ИД                                                               | Име                                                     | Начална                  | Кр. дата     | Инциденти                                            | Процент (го., | Процент (ме |  |  |  |
|                                                                  | James Sample                                            | 17.7.201<br>12.6.2017 r. |              | 0                                                    | 0.00          | $\sim$      |  |  |  |
| $\overline{2}$                                                   | John Sample                                             | $1.8.2002$ r.            | 12.6.2017 r. | 0                                                    | 0.00          | $\sim$      |  |  |  |
| з                                                                | John Sample                                             | $5.1.2004$ r.            | 12.6.2017 r. | 1                                                    | 0.07          | 161         |  |  |  |
| Δ                                                                | Georg Test1                                             | 14.6.200                 | 12.6.2017 г. | 0                                                    | 0.00          | <b>A</b>    |  |  |  |
|                                                                  | Giulia Test2                                            | 4.8.1999 г.              | 12.6.2017 г. | 0                                                    | 0,00          | $\sim$      |  |  |  |
| 6                                                                | Joe Test3                                               | 17.1.200                 | 12.6.2017 г. | 0                                                    | 0.00          | $\sim$      |  |  |  |
| Проц<br>۸                                                        |                                                         |                          |              | Метод на изчисление                                  |               |             |  |  |  |
| R <sub>5</sub>                                                   | 1: 35 година(и) и 1 месец(и) (0,03 инциденти/год        |                          |              | Общ брой инциденти, разделено на общия брой PD в год |               |             |  |  |  |
| 1: 421 (421 месеци между инциденти)<br>R <sub>6</sub>            |                                                         |                          |              | Общо време на PD в месеци, разделено на общия брой   |               |             |  |  |  |

*Фиг. 3.109 Статистика за Група от пациенти – Инфекции*

Имате следните контролери:

- $>$  Разделът Инфекции с три полета за отметки за избор на типовете инфекция, които се включват в отчета и бутонът **Отчет**, чрез който се създава отчетът;
- ± Три подраздела за **Процент на перитонит**, **Процент инфекция на тунела** и **Процент инфекция място изход**.

Всеки от подразделите **Перитонит**, **Инфекция на тунел** и **Инфекция място на изход** включва списък с пациенти, в който се извеждат определени данни.

Разделът **Проц**. включва следните данни:

#### **ИД**

ИД на пациента от базата данни на **PatientOnLine**;

**Име** 

собственото и фамилното име на пациента;

#### **Начална дата**

началната дата за PD на пациента или датата От, посочена в критериите;

### **Кр. дата**

текущата дата или Дата спир. за PD на пациента, или датата До, посочена в критериите;

### **Инциденти**

броят на инцидентите в рамките на интервала (Начална дата, Кр. дата);

## **Процент (инциденти на година)**

процентът на инфекции на един пациент в инциденти/ година;

### **Процент (месеци между инциденти)** процентът на инфекции на един пациент в месеци между инциденти.

В долната част на екрана се изчисляват **Проц** и се извежда текущият **Метод на изчисление** в мерните единици, заедно с кратко описание на метода на изчисление.

Разделът **Микроби** включва разпространението на микроби за всеки перитонит, инфекция на тунел, инфекция място на изход под формата на графика. Потребителят може да види с помощта на кръговата диаграма кои микроби са най-често срещаните и с какъв процент.

### <span id="page-185-0"></span>**3.13.3 Персон. общ преглед**

Менюто **Персон. общ преглед** е насочено към пациента и показва редица данни за синтетичната процедура на текущия пациент.

В горната част има навигационна секция, която показва състоянието на последните 7 дни от процедурата с помощта на графичен символ за всеки ден. Символът може да бъде:

- син кръст, обозначаващ липсващи данни;
- зелено поле с отметка, обозначаващо, че всички персонализирани данни са в рамките на определените граници;
- червено поле с удивителна, обозначаващ, че определени персонализирани данни са извън определените граници;
- сив знак за равенство, обозначаващ, че определени персонализирани данни са извън определените граници, но съответните данни са проверени от медицински лица.

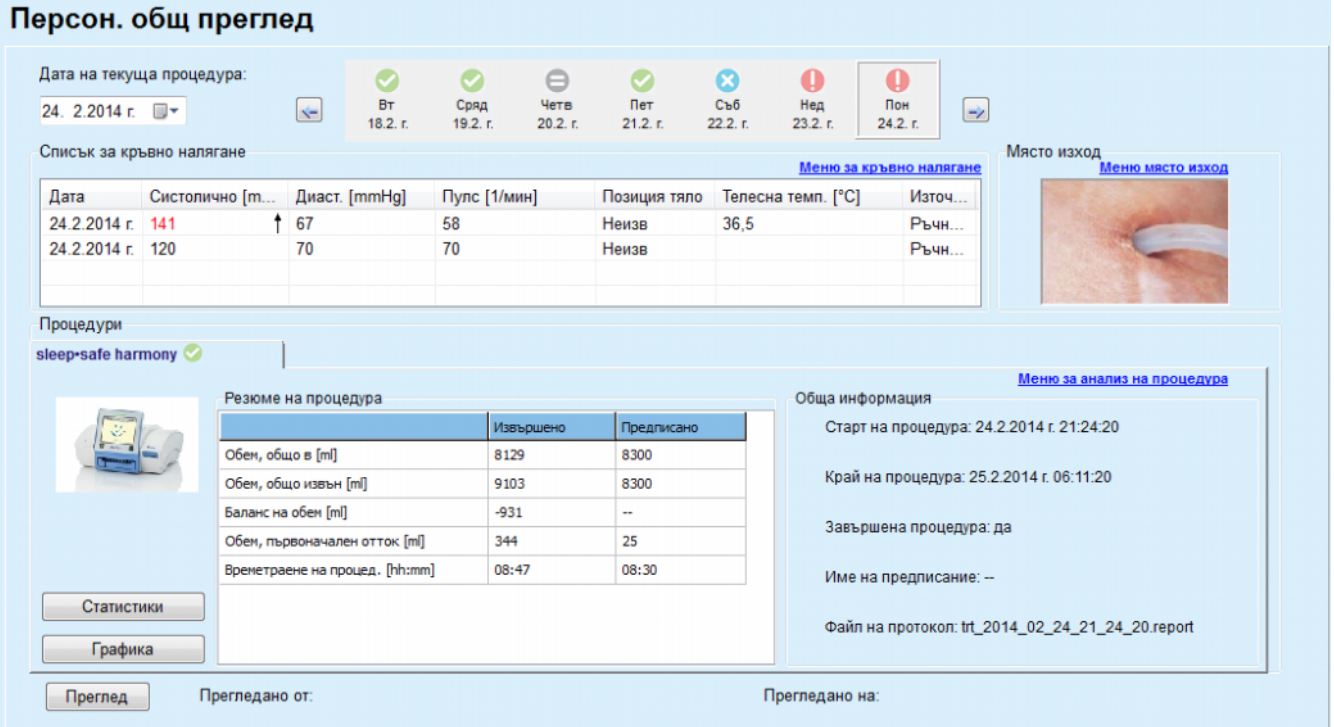

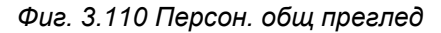

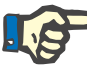

#### **Бележка**

За определени параметри, като тегло, кръвно налягане и баланс на обем, може да определите граници за известяване за всеки пациент. Вижте съответните раздели [\(вижте раздел 3.11.4.1,](#page-74-0)  [страница 75\),](#page-74-0) [\(вижте раздел 3.11.4.3, страница 81\)](#page-80-0) и [\(вижте раздел 3.11.4.4, страница 84\)](#page-83-0).

При щракване върху графичен символ менюто се опреснява с данни за съответния ден.

Секцията за навигация има две стрелки за придвижване (наляво и надясно) и календар, който може да използвате за бърза навигация до определена дата.

Под секцията за навигация има секция за **Списък за кръвно налягане**, която показва измереното кръвно налягане за избрания ден, точно като менюто за **кръвно налягане** [\(вижте раздел 3.11.4.3,](#page-80-0)  [страница 81\).](#page-80-0) Връзка позволява да преминете бързо към това меню, за да прегледате подробностите. От дясната страна има секция за **Място изход**, която показва изображения на мястото на изхода от текущата дата, заедно с връзка към съответното меню.

Секцията **Процедури** показва определени персонализирани данни от текущия протокол за процедура за деня. Ако има няколко такива протокола (напр. APD и CAPD), всеки протокол се показва в отделен раздел. Таблицата **Резюме на процедура** показва последователност от данни за предписаното и извършеното. Тези данни могат да се конфигурират през менюто **Настройки** [\(вижте раздел 3.15.4.10, страница 241\)](#page-240-0).

Ако данните за извършеното надвишават данните за предписаното отвъд определен праг, който подлежи на конфигуриране, съответните данни за извършеното се показват в червено. Секцията **Обща информация** показва няколко основни данни за текущия протокол за процедура. Има също и връзка към менюто за анализ на процедура.

Бутонът **Статистики** отваря диаграма за статистиките за процедурата [\(вижте Фиг. 3.69, Прозорец за Статистики за](#page-141-0)  [процедура, страница 142\).](#page-141-0) Бутонът **Графика** отваря диаграмата с графика за текущата процедура [\(вижте Фиг. 3.74, Графика,](#page-144-0)  [страница 145\).](#page-144-0)

Бутонът **Преглед** позволява да преглеждате текущата процедура. Ако символът за състоянието е бил "червен", обозначението, че определени данни са били извън определените граници, ще стане "сиво" след преглед. Извеждат се потребителското име и датата на операцията за преглед.

## **3.13.4 Табло**

Менюто **Табло** отразява състоянието на синтетичната процедура за всички активни пациенти или група от пациенти, която може да се конфигурира. Има два раздела: **Всички пациенти** (показващ всички активни пациенти) и **Моите пациенти**, показващ активните пациенти, определени съгласно определени критерии [\(вижте раздел 3.13.2.3, страница 178\).](#page-177-0)

Всеки раздел показва последователност от полета, по едно за всеки пациент за състоянието на процедурата за последните 7 дни, използвайки същите символи като менюто за Персон. общ преглед [\(вижте раздел 3.13.3, страница 186\).](#page-185-0) Полетата могат да се показват в свита или разширена форма. Бутонът **Разш./Свиване на общ преглед** позволява да превключвате между двата режима на извеждане.

В разширен режим, могат да се изведат до 4 параметъра на процедура, които могат да се конфигурират. Параметрите могат да се конфигурират през менюто **Настройки** [\(вижте раздел 3.15.4.10,](#page-240-0)  [страница 241\).](#page-240-0) В долната част на разширеното поле списък с цветни вертикални стълбовидни графики показва измерванията на кръвното налягане за деня. Зелен/червен цвят обозначава измерване в рамките на/извън определените граници, докато сивият цвят означава, че е прегледано измерване извън границите от медицинско лице.

| Табло                           |                                              |                       | Пациентска група:                         | <b>My Patients</b>                       |                             | ۰                         |                                 |                        |                                        |                                           |               |                              | Свиване на общ преглед       |
|---------------------------------|----------------------------------------------|-----------------------|-------------------------------------------|------------------------------------------|-----------------------------|---------------------------|---------------------------------|------------------------|----------------------------------------|-------------------------------------------|---------------|------------------------------|------------------------------|
|                                 | Всички пациенти Моите пациенти               |                       | James Sample - 1.1.1920 r.                | Дата на последна процед.: 24.2.2014 г.   |                             |                           |                                 |                        | Дата на последна процед.: 24.2.2014 г. | Julia Sample - 23.10.1948 r.              |               |                              |                              |
| Ø<br>BT<br>18.2. r.             | $\overline{\mathcal{L}}$<br>Сряд<br>19.2. r. | e<br>Четв<br>20.2. r. | Пет<br>21.2. r.                           | $\boldsymbol{\Omega}$<br>Съб<br>22.2. r. | $\bf{0}$<br>Нед<br>23.2. r. | $\bf{0}$<br>Пон<br>24.2.5 | Ø<br><b>BT</b><br>18.2. r.      | v.<br>Сряд<br>19.2. г. | Ø<br>Четв<br>20.2. r.                  | $\checkmark$<br>Пет<br>21.2. r.           | Съб<br>22.2.5 | $\ominus$<br>Нед<br>23.2. r. | $\ominus$<br>Пон<br>24.2. r. |
|                                 | sleep•safe harmony                           |                       |                                           |                                          |                             |                           |                                 | stay safe® balance     |                                        |                                           |               |                              |                              |
| Баланс на обем [ml]<br>$-931$   |                                              |                       | Времетраене на процедура [hh:mm]<br>08:47 |                                          |                             |                           | Баланс на обем [ml]<br>$-800$   |                        |                                        | Времетраене на процедура [hh:mm]<br>24:00 |               |                              |                              |
| Общ обем на приток [ml]<br>8129 |                                              |                       | Първоначален обем на отток [ml]<br>344    |                                          |                             |                           | Общ обем на приток [ml]<br>8000 |                        |                                        | Първоначален обем на отток [ml]<br>2200   |               |                              |                              |
|                                 | Кръвно налягане:                             |                       |                                           |                                          |                             |                           | ● Кръвно налягане:              | 111                    |                                        |                                           |               |                              |                              |

*Фиг. 3.111 Табло*

При щракване два пъти върху определена клетка на пациент управлението ще се прехвърли към менюто **Персон. общ преглед** за съответния пациент.

Ако има няколко протокола за процедури за същия ден, данните от всеки протокол ще бъдат показани в отделен раздел в рамките на съответното поле.

Разделът **Моите пациенти** има поле за избор, в което може да посочите критерии за пациент. Критериите за избор на пациент се определят от потребителя.

# **3.14 Комуникация**

## **3.14.1 Пац. карта**

### **3.14.1.1 Общи бележки**

Менюто **Пац. карта** е комуникационната връзка между приложението **PatientOnLine** и APD сайклъра, която позволява експортирането на APD предписания към сайклъра и протоколите за лечение да се импортират в приложението. Комуникацията се осъществява чрез пациентски картон, която е външно устройство с памет, което може да съхранява файлове с данни. Пациентските карти могат да се четат/записват чрез персонални компютри и лаптопи.

След избор на елемента от менюто **Пац. карта**, вижте елемента на менюто [Фиг. 3.112,](#page-189-0) **работната рамка** на приложението показва екрана, илюстриран в [\(вижте Фиг. 3.113, Импортиране пац. картон –](#page-190-0) *sleep•safe*[, страница 191\).](#page-190-0)

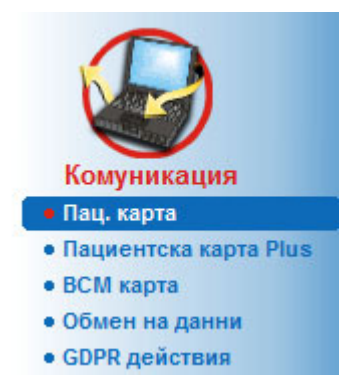

*Фиг. 3.112 Елементът от менюто Пац. карта*

<span id="page-189-0"></span>Менюто **Пац. карта** включва два раздела, в частност:

**Импортиране пац. картон** за импортиране на пациентски картони;

**Създ. пациентски картон** за създаване на пациентски картони.

Функцията на всеки раздел е една и съща, независимо от APD системата на пациента или пациентската карта, и ще бъде описана в следващите раздели.

### **3.14.1.2 Раздел за Импортиране пац. картон**

За да импортирате пациентски картон, трябва да изберете раздела **Импортиране пац. картон** от екрана **Пац. карта** (вижте [Фиг. 3.113](#page-190-0)).

Изберете бутона ..., за да изберете пътя към пациентската карта или въведете директно пътя в полето **Изберете папка пациентска карта**.

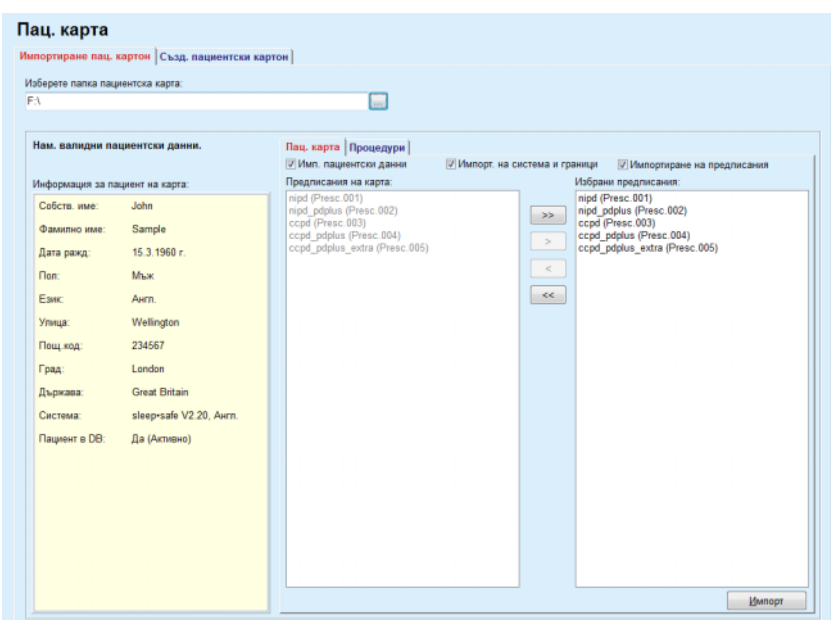

<span id="page-190-0"></span>*Фиг. 3.113 Импортиране пац. картон – sleep•safe*

Ако е избрана валидна папка на пациентски картон, данните на пациента от картата ще бъдат показани в панела **Информация за пациент на карта** заедно с типа APD сайклър. В допълнение, пациентските данни се търсят в базата данни на **PatientOnLine** и резултатът се посочва като Пациент в DB: Да/Не.

Дясната част има два подраздела:

#### **Пациентска карта**,

#### **Процедури**.

Подразделът **Пац. карта** включва цялото съдържание на картата с изключение на протоколите за лечение.

Потребителят може да избере кои данни да бъдат импортирани чрез следните полета за отметки:

#### **Имп. пациентски данни**,

**Имп. на система и граници**,

#### **Импортиране на предписания**.

Пациентските данни са задължителни.

Ако полето за отметка **Импортиране на предписания**

е отбелязано, предписанието(ята) на картата могат да бъдат избрани за импортиране. Само избраните предписания, прехвърлени в списъка **Избрани предписания** ще бъдат импортирани заедно с информацията за пациента, PD системата и границите.

Можете да използвате няколко бутона за навигация (**>>**, **>**, **<**, **<<**), за да прехвърляте предписанията между двата списъка.

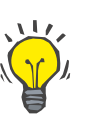

### **Съвет**

Когато предписанието е в десния списък, то се посивява в левия списък; по този начин се избягва дублирането на предписания.

Бутонът **Импортиране** записва съдържанието на пациентската карта заедно с избраните предписания в базата данни в две стъпки.

При първата стъпка пациентските данни (лични данни, PD система и граници) и избраните предписания се записват директно, ако пациентът на картата е нов.

Ако пациентът е идентифициран в базата данни, се извежда прозорец за потвърждение, питащ дали да се актуализират пациентските данни или не. APD системата и свързаните граници се актуализират заедно с пациентските данни. Същото се отнася и за предписанията. В края на тази първа стъпка се извежда прозорец с резюме.

Ако избраното предписание не е валидно по отношение на PD системата на импортирания/актуализирания пациент, това предписание вече не се импортира.

Ако избраното предписание не съответства на границите на PD системата, предписанието се запазва, но предупредително съобщение съветва потребителя да промени свързаните граници след това.

Ако избраното предписание вече е в базата данни, се извежда съобщение за потвърждение на презапис.

В прозореца за потвърждение на презапис можете да поставите отметка в полето **Прил. вс.**, като приложите избраното за всички следващи предписания. Накрая се отваря прозорец с резултатите от записа.

В резултат от импортирането на пациентски картон, импортираният/ актуализираният пациент ще стане текущият в **рамката за пациента**.

Валидната пациентски картон може също така да включва протоколи за лечение. Тези протоколи са налични в раздела **Процедури**.

За да импортирате протоколи за лечение, трябва да процедирате както следва:

- ± Изберете желаните протоколи за лечение от списъка **Лечения по карта** с помощта на мишката.
- ± Използвайте бутоните за навигация (**>>**, **>**, **<**, **<<**), за да преместите леченията между списъците **Лечения по карта** и **Избрани лечения**.

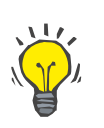

#### **Съвет**

Ако трябва да се импортират едновременно няколко протокола за лечение, трябва да процедирате както следва:

- $\geq 3$ адръжте клавиша Ctrl натиснат;
- $\triangleright$  Изберете желаните лечения с помощта на мишката.
- $\triangleright$  Ако протоколите за лечение трябва да бъдат изтрити от пациентската карта след запаметяване, трябва да се отбележи полето за отметка **Изтриване имп. файлове за лечение от пациентската карта**;
- ± Изберете бутона **Импортиране**, за да запаметите **избраните процедури** в базата данни (дясно поле).

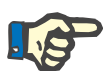

### **Бележка**

В случай, че има валидна папка на пациентски картон и пациентът в картата не бъде намерен в базата данни (в левия панел се показва Не за Пациент в DB), избирайки бутона **Импортиране** за лечения извежда предупредително съобщение. Трябва да изберете раздела Пац. карта и да импортирате списъка с пациенти.

В края на процеса на импортиране се извежда прозорец с резюме на импортираните протоколи за лечение.

Ако избраният път не съдържа валидна структура на пациентски картон и в **рамката за пациента** е избран пациент, в активния прозорец се извежда предупредително съобщение.

Търсенето на лечения за избрания пациент трябва да се потвърди с **Ok**.

Търсят се единствено протоколи, съвместими с текущата PD система на пациента.

Ако изберете **Ok** и пътят съдържа съвместими протоколи за лечение, се отваря прозорец за импортиране на лечения, но без раздела за пациентски данни.

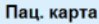

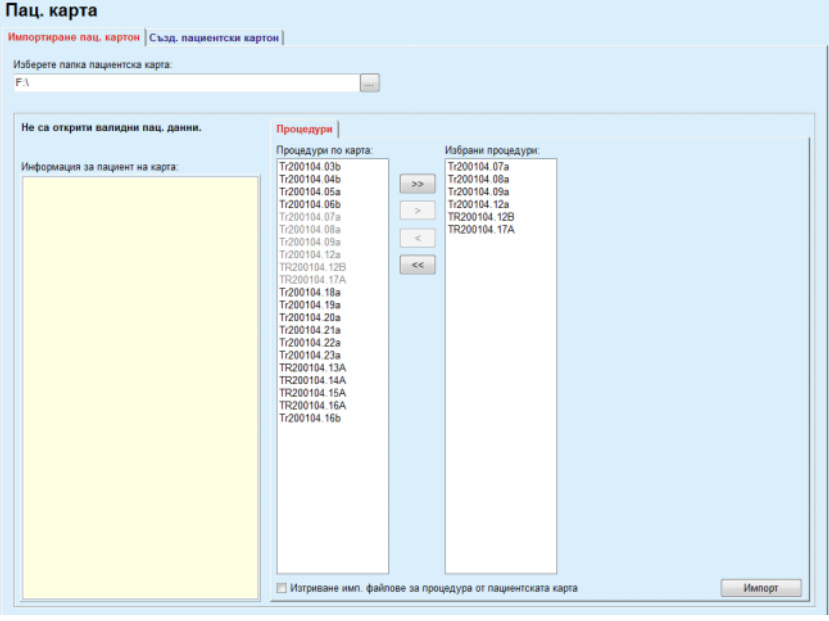

*Фиг. 3.114 Импортиране само на протоколи за лечение – sleep•safe*

Като щракнете върху бутона **Импортиране**, избраните протоколи за лечение се прикачат за текущия пациент.

Въпреки, че обичайната процедура е да се използва с пълни валидни карти, горната функционалност позволява на потребителя да импортира протоколи за лечение от общ път/папка.

Независимо от процедурата за импортиране, потребителят получава запитване за потвърждение на импортирането, ако идентификационният номер на пациента от някои от файловете с протоколи се различава от идентификационния номер в базата данни на **PatientOnLine**.

Това може да стане, ако пациентската карта, създадена от друго софтуерно приложение или се използва фабрична карта по подразбиране за сайклъра.

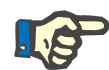

### **Бележка**

Ако пациентската карта бъде сменена между различните стъпки от процедурите за импортиране и на новата карта съществува друга самоличност на пациент, се извежда предупредително съобщение. Щракнете върху **Ok** за потвърждение и информацията за пациента ще се опресни.

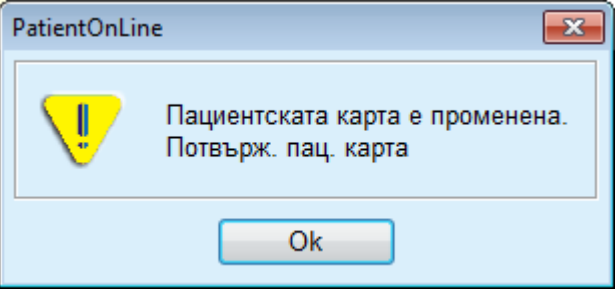

*Фиг. 3.115 Предупреждение за импортиране при смяна на картата*

#### **3.14.1.3 Раздел за Създ. пациентски картон**

За да създадете нова пациентски картон, трябва да процедирате както следва:

- $>$  Изберете пациент, който има APD система, като част от текущата PD система;
- ± Изберете раздела **Създ. пациентски картон**.

В резултат на това се извеждат всички налични валидни предписания в списъка **Процедури по карта**.

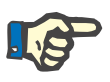

#### **Бележка**

За сайклъри, които поддържат няколко предписания, на пациентската карта могат да се запишат максимум 10 предписания;

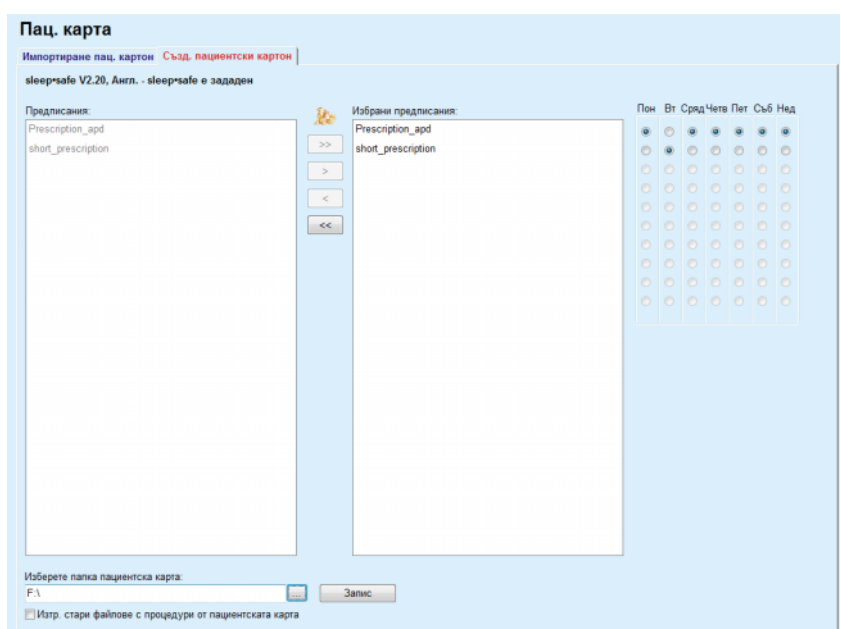

*Фиг. 3.116 Прозорец за Създ. пациентски картон – sleep•safe*

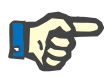

### <span id="page-194-0"></span>**Бележка**

Предписанията могат да станат невалидни по отношение на текущата PD система и/или свързани граници чрез последващи операции за редактиране. В такъв случай, невалидните предписания се извеждат в червено в левия списък и не могат да се избират за сортиране в пациентската карта.

- $\triangleright$  Изберете предписанията, които да се запишат в пациентската карта;
- > Ако сайклърът поддържа календари за предписания, това трябва да се зададе чрез бутоните (отдясно) в кои дни от седмицата да се изпълнят предписанията; освен това, има бърз начин за настройване на предписание по подразбиране за всички дни, като щракнете върху бутона **Избор по подразбиране**, достъпен при избор на предписание от списъка **Избрано предписание**.
- $\geq$  Въведете пътя до папката на пациентската карта в полето **Изберете папка пациентска карта** или щракнете върху бутона $\left[\right]$

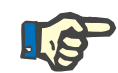

### **Бележка**

Ако посочената папка не съществува, се отваря прозорец за потвърждение.

Като щракнете върху бутона **Да**, можете да посочите нова директория.

- $\geq$  Ако искате да освободите място на картата, трябва да поставите отметка в полето **Изтр. стари файлове с лечения от пациентската карта** (вижте **[Прозорец за Създ. пациентски](#page-194-0)  картон –** *sleep•safe*[, страница 195\)](#page-194-0);
- ± Щракнете върху бутона **Запис**, за да създадете пациентската карта.

Всички свързани файлове на картата ще бъдат изтрити. Файловете с протоколи за лечение ще бъдат изтрити само, ако горепосоченото поле за отметка е отбелязано. Извежда се предупредително съобщение, което трябва да се потвърди от потребителя.

Създава се пациентски картон.

Цялата запаметена информация се прочита от картата и се извежда в прозорец за потвърждение.

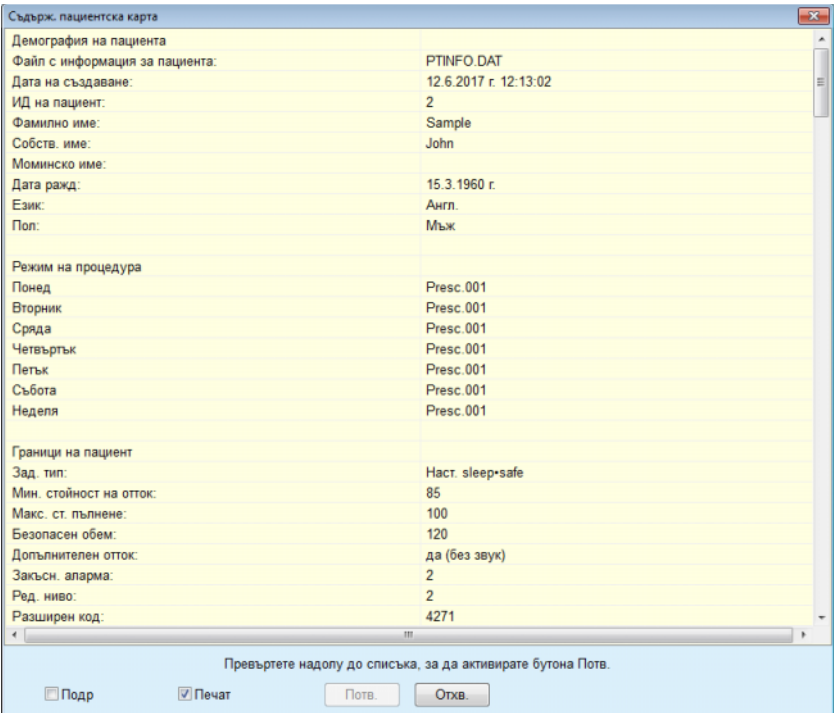

*Фиг. 3.117 Прозорец за потвърждение на създаване на пациентски картон – sleep•safe*

- $> 3$ а да можете да потвърдите съдържанието на картата, потребителят трябва да щракне върху бутона **Потв.**, който се активира само, ако списъкът бъде превъртян до долу;
- ± Щракнете върху бутона **Потв.**, ако информацията е правилна.

Извежда се информационно съобщение, информиращо потребителя, че операцията е успешна.

Извежда се готов за печат отчет със съдържанието на картата, записано току що, ако е отбелязано полето за отметка **Печат**.

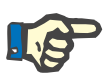

#### **Бележка**

Ако е избран бутонът **Отхв.**, цялата информация, записана в папката на пациентската карта, ще бъде изтрита.

### **3.14.2 Пациентскa картa Plus**

Менюто **Пациентска карта Plus** е комуникационната връзка между приложението **PatientOnLine** и устройствата *sleep•safe harmony* или **SILENCIA**, която позволява експортирането на предписания към сайклъра и протоколите за лечение да се импортират в приложението. Комуникацията се осъществява чрез пациентска чип-карта, която е външно устройство с памет, което може да съхранява данни. Пациентските карти могат да се четат/записват чрез персонални компютри и лаптопи.

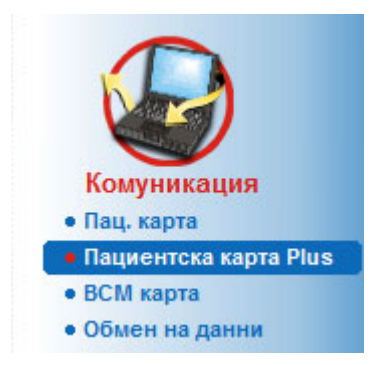

*Фиг. 3.118 Елемент от менюто Пациентска карта Plus*

Менюто Пац. карта включва два раздела, в частност:

- ± **Импорт. пациентски картон Plus** за импортиране на пациентски картони;
- ± **Създ. пациентски картон Plus** за създаване на пациентски картони.

След избор на елемента от менюто Пациентска карта Plus, **работната рамка** на приложението показва екрана, илюстриран по-долу.

#### **3.14.2.1 Импорт. пациентски картон Plus**

Менюто е подобно на **Импортиране пац. картон**, но включва допълнителен графичен контролер, който извежда състоянието на картата (поставена в четеца или не).

След като бъде поставена валидна карта се извежда съдържанието на картата:

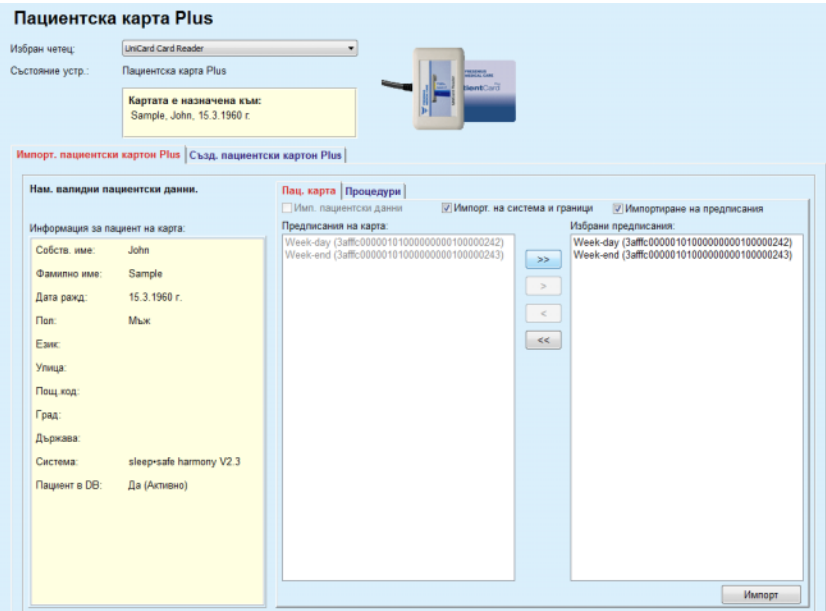

*Фиг. 3.119 Пациентска карта Plus – импортиране на данни*

Можете да проверите категориите данни за импортиране (включително списъка с предписания), след което щракнете върху раздела Импортиране.

Бутонът **Импортиране** записва съдържанието на пациентската карта заедно с избраните предписания в базата данни в две стъпки.

При първата стъпка пациентските данни (лични данни, система и граници) и избраните предписания се записват директно, ако пациентът в картата е нов.

Ако пациентът е идентифициран в базата данни, се извежда прозорец за потвърждение, питащ дали да се актуализират пациентските данни или не. В зависимост от съдържанието на картата, *sleep•safe harmony* или **SILENCIA** системата и свързаните граници се актуализират заедно с пациентските данни.

Същото се отнася и за предписанията. В края на тази първа стъпка се извежда прозорец с резюме.

Ако избраното предписание не е валидно по отношение на PD системата на импортирания/актуализирания пациент, това предписание вече не се импортира. Ако избраното предписание вече е в базата данни, се извежда съобщение за потвърждение на презапис.

В резултат от импортирането на пациентски картон, импортираният/ актуализираният пациент ще стане текущият в **рамката за пациента**.

Валидната пациентски картон може също така да включва протоколи за лечение. Тези протоколи са налични в раздела **Процедури**.

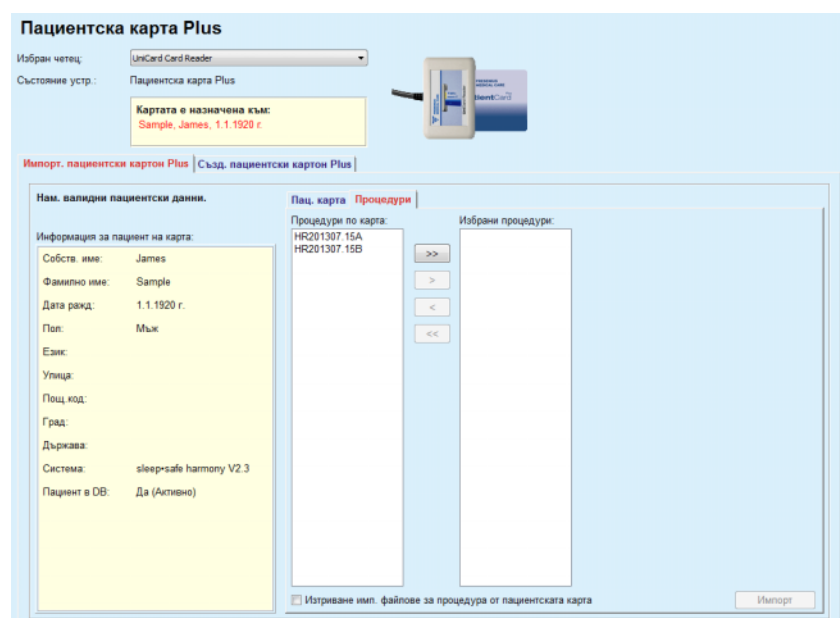

*Фиг. 3.120 Пациентска карта Plus – Импортирани процедури*

Изберете желаните лечения и след това щракнете върху бутона **Импортиране**, за да запаметите **избраните лечения** в базата данни.

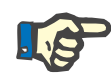

### **Бележка**

Ако протоколите за лечение трябва да бъдат изтрити от пациентската карта след запаметяване, трябва да се отбележи полето за отметка **Изтриване имп. файлове за лечение от пациентската карта**.

В края на процеса на импортиране се извежда прозорец с резюме на импортираните протоколи за лечение.

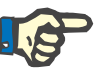

### **Бележка**

В случай, че има валидна папка на пациентски картон и пациентът в картата не бъде намерен в базата данни (в левия панел се показва Не за Пациент в DB), избирайки бутона **Импортиране** за лечения извежда предупредително съобщение. Трябва да изберете раздела **Пациентска карта Plus** и да импортирате списъка с пациенти.

### **3.14.2.2 Създ. пациентски картон Plus**

За да създадете нова пациентски картон, трябва да процедирате както следва:

- ± Изберете пациент, който има *sleep•safe harmony* или **SILENCIA** система, като част от текущата PD система;
- ± Изберете раздела **Създ. пациентски картон Plus**.

В резултат на това се извеждат всички налични валидни предписания в списъка **Лечения по карта**:

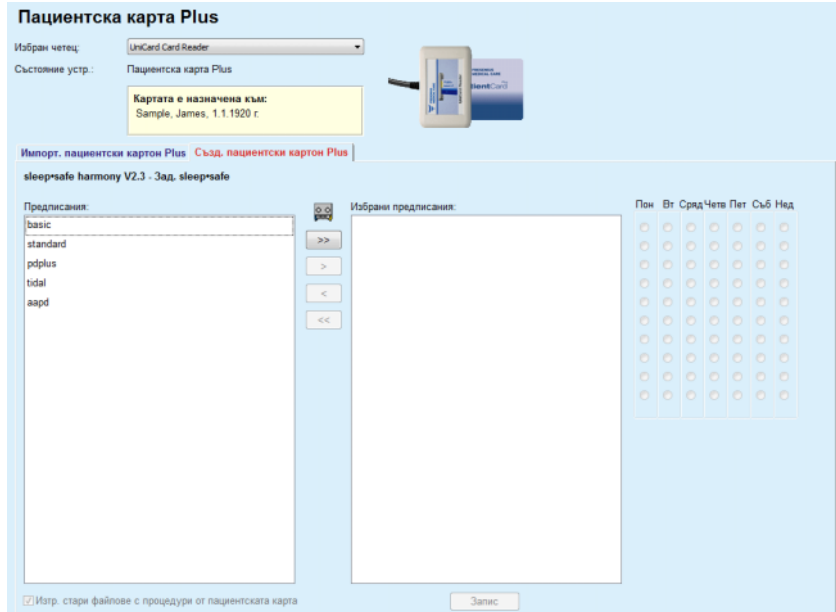

*Фиг. 3.121 Създ. пациентски картон Plus* 

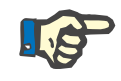

### **Бележка**

Максимум 9 предписания могат да бъдат записани в *sleep•safe harmony* или на картата **SILENCIA**.

- $>$  Изберете предписанията, които да се запишат в пациентската карта;
- $\triangleright$  Посочете в кои дни от седмицата да се изпълнят предписанията с помощта на бутоните на десния календар; освен това, има бърз начин за настройване на предписание по подразбиране за всички дни, като щракнете върху бутона **Избор за цялата седмица**, достъпен при избор на предписание от списъка **Избрано предписание**;
- ± Сайклърите *sleep•safe harmony* и **SILENCIA** изискват едно от предписанията да се посочи като предписание по подразбиране. Предписанието по подразбиране се използва вместо планираното предписание, което е било изтрито от сайклъра. Първото предписание в списъка **Избрано предписание** автоматично се задава по подразбиране (името се отбелязва в получер), но можете да зададете изрично този атрибут, като щракнете с десния бутон на мишката върху предписание и изберете опцията **Задаване като предписание подр.**;
- Ако искате да освободите място на картата, трябва да поставите отметка в полето **Изтр. стари файлове с лечения от пациентската карта**.

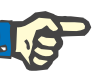

#### **Бележка**

Ако пациентската карта е инициализирана повторно с нов пациент, това поле за отметка се отбелязва автоматично и отметката не може да се премахне. Това има за цел да се предотврати възлагането на протоколи за лечение на един пациент на друг пациент.

– Щракнете върху бутона **Запис**, за да създадете пациентската карта.

Всички свързани файлове на картата ще бъдат изтрити. Файловете с протоколи за лечение ще бъдат изтрити само, ако горепосоченото поле за отметка е отбелязано. Извежда се предупредително съобщение, което трябва да се потвърди от потребителя;

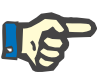

### **Бележка**

Предписанията могат да станат невалидни по отношение на текущата PD система и/или свързани граници чрез последващи операции за редактиране. В такъв случай, невалидните предписания се извеждат в червено в левия списък и не могат да се избират за сортиране в пациентската карта.

Създава се пациентски картон.

Цялата запаметена информация се прочита от картата и се извежда в прозорец за потвърждение:

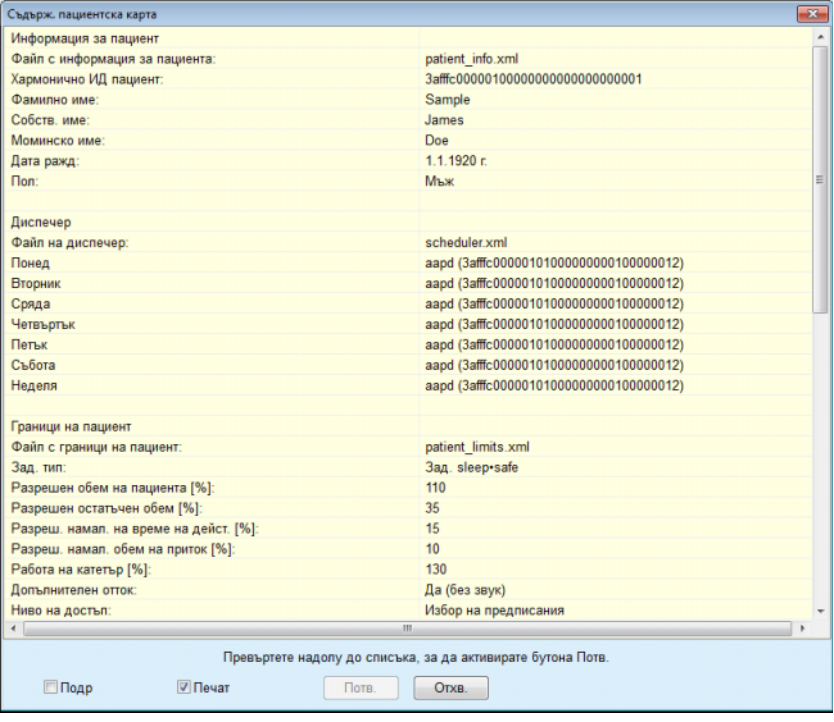

*Фиг. 3.122 Съдърж. пациентска карта*

 $> 3$ а да можете да потвърдите съдържанието на картата, потребителят трябва да щракне върху бутона **Потв.**, който се активира само, ако списъкът бъде превъртян до долу;

± Щракнете върху бутона **Потв.**, ако информацията е правилна.

Извежда се информационно съобщение, информиращо потребителя, че операцията е успешна.

Извежда се готов за печат отчет със съдържанието на картата, записано току що, ако е отбелязано полето за отметка **Печат**.

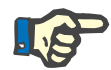

### **Бележка**

Ако е избран бутонът **Отхв.**, цялата информация, записана в пациентската карта, ще бъде изтрита.

### **3.14.3 BCM карта**

### **3.14.3.1 Общи бележки**

Менюто BCM карта осигурява комуникационната връзка между **PatientOnLine** и устройството **Body Composition Monitor** (BCM устройство). Комуникацията се осъществява чрез чип-карта, който съхранява данни за идентификация и BCM измерванията за пациента. Има три типа чип-карти, които се поддържат към момента от PatientOnLine: BCM карта, 5008 карта и Пациентска карта Plus. Идентификационните данни на пациент могат да се запишат на чип-картата от менюто **BCM карта**. Стойностите за BCM измерванията се записват на чип-картата от BCM устройството и могат да се импортират чрез менюто **BCM карта**. За да се чете/записва от/на чип-картата към компютъра или лаптопа трябва да е свързан съвместим четец. Има няколко типа четци за карти, които в момента се поддържат от PatientOnLine: OMNIKEY 3121, SCR 3311 и UniCard Reader.

След избора на елемента от менюто **BCM карта** работната рамка на приложението показва прозореца **BCM карта**, илюстриран на [Фиг. 3.123](#page-201-0), при условие, че в рамката за пациента няма избран пациент и в четеца не е поставена BCM карта.

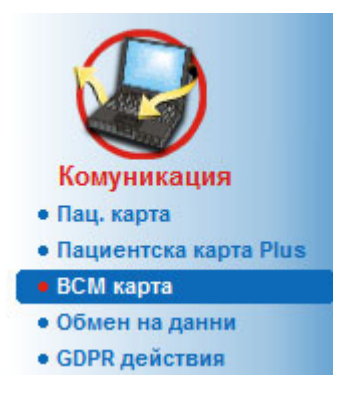

<span id="page-201-0"></span>*Фиг. 3.123 Елементът от менюто BCM карта*

Избраният четец на карти, състоянието на четеца и състоянието на BCM картата се извеждат в горната част на прозореца **BCM**.

В долната част на менюто **BCM карта** има три раздела, в частност:

**Персон. на BCM картон** за създаване на BCM карти;

**Импорт. BCM картон** за импортиране на идентификацията и измерванията от картата;

**Изтр. BCM картон** за изтриване на BCM карти.

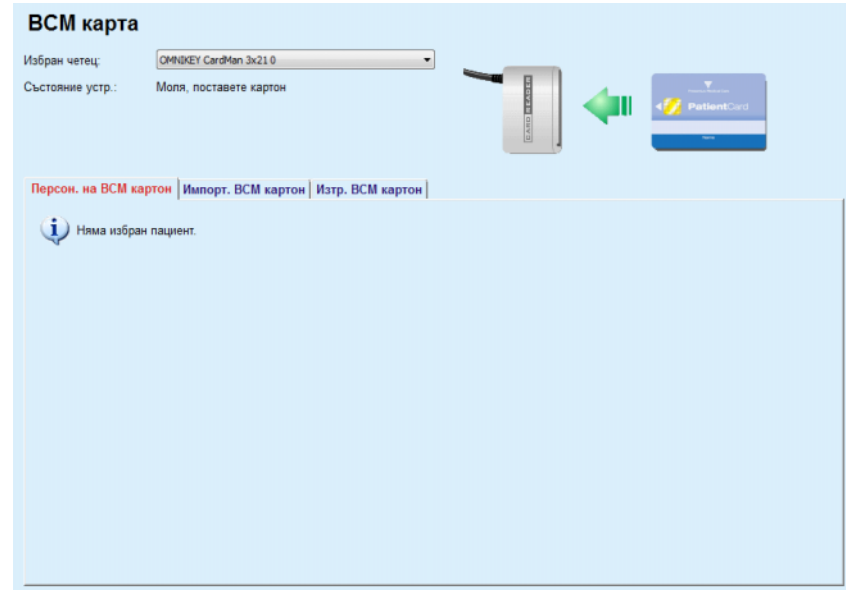

*Фиг. 3.124 Прозорец за BCM карта*

Функционалността на всеки раздел в страницата и зоната за избор от четеца за карти е описана на следващите страници.

### **3.14.3.2 Състояние на BCM карта**

При въвеждане на **BCM карта** първият четец за карти от списъка на всички свързани четци за карти ще бъдат избрани и наблюдавани автоматично. Текущият четец за карти могат да се променят от падащия списък **Избран четец**.

Зоната за четеца за карти показва състоянието на устройството за четене на карти и картата в текстов и графичен формат.

Този раздел описва възможното състояние. Ако бъде разпозната валидна карта, типът карта се извежда. В случай, че липсва идентичност на пациент на картата или пациентът не може да се идентифицира в базата данни, BCM картата трябва да бъде персонализирана. Описанието на състоянието също така може да покаже грешка при връзка с устройство, неизвестен четец за карти или неизвестно състояние.

Зоната за състояние на картата също така извежда информацията за пациента, прочетена от картата (фамилно име, собствено име и дата на раждане) с текст в черно или червено. Текстът е червен, когато идентификацията на BCM липсва или е повредена, или когато избраният в **PatientOnLine** пациент не е същият като този от картата.

Когато е налична BCM карта с идентификация, пациентските данни се търсят в базата данни на **PatientOnLine**. Ако пациент със същото име, дата на раждане и пол бъде намерен, пациентът от картата се избира автоматично като текущ в **рамката за пациента.**

Ако в базата данни бъдат намерени повече пациенти, се отваря прозорецът **Избор на пациент**, което позволява на потребителя да избере един пациент от многото възможни.

Натиснете бутона **OK**, за да зададете избрания пациент като текущ пациент.

### **3.14.3.3 Раздел за Персон. на BCM картон**

Разделът **Персон. на BCM картон** позволява на потребителя да запише идентификацията на пациента (фамилно име, собствено име и дата на раждане) и входящи BCM данни на чип-картата.

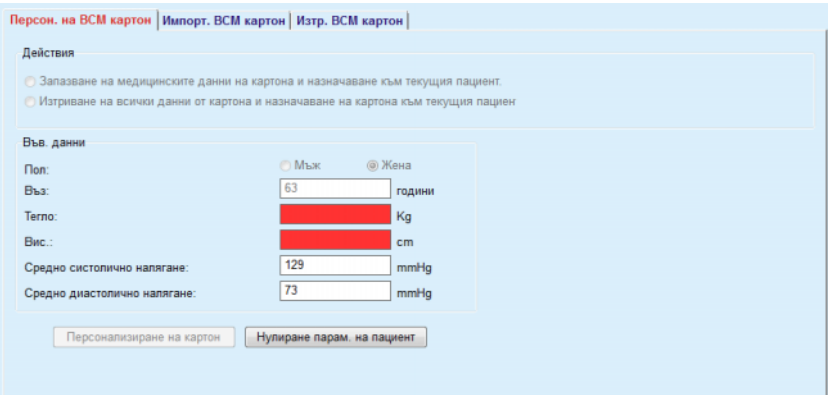

*Фиг. 3.125 Раздел за Персон. на BCM картон*

Възможните действия при персонализиране на картата са:

- **Запазване на медицински данни на картона и назначаване на текущия пациент** може да презапише само въведените данни и запазва другите съществуващи медицински данни;
- **Изтриване на всички данни от картона и назначаване на картата към текущия пациент**, което изтрива първо цялото съдържание на картата и след това записва идентификацията и въведените данни.

Двете действия не винаги са налични. Когато текущ пациент не е същият като пациента от картата или картата е повредена, или неизвестна, запазването на медицински данни на картата не е разрешено. Препоръчителното действие се отбелязва автоматично. Когато е възможно, потребителят може да промени препоръчителното действие.

#### **Във. данни:**

 $\triangleright$  включват пола, възрастта, теглото, височината, средното систолично кръвно налягане и средното диастолично кръвно налягане на пациента. Теглото и височината са задължителни, средните стойности за кръвно налягане са опционални (могат да бъдат оставени празни).

Средните стойности за кръвно налягане се изчисляват за последните 4 седмици. Ако стойностите за кръвно налягане липсват, се извеждат последните средни стойности, записани в картата. Теглото и височината са последните стойности за тегло и съответно за височина, въведени в **PatientOnLine** (чрез менютата **Методи на оценяване** или **Осигуряване качество** или **BCM карта**).

Потребителят може да редактира входните данни. Ако бъде натиснат бутона **Нулиране парам. на пациент**, се извеждат оригиналните стойности от базата данни.

Бутонът **Персонализиране на карта** записва идентификацията и входните данни на картата в зависимост от избраното действие.

Ако опцията **Изтриване на всички данни от картата и назначаване на картата към текущия пациент** е отбелязана, цялото съдържание на картата се изтрива. Извежда се предупредително съобщение, което трябва да се потвърди от потребителя.

BCM устройството може да покаже само ограничен брой символи. В случай, че името на пациента съдържа символи, които не се поддържат, се извежда предупредително съобщение.

Трябва да посочите/потвърдите показаното име, което ще се запише в картата. Ако името е било изведено преди това за пациента, това име ще бъде предложено автоматично за потвърждение.

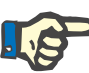

### **Бележка**

Чип-картата не трябва да се извежда от четеца по време на операциите по четене/запис. Изваждането на чип-картата по време на операциите по четене/запис може да повреди данните, което да направи картата невалидна.

#### **3.14.3.4 Раздел за Импорт. BCM картон**

От раздела **Импорт. BCM картон** потребителят може да импортира идентификацията на пациента и BCM измерванията от BCM карта.

Данните на пациента от картата ще бъдат посочени в панела **Информация за пациент на карта**. В допълнение, пациентските данни се търсят в базата данни на **PatientOnLine** и резултатът се посочва като Пациент в DB: Да/Не.

Ако пациентът на картата не съществува в базата данни на **PatientOnLine** като фамилно име, собствено име, дата на раждане и пол, потребителят може да импортира пациентските данни, като натисне бутона **Импортиране на пациент**. Импортираният пациент става текущият в **рамката за пациента**. Тъй като в някои BCM карти може да липсва информация за пола, има наличен избор за пол.

BCM измерванията не могат да се импортират, докато не се импортира идентификацията на пациента.

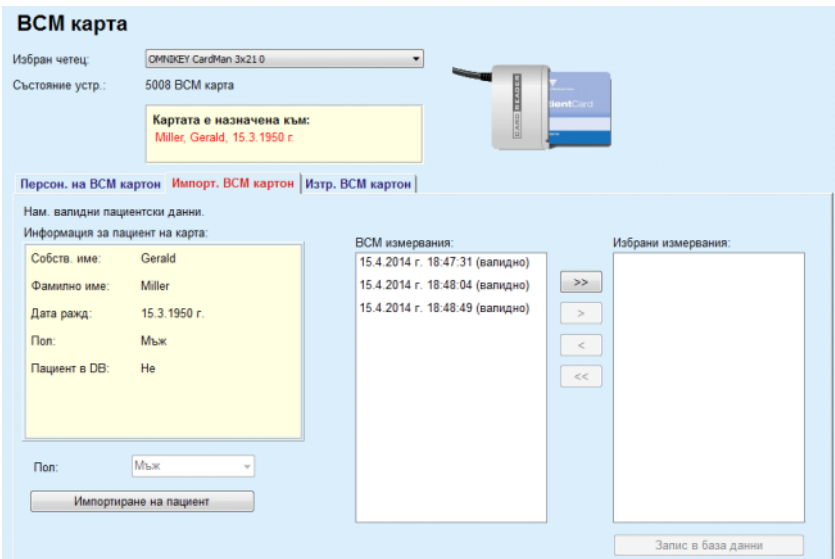

*Фиг. 3.126 Импортиране на BCM пациент*

Ако пациентът от картата вече съществува в базата данни на **PatientOnLine**, зоната за импортиране на пациент (падащото меню **Пол** и бутонът **Импортиране на пациент**) не е видима.

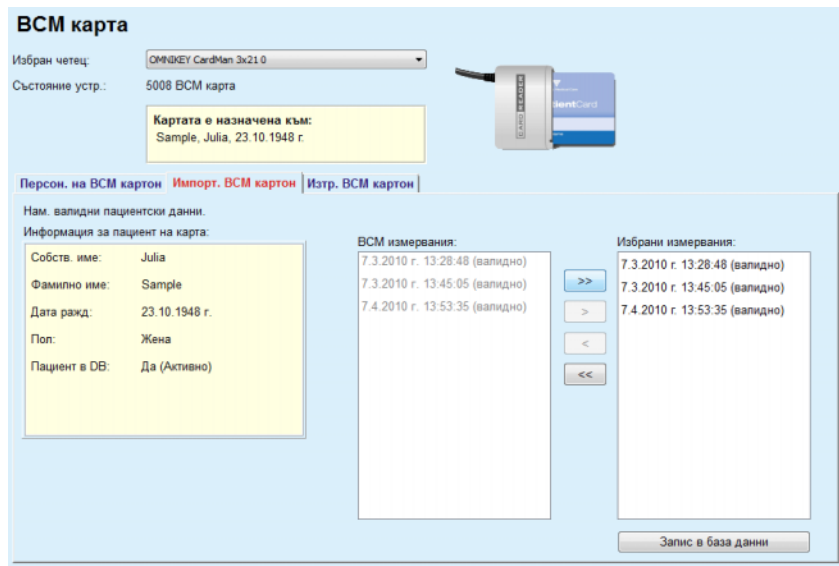

*Фиг. 3.127 Импортиране на BCM измервания*

**BCM измерванията** в картата могат да бъдат избрани за импортиране. Импортират се само избраните измервания, прехвърлени в списъка **Избрани измервания**. Повредените измервания се отбелязват като невалидни и не могат да се изберат за импортиране.

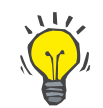

### **Съвет**

Когато BCM измерването е в десния списък, то се посивява в левия списък; по този начин се избягва дублирането на BCM измервания.

Можете да използвате няколко бутона, за да прехвърляте измерванията между двата списъка.

Бутонът **Запис в база данни** импортира избраните BCM измервания в базата данни.

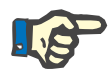

#### **Бележка**

Чип-картата не трябва да се извежда от четеца по време на операциите по четене/запис. Изваждането на чип-картата по време на операциите по четене/запис може да повреди данните, което да направи картата невалидна.

### **3.14.3.5 Раздел за Изтр. BCM картон**

Разделът **Изтр. BCM картон** позволява на потребителя да изтрива данни от BCM карта.

Изтриването на BCM картата се осъществява чрез натискане на бутона **Изтриване на картон**. Всички медицински данни в картата ще бъдат изгубени, включително идентификацията на пациента.

### **3.14.4 Обмен на данни**

Менюто **Обмен на данни** е комуникационната връзка между **PatientOnLine** и други софтуерни приложения, което позволява импортирането и/или експортирането на данни.

След избор на елемента от менюто **Обмен на данни**, работната рамка на приложението показва илюстрирания прозорец Обмен на данни (вижте **[Импортиране от други приложения](#page-209-0)**, страница 210).

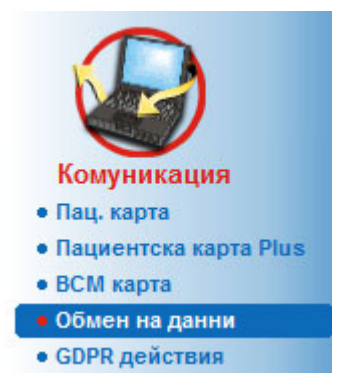

*Фиг. 3.128 Елемент от менюто Обмен на данни*

Прозорецът Обмен на данни е организиран в няколко раздела:

- **Външна база данни** този раздел е видим само, когато **PatientOnLine клиент-сървърът** е свързан към система за управление на външна база данни (**EDBMS**).
- **Импортиране от други приложения**.
- **Експортиране към други приложения**.

### **3.14.4.1 Външна база данни**

Този раздел е видим само, когато **PatientOnLine клиент-сървърът** е свързан към система за управление на външна база данни (**EDBMS**). Той включва дневник на всички операции за импорт/експорт в/от EDBMS и същите команди (налични като връзки), които са достъпни в рамката за пациента:

- Импорт. всички пациенти
- Експ. на всички пациенти
- Импортиране на текущ пациент
- Експортиране на текущ пациент

| Обмен на данни                                                                                        |                         |                                                               |        |        |  |  |  |  |  |
|----------------------------------------------------------------------------------------------------|-------------------------|---------------------------------------------------------------|--------|--------|--|--|--|--|--|
| Външна база данни   Свързан дом   Импортиране от други приложения   Експортиране към други приложения |                         |                                                               |        |        |  |  |  |  |  |
| Импорт, всички пациенти<br>Експ. на всички пациенти                                                   |                         | Импортиране на текущ пациент<br>Експортиране на текущ пациент |        |        |  |  |  |  |  |
| Рег. прехв. данни                                                                                     | Дата: 19. 4.2017 г.     | ⊪                                                             |        |        |  |  |  |  |  |
| Текущ пациент<br>Основни данни                                                                        |                         |                                                               |        |        |  |  |  |  |  |
| Data                                                                                                  | Час на заявка           | Час на отговор                                                | Версия | Забел. |  |  |  |  |  |
| • 8.3.1 Лични данни пац.                                                                              | @ 19.4.2017 r. 17:27:23 | 25 19.4.2017 r. 17:27:25                                      | 1.1    |        |  |  |  |  |  |
| 8.3.2 Тегло на пациент                                                                                | @ 19.4.2017 r. 17:27:23 | 2 19.4.2017 r. 17:27:25                                       | 1.1    |        |  |  |  |  |  |
| 8.3.3 Вис. пациент                                                                                    | @ 19.4.2017 r. 17:27:23 | 2 19.4.2017 r. 17:27:25                                       | 1.1    |        |  |  |  |  |  |
| 8.3.4 Кр. нал. пациент                                                                                | @ 19.4.2017 r. 17:27:23 | 2 19.4.2017 r. 17:27:26                                       | 1.1    |        |  |  |  |  |  |
|                                                                                                    |                         | 3 19.4.2017 r. 17:27:26                                       | 1.1    |        |  |  |  |  |  |
| 8.3.5 Диагноза                                                                                        | @ 19.4.2017 r. 17:27:23 |                                                               |        |        |  |  |  |  |  |
| 8.3.6 Алергии на пациент                                                                              | @ 19.4.2017 r. 17:27:23 | 2 19.4.2017 r. 17:27:26                                       | 1.1    |        |  |  |  |  |  |

*Фиг. 3.129 Обмен на данни с Външна база данни – Текущ пациент*

Рег. прехв. данни има два раздела: **Текущ пациент** и **Основни данни**. Данните се филтрират по дата от календара **Дата**.

Разделът **Текущ пациент** показва операциите по импорт/експорт за текущия пациент, организиран в категории от данни. Операциите за импортиране се номерират с 8.3.\*, а за експортиране с 8.4.\*. Часът, в който е направена заявката към **EDBMS** и часът, в който е получен отговора от **EDBMS** се извеждат.

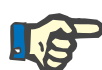

### **Бележка**

Категориите на операциите за импорт/експорт зависят от конфигурациите на **EDBMS** и сървъра.

Разделът **Основни данни** извежда запис на импортираните данни, които зависят от пациентите, като идентификация на EDBMS, списък с пациенти и QA настройки. Категориите основни данни се номерират с 8.2.\*.

4 бутона с връзки изпълняват операциите за импорт/експорт за текущия пациент или за всички пациенти. По подразбиране операцията за пълен импорт/експорт се осъществява при рестартиране на сървъра. Обикновено се насрочва автоматично рестартиране на сървъра всяка нощ, така че данните от **PatientOnLine** се синхронизират автоматично всеки ден с **EDBMS**. Но бутоните с 4 връзки позволяват да изпълнявате операции по импорт/експорт във всеки момент.

В зависимост от конфигурацията на сървъра и EDBMS определени опции може да не са достъпни. Например, ако сървърът е конфигуриран така, че всички медицински данни да могат да се редактират в **PatientOnLine**, бутоните за връзка ще изглеждат по следния начин:

Независимо от конфигурацията на сървъра, включването на пациенти и редактирането на данни може да се извършва само на нивото на EDBMS.

При щракване върху бутон за връзка се отваря съобщение за потвърждение, информиращо за старта на операцията:

След кратко време разделите за **Рег. прехв. данни** прехвърлянето на данни се опресняват с новите операции за импорт/експорт, задействани от бутоните за връзка.

### **3.14.4.2 Раздел за Импортиране от други приложения**

Разделът **Импортиране от други приложения** позволява на потребителя да импортира директно данни от базите данни на приложенията на Fresenius, включително от други приложения PatientOnLine. В зависимост от избраната продуктова гама, в отделни раздели са налични следните приложения:

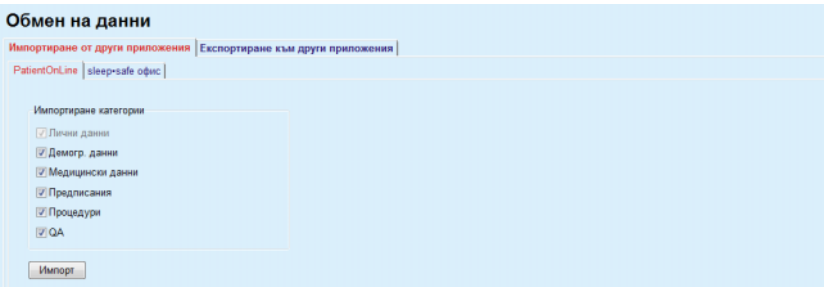

<span id="page-209-0"></span>*Фиг. 3.130 Импортиране от други приложения*

### **PatientOnLine**

Тази опция позволява на потребителя да импортира данни от друго **PatientOnLine** приложение. Тази функция е много полезна при обработка на данни между два екземпляра на **PatientOnLine**. Операцията за импортиране е базирана на фирмен файлов формат и файлът е шифрован. Името на такива файлове съдържа окончанието **POL** и времево клеймо за бърза идентификация.

За да импортирате данни от друго приложение PatientOnLine, трябва да процедирате както следва:

- ± Изберете раздела **Импортиране от други приложения** от **Комуникация/Обмен на данни**;
- $\triangleright$  Изберете желаната категория за импортиране от списъка **Импортиране категории**;

Налични са следните категории:

- **Демогр. данни,**
- **Медицински данни,**
- **Предписания,**
- **Процедури,**
- **QA.**

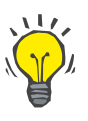

# **Съвет**

По подразбиране, когато разделът **Импортиране от други приложения/PatientOnLine** бъде избран за първи път, се избират всички категории за импортиране. Основните лични данни на пациента са **винаги** избрани.

± Щракнете върху бутона **Импортиране**;

Диалогов прозорец **Отв.**, подобен на тези в Windows се отваря, позволявайки навигацията до мястото на съхранение и избора на файлове с данни за импортиране.

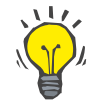

По подразбиране, диалоговият прозорец **Отв.** се отваря в папката **Обмен на данни**.

 $\triangleright$  Щракнете върху бутона **Отв.** 

Ако пациентът бъде намерен в базата данни на **PatientOnLine**, се извежда прозорец за потвърждение, който пита потребителя дали пациентските данни да се презапишат.

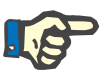

### **Бележка**

**Съвет**

Презаписът на данни за един пациент чрез импортиране на файл с данни може да промени данните, свързани с този пациент.

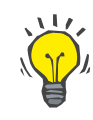

#### **Съвет**

Ако отбележите полето за отметка **Прил. вс.,** изборът се прилага за всички последващи пациенти, след щракване на бутона **Да** и/или **Не**.

Ако щракнете върху бутона **Отказ**, цялата операция за импортиране и всеки предишен избор се отменят.

По време на операцията за импортиране се извежда лента за напредъка, илюстрираща състоянието на операцията.

След импортирането се извежда изскачащ прозорец за **Импорт. резултати**, обобщавайки личните пациентски данни и броя елементи, импортирани за всяка категория данни. Текстът в прозореца може да се запише в текстова файл чрез бутона **Експортиране като текст**. Ако не са импортирани пациенти, се изписва съобщението **Няма импортирани пациенти**.

Ако пациентът от външния файл бъде намерен в базата данни на **PatientOnLine**, се извежда прозорец за потвърждение, който пита потребителя дали пациентските данни да се презапишат. Ако отбележите полето за отметка **Прил. вс.** изборът се прилага за всички последващи пациенти, след щракване на бутона **Да** и/или **Не**.

Ако щракнете върху бутона **Отказ**, цялата операция за импортиране и всеки предишен избор се отменят.

По време на операцията за импортиране се извежда лента за напредъка, илюстрираща състоянието на операцията. Вместо бутона **Импортиране**, получавате достъп до бутона **Отказ**, чрез който по всяко време може да се прекъсне операцията за импортиране.

След завършване на операцията за импортиране се извежда прозорец с резюме, описващ състоянието на всеки импортиран пациент. За бърза идентификация се посочват и името и датата на раждане на пациента. Текстът в прозореца може да се запише в текстова файл чрез бутона **Експортиране като текст**.

### **3.14.4.3 Раздел за Експортиране към други приложения**

Опцията **Експортиране към други приложения** е много полезна функция на **PatientOnLine**, която увеличава гъвкавостта на приложението и подобрява отворения му характер. Тази опция работи с файлове и позволява на потребителя да експортира данни от **PatientOnLine**:

– към друго приложение **PatientOnLine**, използвайки фирмен формат на файла. По подразбиране този файл се записва в предварително определена папка – Обмен на данни. Този файл се намира в:

### **%SystemDrive%:\Users\<User>\My Documents\PatientOnLine\ Data Exchange**

където **<User>** е името на текущия потребител на Windows, а **%SystemDrive%** е дискът, където е инсталирана операционната система (обикновено C:);

и/или

– към друго софтуерно приложение в XML формат. XML файлът с данни съдържа пълно описание. По подразбиране генерираният файл с данни се записва в папката за **Обмен на данни**, посочена по-горе.

В двата случая генерираните файлове с данни могат да се запишат навсякъде, където посочи потребителят.

Освен това, тези генерирани файлове с данни имат стандартни имена, като **POL\_20190620\_120642** или **POL\_20190620\_120642.xml**. Името на файла съдържа времево клеймо за бърза идентификация.

Ако изберете **Комуникация/Обмен на данни/Ескпорт.** се извежда прозорецът, илюстриран във [Фиг. 3.131.](#page-212-0)

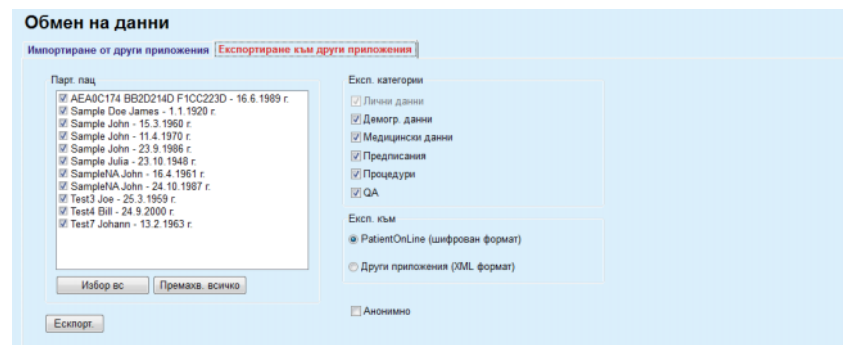

<span id="page-212-0"></span>*Фиг. 3.131 Прозорец на раздел Експорт*

За да експортирате данни от приложението **PatientOnLine**, трябва да процедирате както следва:

- Изберете раздела **Ескпорт.**;
- Изберете пациента, като поставите отметка в съответното поле за отметка.

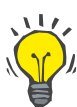

#### **Съвет**

Като щракнете върху бутоните **Избор вс.** или **Премахв. всичко** можете бързо да изберете и/или премахнете избора на всички пациенти.

### **Съвет**

По подразбиране, когато изберете опцията Ескпорт. за първи път, се избират всички пациенти в партидата.

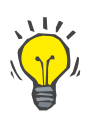

### **Съвет**

Списъкът Парт. пац. показва името и датата на раждане на всеки пациент в базата данни на приложението за лесна идентификация.

- Изберете категориите за експортиране:
	- **Демогр. данни**,

**Медицински данни**,

**Предписания**,

**Лечения**,

**QA**.

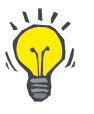

### **Съвет**

По подразбиране, когато изберете опцията Ескпорт. за първи път, се избират всички категории за експортиране. Основните лични данни на пациента са **винаги** се експортират.

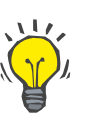

### **Съвет**

Леченията се експортират в двоичен формат към друго приложение **PatientOnLine**.

– Изберете формат за експортиране в полето **Експ. към**.

**PatientOnLine (Шифрован формат)**

### **или**

### **Други приложения (XML формат)**

– Щракнете върху бутона **Ескпорт.**.

Операцията за експортиране се стартира, като напредъкът на операцията се извежда.

Ако операцията за експортиране е успешна, се извежда съобщение за потвърждение, посочващо мястото (пълен път) на генерирания файл с данни.

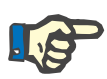

#### **Бележка**

Ако операцията за експортиране е неуспешна, се извежда предупредително съобщение, посочващо причината за неуспех.

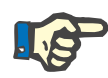

### **Бележка**

Ако партидата пациенти е празна, не се осъществява експортиране, съответно не се генерира файл с данни и се извежда предупредително съобщение.

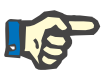

### **Бележка**

Освен пациентските данни в края на XML файла се добавя списък с болници и списък с персонал, съдържащ всички болници и служители, свързани с избраната партида пациенти по случаи на хоспитализация.

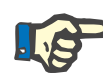

#### **Бележка**

Всички медицински списъци също се експортират с текстово описание на текущия език на **PatientOnLine**.

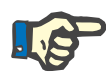

### **Бележка**

Можете да експортирате анонимни данни от **PatientOnLine** по отношение на имената на пациентите (експортират се само инициали) и дата на раждане (експортира се само годината). Адреси на пациентите, информация за контакт и ПИН също не се експортират.

За целта, просто поставете отметка в полето **Анонимно** в прозореца **Експортиране към други приложения**.

#### **3.14.4.4 Свързан дом**

Този раздел е видим само, когато клиентско-сървърният **PatientOnLine** е свързан към дистанционен облак за PD процедура (с общо наименование **Свързан дом**). Разделът включва дневник на всички операции за импорт/експорт от/към **Свързан дом** и командата (налични като връзки) за импортиране на пациентски данни.

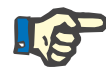

#### **Бележка**

Единствено потребители, които имат права за **Свързан дом** имат достъп до раздела **Свързан дом**.

Концепцията на Свързан дом е посветена на пациенти, които извършват диализа у дома с CAPD и APD терапии. В PatientOnLine има ясни обекти с данни, като:

- CAPD протоколи за процедури [\(вижте раздел 3.12.3.2, страница 137\)](#page-136-0)
- APD протоколи за процедури *sleep•safe harmony* протоколи за процедури [\(вижте раздел 3.12.2.3, страница 116\)](#page-115-0)
- Измервания на кръвно налягане [\(вижте раздел 3.11.4.3, страница 81\)](#page-80-0)
- Изображения на място на изход [\(вижте раздел 3.11.3.3, страница 72\)](#page-71-0)

При APD пациенти специално устройство, разположено в дома на пациента може да чете пациентската карта, да компресира и шифрова протоколите за процедури от пациентската карта и да изпраща данните към облака на **Свързан дом**.

Данните се шифроват от шлюз и може да се дешифрира само от **PatientOnLine** в клиниката. Алгоритъмът на шифроване се базира на така наречената асиметрична криптография (публичен ключ). **PatientOnLine** в клиниката генерира чифт ключове за шифроване (един публичен и един частен). Публичният ключ се изпраща към облака **Свързан дом**, който на свой ред го изпраща към шлюза, който се намира в дома на пациента. Публичният ключ позволява само шифроване на данни, докато дешифрирането е възможно единствено с помощта на частния ключ, който се намира в **PatientOnLine** в клиниката.

Всяка клиника има уникални ключова за шифроване. Това означава, че никой извън клиниката, където е инсталиран **PatientOnLine**, не може да дешифрира прехвърлените файлове. От тази гледна точка облакът **Свързан дом** е просто хранилище за файлове, и няма обект на ниво облак, който да може да дешифрира файловете.

Пациентът трябва да бъде включен в **Свързан дом** преди да е възможна комуникация. Включеният пациент може да бъде изключен от Свързан дом по всяко време. За подробности относно операциите по включване и изключване на пациенти [\(вижте раздел 3.15.4.10, страница 241\).](#page-240-0) Клиниката също трябва да се включи в **Свързан дом**.

**PatientOnLine** запитва облака **Свързан дом** периодично, изисквайки списък с наличните шифровани файлове. Ако облакът достави такъв списък, следва последователност от операции за прочитане (изтегляне). След като файлът бъде прочетен успешно от облака, съответният файл няма да бъде свалян отново, освен ако това не се изисква изрично. Единствено включени пациенти участват в комуникацията между **PatientOnLine** и **Свързан дом**.

Менюто **Свързан дом** има два раздела: **Текущ пациент** и **Основни данни**. Данните се филтрират по дата от календара Дата. По подразбиране календарът е настроен на текущата дата.

Връзката **Импорт. всички пациенти** задейства операция за пълно импортиране на всички налични файлове за всички включени пациенти.
Разделът **Текущ пациент** показва операциите за комуникация за текущия пациент, организирани по категория с данни. Операциите се номерират като 8.2\* и могат да бъдат включване на пациент, изключване на пациент, прочитане на файл и изтриване на файл. Часът, в който е направена заявката към **Свързан дом** и часът, в който е получен отговора от **Свързан дом**, се извеждат. Колоната **Забел.** може да съдържа грешка или предупредителни съобщения в случай, че съответната операция не е била успешна.

#### Обмен на данни

Външна база данни Свързан дом | Импортиране от други приложения | Експортиране към други приложения |

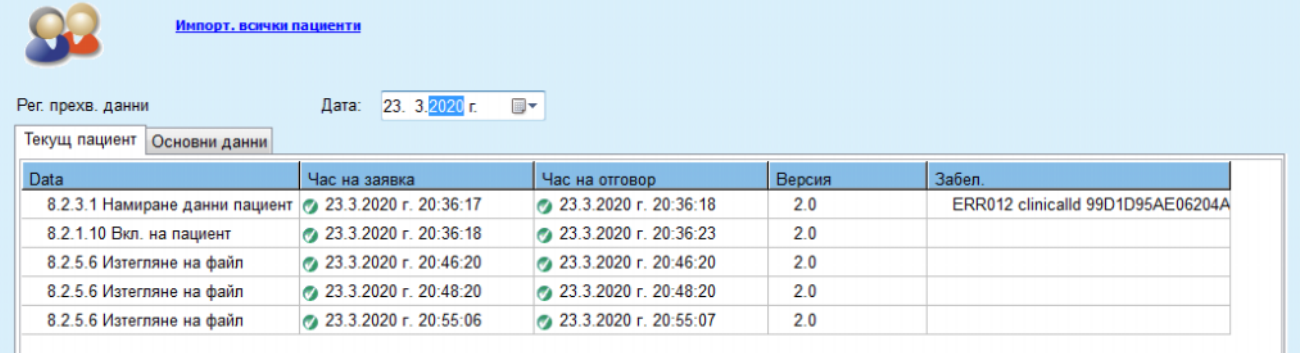

#### *Фиг. 3.132 Обмен на данни – Свързан дом – Текущ пациент*

Разделът **Основни данни** показва запис на импортираните данни, независими от тези за пациента, като например идентификация на **Свързан дом**, експорт на публичен ключ за шифроване и заявка за списък с файлове. Колоната **Забел.** може да съдържа грешка или предупредителни съобщения в случай, че съответната операция не е била успешна.

L.

#### Обмен на данни

Външна база данни Свързан дом Импортиране от други приложения Експортиране към други приложения

|                                                           | 圓▼                        |        |                                   |
|-----------------------------------------------------------|---------------------------|--------|-----------------------------------|
| Основни данни<br>Текущ пациент<br>Data<br>Час на заявка   | Час на отговор            | Версия | Забел.                            |
| 8.2.1.2 Прочитане съст. на клинин 2 23.3.2020 г. 07:55:00 | ⊘ 23.3.2020 г. 07:55:01   | 2.0    | ERR012 externalld 65532-06AP-00GL |
| ⊘ 23.3.2020 г. 07:55:01<br>8.2.1.1 Активиране клиника     | <b>А.</b> Липсващ отговор | 2.0    |                                   |
| 8.2.1.2 Прочитане съст. на клинин 2 23.3.2020 г. 07:56:57 | ⊘ 23.3.2020 г. 07:56:58   | 2.0    | ERR012 ORG0000000086 is not found |
| ⊘ 23.3.2020 г. 07:56:58<br>8.2.1.1 Активиране клиника     | <b>А.</b> Липсващ отговор | 20     |                                   |
| 8.2.1.2 Прочитане съст. на клини © 23.3.2020 г. 17:31:40  | ⊘ 23.3.2020 г. 17:31:41   | 2.0    | ERR012 ORG0000000086 is not found |
| 8.2.1.1 Активиране клиника<br>23.3.2020 r. 17:31:41       | ⊘ 23.3.2020 г. 17:31:51   | 2.0    |                                   |
| 8.2.2.1 Качване на публ. ключ<br>⊘ 23.3.2020 г. 17:31:52  | ⊘ 23.3.2020 г. 17:31:52   | 2.0    |                                   |
| 8.2.5.4 Изтегляне на списък файл 23.3.2020 г. 17:38:00    | ⊘ 23.3.2020 г. 17:38:00   | 2.0    |                                   |
| 8.2.5.4 Изтегляне на списък файл 23.3.2020 г. 17:48:00    | ⊘ 23.3.2020 г. 17:48:00   | 2.0    |                                   |
| 8.2.5.4 Изтегляне на списък файл 23.3.2020 г. 17:58:00    | ⊘ 23.3.2020 г. 17:58:00   | 2.0    |                                   |
| 8.2.5.4 Изтегляне на списък файл 23.3.2020 г. 18:08:00    | ⊘ 23.3.2020 г. 18:08:01   | 2.0    |                                   |
| 8.2.5.4 Изтегляне на списък файл 23.3.2020 г. 18:18:00    | ⊘ 23.3.2020 г. 18:18:01   | 2.0    |                                   |
| 8.2.5.4 Изтегляне на списък файл 23.3.2020 г. 18:28:00    | ⊘ 23.3.2020 г. 18:28:01   | 2.0    |                                   |
| 8.2.5.4 Изтегляне на списък файл 23.3.2020 г. 18:38:00    | ⊘ 23.3.2020 г. 18:38:01   | 2.0    |                                   |
| 8.2.5.4 Изтегляне на списък файл 23.3.2020 г. 20:39:42    | ⊘ 23.3.2020 г. 20:39:42   | 2.0    |                                   |
| 8.2.5.4 Изтегляне на списък файл 23.3.2020 г. 20:46:20    | ⊘ 23.3.2020 г. 20:46:20   | 2.0    |                                   |
| 8.2.5.4 Изтегляне на списък файл 23.3.2020 г. 20:48:20    | ⊘ 23.3.2020 г. 20:48:20   | 2.0    |                                   |
| 8.2.5.4 Изтегляне на списък файл 23.3.2020 г. 20:49:42    | ⊘ 23.3.2020 г. 20:49:42   | 2.0    |                                   |
| 8.2.5.4 Изтегляне на списък файл 23.3.2020 г. 20:50:52    | ⊘ 23.3.2020 г. 20:50:53   | 2.0    |                                   |
| 8.2.5.4 Изтегляне на списък файл 23.3.2020 г. 20:55:06    | ⊘ 23.3.2020 г. 20:55:06   | 2.0    |                                   |
| 8.2.5.4 Изтегляне на списък файл 23.3.2020 г. 21:11:11    | 23.3.2020 r. 21:11:12     | 2.0    |                                   |

*Фиг. 3.133 Обмен на данни – Свързан дом – Основни данни*

### **3.14.5 GDPR действия**

Този елемент от менюто отваря диалогов прозорец, в който можете да изпълните GDPR действия, като анонимизиране, изтриване или експортиране на данни за избрания текущ пациент. Ако е необходимо, може да поставите отметка в полето "Преглед на неактивни пациенти" [\(вижте раздел 3.15.4.3, страница 231\)](#page-230-0), така че GDPR действията да се прилагат за неактивни пациенти.

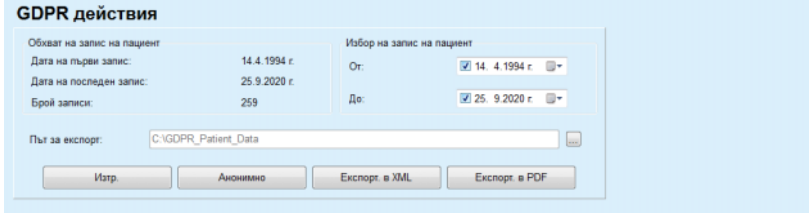

*Фиг. 3.134 GDPR действия*

След като бъде избран пациент, информацията за съществуващите записи на пациента се показват в полето **Обхват на запис на пациент**.

Календарите **От** и **До** в полето **Избор на запис на пациент** позволяват да се посочи желания период в рамките на обхвата на запис на пациент. Ще бъдат обработени единствено данните от посочения период. За да зададете пълния максимален период, просто изчистете датите за от/до.

Бутоните за действия **Анонимно**, **Изтр.**, **Експорт. в XML** и **Експорт. в PDF** изпълняват специфичните за GDPR действия: анонимизиране на личните данни на пациента, изтриване на всички пациентски данни, експортиране в машиночитаем формат (XML) и експортиране във формат за разпечатване (PDF).

За **Експорт. в XML** и **Експорт. в PDF** също така трябва да посочите **Път за експорт** на локалната работна станция, където трябва да се запишат експортираните файлове. При експорт в XML се създава уникален XML файл с името POL\_<ИД на пациента>\_<от>\_<до>.xml. При експорт в PDF се създават няколко PDF файла с различни записи на данни и общо име POL <ИД на пациент> <категория> <име> <от> <до>.pdf, където <категория> е категорията с данни, а <име> е опционално име за съответния запис с данни.

По време на операцията за експортиране се извежда хоризонтална лента за напредъка и бутоните за действията се изключват.

Резюме на доклад в текстов формат се записва в същата папка.

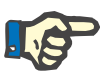

#### **Бележка**

Ако бъде избран голям обем от записи с данни с помощта на филтъра, операцията за експортиране може да отнеме дълго време. Може да прекъснете операцията за експортиране по всяко време, като щракнете върху бутона **Отказ**.

### **3.15 Администрация**

#### **3.15.1 Модул за адм. потребители**

Елементът от менюто **Потребители** осигурява общ преглед на потребителите, групите и правата. То също така позволява отписването от приложението. В случай на **самостоятелен PatientOnLine** потребителят може да промени своята парола чрез опция от това меню. След като изберете елемента от менюто **Администрация/Потребители**, се извежда прозореца Модул за адм. потребители (вижте [Фиг. 3.135](#page-219-0), [Фиг. 3.136](#page-219-1) и [Фиг. 3.137\)](#page-220-0).

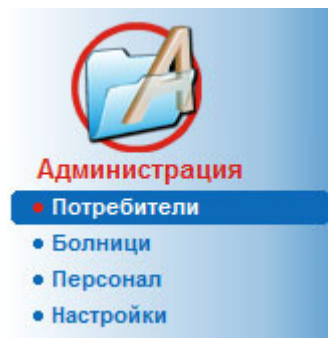

 $\mathbf{a}$ 

<span id="page-219-0"></span>*Фиг. 3.135 Елементът от менюто* **Администрация/Потребители**

| Изход      | В момента сте влезли като: admin                                                        |                     |
|------------|-----------------------------------------------------------------------------------------|---------------------|
| <b>Hos</b> | Потр. име                                                                               | Група               |
| Ред.       | admin                                                                                   | Admin               |
|            | demo                                                                                    | <b>Full Medical</b> |
| Изтриване  | test                                                                                    | Physicians          |
| Групи      |                                                                                         |                     |
|            |                                                                                         |                     |
|            |                                                                                         |                     |
|            |                                                                                         |                     |
|            |                                                                                         |                     |
| Описание   |                                                                                         |                     |
|            | Потребителско име: demo, принадлежи към група Full Medical.                             |                     |
|            | Не е назначен към член на персонал.<br>Потребител demo има следните права:              |                     |
|            | Преглед пациентски и мед. данни.                                                        |                     |
|            | Актуал, пациентски и медицински данни.                                                  |                     |
|            | Създаване и актуализиране на рецепти на РО.<br>Изтриване пациентски и медицински данни. |                     |
|            | Актуал. ПИН на пациент                                                                  |                     |
|            | Ред./изтрив. данни, създадени от други потребители                                      |                     |

<span id="page-219-1"></span>*Фиг. 3.136 Прозорецът на Модул за адм. потребители в случай на самостоятелна инсталация*

#### Модул за адм. потребители

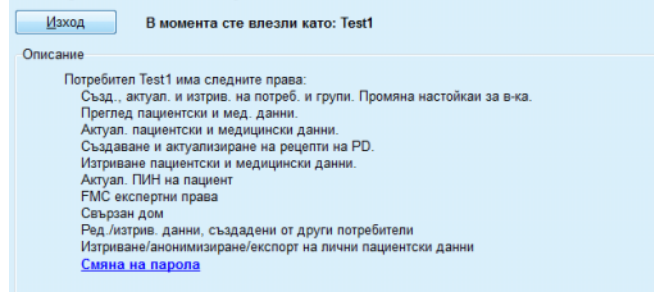

<span id="page-220-0"></span>*Фиг. 3.137 Прозорецът на Модул за адм. потребители в случай на клиентско-сървърна инсталация*

Групата е категория от потребители с определени права и име за идентификация. Всеки потребител трябва да бъде назначен за група и съответно ще използва правата на групата. Приложението **PatientOnLine** предоставя няколко вида права по подразбиране със следното значение:

#### **Админ.**

право да създава, актуализира и изтрива потребители и групи, както и да променя низовете за връзка с базата данни;

#### **Прег.**

право да преглежда пациентски данни и медицински данни;

#### **Ред.**

право да актуализира пациентски данни и медицински данни;

#### **Извърш. предписания**

правото да създава и актуализира APD и CAPD предписания, както и правото да създава пациентски картони;

#### **Изтр.**

право да изтрива пациентски данни и медицински данни;

#### **Актуал. ПИН на пациент**

правото за актуализиране на личния идентификационен номер на пациента;

#### **Ред./изтрив. данни, създадени от други потребители**

правото за промяна или изтриване на данни, създадени или актуализирани от други потребители;

#### **Изтриване/анонимизиране/експорт на лични пациентски данни**

правото за извършване на действия, свързани с GDPR, като изтриване или анонимизиране на личните данни на пациента, или експортиране на пациентски данни в машиночитаем формат/формат за разпечатване.

Въз основа на тези права, приложението **PatientOnLine** предлага и няколко групи по подразбиране, в частност:

> **Админ.** само с **Админ.** права;

**Преглеждащи** само с права за **Прег.**;

**Сестри** с права **Прег.** + **Ред.**;

**Лекари** с права **Прег.** + **Ред.** + **Извърш. предписания**;

#### **Пълни медиц.**

имате права за **Прег.** + **Ред.** + **Извърш. предписания** + **Изтр. + Ред./изтрив. данни, създадени от други потребители + Изтриване/анонимизиране/експорт на лични пациентски данни**.

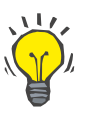

#### **Съвет**

След инсталиране на **PatientOnLine** приложението **PatientOnLine** предоставя Админ. права на потребител.

След избор на определен потребител от менюто **Потр**, в полето **Описание** се извежда описание с правата, назначени за този потребител (вижте **[Прозорецът на Модул за адм. потребители](#page-219-1)  [в случай на самостоятелна инсталация](#page-219-1)**, страница 220) и (вижте **[Прозорецът на Модул за адм. потребители в случай](#page-220-0)  [на клиентско-сървърна инсталация](#page-220-0)**, страница 221).

Бутонът **Изход** позволява на потребителя за излезе от приложението. Прозорецът за потвърждение се извежда и потребителят трябва да влезе отново, спазвайки процедурата, описана в раздел Отваряне и затваряне на приложението **PatientOnLine**.

В случай на самостоятелна инсталация на **PatientOnLine**, в зависимост от правата за паролата, зададени за всеки потребител, потребителят може да смени собствената си парола, като натисне бутона **Ред.** и въведе старата и новата парола, като потвърди новата.

#### <span id="page-221-0"></span>**3.15.2 Болници**

Елементът от менюто **Болници** позволява управлението на **Болници** и **Отдели**, **Отдел.** и **Персонал**, осигурявайки начин за създаване, редактиране и изтриване на такива записи. Трябва да се спомене, че тези записи са взаимно свързани, което означава, че при изтриване на **запис на болница** се изтриват и всички записи за отделите и отделенията на тази болница, както и всички записи за служители, назначени за тази болница след потвърждение от потребителя. Но такива записи могат да се създават и редактират отделно.

#### <span id="page-222-2"></span>**3.15.2.1 Управление на болници**

След като изберете елемента от менюто **Администрация/ Болници**, се отваря менюто Болници (вижте [Фиг. 3.138](#page-222-0) и [Фиг. 3.139](#page-222-1)).

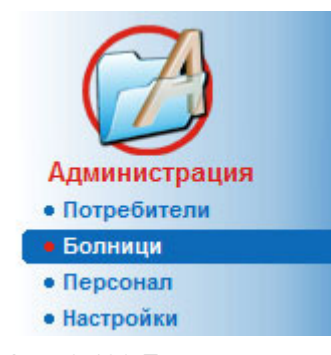

*Фиг. 3.138 Елементът от менюто Администрация/Болници*

**Създаване/редактиране на запис на болница** 

<span id="page-222-0"></span>За да създадете запис на **болница**, трябва да процедирате както следва:

± Щракнете върху бутона **Нов** или **Ред.**

Записите в таблицата се посивяват. Отваря се формуляр за въвеждане с празни полета.

| Име                                                                                         | Град                | Телефон                   | Коментар                     | ۸ | Hoa       |
|---------------------------------------------------------------------------------------------|---------------------|---------------------------|------------------------------|---|-----------|
| <b>City Hospital</b><br><b>Bad Homburg</b><br>Frankfurt am Main<br><b>University Clinic</b> |                     | +49 (6172) 1234           | Main dialysis unit in Bad Ho |   | Ред.      |
|                                                                                             |                     | +49 (6301) 609.9988       | Major research clinic.       | 릐 | Изтриване |
| <b>City Hospital</b>                                                                        | <b>Walnut Creek</b> | +1 (925) 943-5000         | Main dialisys unit.          |   |           |
| <b>Renal Clinic</b>                                                                         | <b>Walnut Creek</b> | +1 (925) 943-9999         |                              |   | Запис     |
| Hospital Clinico de M<br>Madrid                                                             |                     | +34-91-5437621            |                              | ٠ | Отказ     |
| Град:<br>Област:                                                                            |                     | Пощенски код:<br>Държава: |                              |   |           |
|                                                                                             |                     | Телефон:                  |                              |   |           |
| Коментар:                                                                                   |                     |                           |                              |   |           |
|                                                                                             |                     | Факс:                     |                              |   |           |
|                                                                                             |                     | Мобилен:                  |                              |   |           |

<span id="page-222-1"></span>*Фиг. 3.139 Прозорецът Болници*

– Въведете данните в съответните текстови полета (Име, Улица, Град, Номер и др.)

Задължително е единствено да се въведе името на болницата. В случай, че тези данни не се предоставят, се извежда предупредително съобщение.

± Щракнете върху бутона **Запис**.

Записът се запаметява, като успешната операция се обозначава чрез изскачащ прозорец.

**болница** 

**Изтриване на запис на** 

Ако операцията за записване не е успешна, това също се обозначава чрез изскачащ прозорец.

За да изтриете **запис на болница**, трябва да процедирате както следва:

 $>$  Изберете записа, който трябва да се изтрие от списъка;

± Щракнете върху бутона **Изтр.**;

Отваря се предупредително напомняне.

 $\triangleright$  Потвърдете изтриването с Да;

Отваря се изскачащ прозорец, който показва, че изтриването е успешно.

± Щракнете върху бутона **Да**.

Изтриването се изпълнява.

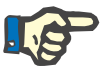

#### **Бележка**

Изтриване на **запис на болница**, за който е забранен запис за хоспитализация. В този случай се извежда предупредително съобщение и изтриването се отменя.

#### **3.15.2.2 Управление на отдели**

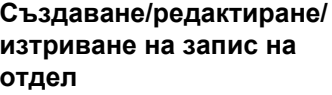

Тъй като записите на отделите са свързани със **запис на болница**, те могат да се създават, редактират или изтриват единствено, ако е избран съответният **запис на болница**.

Записите за **Отдел** се **създават**/**редактират**/**изтриват** по същия начин, както е описано в (вижте **[Управление на болници](#page-222-2)**, [страница 223\).](#page-222-2)

- ± Като щракнете върху бутона **< Назад към болници**, можете да се върнете към предишното меню.
- ± Щракнете върху бутона **Управление на отдели >**, за да преминете към менюто **Отдели**.

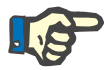

#### **Бележка**

**Запис на болница**, който може да не е бил записан, ще се запише след напомняне. Отваря се изскачащ прозорец, който показва, че записът е успешен.

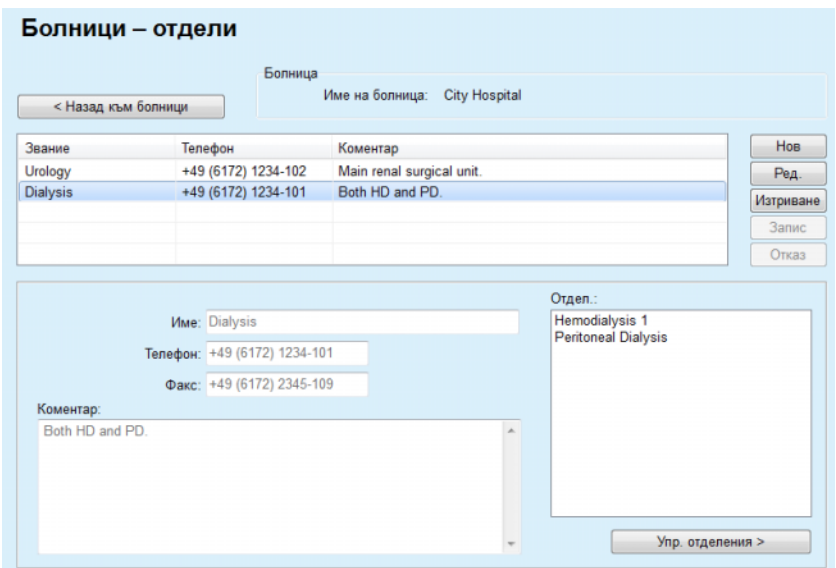

*Фиг. 3.140 Прозорецът Болници – отдели*

#### **3.15.2.3 Управление на отделения**

**Създаване/редактиране/ изтриване на запис на отделение**

Записите на **отделения** се **създават**/**редактират**/**изтриват** по същия начин, както е описано в (вижте **[Управление на болници](#page-222-2)**, [страница 223\)](#page-222-2).

± Като щракнете върху бутона **< Назад към болници**, можете да се върнете към предишното меню.

Тъй като записите на **Отдел** са свързани със запис на **Отдели**, те могат да се създават, редактират или изтриват единствено, ако е избран съответният запис на **Отдел**.

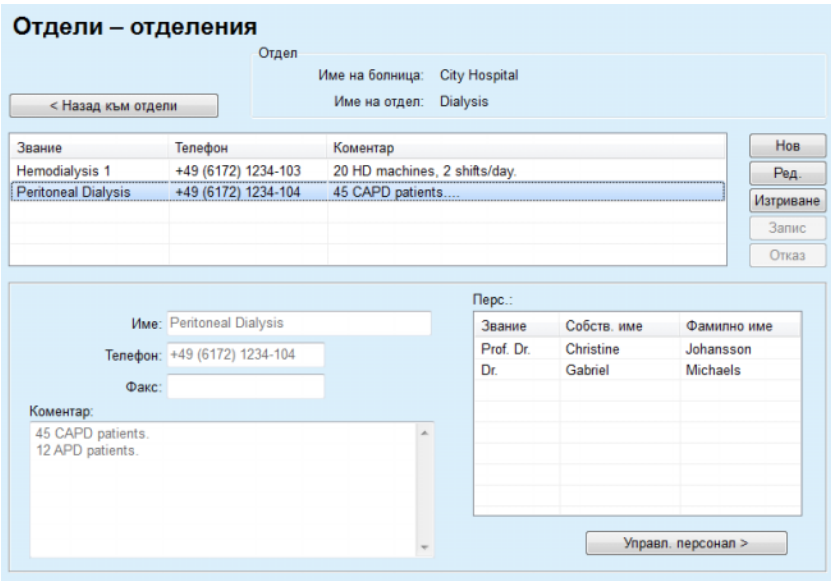

*Фиг. 3.141 Прозорецът Отдели – отделения*

#### **3.15.2.4 Управление на персонала**

**Създаване/редактиране/ изтриване на запис на персонал**

Записите на **Персонал** се **създават**/**редактират**/**изтриват** по същия начин, както е описано в (вижте **[Управление на болници](#page-222-2)**, [страница 223\).](#page-222-2)

 $\triangleright$  Като щракнете върху бутона < Назад към болници, можете да се върнете към предишното меню.

Подменюто **Персонал** позволява на потребителя да създава и назначава определен служител (запис) за определена **Болница**, **Отдел** и **Отд.**, както и да редактира и изтрива данните, свързани с този служител.

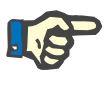

#### **Бележка**

Служителите могат да бъдат назначени за записите за **Болница**, **Отдел**, **Отд.** от **Администрация/Персонал**

**Създаването**/**редактирането** на запис на служител е лесно.

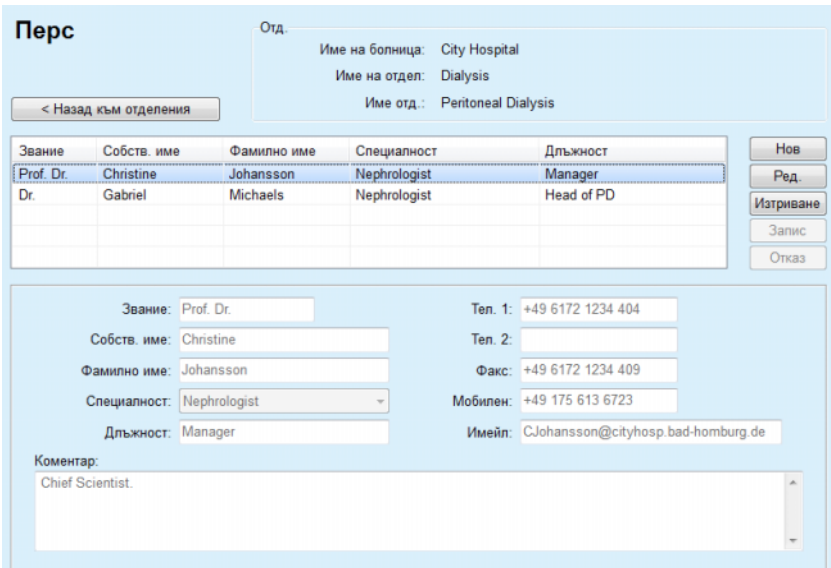

*Фиг. 3.142 Прозорецът Перс.* 

#### **3.15.3 Персонал**

Елементът от менюто **Персонал** позволява да се управляват **записите за персонала**, осигурявайки средство за създаване, редактиране и изтриване на записи на персонала. Трябва да се спомене, че можете да получите достъп до този елемент от менюто **Болници**/**Отдели**/**Отдел.**/**Персонал**. Функцията е описана в раздел (вижте **Болници**[, страница 222\).](#page-221-0)

#### **3.15.4 Настройки**

Елементът от менюто **Настройки** позволява конфигурирането на самото приложение. Ако изберете този елемент от дървото на менюто, както е илюстрирано на [Фиг. 3.143](#page-226-0), се извежда прозорецът Настройки, показан на [Фиг. 3.144](#page-227-0).

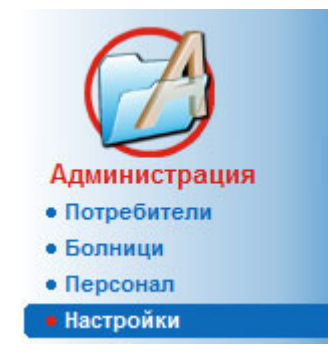

*Фиг. 3.143 Елементът от менюто Администрация/Настройки*

#### <span id="page-226-0"></span>**Общи настройки**

за избор на QA формули и различни опции, използвани за QA тестове;

#### **Настройки лаб. данни**

за настройване на системата мерни единици за тегло и височина, за температура и входни данни за урея, за настройване на конвенционални или S.I. мерни единици по подразбиране и за настройване на специални мерни единици за всеки елемент от лабораторните данни;

#### **Преглед настр.**

за настройване на видимите колони в менюто за анализ на лечение, както и други опции за видимост;

#### **Граници**

използва се за определяне на граници за височина и тегло на деца и възрастни;

#### **Характеристики на транспорт**

за настройване на данните за класификация на PET графики, за възрастни и деца;

#### **Мед. списъци**

използва се за управление на всякакви мед. списъци в приложението;

#### **Език**

за избор на език за потребителската среда на **PatientOnLine**;

**Перс. настройки за общ преглед**  използван за определяне на съдържанието на менютата **Персон. общ преглед** и **Табло**;

#### **Свързан дом**

дава възможност за управление облак с клиники и пациенти (включване, изключване) при спазване на **Свързан дом**;

#### **Рег. събития**

дава достъп до историята на критичните действия на потребителите;

#### **Относно**

Дава информация за потребителския лиценз на **PatientOnLine**.

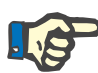

#### **Бележка**

Почти всички настройки, налични в менюто **Администрация/ Настройки** са **глобални**, приложими за всички **клиенти на PatientOnLine** при клиентско-сървърна инсталация. Ако **клиент на PatientOnLine** промени опции на **Общи настройки**, **Настройки лаб. данни**, **Граници**, **Мед. списъци**, **Рег. събития**, тази промяна се отнася за всички клиенти на **PatientOnLine** в мрежата.

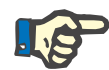

#### **Бележка**

Само **Преглед настр.** и **Език** са локални, така че всеки клиент на **PatientOnLine** да може да задава тези опции независимо един от друг.

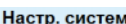

| <del>І</del> астр. система                                                                                                    |                                                                                                    |                               |                                                   |  |              |  |  |
|----------------------------------------------------------------------------------------------------|----------------------------------------------------------------------------------------------------|-------------------------------|---------------------------------------------------|--|--------------|--|--|
| Език                                                                                                    | Перс. настройки за общ преглед                                                                                                    |                               | Рег. събития                                      |  | Относно      |  |  |
| Общи настройки                                                                                                    | Настройки лаб. данни<br>Преглед настр.                                                                                                    | Граници                       | Характеристики на транспорт                       |  | Мед. списъци |  |  |
| Възр   Деца  <br>Формула ОА телесна повър<br><sup>(@ DuBois &amp; DuBois)</sup><br>Gehan & George<br><b>Mosteller</b><br>Формула QA на вода в тялото<br>@ Or BSA<br>O Watson & Watson<br>Chertow<br>Hume & Weyers<br>QA nPCR dopwyna                                                | Manons. 3 npo6a в PET<br>√Използване на клирънси без вода<br>√Използване на GFR за изчисление на клирънса на креатинин<br>Стойн. графика:<br><b>QA графика K1:</b><br><b>QA графика K2:</b><br>QA мин. терапия Сг:<br>QA мин. терапия KprT/V: | 1,40<br>2.00<br>50,00<br>2.00 | Седмично<br>Седмично<br>L/1,73/седмиL<br>Седмично |  |              |  |  |
| @ Gotch<br>Фактори за корекция на креатинин с глюкоза<br>Bergstrom<br>Randerson<br>Креатинин - [mg/dl.], глюкоза - [mg/dl.]<br>Кръв:<br>0.00000000<br><b>Borah</b><br>Диал. течн: 0,00000000<br>Креатинин - [mg/dL], глюкоза - [mg/dL]<br>Запис<br><b>Ред.</b><br>Подразб.<br>Отказ |                                                                                                    |                               |                                                   |  |              |  |  |

<span id="page-227-0"></span>*Фиг. 3.144 Менюто Администрация/Настройки/Общи настройки*

#### **3.15.4.1 Екран за Общи настройки**

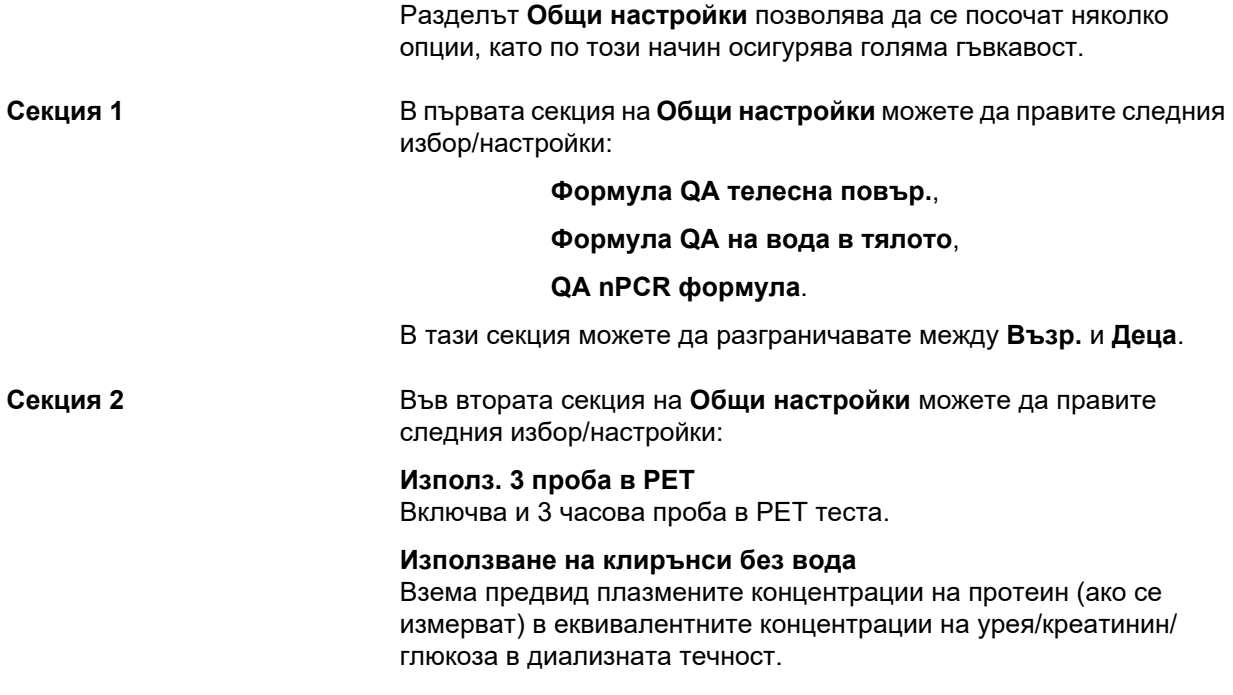

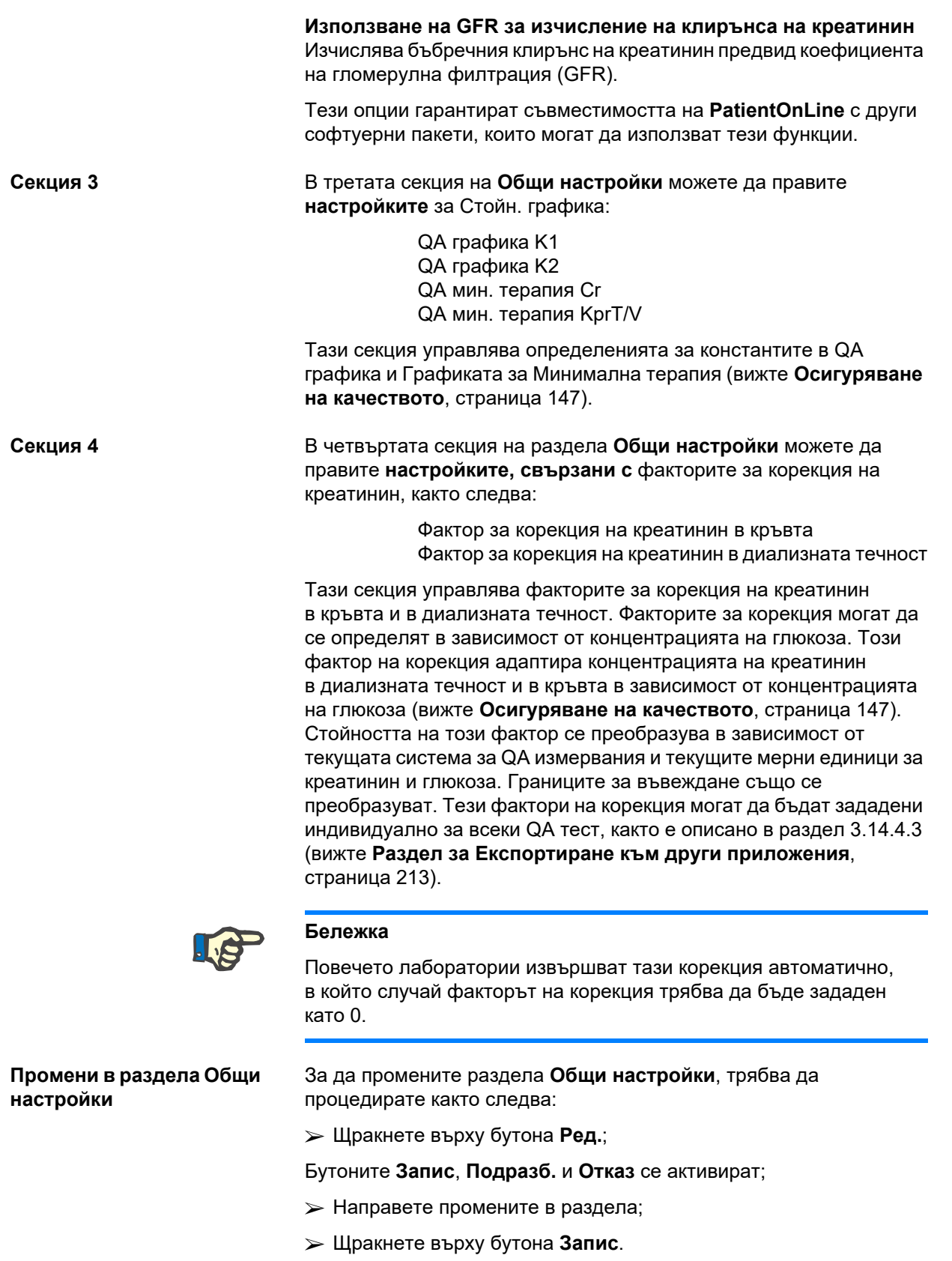

Отваря се изскачащ прозорец, който показва, че записът е успешен.

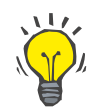

#### **Съвет**

**Бележка**

При щракване върху бутона **Подразб.** всички настройки се връщат към предварително зададени стойности.

В случай, че клиентският сървър PatientOnLine е свързан към EDBMS, **QA формулите** за възрастни и деца, както и настройките за **Използване на клирънси без вода** и **Използване на GFR за изчисление на клирънса на креатинин** се предоставят от EDBMS и не могат да се редактират в PatientOnLine.

#### **3.15.4.2 Настройки лаб. данни**

Разделът **Настройки лаб. данни** позволява на потребителя да промени мерните единици на приложението.

Следните настройки могат да бъдат зададени при натискане на бутона **Ред.**:

> **Единици за тегло & вис.** Kg & cm Паундове и инчове

**Използване данни за въвеждане на урея в QA и доп. лабораторни данни** Използване урея азот Изп. урея

**Единици за температура** Целзий Фаренхайт

Изборът на **Конвенционални единици** по подразбиране/ **S.I. единици** по подразбиране се отнася и за двата елемента от (вижте **[Осигуряване на качеството](#page-146-0)**, страница 147) и (вижте **[Раздел за Доп. лабораторни данни](#page-90-0)**, страница 91) при щракване на с мишката върху бутоните **Конвенц. по подразб.** или **Подразб. S.I.**

В зависимост от държавата или болничната практика, урея или азот в урея може да се измерва в кръв, урина или диализна течност.

В **PatientOnLine**, можете да изберете между Уреа и Азот в урея. Настройките по подразбиране са азот в урея с конвенционална система и урея със S.I. система. Всички QA и лабораторни данни се актуализират автоматично. Също така се извежда и индикация за нормалния диапазон на всеки от двата параметъра, за да помогне на потребителя да реши.

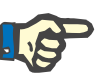

#### **Бележка**

В случай, че клиентски-сървърен PatientOnLine е свързан с EDBMS, използването на **Азот в урея** или **Урея** се определя от EDBMS и не може да се редактира в PatientOnLine.

Разделът **Настройки лаб. данни** позволява на потребителя и да определи два набора мерни единици (един за конвенционална система и един за международна система) за Доп. лабораторни данни и за QA (вижте **[Раздел за Доп. лабораторни данни](#page-90-0)**, [страница 91\)](#page-90-0) и (вижте **[Осигуряване на качеството](#page-146-0)**, [страница 147\)](#page-146-0). Лабораторните параметри от данни се групират в три раздела:

```
Кръв,
```
**Урина**,

#### **Диал. течн.**.

За всеки отделен параметър, можете да определите конкретна мерна единица, като изберете единица за числител и за делител от съответните падащи менюта. Съдържанието на единичните падащи менюта е избрано така, че всички възможни комбинации от единици, които могат да се срещат в болници и лаборатории да са налични.

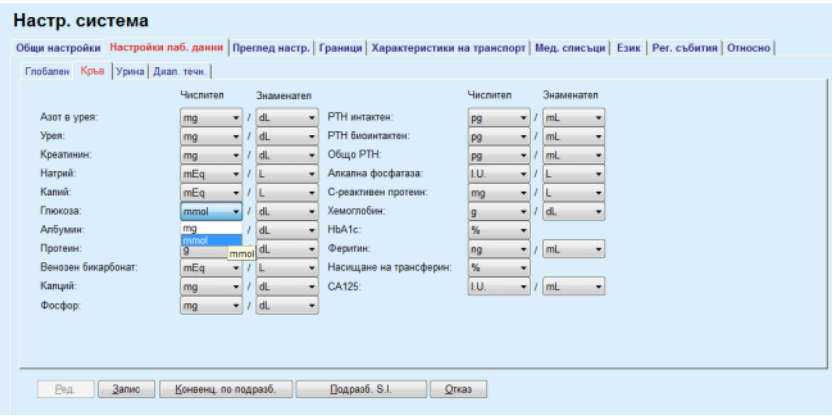

*Фиг. 3.145 Раздел Настройки лаб. данни*

Смяната на настройките за мерните единици за лабораторни данни се отразява мигновено на (вижте **[Раздел за Доп.](#page-90-0)  [лабораторни данни](#page-90-0)**, страница 91) и в менюто (вижте **[Осигуряване на качеството](#page-146-0)**, страница 147) (вижте разделите Доп. лабораторни данни и Осигуряване качество).

#### <span id="page-230-0"></span>**3.15.4.3 Раздел за Преглед настр.**

В раздела **Преглед настр.** видимите колони на списъците за лечение могат да се променят (вижте **[Раздел за Допълнителна](#page-60-0)  информация**[, страница 61\).](#page-60-0) Има общо 16 елемента от списъка, свързани с 16 полета за отметки. Първите два елемента са посивени и отметките не могат да се премахнат. От другите 14 можете да изберете най-много 7 полета.

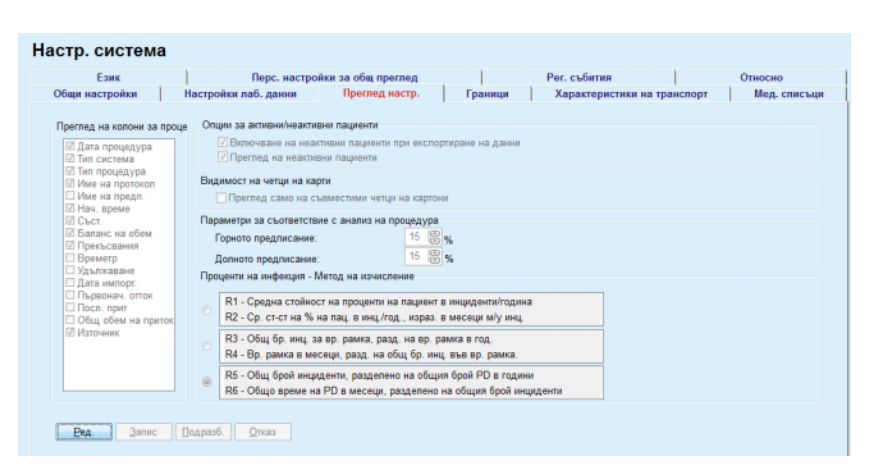

*Фиг. 3.146 Раздел за Преглед настр.* 

Има две **Опции за активни/неактивни пациенти**. Първата контролира дали активните/неактивните пациенти ще бъдат включени в експортираните данни, а втората контролира видимостта на неактивните пациенти в **рамката за пациента**. При поставяне на отметка в полето **Преглед на неактивни пациенти** в критериите за статистики се включват и неактивните пациенти.

Опцията **Видимост на четци на карти** позволява на потребителя да филтрира само съвместимите четци на карти.

**Параметрите за съответствиес анализ на процедура** определят праговете, използвани в менютата **Персон. общ преглед** и **Табло**, за да уведомяват за разликите между предписаните и извършените параметри на процедура.

Разделът **Проценти на инфекция – метод на изчисление** позволява на потребителя да посочи кои статистически методи да се използват за процентите на инфекция на група от пациенти. Методите по подразбиране са  $(R_5, R_6)$ .

За да направите промени, натиснете бутона **Ред.**, въведете желаните настройки чрез полетата за отметки и/или бутоните или натиснете бутона **Подразб.** (възстановява стойностите за настройките за преглеждане и опциите по подразбиране), след което натиснете бутона **Запис** за запаметяване на конфигурациите или бутона **Отказ** за отмяна на цялата операция.

#### **3.15.4.4 Раздел за Граници**

Разделът **Граници** се използва за персонализиране на границите за височина и тегло на деца и възрастни. Тези стойности се използват в програмата за **методи на оценяване** и други рамки. По подразбиране контролерите за интелигентно редактиране включват минималните и максималните стойности, които могат да се посочат.

Контролерът за интелигентно редактиране **Зрелостна възраст** определя прага, при който пациентът се счита за възрастен или дете.

Това има отношение към избора на QA формули за възрастни/ деца. Също така (вижте **[Раздел за Допълнителна информация](#page-60-0)**, [страница 61\).](#page-60-0)

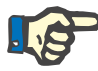

#### **Бележка**

В случай, че клиентски-сървърен PatientOnLine е свързан с EDBMS, **Зрелостна възраст** се определя от EDBMS и не може да се редактира в PatientOnLine.

#### **3.15.4.5 Раздел за Характеристики на транспорт**

Разделът **Характеристики на транспорт** позволява за определяне на всяка точка от стандартната PET графика за възрастни (графика на Твардовски) и деца за урея, креатинин и глюкоза. За да редактирате стойностите за възрастни и деца за урея, креатинин или глюкоза, трябва да натиснете бутона **Ред.**, да направите промените или да върнете към стойностите по подразбиране, след което да натиснете бутона **Запис**, за да запаметите записа или да натиснете бутона **Отказ**, за да отмените операцията. За урея и креатинин стойностите трябва да се увеличават отляво надясно и да намаляват надолу. За глюкоза стойностите трябва да намаляват отляво надясно и да намаляват надолу. Ако тези изисквания не са изпълнени, при натискане на бутона **Запис** се показва съобщение за грешка. Винаги можете да се върнете към първоначалните стойности, като изберете бутона **Подразб.**, когато сте в режим на редактиране (след натискане на бутона **Ред.**).

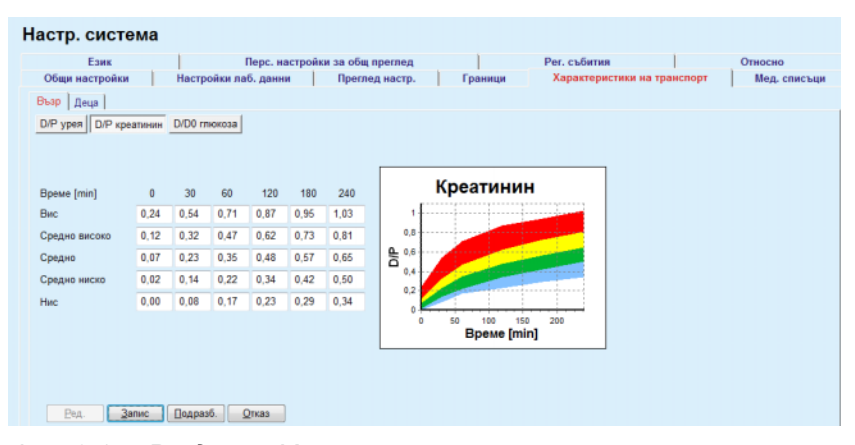

*Фиг. 3.147 Раздел за Характеристики на транспорт*

#### **3.15.4.6 Раздел за Мед. списъци**

Разделът **Мед. списъци** се използва за управление на медицинските списъци в **PatientOnLine**. Тези списъци се използват в различни други рамки. Разделът изглежда различно в зависимост от избрания тип медицински списък за списък с катетри и списък с CAPD разтвори).

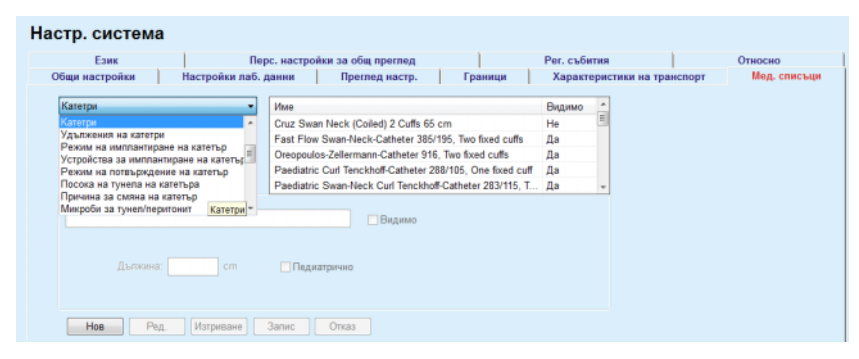

*Фиг. 3.148 Раздел Мед. списъци – Катетри*

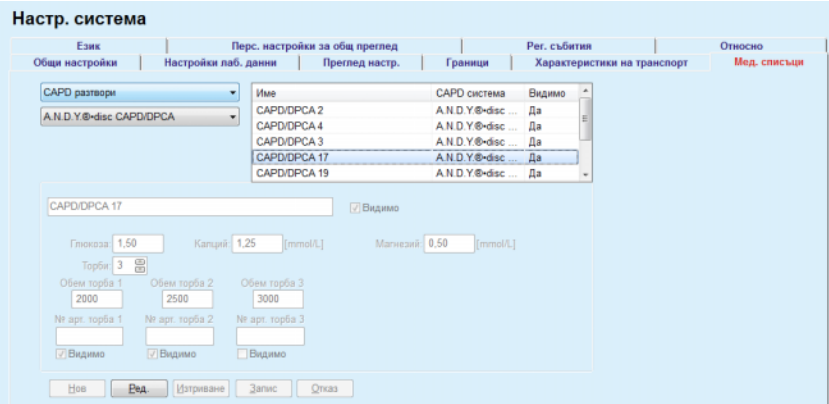

*Фиг. 3.149 Раздел Мед. списъци – CAPD разтвори*

Най-важните контролери са падащото меню и таблицата.

Падащото меню се използва за избор на целеви списък, в който потребителят иска да добави, изтрие или промени артикул. Таблицата представя избрания медицински списък с елементи. Тези елементи могат да се управляват с помощта на бутоните, разположени в долната част на прозореца (**Нов**, **Ред.**, **Изтр.**, **Запис** и **Отказ**).

Всеки елемент от медицинския списък има атрибут **Да** и/или **Не** в колоната **Видимо**. Състоянието (**Да** или **Не**) на този елемент от списъка се задава чрез отметка в полето **Видимо**.

Ако този атрибут е зададен като **Не**, това означава, че съответният елемент е невидим в свързания падащ списък.

При избор на списъка с **CAPD разтвори** от лявата страна се извежда падащо меню за други **CAPD системи**. Когато изберете определена CAPD система, съответните налични CAPD разтвори се опресняват и извеждат (само за избраната система) в таблицата, разположена в дясната част на прозореца. Потребителят трябва да избере определен CAPD разтвор от таблицата и може да го редактира единствено като **Видимост**. Същото се отнася и за медицинския списък с **APD разтвори**, свързани с падащото меню **APD системи** и опцията за редакция на Видимост. Като поставите отметка в полето "Глобален", видимостта на разтвора може да се настрои за всички версии на избрания сайклър. Като премахнете отметката от полето "Глобален", видимостта на разтвора може да се настрои само за версията на избрания сайклър. Това поле за отметка е видимо само за *sleep•safe harmony*.

За списъка с CAPD разтвори има други видове контролери, в частност интелигентния контролер за редакция **Торби**, интелигентните контролер за редакция **Глюкоза**, **Калций** и **Магнезий** и **Обем торба 1**, **Обем торба 2**, **Обем торба 3** до **Обем торба 6**. Интелигентните контролери за редакция **Обем торба** са налични в зависимост от стойността за **Торби**. Също така, можете да зададете номер на артикул за всяка торба с разтвор. Само при **Друга CAPD** система можете да зададете броя торби за CAPD разтвори чрез контролера за торби, концентрацията на глюкоза, калций и магнезий в съответните полета и обема на всяка торба с разтвор в контролера **Обем торба** x, където x е номерът на торбата. Същото се отнася и за списъка **APD разтвори** и съответната **Друга APD** система, както е разяснено по-горе за **CAPD разтвори** и **Друга CAPD** система във връзка с наличните полета и опциите за редактиране.

При натискане на бутона **Нов** потребителят трябва да посочи името на новия разтвор за **Друга CAPD** система, броя на торбите, съответните концентрации на **Глюкоза**, **Калций** и **Магнезий** и **Обема** за всяка торба. Същото се отнася и за случая на създаване на нови елементи за **Други APD** разтвори. Също така, можете да зададете номер на артикул за всяка торба с разтвор.

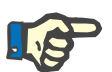

#### **Бележка**

Можете да добавите нов елемент за **CAPD разтвор** само за **Друга CAPD** система. За **всички** CAPD системи с изключение на **Друга CAPD** система потребителят може само да редактира видимостта на елемента. Същото се отнася и за **APD разтвори**: можете да добавите нов елемент за **APD разтвор** само за **Друга APD** система. За **всички** APD системи с изключение на **Друга APD** система потребителят може да редактира само видимостта на елемента и номера на номера на артикула за торбата на елемента.

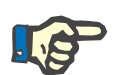

#### **Бележка**

Полето за отметка **Видимо** е отбелязано по подразбиране, така че новият елемент е видим във всички рамки.

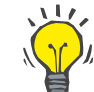

#### **Съвет**

При създаване на нов елемент в медицински списък съответният атрибут **Видимо** се задава като "Да". За да го промените на "Не", трябва след това да редактирате елемента (натиснете бутона **Ред.**, премахнете отметката от съответното поле и натиснете бутона **Запис**).

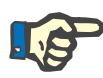

#### **Бележка**

Не можете да изтриете елемент от медицински списък, който се използва от поне един пациент.

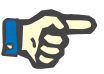

#### **Бележка**

Елементите по подразбиране на медицинските списъци не могат да се изтриват. За тези елементи потребителят може само да променя атрибута **Видимо** чрез бутона **Ред.** Елементите, които се използват от поне един пациент, не могат да се скрият чрез изчистване на флага и да се редактират (променят).

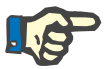

#### **Бележка**

Ако **PatientOnLine** използва друг език, различен от английски, създаването и редактирането на елемент от медицински списък следва същите процедури, като тези, описани по-горе, с изключение на това, че трябва да посочите и име на английски език. Името на английски език е необходимо, за да се осигури съгласуването на базата данни. Ако елементът се използва от поне един пациент, името на английски език не може да се промени. Това ограничение се отнася и за общите ограничения за изтриване или редактиране, описани по-горе.

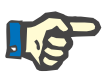

#### **Бележка**

Промяната на видимостта на PD система може да се отрази и на видимостта на подразделите за Импортиране от други приложения.

#### **3.15.4.7 Раздел Език**

Разделът **Език** съдържа информация относно текущия език на приложението, в частност името на езика, езиковия код, десетичния разделител и формата за къса дата и има бутон, който позволява да се променя езикът на приложението.

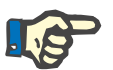

#### **Бележка**

Езиковият код на страницата, десетичният разделител и форматът за къса дата зависят от текущите регионални настройки на Windows. Страницата на кода на системата представлява текущия код на страницата в Windows.

**PatientOnLine** е многоезиково приложение, преведено изцяло на повече от 30 езика. Списъкът с налични езици, който се отваря, когато щракнете върху бутона **Език**, зависи от ресурсите, инсталирани към момента на клиентския компютър:

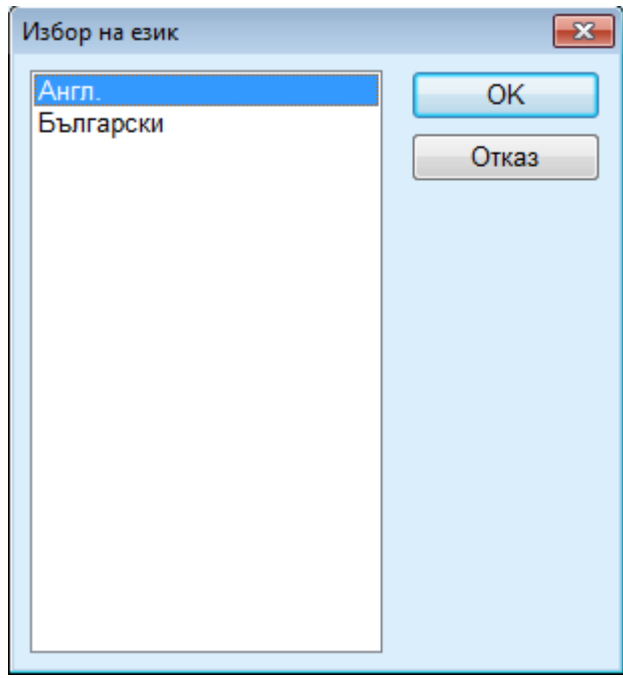

*Фиг. 3.150 Опция Избор на език*

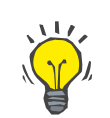

#### **Съвет**

След промяна на езика, всички прозорци на **PatientOnLine** се превеждат. Тази операция може да отнеме известно време в зависимост от бързината на компютъра.

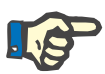

#### **Бележка**

Ако избраният език не е съвместим с текущия код на страница на Windows, се извежда предупреждение и промяната на езика няма да се осъществи.

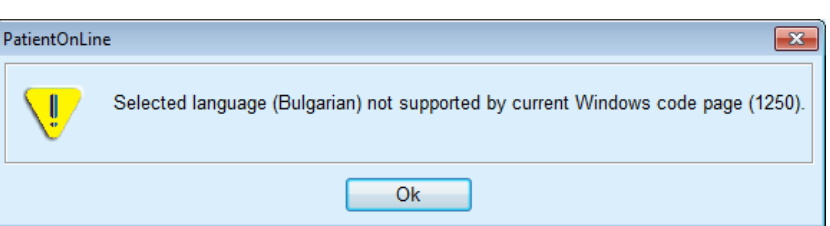

*Фиг. 3.151 Прозорец с информация за избор на език*

#### **3.15.4.8 Раздел за Рег. събития**

Разделът **Рег. събития** се използва за представяне на история на основните действия на потребителя. Тези действия включват операции за създаване, актуализиране и изтриване на записи на пациенти, както и операции за влизане и излизане.

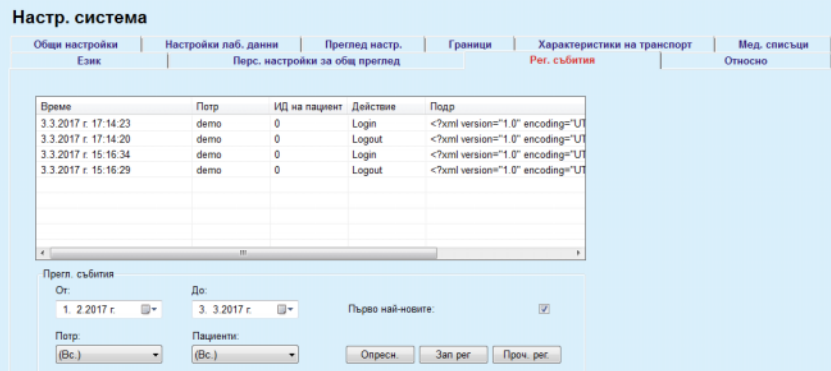

*Фиг. 3.152 Раздел Рег. събития*

Основният елемент на тази рамка е таблицата със събития. Всеки ред представлява едно действие. Колоните на таблицата са:

#### **Време**

Представлява датата и часа на извършване на действието;

#### **Потр**

Съдържа името на потребителя, който е извършил действието;

#### **ИД на пациент**

ИД на пациента в базата данни;

#### **Действие**

Кратко описание на действието;

#### **Описание**

Основни параметри на действието;

#### **Подр**

Подробна информация относно действието, ако има такава.

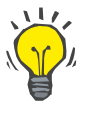

#### **Съвет**

Ако не са видими всички редове или колони, потребителят може да се придвижва с помощта на хоризонталните и вертикалните плъзгачи за превъртане.

В раздела **Прегл. събития** потребителят може да:

Зададе интервала от време за извеждане на събитията, като избере датите чрез календарите От и До;

Филтрирайте събитията за определен потребител с помощта на падащия списък **Потр**;

Филтрирайте събитията за определен пациент с помощта на падащия списък **Пациент**.

### **Съвет**

По подразбиране падащото меню **Потр** е зададено на **(Вс.)**; тази опция е налична винаги. Този списък включва само имената на потребителите, извършили едно или повече **действия**. По подразбиране падащото меню **Пациент** е зададено на **(Вс.)**; тази опция е налична винаги.

> Задайте критериите за **Прегл. събития** във възходящ или низходящ ред в зависимост от времевото клеймо на събитието с помощта на полето за отметка **Първо най-новите**;

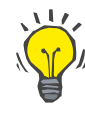

#### **Съвет**

Когато бъдат направени промени чрез тези контролери (**От**, **До**, **Потр** и **Първо най-новите**), трябва да изберете бутона **Опресн.**, за да актуализирате таблицата със събития според новите настройки.

> Запишете списъка със събития във файл на твърдия диск в предварително определен формат (csv) като изберете бутона **Зап рег.**;

> Изтрийте изцяло списъка със събития, като изберете бутона **Проч. рег.**.

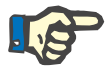

#### **Бележка**

Преди списъкът със събития да бъде изтрит, потребителят има възможност да запамети списъка със събития в \*.csv формат.

Списъкът със събития се изтрива единствено след предупредително известие.

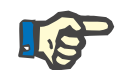

#### **Бележка**

След извършване на операцията Проч. рег. всички изброени събития се изтриват. Препоръчително е първо да изпълните операция Зап рег.

Отваря се изскачащ прозорец, който показва, че изтриването е успешно.

#### **3.15.4.9 Свързан дом**

Този раздел е видим само, когато PatientOnLine е свързан към облака **Свързан дом** и само ако текущият потребител има права за **Свързан дом**.

Разделът **Клиника** позволява да зададете състояние на клиниката по отношение на **Свързан дом** с помощта на бутоните **Ред.**, **Запис** и **Отказ**. Полето **Съст.** Позволява да посочите текущо състояние, като **Активно** или **Неактивно**.

Адресът на клиниката (улица, град, държава и др.) също може да бъде редактиран.

Разделът **Пациенти** позволява да включите пациенти или да изключите пациенти от **Свързан дом** с помощта на бутоните **Вкл. на пациент** и **Изключване на пациент**. Падащият списък **Избор на пациент** позволява да преглеждате всички пациенти, само включени пациенти или само изключени пациенти. Това може да е полезно в случай на големи списъци с пациенти.

Списъкът с пациенти представя състоянието на включване на пациента в колоната **Съст.** и активното състояние в колоната **Активно**. Само активни пациенти могат да бъдат включени в **Свързан дом**.

Бутонът **Вкл. на пациент** се активира единствено, ако избраният пациент от списъка е активен и вече не е включен. Бутонът **Изключване на пациент** се активира единствено, ако избраният пациент от списъка е активен.

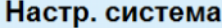

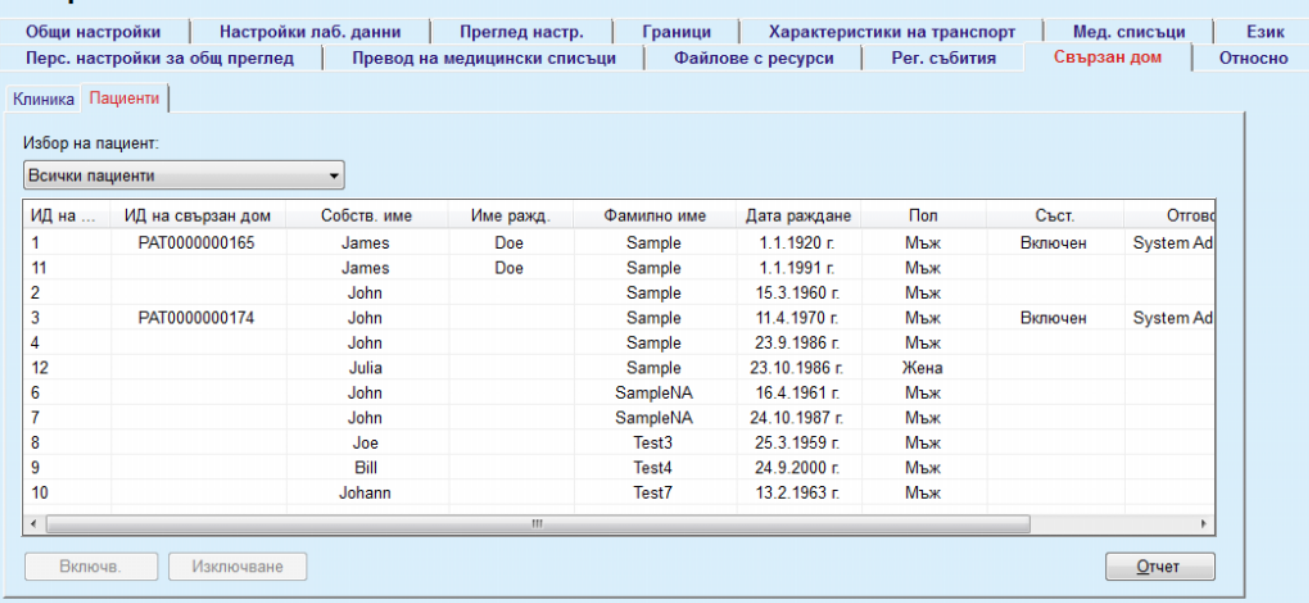

*Фиг. 3.153 Настр. система – Свързан дом*

Бутонът **Отчет** позволява да разпечатате отчет със същото съдържане като списъка с пациенти.

#### **3.15.4.10 Перс. настройки за общ преглед**

 $H<sub>0</sub>$ <sub>ar</sub>  $\alpha$ 

Разделът **Перс. настройки за общ преглед** позволява да определите съдържанието на менютата **Персон. общ преглед** и **Табло**.

Щракнете върху бутона **Ред.**, за да редактирате настройките, след което щракнете върху **Запис** или **Отказ**, за да завършите операцията. Бутонът **Подразб.** определя определени настройки по подразбиране.

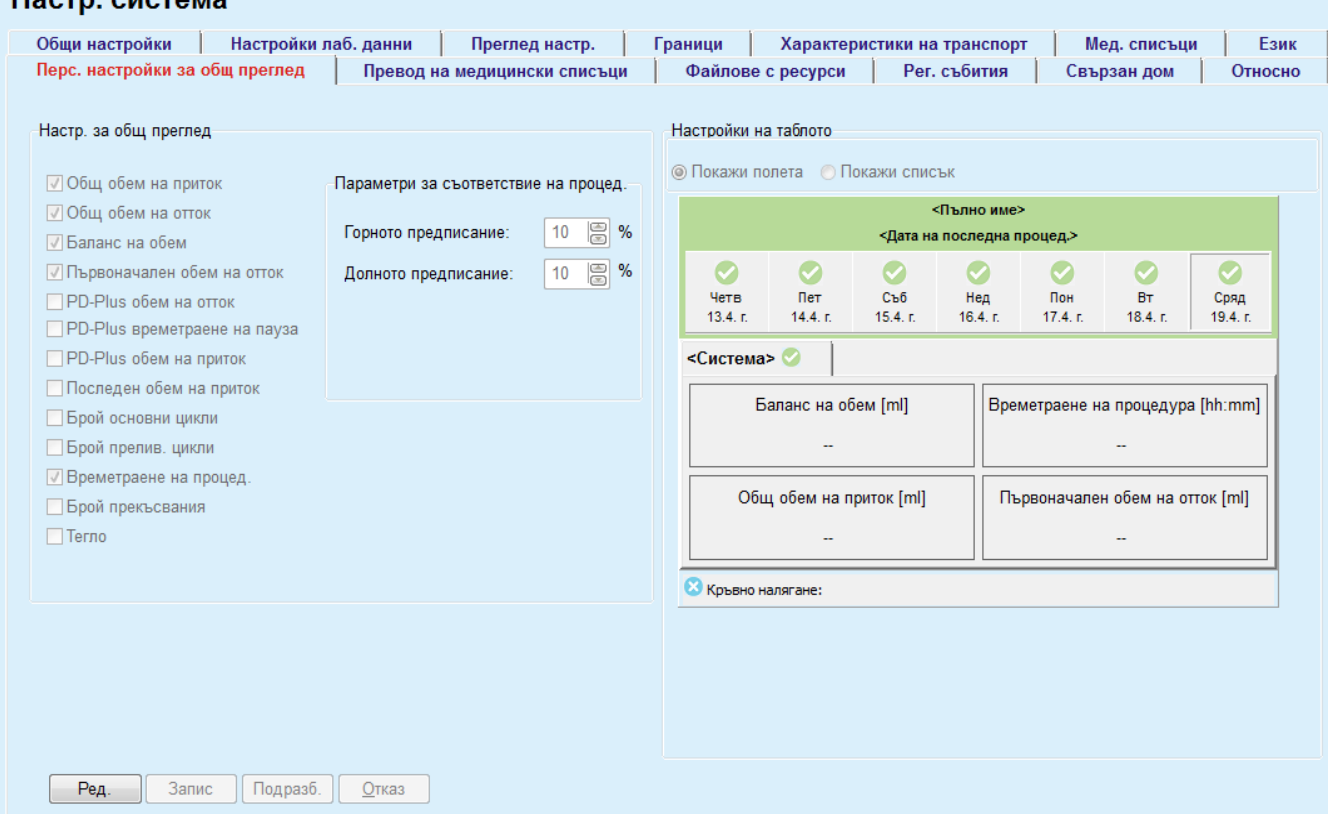

*Фиг. 3.154 Настр. система – Перс. настройки за общ преглед*

От панела **Настр. за общ преглед** може да изберете параметри на процедурите, които да бъдат показани в менюто **Персонализиран общ преглед** и обхвата на съответствие (над/под предписаните проценти), при който ще се задейства известяване за състоянието в случай, че стойността за избрана процедура се различава твърде много от предписаното.

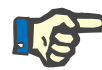

#### **Бележка**

За определени параметри, като тегло, кръвно налягане и баланс на обем, може да определите граници за известяване за всеки пациент. Вижте раздели [\(вижте раздел 3.11.4.1, страница 75\),](#page-74-0) [\(вижте раздел 3.11.4.3, страница](#page-80-0) 81) и [\(вижте раздел 3.11.4.5,](#page-84-0)  [страница 85\).](#page-84-0)

От панела **Настройки на таблото** може да изберете 4 параметъра за процедурата, които да се извеждат в менюто **Табло**. Параметрите се извеждат като списък или като подредени полета в зависимост от избора чрез кръглия бутон **Покажи полета**/ **Покажи списък**. Щракнете с десния бутон върху поле/елемент от списък, за да изберете определен параметър на процедура. Не може да изберете същия параметър повече от веднъж. Освен това, може да оставите клетка празна, като изберете <Празно>.

#### **3.15.4.11 Раздел Относно**

Разделът **Относно** предоставя информация относно лицензирането и регистрацията на продукта PatientOnLine. В зависимост от това дали изданието е самостоятелно или клиентско-сървърно са достъпни определени настройки като FIS адрес и порт или низ на връзка с база данни. При самостоятелните издания може да регистрирате продукта, като щракнете върху връзката **Управление на регистрация**.

Наличното Споразумение за лиценз се извежда чрез щракване върху връзката **Показване на лиценз. спор.**

Когато щракнете върху връзката **Относно** се извежда нормативна страница с различна информация като лого на продукта, версия, производител, дата на производство, адрес на производителя и др.

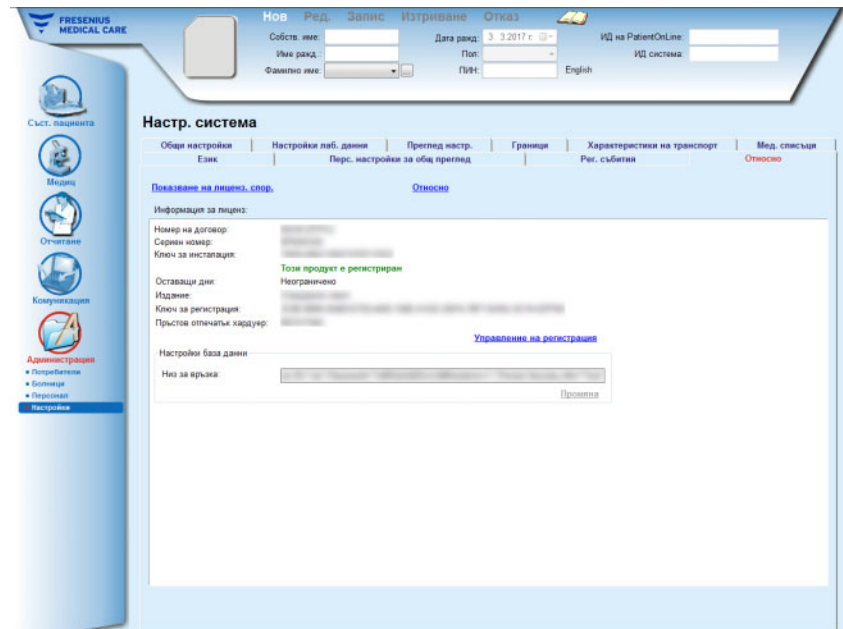

*Фиг. 3.155 Раздел Относно*

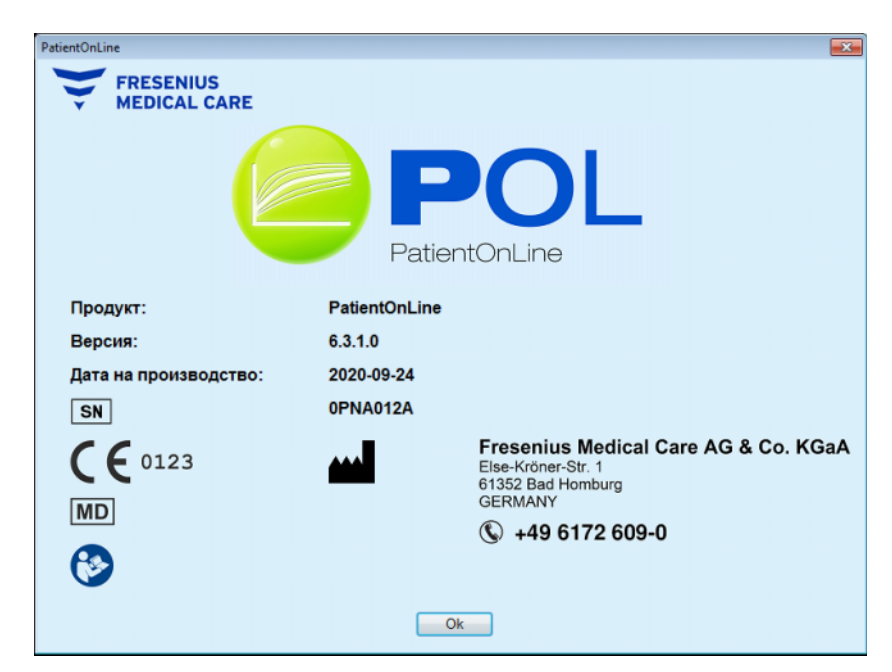

*Фиг. 3.156 Страница Относно*

# **4 Речник**

Този речник е списък на често използваните термини и съкращения в настоящата документация. Всеки от тези термини е обяснен накратко.

### **4.1 Често използвани термини за осигуряване на качеството**

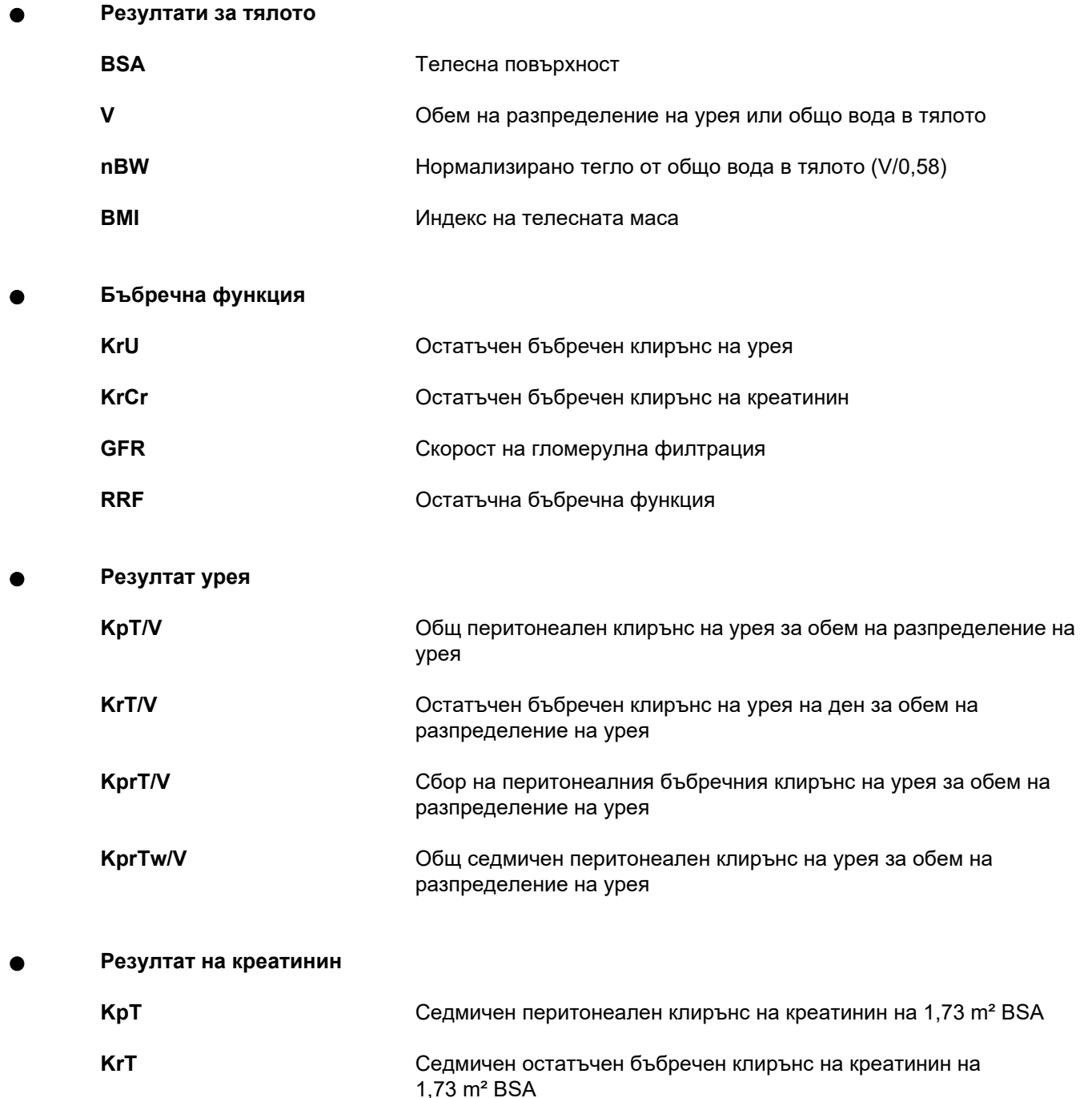

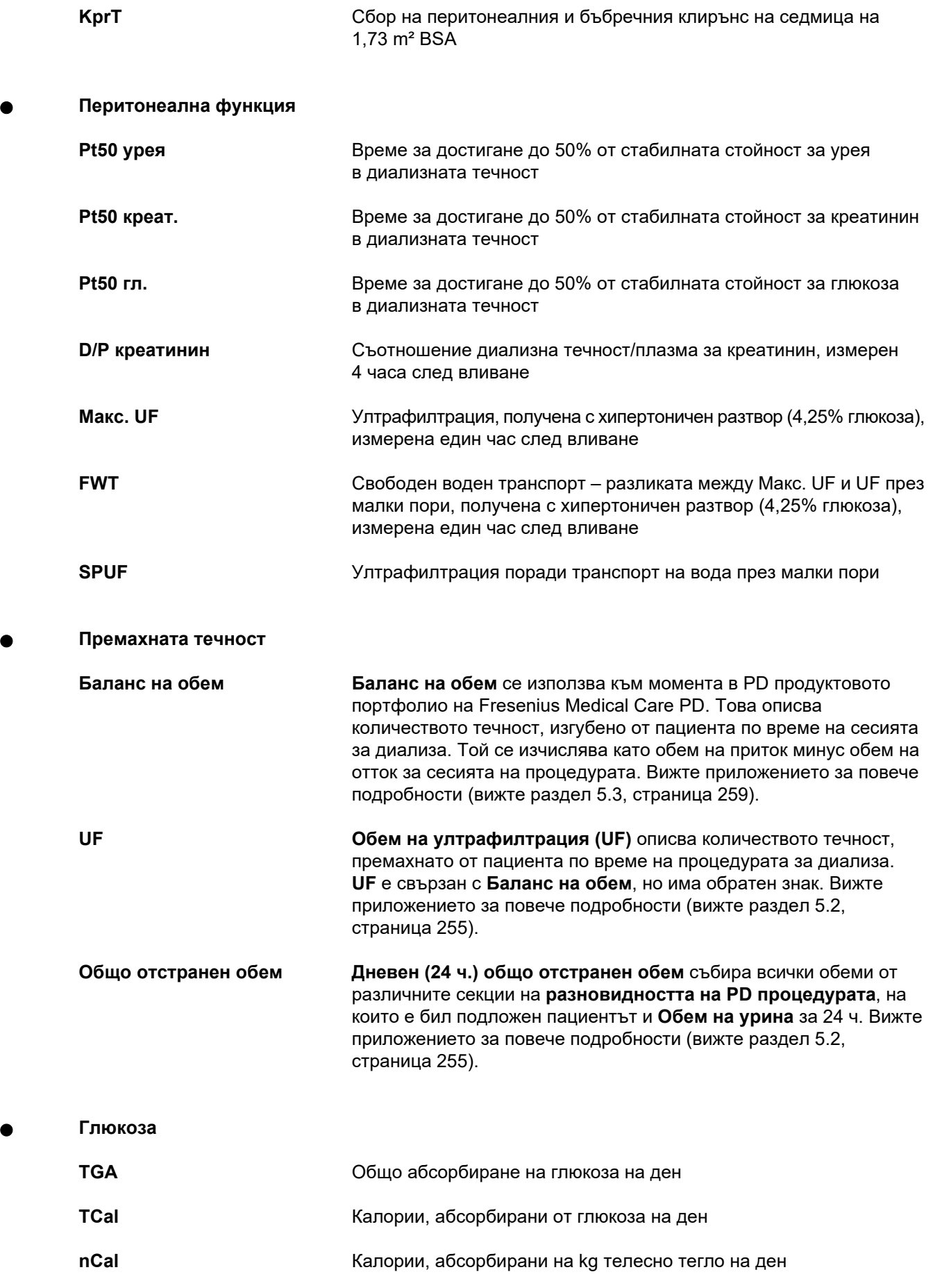

<sup>O</sup> **Na премахнато**

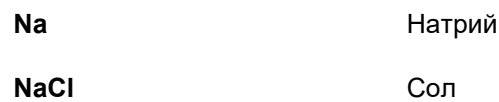

<sup>O</sup> **Протеинова храна** 

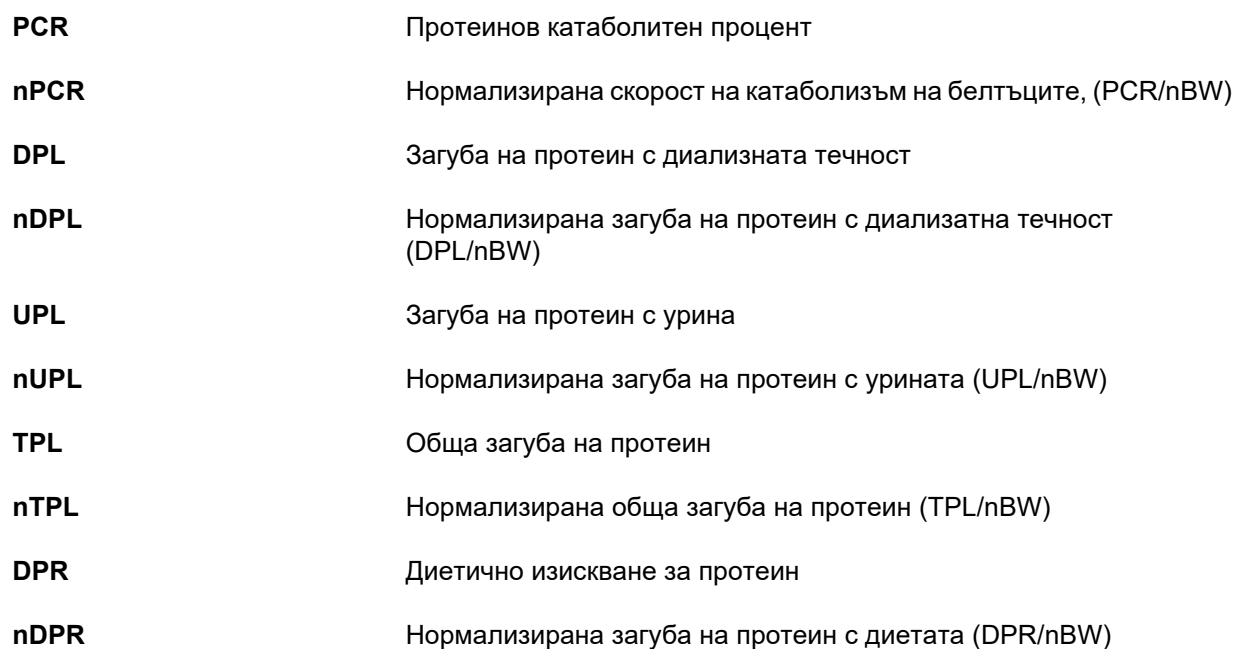

<sup>O</sup> **Генериране на креатинин** 

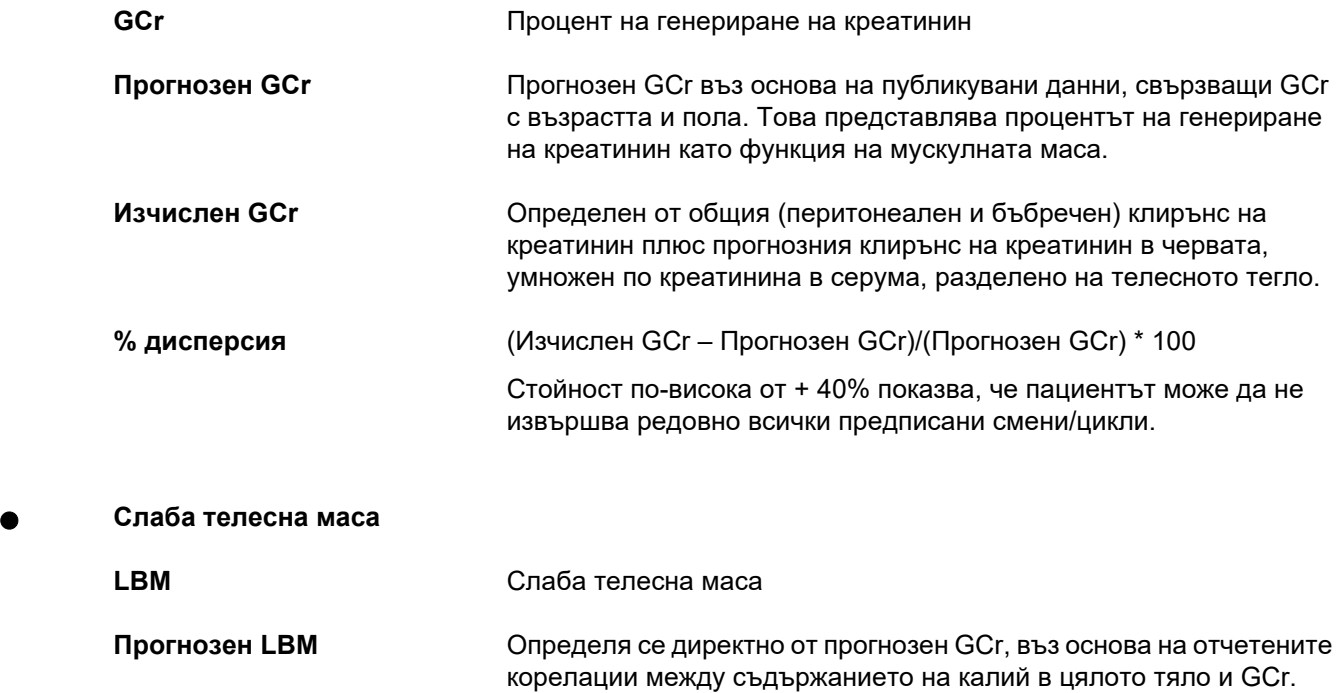

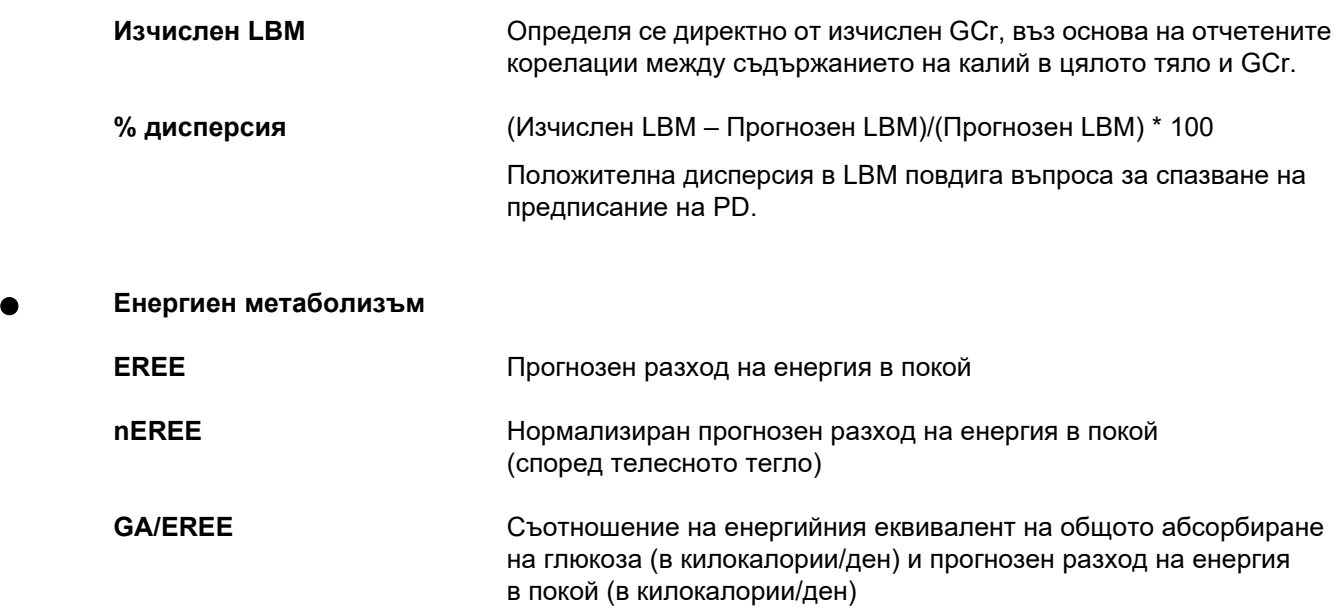

## **4.2 Използвани съкращения**

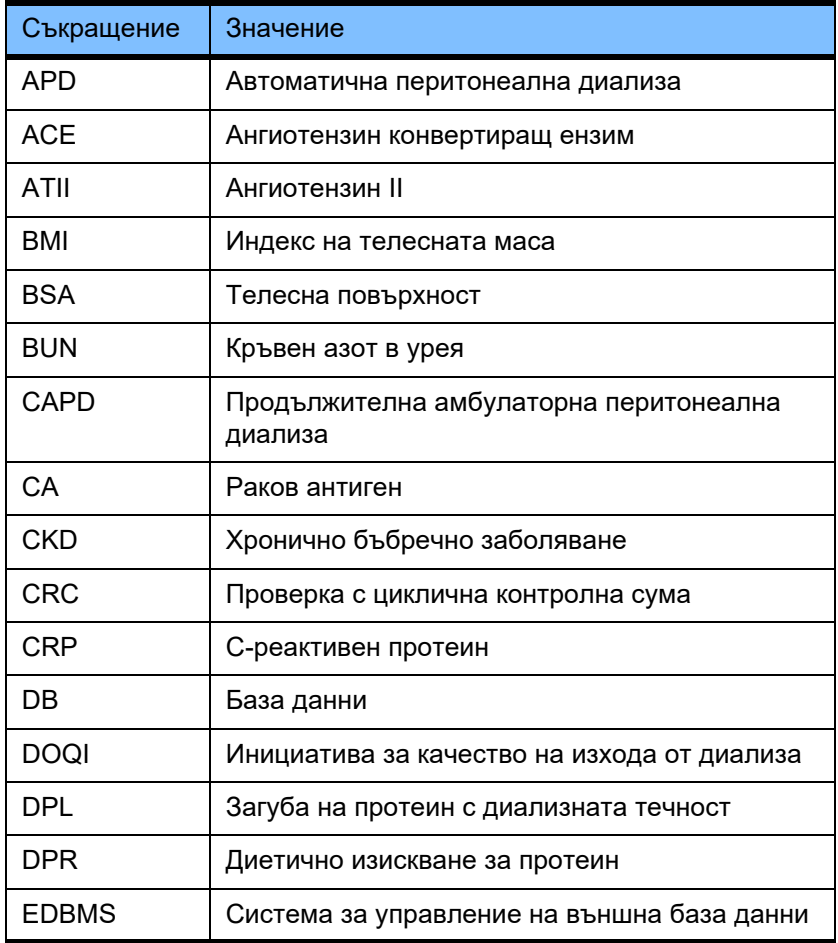

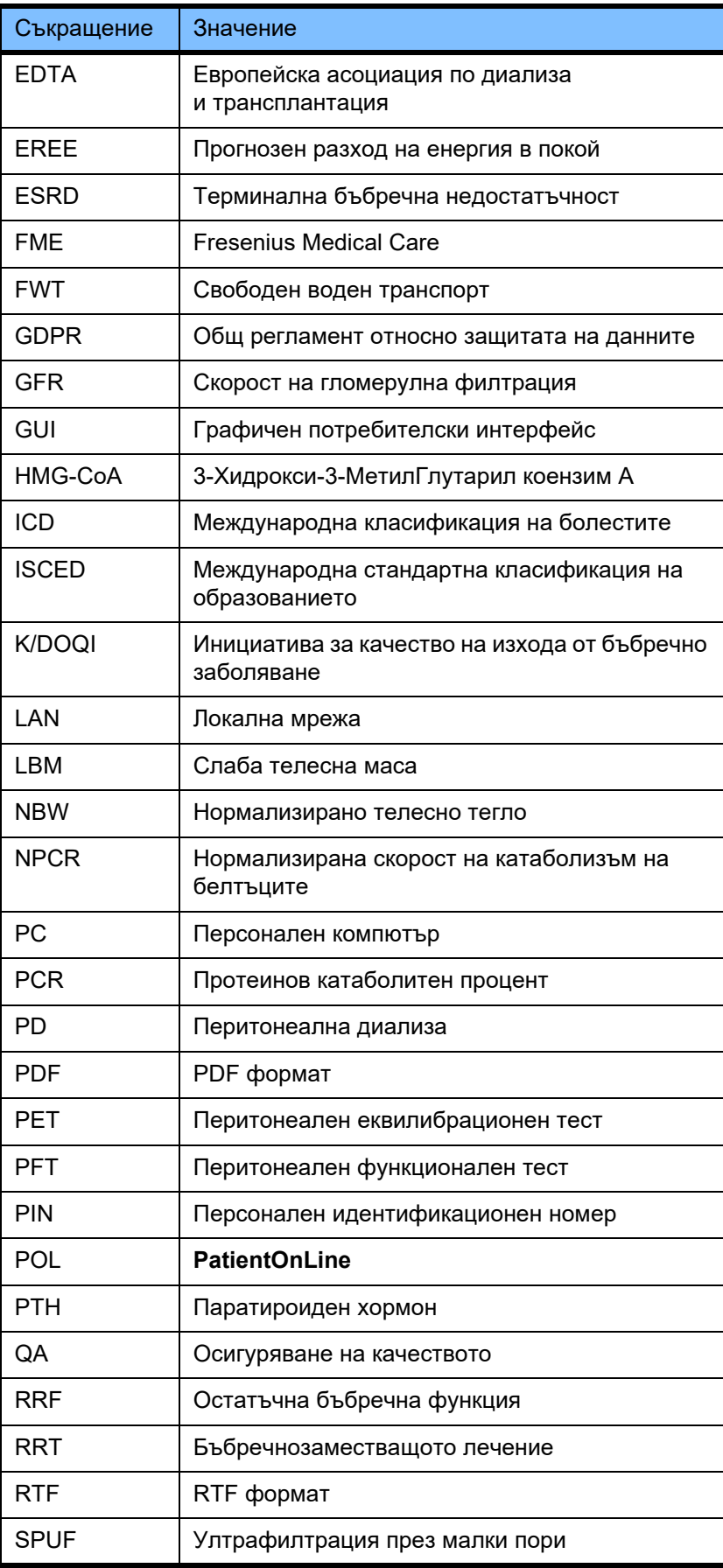

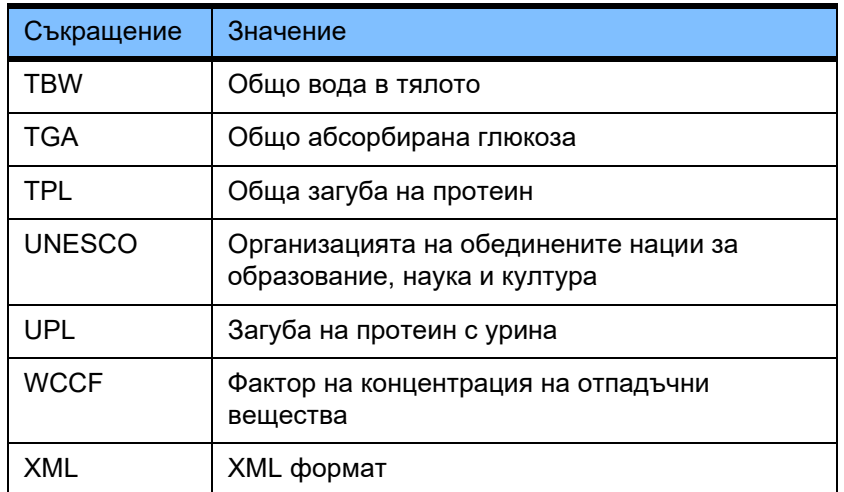

# **5 Приложение**

### **5.1 Допълнително обяснение на терминология за обема**

<sup>O</sup> **Баланс на обем**

Терминът **баланс на обем** се използва в момента в няколко системи от PD продуктовото портфолио на Fresenius Medical Care. Този термин се отнася за пациента. Съответно, нетната течност (ултрафилтрат) **премахната** по време на PD процедурата се разглежда в смисъл на **намаление** на теглото на пациента. **Баланс на обем** в PD продуктовото портфолио на Fresenius се дефинира като:

**Баланс на обем = Общ обем на приток – Общ обем на отток**

**Общ обем на приток** и **Общ обем на отток** се определят за дадена разновидност на PD процедурата. Това е сборът от обемите на приток и отток за всеки цикъл/смяна от процедура в рамките на определен период от PD процедурата.

- 1. CAPD
- 2. APD
- 3. Ръчни смени
- 4. Бъбречна функция
- 5. APD и ръчни смени
- 6. CAPD и бъбречна функция
- 7. APD, ръчни смени и бъбречна функция
- 8. Период на процедура (24 ч)
- 9. Период на отчитане (24 ч)
- 10. Картон за потока -> POL
- 11. APD сайклър -> POL
- 12. Първоначален отток (асистиран от сайклър)
- 13. Последен приток (асистиран от сайклър)
- 14. CAPD UF
- 15. APD UF
- 16. Ръчни смени UF
- 17. Обем на урина
- 18. Дневен (24 ч.) общо отстранен обем

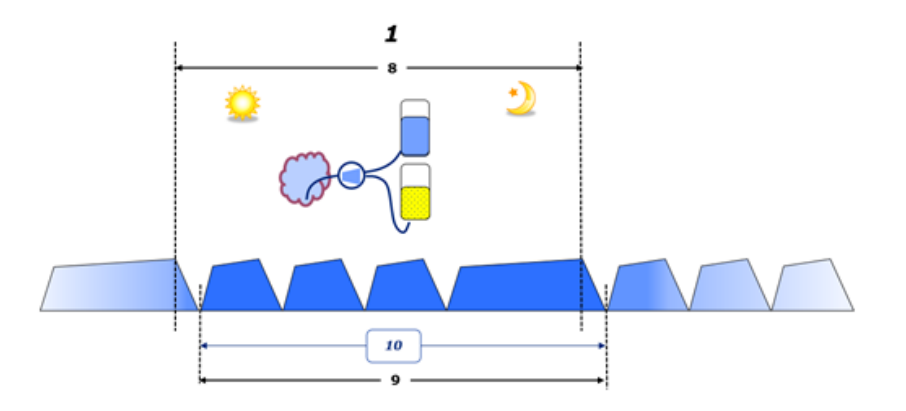

– При CAPD обемите на приток и отток се отчитат на хартиения картон за потока на пациента. Когато данните от картона за потока се въвеждат ръчно в POL е възможен последващ анализ, като например изчисляване на Баланс на обем.

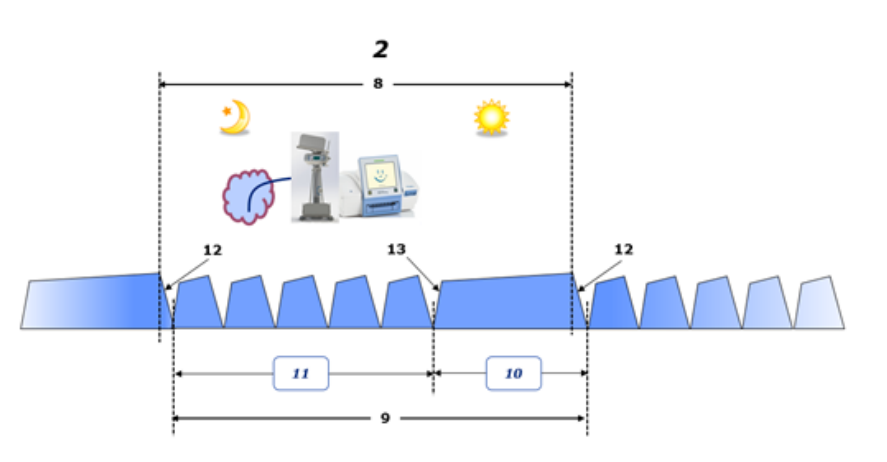

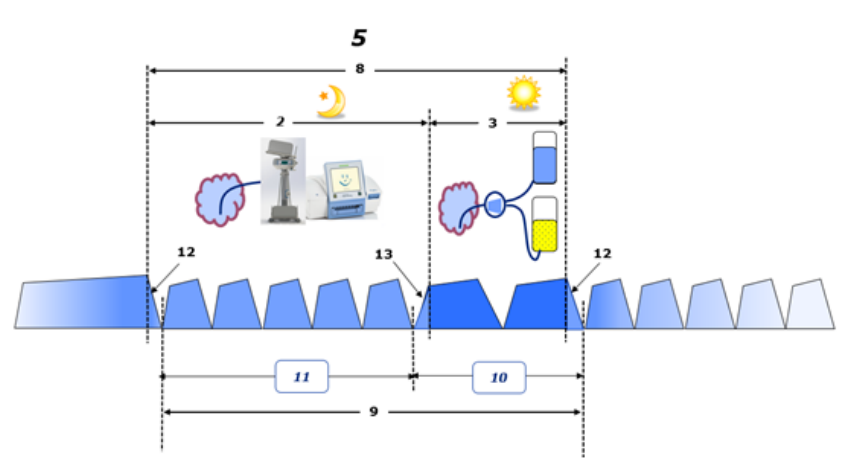

- При PD процедури, извършени само с APD сайклър, като CCPD или при PD процедури, където се извършват комбинации от APD и ръчни смени, като PD-Plus:
	- **Баланс на обем** за периода между края на първоначалния отток и началото на последния приток се отчита от цикли на APD.
- **Баланс на обем** за периода между началото на последния приток и края на първоначалния отток се записва в картона за потока на пациента.
- **Баланс на обем**, отчетен от цикли на APD и записани в картона за потока на пациента могат да се сборуват в POL за последващ анализ.

В края на **PD модалност на процедура**, когато се определя нетният обем на течността, **премахната** от пациента, **балансът на обем** се отчита с отрицателен знак, напр. –1357 mL.

В края на **PD модалност на процедура**, когато се определя нетният обем на течността, **влята** в пациента, **балансът на обем** се отчита с положителен знак, напр. +308 mL.

## <sup>O</sup> **Обем на ултрафилтрация**

**Обем на ултрафилтрация (UF)** е клиничният термин, използван широко във всички форми на бъбречнозаместващото лечение при управление на състоянието на течностите при пациента. UF се определя като:

## **UF = Общ обем на приток – Общ обем на отток**

**Общ обем на приток** и **Общ обем на отток** се определят като сумата от обемите на притока и оттока, внесени от всеки цикъл на лечението в рамките на период от 24 часа.

В края на **разновидността на PD процедурата**, когато се определя нетният обем на течността (ултрафилтрата), **премахната** от пациента, **UF** се отчита **с положителен знак** напр. 1357 mL.

В края на **разновидността на PD процедурата**, където се определя нетният обем на течността, **влята** в пациента, UF се отчита **с отрицателен знак**, напр. –308 mL. От **влятата течност**, част от нея може да остане в перитонеалната кухина (остатъчен обем в перитонеалната кухина), докато останалата част се **абсорбира** в кръвоносната система чрез лимфната система и перитонеалните капиляри.

**Обемът на ултрафилтрация (UF)** и **Балансът на обем** са свързани чрез промяна на знака. Поради това

## **UF = - Баланс на обем**

Например, ако **Баланс на обем**= –**1357 mL**, тогава **UF** = **+1357 mL**

## <sup>O</sup> **Дневен (24 ч.) общо отстранен обем**

**Дневен (24 часа) общо отстранен обем** събира всички обеми от различните секции на **разновидността на PD процедурата**, на които е бил подложен пациентът, и **Обем на урина** за 24 ч. според фигурите по-долу.

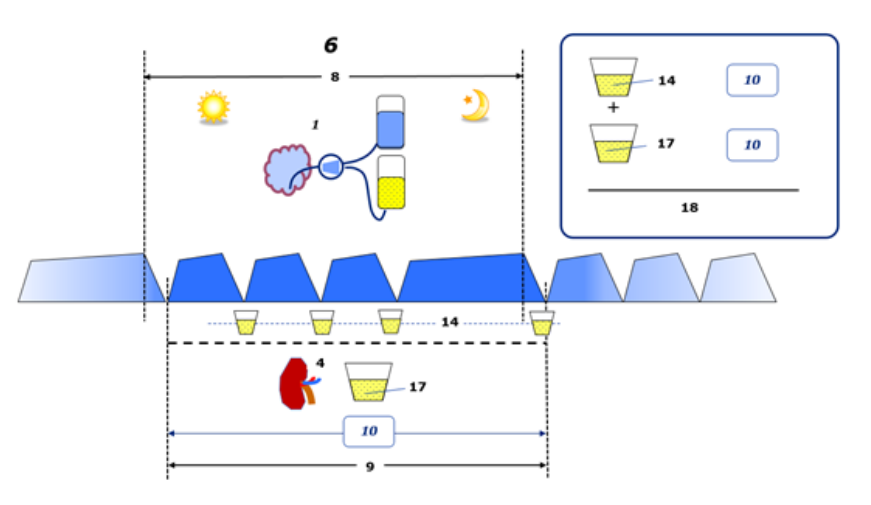

Вижте легендата на диаграмата на [страница 252](#page-251-0).

В CAPD, **Дневен (24 ч.) общо отстранен обем** е изчислен като:

**Дневен (24 ч.) общо отстранен обем = CAPD UF + Обем на урина**

Например, ако CAPD **UF = 1428 mL** и **Обем на урина = 327 mL**, тогава **Дневен (24 ч.) общо отстранен обем = 1755 mL**.

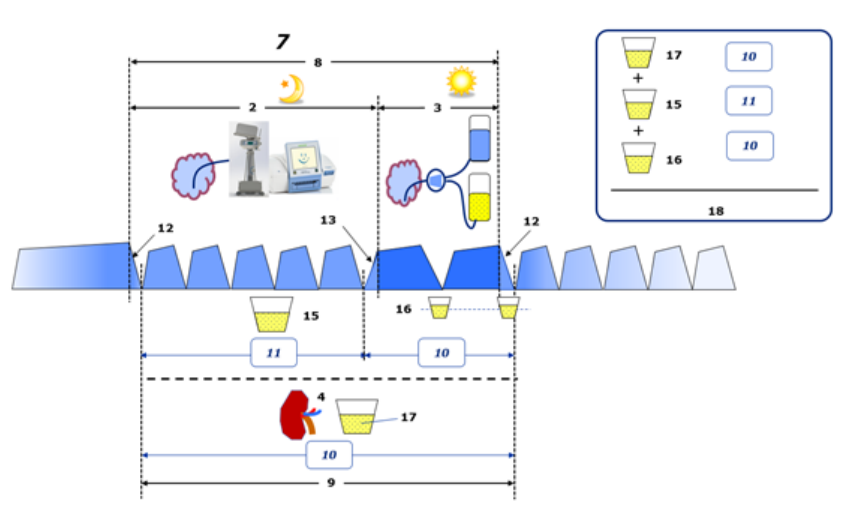

Вижте легендата на диаграмата на [страница 252](#page-251-0).

При PD процедури, включващи само APD, като CCPD, **Дневен (24 ч.) общо отстранен обем** е изчислен като:

## **Дневен (24 ч.) общо отстранен обем = APD UF + Обем на урина**

Например, ако APD **UF = 1406 mL** и **Обем на урина = 327 mL**, тогава **Дневен (24 ч.) общо отстранен обем = 1733 mL**.

При PD процедури, включващи APD И ръчни смени, **Дневен (24 ч.) общо отстранен обем** е изчислен като:

**Дневен (24 ч.) общо отстранен обем = APD UF + Ръчни смени UF + Обем на урина**

Например, ако APD **UF = 1406 mL**, Ръчни смени **UF = 423 mL** и **Обем на урина = 131 mL**, тогава **Дневен (24 ч.) общо отстранен обем = 1960 mL**.

## <sup>O</sup> **Клинична употреба на термините Баланс на обем и Баланс на течност**

В ежедневната клинична практика термини като баланс на обем или баланс на течност обикновено се отнасят до разликата между общия прием на течности и общата загуба на течност за даден период, често 24 часа. Приема се, че пациентът е в стабилно състояние, ако общият прием и загуба на течност са в "баланс".

Общият прием на течност като цяло е трудно да се измери, докато е възможно да се отчете общата загуба на течност с известна точност. По-голямата част от общата загуба на течност е представена от Дневен (24 ч.) общо отстранен обем, както е описано по-горе, но загубите, които не се усещат (дишане и изпотяване) и съдържанието на течност в изпражненията не са включени.

С цел допълнително пояснение се подчертава, че употребата на термина **Баланс на обем** в контекстна на PD продуктовото портфолио на Fresenius Medical Care важи **само за PD процедурата**. Клиничната употреба на термина **баланс на обем** се отнася до общата цялостна представа за пациента и следователно има различно значение от **Баланс на обем** както се използва в PD продуктовото портфолио на Fresenius Medical Care.

## **5.2 Референции за Осигуряване качество и Моделиране**

- 1. Bergström J., Fürst P., Alvestrand A., Lindholm B., "Protein and energy intake, nitrogen balance and nitrogen losses in patients treated with continuous ambulatory peritoneal dialysis", Kidney International, 1993, Vol. 44, p. 1048-1057.
- 2. Bergström J., Heimburger O., Lindholm, B., "Calculation of the protein equivalent of the total nitrogen appearance from urea appearance. Which formulas should be used?", Peritoneal Dialysis International, 1998, Vol. 18, p. 467-473.
- 3. Biesen W. van, Heimburger O., Krediet R., Rippe B., La Milia V., Covic A., Vanholder R., "ERBP Working Group on Peritoneal Dialysis. Evaluation of Peritoneal Membrane Characteristics: Clinical Advice for Prescription Management by the ERBP Working group", Nephrology Dialysis Transplantation, 2010, Vol. 25, p. 2052-2062.
- 4. Borah M.F., Schoenfeld P.Y., Gotch F.A., Sargent J.A., Wolfson M., Humphreys M.H., "Nitrogen balance during intermittent dialysis therapy of uremia", Kidney International, 1978, Vol. 14, p. 491-500.
- 5. Chertow, G.M., Lazarus, J.M., Lew Nancy L., Ma L., Lowrie E.G., "Development of a population specific regression equation to estimate total body water in hemodialysis patients", Kidney International, 1997, Vol. 51, p. 1578-1582.
- 6. Cockroft D.W., Gault M.H., "Prediction of creatinine clearance from serum creatinine", Nephron, 1976, Vol. 16, p. 31-41.
- 7. Daugirdas J.T., Blake P.G., Ing T.S. (Eds.), "Handbook of Dialysis", 3rd Edition, 2001, Lippincott Williams & Wilkins.
- 8. Diaz-Buxo J.A., Gotch F.A., Folden T., Rosenblum S., Zazra J., Lew N., Crawford T., Youngblood B., Pesich A., Lazarus J.M., "Peritoneal dialysis adequacy: A model to assess feasibility with various modalities", Kidney International, 1999, Vol. 6, p. 2493-2501.
- 9. Du Bois D., Du Bois E.F., "A formula to estimate the approximate surface area if height and weight be known", Archives of Internal Medicine, 1916, Vol. 17, p. 863-871.
- 10. Fischbach M., Issad B., Dubois V., Taamma R., "The beneficial influence of the effectiveness of automated peritoneal dialysis of varying the dwell time (short/long) and fill volume (small/large): a randomized controlled trial", Peritoneal Dialysis International, 2011, Vol. 31, p. 450-458.
- 11. Fischbach M., Lahlou A., Eyer D., Desprez P., Geisert J., "Determination of individual ultrafiltration time (APEX) and purification phosphate time by peritoneal equilibration test: application to individual peritoneal dialysis modality prescription in children", Peritoneal Dialysis International, 1996, Vol. 16, Suppl. 1, p. S557-S560.
- 12. Fischbach M., Zaloszyc A., Schaefer B., Schmitt C., "Adapted Automated Peritoneal Dialysis", Advances in Peritoneal Dialysis, 2014, Vol. 30, p. 94-97.
- 13. Fischbach M., Zaloszyc A., Schaefer B., Schmitt C., "Optimizing peritoneal dialysis prescription for volume control: the importance of varying dwell time and dwell volume", Pediatric Nephrology, 2014, Vol. 29 (8), p. 1321-1327.
- 14. Forbes G.B., Bruining G.J., "Urinary Creatinine Excretion and Lean Body Mass", American Journal of Clinical Nutrition, 1976, Vol. 29, p. 1359-1366.
- 15. Friis-Hansen B.J., "Changes in body water during growth", Acta Paediatrica, 1957, Vol. 46, Suppl. 110, p. 1-68.
- 16. Gehan E.A., George S.L., "Estimation of human body surface area from height and weight", Cancer Chemotherapy Reports, 1970, Vol. 54 (4), p. 225-235.
- 17. Gotch F.A., "Dependence of normalized protein catabolic rate on Kt/V in continuous ambulatory peritoneal dialysis: not a mathematical artifact", Peritoneal Dialysis International, 1993, Vol. 13, p. 173-175.
- 18. Gotch F.A., Keen M.L., Panlilio F., "The PT50 glucose can greatly improve modelling of prescribed fluid removal in peritoneal dialysis", Peritoneal Dialysis International, 1996, Vol. 16, Suppl. 2, p. S7.
- 19. Gotch F.A., Keen, M.L., "Kinetic Modelling in Peritoneal Dialysis", in Nissenson A.R., Fine R.N., Gentile D.E. (eds.): Clinical Dialysis, 3rd edition, Apleton & Lange, Norvalk CT, 1995, p. 343-375.
- 20. Gotch F.A., Lipps B.J., "PACK PD: A Urea Kinetic Modeling Computer Program for Peritoneal Dialysis", Peritoneal Dialysis International, 1997, Vol. 17, Suppl. 2, p. S126-S130.
- 21. Gotch F.A., Lipps B.J., Keen M.L., Panlilio F., "Computerized urea kinetic modeling to prescribe and monitor delivered Kt/V (pKt/V, dKt/V) in peritoneal dialysis. Fresenius Randomized Dialysis Prescriptions and Clinical Outcome Study (RDP/CO)". Advances in Peritoneal Dialysis, 1996, Vol. 12, p. 43-5.
- 22. Haycock G.N., Schwartz G.J., Wisotsky D.H., "Geometric method for measuring body surface area: A height-weight formula validated in infants, children and adults", Journal of Pediatrics, 1978, Vol. 93, p. 62-66.
- 23. Hodzic E., Rasic S., Klein C., Covic A., Unsal A., Cunquero J.M.G., Prischl F.C., Gauly A., Kalicki R.M., Uehlinger D.E., "Clinical Validation of a Peritoneal Dialysis Prescription Model in the PatientOnLine Software", Artificial Organs, 2016, Vol. 40 (2), p. 144-152.
- 24. Hume R., Weyers E., "Relationship between total body water and surface area in normal and obese subjects", Journal of Clinical Pathology, 1971, Vol. 24, p. 234-238.
- 25. La Milia V., Di Filipo S., Crepaldi M., Del Vecchio L., Dell'Oro C., Andrulli S., Locatelli F., "Mini-peritoneal equilibration test: A simple and fast method to asses free water and small solute transport across the peritoneal membrane", Kidney International, 2005, Vol. 68, p. 840-846.
- 26. La Milia V., Limardo M., Virga G., Crepaldi M., Locatelli F., "Simultaneous measurement of peritoneal glucose and free water osmotic conductances", Kidney International, 2007, Vol. 72, p. 643-650.
- 27. Lindahl S., Okmian L., "Bedside calculation of body surface area for infants and children", Critical Care Medicine, 1981, Vol. 9, p. 778-779.
- 28. Mellits E.D., Cheek D.B., "The assessment of body water and fatness from infancy to adulthood", Monographs of Society for Research in Child Development, 1970, Vol. 35, p.12-26.
- 29. Mitch W.E, Collier V.U., Walser M., "Creatinine Metabolism in Chronic Renal Failure", Clinical Science, 1980, Vol. 58, p. 327-335.
- 30. Mitch W.E, Walser M., "A Proposed Mechanism for Reduced Creatinine Excretion In Severe Chronic Renal Failure", Nephron, 1978, Vol. 21, p. 248-254.
- 31. Morgenstern B.Z., Mahoney D.W., Warady B.A., "Estimating Total Body Water in Children on the Basis of Height and Weight: A Reevaluation of the Formulas of Mellits and Cheek", Journal of the American Society for Nephrology, 2002, Vol. 13, p. 1884-1888.
- 32. Morgenstern B.Z., Wühl E., Sreekumaran Nair K., Warady B.A., Schaefer F., "Anthropometric Prediction of Total Body Water in Children Who Are on Pediatric Peritoneal Dialysis", Journal of the American Society for Nephrology, 2006, Vol. 17, p. 285-293.
- 33. Mosteller R.D., "Simplified calculation of body surface area", New England Journal of Medicine, 1987, Vol. 317 (17), p. 1098.
- 34. Mujais S., Vonesh E., "Profiling of Peritoneal Ultrafiltration", Kidney International, 2002, Vol. 62, Suppl. 81, p. S17-S22.
- 35. Randerson D.H., Chapman G.V., Farrell P.C., "Amino acids and dietary status in CAPD patients", in Atkins R.C., Thomson N.M., Farrell P.C. (eds): Peritoneal Dialysis. Edinburgh, UK, Churchill Livingstone, 1981, p. 179-191.
- 36. Sargent J.A., Gotch F.A., "Principles and Biophisics of Dialysis", in Drukker W., Parsons F.M., Maher J.F. (eds.): Replacement of Renal Function by Dialysis: A textbook of dialysis, 2nd ed., Martinus Nijhof Publishers, Kluwer Academic, 1983, p. 102.
- 37. Shanbhogue L.K., Bistrian B.R., Swenson S., Blackburn G.L., "Twenty-four hour urinary creatinine: a simple technique for estimating resting energy expenditure in normal population and the hospitalized patients", Clinical Nutrition, 1987, Vol. 6, p. 221-225.
- 38. Twardowski Z.J., Nolph K.D., Khanna R., Prowant B.F., Ryan L.P.; Moore H.L., Nielsen M.P., "Peritoneal Equilibration Test", Peritoneal Dialysis Bulletin, 1987, Vol. 7, p. 138-147.
- 39. Twardowski Z.J., Khanna R., Nolph K.D., "Peritoneal Dialysis Modifications to Avoid CAPD Drop-Out", Advances in Peritoneal Dialysis, 1987, Vol. 3, p. 171-178.
- 40. Uehlinger D.E., Fischer A., Caravaca F., Corciulo F., Russo R., Feriani M., Popescu A., Muscă G., Diga M., Burkhardt G., Gauly A., "Validation of the Kinetic Modeling Function of the PatientOnLine Software", EuroPD - 7th European Peritoneal Dialysis Meeting, Prague, Czech Republic, 2005, Poster P-39, Preprints, p. 79.
- 41. Waniewski J., Heimbürger O., Werynski A., Lindholm B., "Aqueous Solute Concentrations and Evaluation of Mass Transport Coefficients in Peritoneal Dialysis", Nephrology Dialysis Transplantation, 1992, Vol. 7, p. 50-56.
- 42. Watson, P.E., Watson, I.D., Batt, R.D., "Total body water volumes for adult males and females estimated from simple anthropometric measurements", American Journal of Clinical Nutrition, 1980, Vol. 33, p. 27-39.
- 43. Wells J.C.K., Fewtrell M.S., Davies P.S.W., Williams J.E., Coward W.A., Cole T.J., "Prediction of total body water in infants and children", Archives of Diseases in Childhood, 2005, Vol. 90, p. 965-971.

## **5.3 Символи**

В съответствие с приложимите законови и нормативни изисквания, следните символи се използват в менюто Относно или на етикета за идентификация:

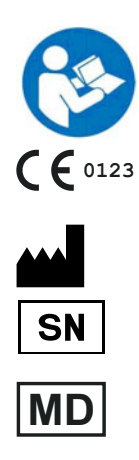

Следвайте инструкциите за употреба

Маркировка "СЕ"

Производител

Сериен номер

Медицинско изделие

# 5.4 Инструкции за употреба на "Безплатен софтуер"

#### **Contents**

- **A. Medical software application "Free software"**
- **B. Note required according to Regulation (EU) 2017/745 on Medical Devices**
- **C. Information and remarks on the free software contained in the PatientOnLine device**

#### **A. Medical software application device – "Free software"**

In addition to other software, the medical software application device contains what is called "free software" which is subject to license conditions deviating from those of the proprietary software protected for Fresenius Medical Care and their licensors. Some of the license conditions pertaining to such free software provide that Fresenius Medical Care is authorized to distribute the medical software application device only if the accompanying documentation contains special information and notes, supplies license conditions and/or provides the source code of such free software. Fresenius Medical Care meets these requirements by providing the copyright notices, remarks and license texts contained in Section C. below. Please note that, if such information is printed in two languages, the English version has priority. However, the privileges granted by copyright according to Section C. and the license texts contained therein, which relate to such free software, do not include the right to make modifications to the medical software application device and subsequently continue use of the device with these modifications. On the contrary, the Regulation (EU) 2017/745 on Medical Devices prohibits any further operation of the medical software application device once the software contained therein has been modified, because any medical device may only be operated in the form certified. For this reason, Section B. contains an appropriate note. Applicable regulations in other countries can contain similar statements.

In such a case, Fresenius Medical Care will stop any further technical support for the device involved. In addition, such modifications and/or manipulations may result in the extinction of warranty claims against Fresenius Medical Care or other vendors of the medical software application device in the event a claim has arisen or might arise in respect thereto. Any utilization of the free software contained in the medical software application device in a manner other than that required during proper operation of the system will be solely at your own risk. Please also note that the powers listed in Section C. apply only to the "free software" mentioned therein. Any other software contained in the medical software application device is protected by copyright for the benefit of Fresenius and their licensors and may be used only as intended for the medical software application device.

You can also download these license conditions from the Internet.

#### **B. Note required according to Regulation (EU) 2017/745 on Medical Devices**

Any modification to the software contained in this medical device may result in the medical device losing its conformity with the regulations of the Regulation (EU) 2017/745 on Medical Devices and in losing its right to bear the CE mark. Anyone operating a medical device without a valid CE mark according to the Regulation (EU) 2017/745 on Medical Devices. is liable to be prosecuted. In addition, anyone modifying the software contained in this medical device or allowing such a modification will also be subject to product liability against third parties who might be injured.

#### **C. Information and remarks on the free software contained in the PatientOnLine device**

#### **BouncyCastle.Crypto**

Bouncy Castle Crypto Copyright (C) 2000-2017 The Legion of the Bouncy Castle Inc.

#### **zlib**  Zlib

Copyright (C) 1995-2013 Jean-Loup Gailly and Mark Adler

#### **1. Bouncy Castle Crypto**

#### LICENSE

Copyright (c) 2000 - 2017 The Legion of the Bouncy Castle Inc. (http://www.bouncycastle.org)

Permission is hereby granted, free of charge, to any person obtaining a copy of this software and associated documentation files (the "Software"), to deal in the Software without restriction, including without limitation the rights to use, copy, modify, merge, publish, distribute, sublicense, and/or sell copies of the Software, and to permit persons to whom the Software is furnished to do so, subject to the following conditions:

The above copyright notice and this permission notice shall be included in all copies or substantial portions of the Software.

THE SOFTWARE IS PROVIDED "AS IS", WITHOUT WARRANTY OF ANY KIND, EXPRESS OR IMPLIED, INCLUDING BUT NOT LIMITED TO THE WARRANTIES OF MERCHANTABILITY, FITNESS FOR A PARTICULAR PURPOSE AND NONINFRINGEMENT. IN NO EVENT SHALL THE AUTHORS OR COPYRIGHT HOLDERS BE LIABLE FOR ANY CLAIM, DAMAGES OR OTHER LIABILITY, WHETHER IN AN ACTION OF CONTRACT, TORT OR OTHERWISE, ARISING FROM, OUT OF OR IN CONNECTION WITH THE SOFTWARE OR THE USE OR OTHER DEALINGS IN THE SOFTWARE.

### **2. zlib**

Copyright (C) 1995-2013 Jean-Loup Gailly and Mark Adler

This software is provided `as-is`, without any express or implied warranty. In no event will the authors be held liable for any damages arising from the use of this software. Permission is granted to anyone to use this software for any purpose, including commercial applications, and to alter it and redistribute it freely, subject to the following restrictions:

- 1. The origin of this software must not be misrepresented; you must not claim that you wrote the original software. If you use this software in a product, an acknowledgment in the product documentation would be appreciated but is not required.
- 2. Altered source versions must be plainly marked as such, and must not be misrepresented as being the original software.

3. This notice may not be removed or altered from any source distribution.